# iVu Plus TG and Color Gen2 Image Sensors

Instruction Manual

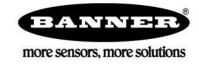

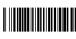

# Contents

| 1 Product Description                                       |    |
|-------------------------------------------------------------|----|
| 1.1 Models                                                  |    |
| 2 Overview                                                  |    |
| 2.1 Features and Indicators                                 |    |
| 2.2 Demo Mode                                               |    |
| 2.3 Sensor Types                                            |    |
| 2.4 Multiple Sensors                                        |    |
| 2.5 Multiple Inspections                                    |    |
| 2.6 Imager Resolution (Grayscale Models only)               |    |
| 2.7 Communication Channels                                  |    |
| 3 Specifications and Requirements                           |    |
| 3.1 Specifications 3.2 Dimensions                           |    |
| 3.3 Using iVu Gen1 and Gen2 Devices in the Same Application |    |
| 4 Installation Instructions                                 |    |
| 4.1 Mount the iVu                                           |    |
| 4.2 Cable Connections                                       |    |
| 4.3 Installing a Filter on an iVu                           |    |
| 5 Getting Started                                           |    |
| 5.1 Setting up an Inspection                                |    |
| 5.1.1 Acquiring a Good Image                                |    |
| 5.2 Add a New Inspection                                    | 20 |
| 5.3 Trigger Modes                                           |    |
| 5.4 Change the Running Inspection                           |    |
| 6 Home Screen                                               |    |
| 6.1 Display Mode                                            |    |
| 6.1.1 Image with Annotations                                |    |
| 6.1.2 Image without Annotations                             | 23 |
| 6.1.3 Inspection Statistics                                 |    |
| 7 Main Menu                                                 | 26 |
| 7.1 Icon Reference                                          | 27 |
| 7.1.1 Action Icons                                          |    |
| 7.1.2 Display Icons                                         |    |
| 7.1.3 Communications Log Icons                              |    |
| 8 Inspection Menu                                           |    |
| 8.1 Sensors Menu                                            |    |
| 8.1.1 Area Menu                                             |    |
| 8.1.2 Blemish Menu                                          |    |
| 8.1.3 Match Menu 8.1.4 Sort Menu                            |    |
| 8.1.5 Average Color Menu                                    |    |
| 8.1.6 Color Compare Menu                                    |    |
| 8.1.7 Color Area Menu                                       |    |
| 8.2 Motion Menu                                             |    |
| 8.2.1 Number of Edges                                       |    |
| 8.2.2 Sensitivity                                           |    |
| 8.2.3 Rotation                                              | 38 |
| 8.3 Properties Menu                                         | 39 |
| 8.3.1 Inspection Name                                       | 39 |
| 8.3.2 Inspection ID                                         |    |
| 8.4 Stored Inspections Menu                                 |    |
| 8.4.1 Select                                                |    |
| 8.4.2 Add New                                               |    |
| 8.4.3 Startup                                               |    |
| 8.4.4 Delete Inspections 8.4.5 Set Name/ID                  |    |
| 9 Imager Menu                                               |    |
| 9.1 Auto Exposure                                           |    |
| 9.1 Auto Exposure 9.2 Exposure                              |    |
| 9.3 Gain                                                    |    |
| 9.4 Trigger                                                 |    |
| 9.5 Focus                                                   |    |
| 9.6 Strobe Menu                                             |    |

|                                             | 9.6.1 External                                                                                                    | 43                                                                                                    |
|---------------------------------------------|----------------------------------------------------------------------------------------------------|----------------------------------------------------------------------------------------------------|
|                                             | 9.6.2 Internal                                                                                                    |                                                                                                    |
| 9                                           | 0.7 FOV (Field of View)                                                                                                    |                                                                                                    |
| _                                           | 9.7.1 Adjust the Field of View (Grayscale Models only)                                                                                                    |                                                                                                    |
|                                             | 9.8 Resolution                                                                                                    |                                                                                                    |
|                                             | 0.9 White Balance                                                                                                    |                                                                                                    |
| -                                           | stem Menu                                                                                                    |                                                                                                    |
|                                             | 0.1 Mode                                                                                                    |                                                                                                    |
| ı                                           | 0.2 System Configuration Menu  10.2.1 Save to USB                                                                                                    |                                                                                                    |
|                                             | 10.2.2 Load from USB                                                                                                    |                                                                                                    |
|                                             | 10.2.3 Reset to Defaults                                                                                                    |                                                                                                    |
| 1                                           | 0.3 System Information                                                                                                    |                                                                                                    |
|                                             | 0.4 Lock Device                                                                                                    |                                                                                                    |
| 1                                           | 0.5 Communications Menu                                                                                                    | . 48                                                                                                    |
|                                             | 10.5.1 Ethernet I/O                                                                                                    | . 48                                                                                                    |
|                                             | 10.5.2 Serial I/O                                                                                                    | 49                                                                                                    |
|                                             | 10.5.3 Industrial Ethernet                                                                                                    |                                                                                                    |
|                                             | 10.5.4 Command Channel                                                                                                    |                                                                                                    |
|                                             | 10.5.5 Data Export Menu                                                                                                    |                                                                                                    |
|                                             | 10.5.6 Image Export                                                                                                    |                                                                                                    |
| 1                                           | 0.6 Discrete I/O Menu 10.6.1 Input Polarity                                                                                                    |                                                                                                    |
|                                             | 10.6.1 Input Polarity  10.6.2 Input Pullup                                                                                                    |                                                                                                    |
|                                             | 10.6.3 Output Type                                                                                                    |                                                                                                    |
|                                             | 10.6.4 Output 1, 2, and 3                                                                                                    |                                                                                                    |
| 1                                           | 0.7 Display Settings                                                                                                    |                                                                                                    |
|                                             | 10.7.1 Fail Hold Time                                                                                                    |                                                                                                    |
|                                             | 10.7.2 LCD Timeout                                                                                                    | . 60                                                                                                    |
|                                             | 10.7.3 Touch Calibration                                                                                                    | . 60                                                                                                    |
|                                             | 10.7.4 Advanced                                                                                                    | . 60                                                                                                    |
|                                             | 0.8 Reboot Sensor                                                                                                    |                                                                                                    |
|                                             | 0.9 Firmware Update                                                                                                    |                                                                                                    |
| 1                                           | 0.10 iVu Trigger, Remote Teach, and I/O Waveforms                                                                                                    |                                                                                                    |
|                                             | 10.10.1 PNP (Low-to-High) Trigger and Remote Teach Input Waveforms                                                                                                    |                                                                                                    |
|                                             |                                                                                                    |                                                                                                    |
|                                             | 10.10.2 NPN (High-to-Low) Trigger and Remote Teach Input Waveforms                                                                                                    |                                                                                                    |
| 11   0                                      | 10.10.3 iVu Output Waveforms                                                                                                    | . 62                                                                                                    |
|                                             | 10.10.3 iVu Output Waveforms  gs Menu                                                                                                    | . 62<br><b>. 6</b> 4                                                                                                    |
|                                             | 10.10.3 iVu Output Waveforms  gs Menu  1.1 Inspection Logs Menu                                                                                                    | . 62<br>. <b>64</b><br>. 64                                                                                                    |
|                                             | 10.10.3 iVu Output Waveforms  gs Menu  1.1 Inspection Logs Menu  11.1.1 View Logs                                                                                                    | . 62<br>. <b>64</b><br>. 64                                                                                                    |
| 1                                           | 10.10.3 iVu Output Waveforms  gs Menu  1.1 Inspection Logs Menu                                                                                                    | . 62<br>. <b>64</b><br>. 64<br>. 64                                                                                                    |
| 1                                           | 10.10.3 iVu Output Waveforms  gs Menu  1.1 Inspection Logs Menu  11.1.1 View Logs  11.1.2 Setup                                                                                                    | . 62<br>. <b>64</b><br>. 64<br>. 65                                                                                                    |
| 1                                           | 10.10.3 iVu Output Waveforms  gs Menu  1.1 Inspection Logs Menu  11.1.1 View Logs  11.1.2 Setup  1.2 System Logs  1.3 Communication Logs Menu  11.3.1 Industrial Ethernet Log                                                                                                    | . 62<br>. 64<br>. 64<br>. 65<br>. 65                                                                                                    |
| 1                                           | 10.10.3 iVu Output Waveforms  gs Menu  1.1 Inspection Logs Menu  11.1.1 View Logs  11.1.2 Setup  1.2 System Logs  1.3 Communication Logs Menu  11.3.1 Industrial Ethernet Log  11.3.2 Command Channel Log                                                                                                    | . 62<br>. 64<br>. 64<br>. 65<br>. 65<br>. 66                                                                                                    |
| 1<br>1<br>1                                 | 10.10.3 iVu Output Waveforms  gs Menu  1.1 Inspection Logs Menu  11.1.1 View Logs  11.1.2 Setup  1.2 System Logs  1.3 Communication Logs Menu  11.3.1 Industrial Ethernet Log  11.3.2 Command Channel Log  11.3.3 Image Export Log                                                                                                    | . 62<br>. 64<br>. 64<br>. 65<br>. 65<br>. 66                                                                                                    |
| 1<br>1<br>1<br>12 Co                        | 10.10.3 iVu Output Waveforms  gs Menu  1.1 Inspection Logs Menu  11.1.1 View Logs  11.1.2 Setup  1.2 System Logs  1.3 Communication Logs Menu  11.3.1 Industrial Ethernet Log  11.3.2 Command Channel Log  11.3.3 Image Export Log  infiguring Sensors                                                                                                    | . 62<br>. 64<br>. 64<br>. 65<br>. 65<br>. 66<br>. 66                                                                                                    |
| 1 1 1 1 1 1 1 1 1 1 1 1 1 1 1 1 1 1 1       | 10.10.3 iVu Output Waveforms  gs Menu  1.1 Inspection Logs Menu  11.1.1 View Logs  11.1.2 Setup  1.2 System Logs  1.3 Communication Logs Menu  11.3.1 Industrial Ethernet Log  11.3.2 Command Channel Log  11.3.3 Image Export Log  Infiguring Sensors  2.1 Setting the Trigger                                                                                                    | . 62<br>. 64<br>. 64<br>. 65<br>. 65<br>. 66<br>. 66                                                                                                    |
| 1 1 1 Coo                                   | 10.10.3 iVu Output Waveforms  gs Menu  1.1 Inspection Logs Menu  11.1.1 View Logs  11.1.2 Setup  1.2 System Logs  1.3 Communication Logs Menu  11.3.1 Industrial Ethernet Log  11.3.2 Command Channel Log  11.3.3 Image Export Log  infiguring Sensors  2.1 Setting the Trigger  2.2 Configuring an Area Sensor                                                                                                    | . 62<br>. 64<br>64<br>65<br>66<br>66<br>67                                                                                                    |
| 1 1 1 1 1 1 1 1 1 1 1 1 1 1 1 1 1 1 1       | 10.10.3 iVu Output Waveforms  gs Menu  1.1 Inspection Logs Menu  11.1.1 View Logs  11.1.2 Setup  1.2 System Logs  1.3 Communication Logs Menu  11.3.1 Industrial Ethernet Log  11.3.2 Command Channel Log  11.3.3 Image Export Log  infiguring Sensors  2.1 Setting the Trigger  2.2 Configuring an Area Sensor                                                                                                    | . 62<br>. 64<br>. 65<br>. 65<br>. 66<br>. 66<br>. 66<br>. 66                                                                                                    |
| 1 1 1 1 1 1 1 1 1 1 1 1 1 1 1 1 1 1 1       | 10.10.3 iVu Output Waveforms  gs Menu  1.1 Inspection Logs Menu  11.1.1 View Logs  11.1.2 Setup  1.2 System Logs  1.3 Communication Logs Menu  11.3.1 Industrial Ethernet Log  11.3.2 Command Channel Log  11.3.3 Image Export Log  infiguring Sensors  2.1 Setting the Trigger  2.2 Configuring an Area Sensor  2.3 Configuring a Blemish Sensor                                                                                                    | . 62<br>. 64<br>. 65<br>. 65<br>. 66<br>. 66<br>. 67<br>. 67                                                                                                    |
| 1 12 Co                                     | 10.10.3 iVu Output Waveforms  gs Menu  1.1 Inspection Logs Menu 11.1.1 View Logs 11.1.2 Setup  1.2 System Logs 1.3 Communication Logs Menu 11.3.1 Industrial Ethernet Log 11.3.2 Command Channel Log 11.3.3 Image Export Log  Infiguring Sensors 2.1 Setting the Trigger 2.2 Configuring an Area Sensor 2.3 Configuring a Blemish Sensor 2.4 Configuring a Match Sensor 12.4.1 Remote Teach                                                                                                    | . 62<br>. 64<br>. 64<br>. 65<br>. 66<br>. 66<br>. 67<br>. 67                                                                                                    |
| 1 12 Co                                     | 10.10.3 iVu Output Waveforms  gs Menu  1.1 Inspection Logs Menu 11.1.1 View Logs 11.1.2 Setup  1.2 System Logs 1.3 Communication Logs Menu 11.3.1 Industrial Ethernet Log 11.3.2 Command Channel Log 11.3.3 Image Export Log  Infiguring Sensors 2.1 Setting the Trigger 2.2 Configuring an Area Sensor 2.3 Configuring a Blemish Sensor 2.4 Configuring a Match Sensor 12.4.1 Remote Teach 2.5 Configuring a Sort Sensor                                                                                                    | . 62<br>. 64<br>. 64<br>. 65<br>. 65<br>. 66<br>. 66<br>. 67<br>. 67                                                                                                    |
| 1 12 Co                                     | 10.10.3 iVu Output Waveforms  gs Menu  1.1 Inspection Logs Menu 11.1.1 View Logs 11.1.2 Setup  1.2 System Logs 1.3 Communication Logs Menu 11.3.1 Industrial Ethernet Log 11.3.2 Command Channel Log 11.3.3 Image Export Log  Infiguring Sensors 2.1 Setting the Trigger 2.2 Configuring an Area Sensor 2.3 Configuring a Blemish Sensor 2.4 Configuring a Match Sensor 12.4.1 Remote Teach                                                                                                    | . 62<br>. 64<br>. 64<br>. 65<br>. 66<br>. 66<br>. 67<br>. 67<br>. 74                                                                                                    |
| 1 12 Co                                     | 10.10.3 iVu Output Waveforms  gs Menu  1.1 Inspection Logs Menu  11.1.1 View Logs  11.1.2 Setup  1.2 System Logs  1.3 Communication Logs Menu  11.3.1 Industrial Ethernet Log  11.3.2 Command Channel Log  11.3.2 Command Channel Log  11.3.3 Image Export Log  Infiguring Sensors  2.1 Setting the Trigger  2.2 Configuring an Area Sensor  2.3 Configuring a Blemish Sensor  2.4 Configuring a Match Sensor  12.4.1 Remote Teach  2.5 Configuring a Sort Sensor                                                                                                    | . 62<br>. 64<br>. 64<br>. 65<br>. 65<br>. 66<br>. 67<br>. 67<br>. 72<br>. 74<br>. 76                                                                                                    |
| 1 1 1 1 1 1 1 1 1 1 1 1 1 1 1 1 1 1 1       | 10.10.3 iVu Output Waveforms  gs Menu  1.1 Inspection Logs Menu  11.1.1 View Logs 11.1.2 Setup  1.2 System Logs 1.3 Communication Logs Menu 11.3.1 Industrial Ethernet Log 11.3.2 Command Channel Log 11.3.2 Tommand Channel Log 11.3.3 Image Export Log  infiguring Sensors 2.1 Setting the Trigger 2.2 Configuring an Area Sensor 2.3 Configuring a Blemish Sensor 2.4 Configuring a Blemish Sensor 2.5 Configuring a Sort Sensor 2.6 Configuring A Sort Sensor 2.6 Configuring Motion 12.6.1 Number of Edges 12.6.2 Sensitivity 12.6.3 Rotation                                                                                                    | . 62<br>. 64<br>. 64<br>. 65<br>. 65<br>. 66<br>. 67<br>. 67<br>. 74<br>. 74<br>. 76<br>. 76                                                                                                    |
| 1 1 1 1 1 1 1 1 1 1 1 1 1 1 1 1 1 1 1       | 10.10.3 iVu Output Waveforms  gs Menu  1.1 Inspection Logs Menu  11.1.1 View Logs  11.1.2 Setup  1.2 System Logs  1.3 Communication Logs Menu  11.3.1 Industrial Ethernet Log  11.3.2 Command Channel Log  11.3.3 Image Export Log  infiguring Sensors  2.1 Setting the Trigger  2.2 Configuring an Area Sensor  2.3 Configuring a Blemish Sensor  2.4 Configuring a Blemish Sensor  2.5 Configuring a Sort Sensor  2.6 Configuring A Sort Sensor  2.7 Configuring Motion  12.6.1 Number of Edges  12.6.2 Sensitivity  12.6.3 Rotation  2.7 Configuring an Average Color Sensor                                                                                                    | . 62<br>. 64<br>. 64<br>. 65<br>. 66<br>. 66<br>. 66<br>. 67<br>. 72<br>. 76<br>. 76<br>. 76<br>. 76<br>. 76                                                                                                    |
| 1 1 1 1 1 1 1 1 1 1 1 1 1 1 1 1 1 1 1       | 10.10.3 iVu Output Waveforms  gs Menu  1.1 Inspection Logs Menu  11.1.1 View Logs  11.1.2 Setup  1.2 System Logs  1.3 Communication Logs Menu  11.3.1 Industrial Ethernet Log  11.3.2 Command Channel Log  11.3.3 Image Export Log  Infiguring Sensors  2.1 Setting the Trigger  2.2 Configuring an Area Sensor  2.3 Configuring a Blemish Sensor  2.4 Configuring a Match Sensor  12.4.1 Remote Teach  2.5 Configuring a Sort Sensor  2.6 Configuring Motion  12.6.1 Number of Edges  12.6.2 Sensitivity  12.6.3 Rotation  2.7 Configuring a Average Color Sensor  2.8 Configuring a Average Color Sensor                                                                                                    | . 62<br>. 64<br>. 65<br>. 65<br>. 66<br>. 67<br>. 67<br>. 72<br>. 74<br>. 76<br>. 76<br>. 76<br>. 76<br>. 76<br>. 76<br>. 76<br>. 76                                                                                 |
| 1 1 1 1 1 1 1 1 1 1 1 1 1 1 1 1 1 1 1       | 10.10.3 iVu Output Waveforms gs Menu  1.1 Inspection Logs Menu 11.1.1 View Logs 11.1.2 Setup 1.2 System Logs 1.3 Communication Logs Menu 11.3.1 Industrial Ethernet Log 11.3.2 Command Channel Log 11.3.2 Command Channel Log 11.3.3 Image Export Log infiguring Sensors 2.1 Setting the Trigger 2.2 Configuring an Area Sensor 2.3 Configuring a Blemish Sensor 2.4 Configuring a Match Sensor 2.4 Configuring a Sont Sensor 2.5 Configuring a Sont Sensor 2.6 Configuring Motion 12.6.1 Number of Edges 12.6.2 Sensitivity 12.6.3 Rotation 2.7 Configuring an Average Color Sensor 2.8 Configuring a Color Compare Sensor 2.9 Configuring a Color Area Sensor                                                                                                    | . 62<br>. 64<br>. 64<br>. 65<br>. 65<br>. 66<br>. 67<br>. 67<br>. 74<br>. 76<br>. 76<br>. 76<br>. 76<br>. 76<br>. 76<br>. 76<br>. 76                                                                                 |
| 1 1 1 1 1 1 1 1 1 1 1 1 1 1 1 1 1 1 1       | 10.10.3 iVu Output Waveforms gs Menu  1.1 Inspection Logs Menu  11.1.1 View Logs  11.1.2 Setup  1.2 System Logs  1.3 Communication Logs Menu  11.3.1 Industrial Ethernet Log  11.3.2 Command Channel Log  11.3.3 Image Export Log  11.3.3 Image Export Log  11.3.4 Setup  11.5 Setting the Trigger  2.1 Setting the Trigger  2.2 Configuring an Area Sensor  2.3 Configuring a Blemish Sensor  2.4 Configuring a Blemish Sensor  2.4 Configuring a Set Sensor  2.5 Configuring a Sort Sensor  2.6 Configuring Motion  12.6.1 Number of Edges  12.6.2 Sensitivity  12.6.3 Rotation  2.7 Configuring a Average Color Sensor  2.8 Configuring a Color Area Sensor                                                                                                    | . 62<br>. 64<br>. 64<br>. 65<br>. 65<br>. 65<br>. 66<br>. 67<br>. 72<br>. 74<br>. 75<br>. 75<br>. 75<br>. 75<br>. 75<br>. 75<br>. 75<br>. 75                                                                         |
| 1 1 1 1 1 1 1 1 1 1 1 1 1 1 1 1 1 1 1       | 10.10.3 iVu Output Waveforms gs Menu  1.1 Inspection Logs Menu 11.1.1 View Logs 11.1.2 Setup 1.2 System Logs 1.3 Communication Logs Menu 11.3.1 Industrial Ethernet Log 11.3.2 Command Channel Log 11.3.2 Command Channel Log 11.3.3 Image Export Log  Infiguring Sensors 2.1 Setting the Trigger 2.2 Configuring an Area Sensor 2.3 Configuring a Blemish Sensor 2.4 Configuring a Blemish Sensor 12.4.1 Remote Teach 2.5 Configuring a Sort Sensor 2.6 Configuring Motion 12.6.1 Number of Edges 12.6.2 Sensitivity 12.6.3 Rotation 2.7 Configuring a Average Color Sensor 2.8 Configuring a Average Color Sensor 2.9 Configuring a Color Area Sensor 2.9 Configuring A Color Area Sensor 2.9 Configuring A Outpring Multiple Sensors in the Inspection 2.10 Configuring Multiple Sensors in the Inspection 2.11 Configuring a Mask                                                                                                    | . 62<br>. 64<br>. 64<br>. 65<br>. 65<br>. 65<br>. 65<br>. 65<br>. 65<br>. 65<br>. 65                                                                                                    |
| 1 1 1 1 1 1 1 1 1 1 1 1 1 1 1 1 1 1 1       | 10.10.3 iVu Output Waveforms gs Menu  1.1 Inspection Logs Menu 11.1.1 View Logs 11.1.2 Setup 1.2 System Logs 1.3 Communication Logs Menu 11.3.1 Industrial Ethernet Log 11.3.2 Command Channel Log 11.3.2 Command Channel Log 11.3.3 Image Export Log  Infiguring Sensors 2.1 Setting the Trigger 2.2 Configuring an Area Sensor 2.3 Configuring a Blemish Sensor 2.4 Configuring a Blemish Sensor 12.4.1 Remote Teach 2.5 Configuring a Sort Sensor 2.6 Configuring Motion 12.6.1 Number of Edges 12.6.2 Sensitivity 12.6.3 Rotation 2.7 Configuring a Color Compare Sensor 2.8 Configuring a Color Compare Sensor 2.9 Configuring a Color Compare Sensor 2.9 Configuring a Color Area Sensor 2.10 Configuring Multiple Sensors in the Inspection 2.11 Configuring Multiple Sensors in the Inspection 2.11 Configuring a Mask                                                                                                    | . 62<br>. 64<br>. 64<br>. 65<br>. 65<br>. 65<br>. 65<br>. 65<br>. 65<br>. 65<br>. 65                                                                                                    |
| 1 1 1 1 1 1 1 1 1 1 1 1 1 1 1 1 1 1 1       | 10.10.3 iVu Output Waveforms gs Menu  1.1 Inspection Logs Menu 11.1.1 View Logs 11.1.2 Setup 1.2 System Logs 1.3 Communication Logs Menu 11.3.1 Industrial Ethernet Log 11.3.2 Command Channel Log 11.3.3 Image Export Log  Infiguring Sensors 2.1 Setting the Trigger 2.2 Configuring an Area Sensor 2.3 Configuring a Blemish Sensor 2.4 Configuring a Blemish Sensor 2.4 Configuring a Match Sensor 2.5 Configuring a Sort Sensor 2.6 Configuring a Sort Sensor 2.6 Configuring an Area Sensor 2.7 Configuring an Area Sensor 2.8 Configuring an Area Sensor 2.9 Configuring a Sort Sensor 2.9 Configuring a Sort Sensor 2.10 Configuring a Newrage Color Sensor 2.9 Configuring an Average Color Sensor 2.9 Configuring a Color Compare Sensor 2.9 Configuring a Color Area Sensor 2.10 Configuring Multiple Sensors in the Inspection 2.11 Configuring Multiple Sensors in the Inspection 2.11 Configuring a Mask 1 Emulator 3.1 How to Use Bitmap Image Files with the iVu Emulator                                            | . 62<br>. 64<br>. 65<br>. 65<br>. 65<br>. 65<br>. 65<br>. 65<br>. 65<br>. 65                                                                                                    |
| 12 Co 1 1 1 1 1 1 1 1 1 1 1 1 1 1 1 1 1 1 1 | 10.10.3 iVu Output Waveforms gs Menu 1.1 Inspection Logs Menu 1.1.1 View Logs 1.1.2 Setup 1.2 System Logs 1.3 Communication Logs Menu 11.3.1 Industrial Ethernet Log 11.3.2 Command Channel Log 11.3.3 Image Export Log 11.3.3 Image Export Log 11.3.4 Itrigger 2.1 Setting the Trigger 2.2 Configuring a Area Sensor 2.3 Configuring a Blemish Sensor 2.4 Configuring a Blemish Sensor 2.4 Configuring a Match Sensor 12.4.1 Remote Teach 2.5 Configuring a Sort Sensor 2.6 Configuring Motion 12.6.1 Number of Edges 12.6.2 Sensitivity 12.6.3 Rotation 2.7 Configuring a Nerage Color Sensor 2.8 Configuring a Color Area Sensor 2.9 Configuring a Color Area Sensor 2.10 Configuring Motitole 2.7 Configuring a Color Area Sensor 2.8 Configuring a Color Area Sensor 2.9 Configuring a Color Area Sensor 2.10 Configuring Multiple Sensors in the Inspection 2.11 Configuring Multiple Sensors in the Inspection 2.11 Configuring Mask 1 Emulator 3.1 How to Use Bitmap Image Files with the iVu Emulator 5 mmunications Guide  | . 62<br>. 64<br>. 65<br>. 65<br>. 65<br>. 66<br>. 67<br>. 72<br>. 76<br>. 76<br>. 76<br>. 76<br>. 76<br>. 76<br>. 76<br>. 76                                                                                         |
| 12 Co 1 1 1 1 1 1 1 1 1 1 1 1 1 1 1 1 1 1 1 | 10.10.3 iVu Output Waveforms gs Menu  1.1 Inspection Logs Menu 11.1.1 View Logs 11.1.2 Setup 1.2 System Logs 1.3.0 Communication Logs Menu 11.3.1 Industrial Ethernet Log 11.3.2 Command Channel Log 11.3.3 Image Export Log  Infiguring Sensors 2.1 Setting the Trigger 2.2 Configuring an Area Sensor 2.3 Configuring a Blemish Sensor 2.4 Configuring a Blemish Sensor 2.4 Configuring a Match Sensor 12.4.1 Remote Teach 2.5 Configuring a Sort Sensor 2.6 Configuring Motion 12.6.1 Number of Edges 12.6.2 Sensitivity 12.6.3 Rotation 2.7 Configuring an Average Color Sensor 2.8 Configuring a Color Compare Sensor 2.9 Configuring a Color Area Sensor 2.10 Configuring Motion 2.10 Configuring Mask 1 Emulator 3.1 How to Use Bitmap Image Files with the iVu Emulator   Immunications Guide 4.1 iVu Plus Communication Summary of Ethernet and Serial                                                                                                    | . 62<br>. 64<br>. 65<br>. 65<br>. 66<br>. 67<br>. 67<br>. 72<br>. 74<br>. 75<br>. 75<br>. 75<br>. 75<br>. 75<br>. 75<br>. 75<br>. 75                                                                                 |
| 12 Co 1 1 1 1 1 1 1 1 1 1 1 1 1 1 1 1 1 1 1 | 10.10.3 iVu Output Waveforms gs Menu 1.1 Inspection Logs Menu 11.1.1 View Logs 11.1.2 Setup 1.2 System Logs 1.3 Communication Logs Menu 11.3.1 Industrial Ethernet Log 11.3.2 Command Channel Log 11.3.3 Image Export Log 11.3.3 Image Export Log 11.3.3 Image Export Log 11.3.1 Image Export Log 11.3.1 Image Export Log 11.3.1 Image Export Log 11.3.1 Image Export Log 11.3.1 Image Export Log 11.3.2 Comfiguring Sensors 2.1 Setting the Trigger 2.2 Configuring a Narea Sensor 2.3 Configuring a Blemish Sensor 2.4 Configuring a Match Sensor 12.4.1 Remote Teach 2.5 Configuring a Sort Sensor 2.6 Configuring Motion 12.6.1 Number of Edges 12.6.2 Sensitivity 12.6.3 Rotation 2.7 Configuring a Average Color Sensor 2.8 Configuring a Average Color Sensor 2.9 Configuring a Color Compare Sensor 2.9 Configuring a Color Area Sensor 2.10 Configuring a Matsk 1 Emulator 3.1 How to Use Bitmap Image Files with the IVu Emulator 11.1 VIV Plus Communication Summary of Ethernet and Serial 14.1.1 Communication Channels | . 62<br>. 64<br>. 65<br>. 65<br>. 65<br>. 65<br>. 65<br>. 65<br>. 65<br>. 65                                                                                                    |
| 12 Co 1 1 1 1 1 1 1 1 1 1 1 1 1 1 1 1 1 1 1 | 10.10.3 iVu Output Waveforms gs Menu  1.1 Inspection Logs Menu 11.1.1 View Logs 11.1.2 Setup 1.2 System Logs 1.3.0 Communication Logs Menu 11.3.1 Industrial Ethernet Log 11.3.2 Command Channel Log 11.3.3 Image Export Log  Infiguring Sensors 2.1 Setting the Trigger 2.2 Configuring an Area Sensor 2.3 Configuring a Blemish Sensor 2.4 Configuring a Blemish Sensor 2.4 Configuring a Match Sensor 12.4.1 Remote Teach 2.5 Configuring a Sort Sensor 2.6 Configuring Motion 12.6.1 Number of Edges 12.6.2 Sensitivity 12.6.3 Rotation 2.7 Configuring an Average Color Sensor 2.8 Configuring a Color Compare Sensor 2.9 Configuring a Color Area Sensor 2.10 Configuring Motion 2.10 Configuring Mask 1 Emulator 3.1 How to Use Bitmap Image Files with the iVu Emulator   Immunications Guide 4.1 iVu Plus Communication Summary of Ethernet and Serial                                                                                                    | . 62<br>. 64<br>. 64<br>. 65<br>. 65<br>. 65<br>. 65<br>. 65<br>. 65<br>. 72<br>. 72<br>. 74<br>. 75<br>. 75<br>. 75<br>. 75<br>. 75<br>. 75<br>. 82<br>. 84<br>. 84<br>. 84<br>. 84<br>. 84<br>. 84<br>. 84<br>. 84 |

| 14.1.5 Image Export                                                                            | 87              |
|------------------------------------------------------------------------------------------------|-----------------|
| 14.2 Enabling Communications                                                                   |                 |
| 14.2.1 Setting Up Ethernet Communications                                                      | 88              |
| 14.2.2 Setting Up Serial Communications                                                        | 93              |
| 14.3 Testing and Troubleshooting iVu Communications                                            | 95              |
| 14.3.1 Understanding the Communication Log                                                     | 95              |
| 14.3.2 Ethernet I/O                                                                            |                 |
| 14.3.3 Serial I/O                                                                              |                 |
| 14.4 Command Channel Primer                                                                    |                 |
| 14.4.1 Command Channel Commands                                                                |                 |
| 14.4.2 Conventions Used for Examples                                                           |                 |
| 14.4.3 Examples                                                                                |                 |
| 14.4.4 Command Channel Reference                                                               |                 |
| 14.4.5 Multiple Sensors in an Inspection                                                       |                 |
| 14.4.6 Command Channel Command Status Register                                                 |                 |
| 14.4.7 Command Channel Error Codes                                                             |                 |
|                                                                                                |                 |
| 14.5 iVu Discovery Protocol                                                                    |                 |
| 14.5.1 UDP Usage                                                                               |                 |
| 14.5.2 Packet Format                                                                           |                 |
| 14.5.3 Message Flow                                                                            |                 |
| 15 Industrial Ethernet Overview                                                                |                 |
| 15.1 Device Setup                                                                              |                 |
| 15.1.1 Set IP Address                                                                          | 118             |
| 15.1.2 Set the Industrial Ethernet Protocol (Ethernet/IP™/Modbus/PCCC/PROFINET®)               |                 |
| 15.1.3 Set Trigger Mode                                                                        | 118             |
| 15.2 Supported Functions                                                                       | 118             |
| 15.2.1 iVu Input Values                                                                        | 118             |
| 15.2.2 iVu Output Values                                                                       | 118             |
| 15.3 iVu Operation                                                                             | 119             |
| 15.3.1 General Command Execution                                                               | 120             |
| 15.4 EtherNet/IP™                                                                              |                 |
| 15.4.1 Inputs to the iVu (Outputs from the PLC)                                                | 12 <sup>-</sup> |
| 15.4.2 Outputs from the iVu (Inputs to the PLC)                                                |                 |
| 15.4.3 Multiple Sensors Mapping Options                                                        |                 |
| 15.4.4 Input and Output Flags Bits                                                             |                 |
| 15.4.5 Configuration Assembly Object                                                           |                 |
| 15.4.6 Data Formats                                                                            |                 |
| 15.4.7 Minimum Requested Packet Interval (RPI) Value                                           |                 |
| 15.4.8 iVu Plus TG and Color Gen2 Image Sensors EDS File Installation in ControlLogix Software |                 |
|                                                                                                |                 |
| 15.4.9 RSLogix5000 Configuration  15.5 Modbus/TCP                                              |                 |
|                                                                                                |                 |
| 15.5.1 iVu Input Values                                                                        |                 |
| 15.5.2 iVu Output Values                                                                       |                 |
| 15.5.3 Multiple Sensors Mapping Options                                                        |                 |
| 15.5.4 Input and Output Bits                                                                   |                 |
| 15.6 PLC5 and SLC 5 (PCCC)                                                                     |                 |
| 15.6.1 Configuration                                                                           | 147             |
| 15.6.2 Inputs to iVu (Outputs from PLC)                                                        |                 |
| 15.6.3 Outputs from iVu (Inputs to PLC)                                                        |                 |
| 15.6.4 Multiple Sensors Mapping Options                                                        |                 |
| 15.6.5 Input and Output Flags                                                                  |                 |
| 15.7 PROFINET®                                                                                 |                 |
| 15.7.1 General Station Description (GSD) File                                                  |                 |
| 15.7.2 iVu PROFINET IO Data Model                                                              | 157             |
| 15.7.3 Configuration Instructions                                                              | 170             |
| 15.8 Sample Timing Diagrams                                                                    | 191             |
| 15.9 Command Channel Command Status Register                                                   |                 |
| 15.10 Diagnostic Guide                                                                         | 193             |
| 15.10.1 Ethernet Diagnostics                                                                   |                 |
| 15.10.2 Networking and TCP/IP Diagnostics                                                      |                 |
| 15.10.3 Industrial Protocols Troubleshooting                                                   |                 |
| 15.11 Additional Information                                                                   |                 |
| 15.11.1 iVu Command Channel Commands (iVu Command Channel over Industrial Ethernet)            |                 |
| 16 Troubleshooting                                                                             |                 |
|                                                                                                |                 |
| 16.1 LED Indicator Troubleshooting                                                             |                 |
| 16.1.1 Errors                                                                                  |                 |
| 16.1.2 Warnings                                                                                |                 |
| 16.2 Debugging Inspections                                                                     |                 |
| 16.2.1 How to Round-Trip Debug Using the Emulator                                              |                 |
| 17 Accessories                                                                                 | 209             |

| 17.1 Power Cable — Required                                           | 209 |
|-----------------------------------------------------------------------|-----|
| 17.2 Remote Display – Required for Setup (Remote Display Models Only) |     |
| 17.2.1 RDM35 Remote Display Accessory Kit                             | 209 |
| 17.3 Ethernet Cable Options                                           | 210 |
| 17.4 USB Cable — Optional                                             |     |
| 17.5 USB Flash Drive — Optional                                       |     |
| 17.6 Brackets                                                         |     |
| 17.7 Micro Video Lens Accessories                                     |     |
| 17.7.1 Micro Video Lens Models                                        |     |
| 17.7.2 Micro Video Lens Filters — Optional                            |     |
| 17.8 C-Mount Lens Accessories                                         |     |
| 17.8.1 C-Mount Lens Models                                            | 212 |
| 17.8.2 C-Mount Lens Enclosure Models                                  |     |
| 17.8.3 C-Mount Lens Filters — Optional                                |     |
| 18 Product Support and Maintenance                                    | 214 |
| 18.1 Product Support                                                  |     |
| 18.2 Maintenance                                                      |     |
| 18.2.1 Clean the iVu                                                  |     |
| 18.2.2 Update the iVu firmware                                        |     |
| 18.2.3 How to Set or Modify a Device Name using the Emulator          | 215 |
| 18.2.4 How to Reset the Device Password                               |     |
| 18.3 Contact Us                                                       | 216 |
| 18.4 Banner Engineering Corp Limited Warranty                         |     |

# 1 Product Description

The iVu Plus TG and Color Gen2 Image Sensors are used to monitor parts for type, size, orientation, shape, location, and color or color variations. The device can be set up and monitored using an integrated or remote touchscreen display with no PC required. The following features are available:

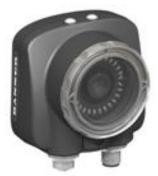

- All-in-one solution with camera, controller, lens, and light included in one package
- Inspect multiple points with a wide variety of grayscale or color tools, depending on your application
- Configure in minutes through the onboard touchscreen display found on the device, or use a remote touchscreen display to allow for easy access and monitoring
- Compact, rugged, IP67 housing available with or without a variety of integrated ring lights - red, blue, green, white, infrared or UV - and C-mount models are also available for purchase
- Factory communications (EtherNet/IP<sup>™</sup>1, Modbus/TCP, PROFINET<sup>®</sup>2, PCCC and Serial RS-232) for integration on the manufacturing floor
- Ability to change parameters on the fly with full runtime editing to reduce costly downtime

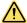

#### WARNING: Not To Be Used for Personnel Protection

Never use this device as a sensing device for personnel protection. Doing so could lead to serious injury or death. This device does not include the self-checking redundant circuitry necessary to allow its use in personnel safety applications. A sensor failure or malfunction can cause either an energized or deenergized sensor output condition.

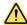

## **CAUTION: Electrostatic Discharge**

Avoid the damage that electrostatic discharge (ESD) can cause to the Sensor.

Always use a proven method for preventing electrostatic discharge when installing a lens or attaching a cable.

## 1.1 Models

Table 1: iVu Models with an Integrated Display

| Ring             | Micro Video Lens Options (Focal Length) |            |            |            |            |            | C-Mount         |
|------------------|-----------------------------------------|------------|------------|------------|------------|------------|-----------------|
| Light<br>Options | 4.3 mm                                  | 6 mm       | 8 mm       | 12 mm      | 16 mm      | 25 mm      | Lens<br>Options |
| None             | IVU2PTGX04                              | IVU2PTGX06 | IVU2PTGX08 | IVU2PTGX12 | IVU2PTGX16 | IVU2PTGX25 | IVU2PTGXC       |
| Red              | IVU2PTGR04                              | IVU2PTGR06 | IVU2PTGR08 | IVU2PTGR12 | IVU2PTGR16 | IVU2PTGR25 | N/A             |
| Blue             | IVU2PTGB04                              | IVU2PTGB06 | IVU2PTGB08 | IVU2PTGB12 | IVU2PTGB16 | IVU2PTGB25 | N/A             |
| Green            | IVU2PTGG04                              | IVU2PTGG06 | IVU2PTGG08 | IVU2PTGG12 | IVU2PTGG16 | IVU2PTGG25 | N/A             |
| IR               | IVU2PTGI04                              | IVU2PTGI06 | IVU2PTGI08 | IVU2PTGI12 | IVU2PTGI16 | IVU2PTGI25 | N/A             |
| White            | IVU2PTGW04                              | IVU2PTGW06 | IVU2PTGW08 | IVU2PTGW12 | IVU2PTGW16 | IVU2PTGW25 | N/A             |
| UV 365 3         | IVU2PTG604                              | IVU2PTG606 | IVU2PTG608 | IVU2PTG612 | IVU2PTG616 | IVU2PTG625 | N/A             |
| UV 395 3         | IVU2PTG904                              | IVU2PTG906 | IVU2PTG908 | IVU2PTG912 | IVU2PTG916 | IVU2PTG925 | N/A             |

EtherNet/IP<sup>™</sup> is a trademark of ODVA, Inc.

PROFINET® is a registered trademark of PROFIBUS Nutzerorganisation e.V.

Blue Filter Kit (FLTMB) is included with ultraviolet (UV) models.

Table 2: iVu Models with a Remote Display

| Ring                | Micro Video Lens Options (Focal Length) |            |            |            |            |            | C-Mount           |
|---------------------|-----------------------------------------|------------|------------|------------|------------|------------|-------------------|
| Light<br>Options    | 4.3 mm                                  | 6 mm       | 8 mm       | 12 mm      | 16 mm      | 25 mm      | - Lens<br>Options |
| None                | IVU2PRGX04                              | IVU2PRGX06 | IVU2PRGX08 | IVU2PRGX12 | IVU2PRGX16 | IVU2PRGX25 | IVU2PRGXC         |
| Red                 | IVU2PRGR04                              | IVU2PRGR06 | IVU2PRGR08 | IVU2PRGR12 | IVU2PRGR16 | IVU2PRGR25 | N/A               |
| Blue                | IVU2PRGB04                              | IVU2PRGB06 | IVU2PRGB08 | IVU2PRGB12 | IVU2PRGB16 | IVU2PRGB25 | N/A               |
| Green               | IVU2PRGG04                              | IVU2PRGG06 | IVU2PRGG08 | IVU2PRGG12 | IVU2PRGG16 | IVU2PRGG25 | N/A               |
| IR                  | IVU2PRGI04                              | IVU2PRGI06 | IVU2PRGI08 | IVU2PRGI12 | IVU2PRGI16 | IVU2PRGI25 | N/A               |
| White               | IVU2PRGW04                              | IVU2PRGW06 | IVU2PRGW08 | IVU2PRGW12 | IVU2PRGW16 | IVU2PRGW25 | N/A               |
| UV 365 <sup>4</sup> | IVU2PRG604                              | IVU2PRG606 | IVU2PRG608 | IVU2PRG612 | IVU2PRG616 | IVU2PRG625 | N/A               |
| UV 395 4            | IVU2PRG904                              | IVU2PRG906 | IVU2PRG908 | IVU2PRG912 | IVU2PRG916 | IVU2PRG925 | N/A               |

Table 3: iVu Color Models with an Integrated Display<sup>5</sup>

| Ring             |            | Micro Video Lens Options (Focal Length) |            |            |            |            |                 |
|------------------|------------|-----------------------------------------|------------|------------|------------|------------|-----------------|
| Light<br>Options | 4.3 mm     | 6 mm                                    | 8 mm       | 12 mm      | 16 mm      | 25 mm      | Lens<br>Options |
| None             | IVU2PTCX04 | IVU2PTCX06                              | IVU2PTCX08 | IVU2PTCX12 | IVU2PTCX16 | IVU2PTCX25 | IVU2PTGXC       |
| White            | IVU2PTCW04 | IVU2PTCW06                              | IVU2PTCW08 | IVU2PTCW12 | IVU2PTCW16 | IVU2PTCW25 | N/A             |

Table 4: iVu Color Models with a Remote Display 5

| Ring             |            | Micro Video Lens Options (Focal Length) |            |            |            |            |                 |
|------------------|------------|-----------------------------------------|------------|------------|------------|------------|-----------------|
| Light<br>Options | 4.3 mm     | 6 mm                                    | 8 mm       | 12 mm      | 16 mm      | 25 mm      | Lens<br>Options |
| None             | IVU2PRCX04 | IVU2PRCX06                              | IVU2PRCX08 | IVU2PRCX12 | IVU2PRCX16 | IVU2PRCX25 | IVU2PRGXC       |
| White            | IVU2PRCW04 | IVU2PRCW06                              | IVU2PRCW08 | IVU2PRCW12 | IVU2PRCW16 | IVU2PRCW25 | N/A             |

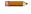

**Note:** This product emits UV light. Exempt Risk Group (RG 0) product. No optical hazard is considered reasonably foreseeable, even for continuous, unrestricted use (IEC 62471).

Blue Filter Kit (FLTMB) is included with ultraviolet (UV) models. *iVu Color models include a pre-installed infrared filter.* 

# 2 Overview

The iVu Vision Sensor can be configured in just minutes with a few simple steps. No PC is required and programming is done using the integrated or remote touchscreen display. Use the grayscale, color, or barcode versions to solve a wide variety of factory automation applications.

## 2.1 Features and Indicators

The iVu comes fully assembled with the lens and an integrated ring light (optional).

Integrated display models: The touchscreen display has a plastic cover to protect the display. Remove this cover when configuring the device. When the display is not in use, keep the display covered to protect it.

Remote display models: The remote touchscreen display is not required for normal device operation, however, it is needed to configure the device and to monitor inspections.

If an integrated ring light is not used, another light source is needed. Various lights are available from Banner Engineering. Operating in external trigger mode requires a triggering source.

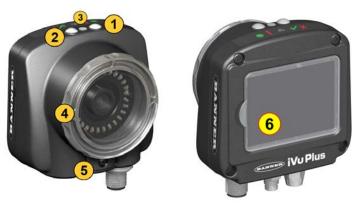

Figure 1. Features

1. Power LED

Green: Ready/Power Red (blinking or steady): Error

2. Pass/Fail LED

Green (steady): Pass Green (blinking): Error

Red: Fail

3. Ethernet I/O LED

Green: Connected Off: Disconnected

- 4. Focusing Window
- 5. Focusing Window Locking Clip
- 6. Integrated Display (integrated display models only)

## 2.2 Demo Mode

The first time the iVu is powered up, it starts in Demo Mode. You can choose whether to stay in Demo Mode or exit to Live Mode. Demo Mode uses stored images and inspection parameters that demonstrate how the iVu is set up, without having to worry about focus, lighting, or triggers. In this mode, practice making adjustments while working with the different sensor types and observing how the adjustments affect the results. To exit Demo Mode, go to **Main Menu** > **System** > **Mode** and select **Exit Demo Mode**. Upon exit, the iVu restarts in the normal operating mode with the default settings.

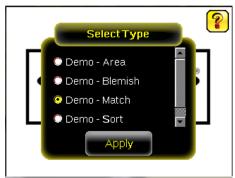

Figure 2. Select Type Screen

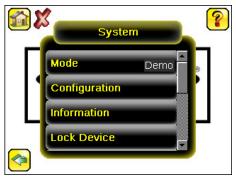

Figure 3. System Menu

**Note:** Switch between Live Mode and Demo Mode any time by going to **Main Menu** > **System** > **Mode**.

# 2.3 Sensor Types

The iVu includes the following types:

| Sensor Type    | Description                                                                                                    |
|----------------|----------------------------------------------------------------------------------------------------|
| Area Sensor    | Use an Area sensor to ensure that a feature, or multiple features, are present on a part. See <i>Area Menu</i> on page 30.                                                          |
| Blemish Sensor | Use a Blemish sensor to find flaws on a part, or to make sure that a feature exists on a part. See <i>Blemish Menu</i> on page 31.                                                  |
| Match Sensor   | Use a Match sensor to verify that a pattern, shape, or part in any orientation matches a reference pattern. See <i>Match Menu</i> on page 32.                                       |
| Sort Sensor    | Use a Sort sensor to recognize and sort up to ten different patterns within the same inspection. See <i>Sort Menu</i> on page 34.                                                   |
| Average Color  | Use an Average Color sensor to calculate the average color (RGB or HSI) within the area of interest on a part (color models only). See <i>Average Color Menu</i> on page 35.        |
| Color Compare  | Use a Color Compare sensor to verify whether a part's color matches a reference color (color models only). See <i>Color Compare Menu</i> on page 36.                                |
| Color Area     | Use a Color Area sensor to ensure that a feature, or multiple features, are the correct color and are present on a part (color models only). See <i>Color Area Menu</i> on page 37. |

# 2.4 Multiple Sensors

Firmware versions 1.2.0 and newer include multiple sensor functionality. Use multiple sensors to inspect more than one feature on each part being inspected. Create and store up to 30 such inspections on the iVu.

# 2.5 Multiple Inspections

The iVu supports multiple inspections that facilitate storing and controlling up to 30 inspections of different sensor types.

# 2.6 Imager Resolution (Grayscale Models only)

The iVu includes an adjustable resolution up to 752×480 pixels.

# 2.7 Communication Channels

The iVu supports up to four communications channels:

- Command Channel—A bi-directional communication protocol that currently supports ASCII and enables other devices to remotely control the iVu and access device information and inspection results
- Industrial Ethernet—A bi-directional communication channel that allows the user to control the device and access device results using Ethernet/IP™, Modbus/TCP, PCCC, or PROFINET® protocol
- Data Export—Used to export selected inspection data to a remote device
- Image Export—Used to export inspection images to a remote device

# 3 Specifications and Requirements

# 3.1 Specifications

## **Power Connection**

12-pin M12/Euro-style male connector; accessory cable required for operation

#### USB 2.0 Host

4-pin M8/Pico female connector; optional USB cable required for operation of USB flash drive

#### **Ethernet Connection**

4-pin M8/Pico male connector

## **Remote Display Connection**

8-pin M12/Euro-style female connector; accessory cable required for remote display

### **Power Requirements**

Voltage: 10 V dc to 30 V dc

Current: 1 A maximum (exclusive of I/O load)

### **Output Configuration**

NPN or PNP, software selectable

## Demo Mode

Full tool functionality on canned images

### Sensor Lock

Optional password protection

### Integrated Ring Light

Models with red, blue, green, infrared, white, ultraviolet or no integrated ring light

## **Output Rating**

150 mA

## **External Strobe Output**

+ 5 V dc

#### Acquisition

60 fps (frames per second) maximum, with full FOV

#### **Exposure Time**

0.1 ms to 1.049 s

#### Imager

1/3 inch CMOS 752  $\times$  480 pixels; color or grayscale, depending on model

Adjustable Field of View (FOV)

### Lens Mount

Micro Video Lens models: M12  $\times$  1 mm thread; micro video lens 4.3 mm, 6 mm, 8 mm, 12 mm, 16 mm, 25 mm

C-Mount models: Standard C-mount (1 inch-32 UN)

#### Construction

Black PBT sensor housing; die cast zinc back cover; acrylic

window

Integrated Display **Weight:** 0.36 kg (0.80 lbs) Remote Display **Weight:** 0.41 kg (0.90 lbs)

#### **Environmental Rating**

IEC IP67, micro video lens models only

#### **Operating Conditions**

Integrated Display Stable Ambient Temperature: 0 °C to +45 °C (+32 °F to +113 °F)

Remote Display **Stable Ambient Temperature:** 0 °C to +40 °C (+32 °F to +104 °F)

#### Certifications

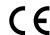

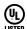

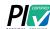

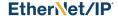

# 3.2 Dimensions

# Micro Video Lens Dimensions

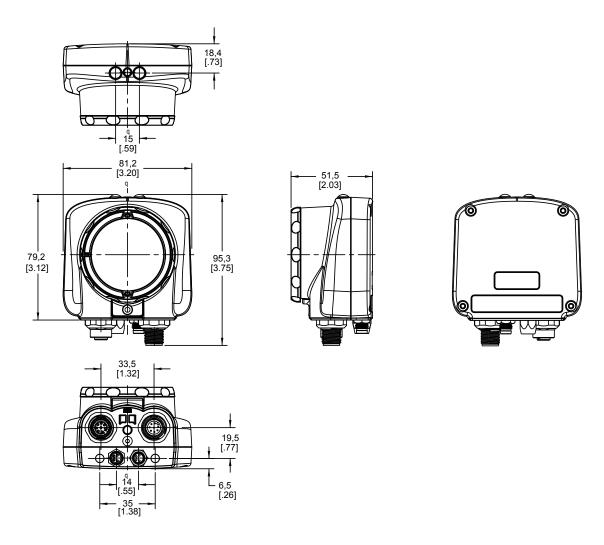

Figure 4. Micro Video Lens, Remote Display Models

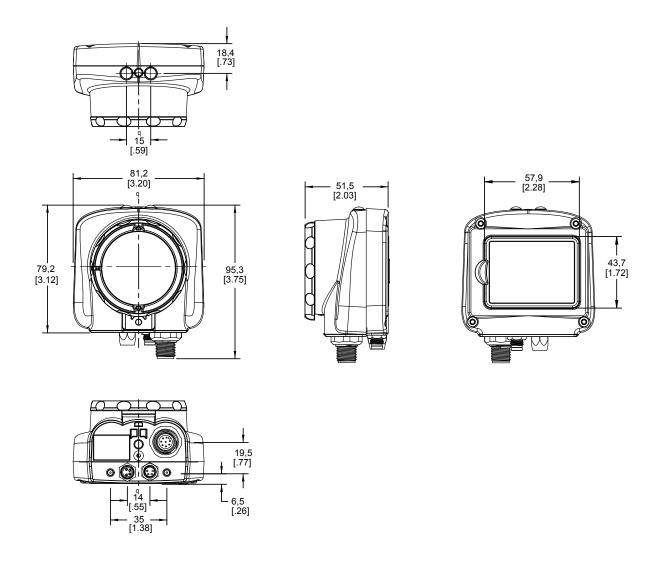

Figure 5. Micro Video Lens, Integrated Display Models

All measurements are listed in millimeters [inches], unless noted otherwise.

# C-Mount Lens Dimensions

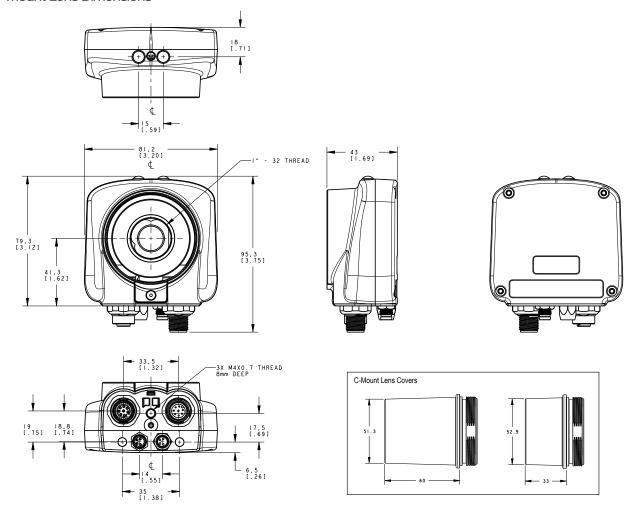

Figure 6. C-Mount Lens, Remote Display Models

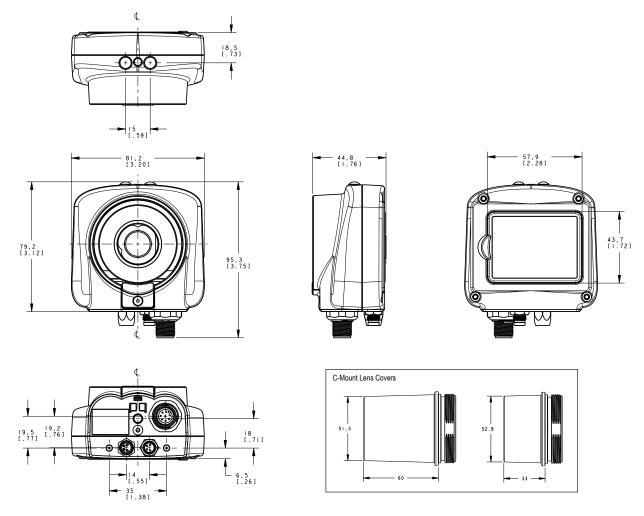

Figure 7. C-Mount Lens, Integrated Display Models

All measurements are listed in millimeters [inches], unless noted otherwise.

# 3.3 Using iVu Gen1 and Gen2 Devices in the Same Application

Generation 1 and Generation 2 iVu devices can be used in the same application, however steps must be taken to ensure compatibility. Gen2 output files, such as configuration and log files, are not compatible with Gen1 devices. In order to have one configuration file that applies to both Gen1 and Gen2 devices, configure inspections using a Gen1 device or the Gen1 Emulator. Settings from Gen1 are automatically converted to Gen2 when they are loaded onto a Gen2 device. Confirm all inspections after loading to ensure that they are correct.

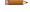

Note: New features available on Gen2 devices will not be available when creating the inspection on Gen1 software.

# 4 Installation Instructions

# 4.1 Mount the iVu

The iVu requires a bracket for mounting. Brackets are available from Banner Engineering. See *www.bannerengineering.com*. The brackets allow the iVu to be mounted either perpendicular to the part or at an adjustable angle.

- 1. Position the iVu on the bracket.
- 2. Thread three M4 x 4 mm screws (supplied) through the bracket into the mounting holes in the bottom of the iVu.

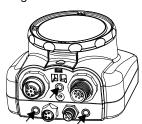

Figure 8. Mounting Bracket Mounting Holes

- 3. Tighten all three screws.
- 4. Mount the iVu and bracket to the machine or equipment at the desired location. Do not tighten the mounting screws at this time.
- 5. Check the iVu alignment.
- 6. Tighten the mounting screws to secure the iVu and the bracket in the aligned position.

# 4.2 Cable Connections

The cable connections on the iVu are shown below, and power I/O connections (B) are defined in the **Power I/O Connections** table below.

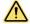

## **CAUTION: Electrostatic Discharge**

Avoid the damage that electrostatic discharge (ESD) can cause to the Sensor.

Always use a proven method for preventing electrostatic discharge when installing a lens or attaching a cable.

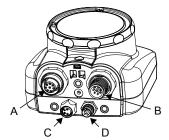

Figure 9. iVu Cable Connections—Micro Video Lens Model

- A Remote Display Connector (remote display models only)
- B Power and I/O Cable Connector
- C USB Connector
- **D** Ethernet Connector

Note: Micro video lens model shown, C-Mount model connections are identical.

Table 5: Power I/O Connections

| Pin # | Wire Color | Description              | Direction |
|-------|------------|--------------------------|-----------|
| 1     | White      | Output 1                 | Output    |
| 2     | Brown      | 10 V dc to 30 V dc       | Input     |
| 3     | Green      | Output 2                 | Output    |
| 4     | Yellow     | Strobe Out (5 V dc only) | Output    |
| 5     | Gray       | Remote Teach             | Input     |
| 6     | Pink       | External Trigger         | Input     |
| 7     | Blue       | Common (Signal Ground)   | Input     |

| Pin # | Wire Color | Description          | Direction |
|-------|------------|----------------------|-----------|
| 8     | Red        | Ready                | Output    |
| 9     | Orange     | Output 3             | Output    |
| 10    | Light Blue | RS-232 TX            | Output    |
| 11    | Black      | RS-232 Signal Ground | Output    |
| 12    | Violet     | RS-232 Rx            | Input     |

# 4.3 Installing a Filter on an iVu

Installing a Filter on the Micro Video Lens Model

To install a filter on the iVu with Micro Video Lens, use the illustration as a guide and follow the steps listed below.

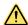

**CAUTION:** Failure to follow these instructions may cause damage to your iVu.

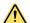

## **CAUTION: Electrostatic Discharge**

Avoid the damage that electrostatic discharge (ESD) can cause to the Sensor.

Always use a proven method for preventing electrostatic discharge when installing a lens or attaching a cable.

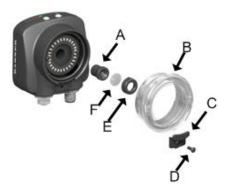

- A Lens
- B Focusing Window
- C Locking Clip
- D Locking Screw
- E Filter Cap
- Filter

Figure 10. Micro Video Lens Model Components

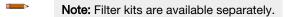

1. Remove the locking screw (D) using the 1/16-inch hex key.

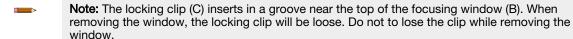

2. Unscrew the focusing window by turning it clockwise approximately 5 complete turns or until the focusing window disengages from the light/lens assembly.

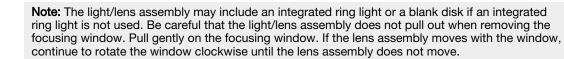

- 3. Set the focusing window aside. Do not to get any debris on the window's O-ring.
- 4. If present, remove the protective covering on the filter.
- 5. Place the filter into the filter cap and press the cap onto the lens.
- 6. After the filter is installed, place the focusing window back into the housing while inserting the locking clip into the groove as shown.

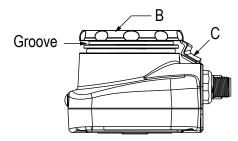

Figure 11. Locking Clip in the Groove

- 7. Press the focusing window onto the housing to make sure that there is no gap between the window and the housing. Rotate the window counter-clockwise at least two turns.
- 8. Replace the locking tab screw but do not tighten it until you have set up and focused the iVu again.

## Installing a Filter on the C-Mount Lens Model

To install a filter on the iVu with C-Mount lens, use the illustration as a guide and follow the steps listed below.

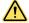

**CAUTION:** Failure to follow these instructions may cause damage to your iVu.

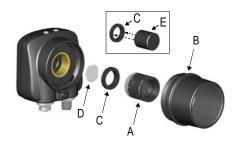

- A C-Mount Lens
- B Lens Enclosure
- C Retainer Ring
- D Filter
- E Filter Retainer Ring Tool

Figure 12. C-Mount Lens Model Components

# Note: Filter kits are available separately.

- 1. Remove the lens enclosure and C-mount lens.
- 2. Install filter behind the retainer ring. Make sure it is fully seated.
- 3. Using the provided retainer ring tool, thread the retainer ring into the iVu until it firmly seats the filter.
- 4. Replace the lens and lens enclosure on the iVu.

# 5 Getting Started

Power up the iVu, and verify that the Power LED is ON green.

# 5.1 Setting up an Inspection

The device holds up to 30 inspections. Inspections may hold multiple sensors.

To set up an inspection:

- 1. Acquire a good image.
- 2. Configure the sensor(s) in the inspection.
- 3. Configure multiple sensors in the inspection.

# 5.1.1 Acquiring a Good Image

The iVu needs to capture a good image of each part to ensure that it correctly passes good parts and fails bad parts.

- 1. Go to Main Menu > Imager > Auto Exposure to run the Auto Exposure routine.
- 2. Check the lighting.
  - Make sure that the lighting is constant and consistent (unchanging over time, no shadows or hot spots).
  - Capture the shape and form of the target object with lighting that optimizes its contrast and separates it
    from the background. Depending on the target, this may mean the integral ring light is not the best choice
    and other Banner lights should be considered.
  - Adjust the mounting angle to provide the clearest image of the part features you are monitoring. The mounting bracket lets you easily position and adjust the iVu.
- 3. If needed, go to **Main Menu** > **Imager** > **Auto Exposure** to run the **Auto Exposure** routine a second time or adjust **Gain** and **Exposure** manually:
  - Main Menu > Imager > Gain

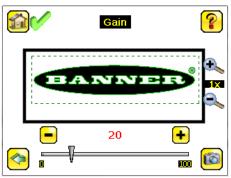

Figure 13. Gain Screen

• Main Menu > Imager > Exposure

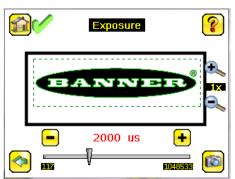

Figure 14. Exposure Screen

4. Go to Main Menu > Imager > Focus to adjust the focus while monitoring the Focus Number:

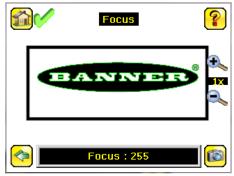

Figure 15. Focus Screen

- 5. If you have an iVu color model, perform the white balance procedure to adjust the intensities of the color in the image so that the colors most closely match the actual objects.
  - a. Go to Imager > White Balance.
  - b. Move and adjust the white balance Region of Interest (ROI) to surround a white or gray object in the Field of View (FOV). If there is none, place a piece of white paper in front of the iVu to use for the white balance procedure.
  - c. Click **Start**. The device moves through a series of triggers. If the sensor is not set to automatically trigger, you must manually click ...

# Adjust the Focus on a Micro Video Lens Model

- 1. Use the supplied 1/16 inch hex key to loosen the focusing window locking screw (**D**), then adjust focus on the iVu using the clear focusing window (**B**).
- Adjust focus while monitoring the focus number. To ensure the best image, adjust the focus until the focus number peaks.

**Note:** Turning the focusing window counter-clockwise focuses on closer objects, while turning the focusing window clockwise focuses on more distant objects.

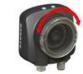

Figure 16. Adjust the Focus

3. After the best image has been acquired, lock the focusing window.

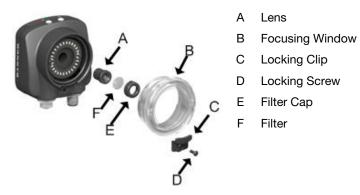

Figure 17. Micro Video Lens Model Components

Note: The filter cap (E) and filter (F) are optional. Filter kits are available separately.

# Adjust the Focus on a C-Mount Lens Model

- 1. Remove the lens enclosure.
- 2. Adjust the focus while monitoring the focus number. To ensure the best image, adjust the focus until the focus number peaks.
- 3. Replace the lens enclosure on the camera.

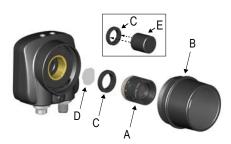

- A C-Mount Lens
- B Lens Enclosure
- C Retainer Ring
- D Filter
- E Filter Retainer Ring Tool

Figure 18. C-Mount Lens Model Components

Note: The retainer ring (C) and filter (D) are optional. Filter kits are available separately.

# 5.2 Add a New Inspection

**Note:** The iVu supports multiple inspections that facilitate storing and controlling up to 30 inspections of different sensor types.

To add a new stored inspection:

1. Go to Main Menu > Inspection > Stored Inspections and click Add New.

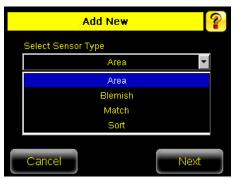

Figure 19. Add New Screen (TG models shown)

2. Select the Sensor Type for the new inspection, and click  $\mbox{\bf Next.}$ 

| Sensor Type    | Description                                                                                                    |
|----------------|----------------------------------------------------------------------------------------------------|
| Area Sensor    | Use an Area sensor to ensure that a feature, or multiple features, are present on a part. See <i>Area Menu</i> on page 30.                                                          |
| Blemish Sensor | Use a Blemish sensor to find flaws on a part, or to make sure that a feature exists on a part. See <i>Blemish Menu</i> on page 31.                                                  |
| Match Sensor   | Use a Match sensor to verify that a pattern, shape, or part in any orientation matches a reference pattern. See <i>Match Menu</i> on page 32.                                       |
| Sort Sensor    | Use a Sort sensor to recognize and sort up to ten different patterns within the same inspection. See <i>Sort Menu</i> on page 34.                                                   |
| Average Color  | Use an Average Color sensor to calculate the average color (RGB or HSI) within the area of interest on a part (color models only) . See <i>Average Color Menu</i> on page 35.       |
| Color Compare  | Use a Color Compare sensor to verify whether a part's color matches a reference color (color models only) . See <i>Color Compare Menu</i> on page 36.                               |
| Color Area     | Use a Color Area sensor to ensure that a feature, or multiple features, are the correct color and are present on a part (color models only). See <i>Color Area Menu</i> on page 37. |

3. Click the yellow arrow to enter a custom inspection name, if desired.

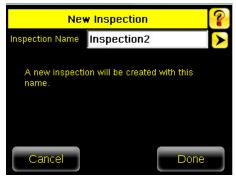

Figure 20. New Inspection Screen

4. Click **Done**. The newly created inspection will now be the currently running inspection.

# 5.3 Trigger Modes

The iVu has five trigger modes that determine how the device captures and processes images:

- External
- Internal
- Free Run
- Industrial Ethernet Only
- Command

Select one of the trigger modes by accessing **Main Menu** > **Imager** > **Trigger** on the display. *Trigger* on page 42 describes these trigger modes in more detail.

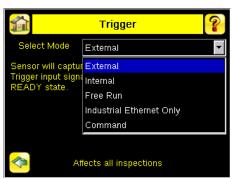

Figure 21. Trigger Screen

# 5.4 Change the Running Inspection

To change the currently running inspection:

1. From the **Home** screen, click **[Inspection name]** in the top center of the screen to display all of the stored inspections.

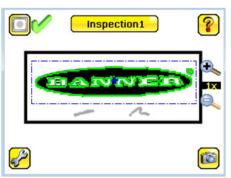

Figure 22. Home Screen

2. Select the desired inspection and click Start Running.

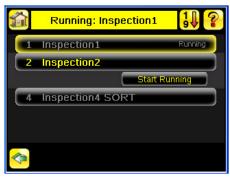

Figure 23. Running [Inspection Name] Screen

# 6 Home Screen

Use the **Home** screen on the iVu display to monitor inspections and to configure the iVu. Typically, the part being inspected is centered on the screen with the feature of interest bounded by the Region of Interest (ROI), a rectangle as shown below. The ROI can be rotated and resized, and is highlighted when selected for adjustment.

In following figure, there are two ROI because it is a multi sensor inspection. The green annotations indicate the object passes, and the red annotations indicate a failure. This sample inspection failed as shown by the red X next to the **Display mode** button.

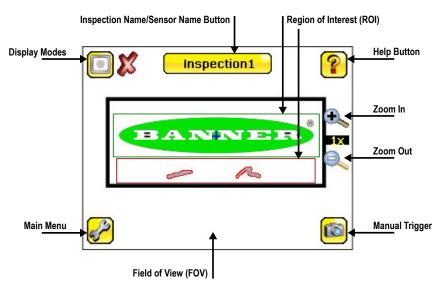

Figure 24. Home Screen

# 6.1 Display Mode

### Main Menu > Home > Display Mode (icon)

Use the display mode button on the upper left corner of the display to cycle through all three display modes. The three display modes include: Image with Annotations, Image without Annotations, and Inspection Statistics.

## 6.1.1 Image with Annotations

Click **Display Mode** to show the image with the annotations on. The green or red areas indicate sensors that pass or fail in the ROI.

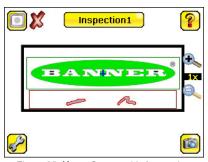

Figure 25. Home Screen with Annotations

# 6.1.2 Image without Annotations

Click **Display Mode** to see the image without the annotations from the sensors.

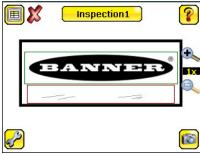

Figure 26. Home Screen Without Annotations

# 6.1.3 Inspection Statistics

Click **Display Mode** to access the Inspection Statistics.

The Inspection Statistic mode has three screens:

- History
- Inspection Result
- Inspection Inputs

Click the arrows to access the other screens.

## Inspection Results

The Inspection Result screen shows data about the current inspection being viewed.

The table contains the results of each sensor in the inspection. To view details of each sensor, click +. If a sensor fails, the box is red. An icon beside the sensor name indicates the reason it failed.

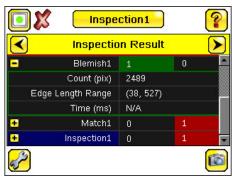

Figure 27. Inspection Result

## History

The **History** screen shows inspection history from the last iVu reboot, or from the last time the statistics were reset. The history includes:

- Total Frames—Total number of inspections executed
- Passed—Running total of parts that passed inspection
- Failed—Running total of parts that failed inspection
- Missed triggers—Running total of missed triggers
- Time Range—Minimum and maximum inspection times observed

Click Reset to reset the statistics.

The table contains history of each sensor in the inspection. Expand or collapse data of each sensor as required using + and -. The green area indicates that the sensor passed. Red indicates that the sensor failed. If a sensor fails, an icon beside the sensor name indicates the reason for the failure.

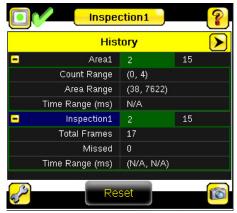

Figure 28. History Screen

# Inspection Inputs

The **Inspection Input** screen lists the sensor settings. Use this screen to verify what inspection input settings were used on the latest inspection. Click + to expand the inspection information, or – to collapse the inspection information. Use the right arrows as a shortcut go to a sensor setting screen.

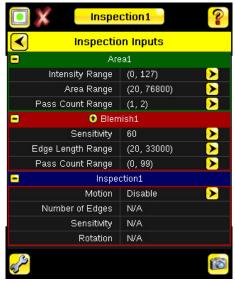

Figure 29. Inspection Inputs Screen

# 7 Main Menu

The Main Menu has four sections:

- Inspection—Modify inspection settings
- Imager—Run the Auto Exposure routine and adjust functions such as exposure, gain, and strobe
- Logs—Configure and view System and Inspection Logs
- System Select the mode and manage the device

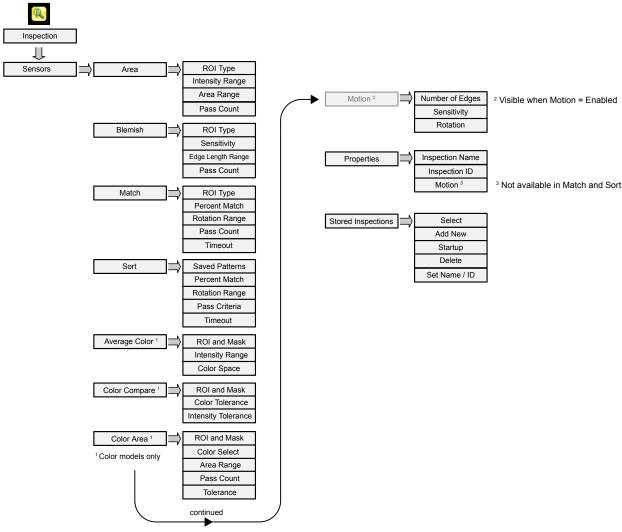

Figure 30. Menu Map - Part 1

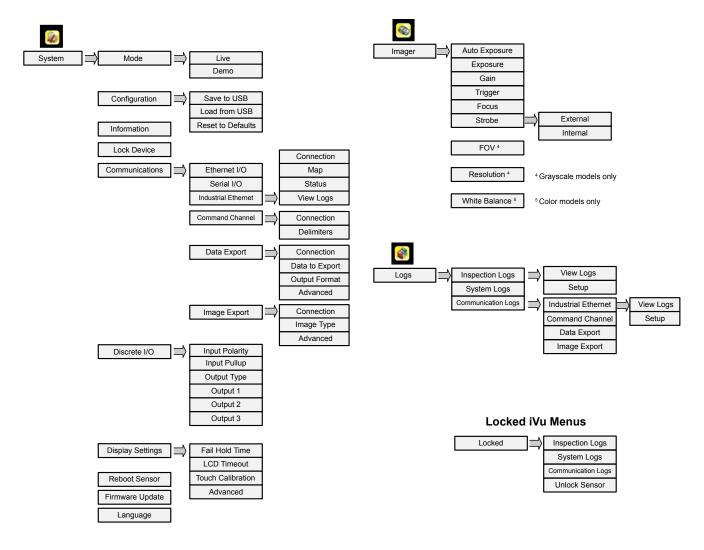

Figure 31. Menu Map - Part 2

# 7.1 Icon Reference

# 7.1.1 Action Icons

| Icon         | Description                                                                                                    |
|--------------|----------------------------------------------------------------------------------------------------|
| <del>~</del> | The <b>Main Menu</b> icon is on the bottom-left corner of the display on the <b>Home</b> screen. Click this icon to access sub-menus that are used to set up the iVu.                                                  |
| R            | The <b>Inspection</b> menu icon is located on the <b>Main Menu</b> . Click this icon to access parameters that need to be set for the current and all stored inspections.                                              |
|              | The <b>Imager</b> menu icon is located on the <b>Main Menu</b> . Click this icon to adjust parameters that affect the characteristics of the captured image.                                                           |
|              | The <b>System</b> menu icon is located on the <b>Main Menu</b> . Click this icon to manage the device.                                                                                                    |
|              | The <b>Logs menu</b> icon is located on the <b>Main Menu</b> . Click this icon to set up, view, and save Inspection, Communications, and System Logs.                                                                  |
|              | The <b>Home Screen</b> icon is in the upper-left corner of the display when viewing menus and parameter screens in the <b>Main Menu</b> . Click this icon to quickly return to the <b>Home</b> screen.                 |
|              | The <b>Display Annotations</b> icon is one of three icons in the upper-left corner of the display while monitoring inspections on the <b>Home</b> screen. Click this icon to highlight features that the sensor finds. |

| Icon         | Description                                                                                                    |
|--------------|----------------------------------------------------------------------------------------------------|
|              | The <b>Hide Annotations</b> icon is one of three icons in the upper-left corner of the display while monitoring inspections on the <b>Home</b> screen. Click this icon to disable highlighting.                                                     |
|              | The <b>Show Statistics</b> icon is one of three icons in the upper-left corner of the display while monitoring inspections. Click this icon to show inspection results and input parameters.                                                        |
| <b>=</b>     | The <b>Hide Log Timestamps</b> icon is one of the icons in the upper-left corner of the <b>Logs</b> screen. Click this icon to hide the time stamp for the logs.                                                                                    |
|              | The <b>Show Log Timestamps</b> icon is one of the icons in the upper-left corner of the <b>Logs</b> screen. Click this icon to show the time stamp for the logs.                                                                                    |
| <b>(</b>     | The <b>Go Back</b> icon is located on the lower-left of the display while working in the <b>Main Menu</b> . Click this icon to return to the previous screen or menu.                                                                               |
| ?            | The <b>Help</b> icon is located in the upper-right corner of the display. Click this icon to view context-sensitive help for each screen.                                                                                                    |
|              | The <b>Manual Trigger</b> icon is located on the lower-right of the display on the <b>Home</b> screen. Click this icon to manually capture a new image.                                                                                             |
|              | The <b>Save</b> icon is available at the bottom of screens such as the <b>Logs</b> screen. Click this icon to save data to a USB flash drive.                                                                                                    |
| <del>-</del> | The <b>Touch Calibration</b> screen displays the Touch Calibration point at various locations on the display. Every time the point displays, tap the center of the point to calibrate the touchscreen display.                                      |
| •            | The <b>Zoom Out</b> icon is located on the right of the display. Click this icon to reduce the magnification of the image being displayed.                                                                                                    |
| •            | The <b>Zoom In</b> icon is located on the right of the display. Click this icon to magnify the image being displayed.                                                                                                    |
| <i>P</i>     | The <b>Intensity Selector</b> is located on the left of the <b>Intensity Range</b> screen. Click this icon to select the shade of one of the objects of interest.                                                                                   |
|              | The <b>Color Selector</b> is located on the left side of the <b>Color</b> screen for the Color Area sensor. Click this icon to select the color of one of the objects of interest. (Color models only.)                                             |
| -            | The <b>Decrement</b> icon decreases the currently displayed parameter value by one interval. Click and hold the icon to quickly decrement the value.                                                                                                |
| •            | The <b>Increment</b> icon increases the currently displayed parameter value by one interval. Click and hold the icon to quickly increment the value. In the Sort tool, this icon is used to indicate one of the ten storage locations for patterns. |
| ***          | The <b>Add Mask</b> icon is on the left side of the display when masking is enabled. Click this icon to add a mask to the currently selected sensor.                                                                                                |
| -            | The <b>Delete Mask</b> icon is on the left side of the display when a mask is selected. Click this icon to delete a mask from the currently selected sensor.                                                                                        |
| <b>Ø</b>     | The <b>Circular Mask</b> icon is on the left side of the display when a mask is selected. Click this icon to cycle through and select a circular, elliptical, or rectangular-shaped mask.                                                           |
|              | The <b>Elliptical Mask</b> icon is on the left side of the display when a mask is selected. Click this icon to cycle through and select a circular, elliptical, or rectangular-shaped mask.                                                         |
|              | The <b>Rectangular Mask</b> icon is on the left side of the display when a mask is selected. Click this icon to cycle through and select a circular, elliptical, or rectangular-shaped mask.                                                        |

# 7.1.2 Display Icons

|   | lcon | Description                                                                                                    |
|---|------|----------------------------------------------------------------------------------------------------|
| Ī | V    | The <b>Inspection Passed</b> icon is located in the upper-left of the display. This icon indicates that the last inspection passed the test conditions. |
|   | ×    | One of the possible <b>Inspection Failed</b> icons located in the upper-left of the display. This icon indicates that the last inspection failed.       |

| Icon         | Description                                                                                                    |
|--------------|----------------------------------------------------------------------------------------------------|
| X            | One of the possible <b>Sensor Failed</b> icons located in the Inspection Statistic table. This icon indicates that the sensor failed because the number of objects exceeded the test count.             |
| X            | One of the possible <b>Sensor Failed</b> icons located in the Inspection Statistic table. This icon indicates that the sensor failed because there were fewer objects than specified by the test count. |
| <b>%</b>     | One of the possible <b>Sensor Failed</b> icons located in the Inspection Statistic table. This icon indicates that the sensor failed because the inspection timed out.                                  |
| •            | One of the possible <b>Inspection Failed</b> icons located in the upper-left of the display. This icon indicates that the sensor is in fail hold mode.                                                  |
| <del>-</del> | The <b>Device Locked</b> icon is located in the upper-left of the display. This icon indicates that the device is in a locked state. If no icon is displayed, the device is unlocked.                   |

# 7.1.3 Communications Log Icons

| Icon       | Description                                                                                                    |
|------------|----------------------------------------------------------------------------------------------------|
| •          | Port open.                                                                                                    |
| •          | Port closed.                                                                                                    |
| <b>♣ ♥</b> | Indicates that the command has been processed without errors.                                                                                                    |
| <b>♠</b> ♥ | Indicates that the incoming entry is stalled (no new bytes), or end-of-frame delimiter was not received, or client is not reading data on Ethernet.                                         |
| <b>↑ □</b> | Indicates whether the response frame contains an error or is dropped, the log entry icons for the request and the response frames are red, and the displayed error count increments by one. |
| X          | If the command takes a long time to process, the last long entry changes to an hourglass (for example, during trigger of long inspections).                                                 |

# 8 Inspection Menu

## Main Menu > Inspection

Adjust settings for an inspection using the **Inspection menu** icon, located on the **Main Menu**. Each type of sensor has specific settings that are available. The **Inspection Menu** is also where stored inspections can be managed.

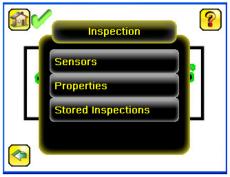

Figure 32. Inspection Menu

# 8.1 Sensors Menu

## Main Menu > Inspection > Sensors

The **Sensors Menu** shows the list of sensor(s) that are included in the current inspection. Click **Add Sensor** to add a new sensor into the current inspection.

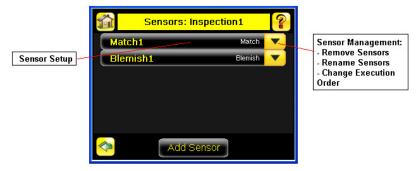

Figure 33. Sensors Menu

## 8.1.1 Area Menu

## Main Menu > Inspection > Sensors > Area

Use an Area sensor to ensure that a feature, or multiple features, are present on a part. When setting up the iVu for an Area inspection, a feature, such as a drilled hole, is identified as well as the size (area) expected. If there is more than one of the identified features on a part, the number expected can be set as well. During the inspection, the sensor verifies that each part or package includes the specified number of features.

Example applications include:

- · Inspections that check for drilled holes on a part
- Inspections that check for correctly stamped parts
- Inspections that ensure proper packaging (for example, check that a packing slip exists in or on a box; test whether a vial is properly capped)
- · Inspections of blister packs

To configure as an Area sensor, set the following parameters:

- ROI and Mask (rectangle, elliptical, or circle)
- Intensity Range (range of grayscale values) of a feature of interest
- Area Range, or size range of a feature of interest
- Pass Count

To see a working example of the sensor configured as an Area sensor, see Demo Mode.

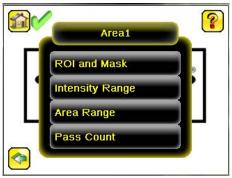

Figure 34. Area Menu

## ROI and Mask

## Main Menu > Inspection > Sensors > [Sensor Type] > ROI and Mask

Note: Sensor Type in the menu path above refers to the sensor you are configuring or updating.

The Region of Interest (ROI) is the user-defined area on the screen that the sensor analyzes. The ROI type can be rectangular, elliptical, or circular. From the drop-down list, select the ROI type to use for the inspection. Adjust the ROI as appropriate for the inspection. An ROI can be as large as the entire Field of View (FOV).

Select the Enable Mask checkbox to allow mask ROIs to be used with the inspection ROI.

## Intensity Range

## Main Menu > Inspection > Sensors > Area > Intensity Range

Intensity Range is the range of grayscale values the sensor should look for. To set the Intensity Range, use the eye dropper to select the target feature. Use the slider to fine tune the selection. As the slider is moved, green highlighted areas indicate the objects the sensor finds.

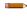

**Note:** Objects that are colored yellow are found, but filtered out. This is because these objects fall outside of the Area Range. See *Area Range* on page 31 to adjust this setting.

## Area Range

## Main Menu > Inspection > Sensors > [Sensor Type] > Area Range

Use Area Range to set the size limits of a feature of interest. Move the slider to select the range. Areas are measured by counting pixels. For example, a rectangular feature that is 100 pixels wide by 200 pixels tall has an area of roughly 20,000 pixels.

## Pass Count

## Main Menu > Inspection > Sensors > [Sensor Type] > Pass Count

The **Minimum Pass Count** is the minimum number of parts, labels, or features expected to fall within the specified criteria. The **Maximum Pass Count** is the maximum number expected to fall within the specified criteria. These settings are used to determine the pass or fail result of the inspection.

### 8.1.2 Blemish Menu

## Main Menu > Inspection > Sensor > Blemish

Use a Blemish sensor to find flaws on a part (for example, scratches on a disc), or to make sure that a feature exists on a part. Although verifying whether a feature is present on a part is more commonly an Area sensor application, a Blemish sensor may be a better option when dealing with variable materials or uneven lighting.

Example applications include:

- Inspections that check for scratches on a part, and reject parts where the scratches are too numerous or larger than
  acceptable
- Inspections that check for the presence of a label or marking on a part that may vary in color

To configure as a Blemish sensor, set the following parameters:

· ROI and Mask

- Sensitivity
- Edge Length Range
- Pass Count

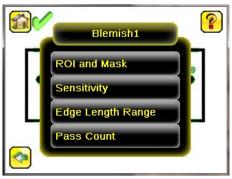

Figure 35. Blemish Menu

### **ROI** and Mask

#### Main Menu > Inspection > Sensors > [Sensor Type] > ROI and Mask

Note: Sensor Type in the menu path above refers to the sensor you are configuring or updating.

The Region of Interest (ROI) is the user-defined area on the screen that the sensor analyzes. The ROI type can be rectangular, elliptical, or circular. From the drop-down list, select the ROI type to use for the inspection. Adjust the ROI as appropriate for the inspection. An ROI can be as large as the entire Field of View (FOV).

Select the Enable Mask checkbox to allow mask ROIs to be used with the inspection ROI.

## Sensitivity

## Main Menu > Inspection > Sensors > Blemish > Sensitivity

Use Sensitivity to fine-tune how sensitive the sensor is to finding blemish or other edges within the ROI.

The sensitivity value helps account for light variations that might affect how well the sensor detects edges on inspected parts. The sensitivity scale is from 0 to 100, where 0 means least sensitive and 100 means most sensitive. If set near 0, the sensor only finds very sharp edges with strong contrast. If set near 100, the sensor finds very dim or blurry edges, and may be unstable due to noise within the image.

## Edge Length Range

# Main Menu > Inspection > Sensors > Blemish > Edge Length Range

The sensor counts all the edge pixels it detects in the ROI. The bar at the bottom of the **Edge Length Range** screen shows all the different contiguous edge segments found. Use the slider brackets to specify the edge length range in pixels. Edges found within this range are considered to calculate the Pass Count. Edge segments within the two brackets [] are highlighted in green and those outside the brackets are ignored and colored yellow. Move each bracket to add or remove more of the edge segments from consideration. Zoom in to refine the range.

## Pass Count (Pixels)

## Main Menu > Inspection > Sensors > Blemish > Pass Count

The sensor aggregates all of the edge pixels that fall within the Edge Length Range and indicates the value with a small colored bar at the bottom of the screen. If the result is within the range brackets, the bar is green, otherwise it is yellow.

The Minimum Pass Count is the minimum number of pixels expected to fall within the specified criteria. The Maximum Pass Count is the maximum number of pixels expected to fall within the specified criteria. These settings are used to determine the pass or fail result of the inspection.

## 8.1.3 Match Menu

## Main Menu > Inspection > Sensors > Match

Use a Match sensor to verify that a pattern, shape, or part in any orientation matches a reference pattern. Teach the reference pattern during setup. A reference pattern might include alphanumeric characters, logos, or any other shapes. During an inspection, the sensor checks that each part or package being inspected matches the reference pattern. If there is more than one of the identified pattern, set the number of expected matches.

Example applications include:

- Date/Lot code inspections
- Label inspections
- · Part etching inspections
- · Part orientation inspections
- Part shape inspections

To configure a Match sensor, set the following parameters:

- ROI Type
- Percent Match
- Rotation Range
- Pass Count
- Timeout

To see a working example of the sensor configured as a Match sensor, see Demo Mode.

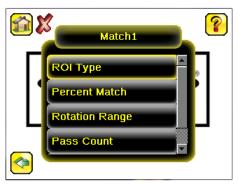

Figure 36. Match Menu

## **ROI Type**

## Main Menu > Inspection > Sensors > Match > ROI Type

The Region of Interest (ROI) is the user-defined area on the screen that the sensor analyzes. The ROI type can be rectangular, elliptical, or circular. From the drop-down list, select the ROI type to use for the inspection. Adjust the ROI as appropriate for the inspection. An ROI can be as large as the entire Field of View (FOV).

#### Percent Match

## Main Menu > Inspection > Sensors > [Sensor Type] > Percent Match

**Percent Match** adjusts how closely the inspected part or label must match the reference part or label. The Percent Match scale is from 0 to 100, where 0 is the most tolerant and 100 is the least tolerant. Move the slider to adjust the tolerance.

## **Rotation Range**

## Main Menu > Inspection > Sensors > [Sensor Type] > Rotation Range

**Rotation Range** sets the expected rotation of parts or labels during an inspection. For example, a value of 45 means that the part may rotate 45 degrees in either direction from the reference part and still pass. Move the slider from 0 to 180 degrees.

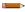

**Note:** The smaller the rotation range, the faster the inspection will run.

## Pass Count

## Main Menu > Inspection > Sensors > [Sensor Type] > Pass Count

The **Minimum Pass Count** is the minimum number of parts, labels, or features expected to fall within the specified criteria. The **Maximum Pass Count** is the maximum number expected to fall within the specified criteria. These settings are used to determine the pass or fail result of the inspection.

## Timeout

## Main Menu > Inspection > Sensors > [Sensor Type] > Timeout

When the sensor type is set as Match or Sort, use the **Timeout** screen to adjust the maximum time the inspection is allowed to execute. A timeout error is reported in the case inspection runs out of time. If this value is set too high, the sensor can miss triggers while trying to detect a bad pattern.

## 8.1.4 Sort Menu

## Main Menu > Inspection > Sensors > Sort

Use a Sort sensor to recognize and sort up to ten different patterns within the same inspection. Teach each reference pattern during setup. Store reference patterns in one of ten pattern memory locations. A reference pattern might include alphanumeric characters, logos, or any other shapes. The pass criteria can be set for any or all of the patterns.

Example application include:

- Identify and sort parts on a production line
- Ensure that several different parts are present in a package

The Sort sensor is a single sensor inspection. It must be the only sensor in the inspection. Add a Sort sensor from **Main Menu** > **Inspection** > **Stored Inspections** > **Add New**.

Use the Sort sensor parameters to manage stored patterns and to configure Sort sensor inspection parameters:

- Saved Patterns
- Percent Match
- Rotation Range
- · Pass Criteria
- Timeout

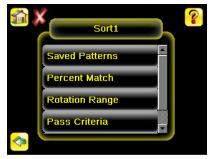

Figure 37. Sort Menu

## Saved Patterns

## Main Menu > Inspection > Sensors > Sort > Saved Patterns

Use the **Saved Patterns** screen to save a taught pattern to an empty pattern storage location or to overwrite an existing pattern. Ten pattern storage locations are available. Patterns can be deleted from a storage location, named, or renamed from this screen.

## Percent Match

## Main Menu > Inspection > Sensors > [Sensor Type] > Percent Match

**Percent Match** adjusts how closely the inspected part or label must match the reference part or label. The Percent Match scale is from 0 to 100, where 0 is the most tolerant and 100 is the least tolerant. Move the slider to adjust the tolerance.

## **Rotation Range**

## Main Menu > Inspection > Sensors > [Sensor Type] > Rotation Range

**Rotation Range** sets the expected rotation of parts or labels during an inspection. For example, a value of 45 means that the part may rotate 45 degrees in either direction from the reference part and still pass. Move the slider from 0 to 180 degrees.

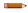

**Note:** The smaller the rotation range, the faster the inspection will run.

## Pass Criteria

#### Main Menu > Inspection > Sensors > Sort > Pass Criteria

Four options define the pass criteria for a Sort sensor inspection. The options are described below, using an example where there are two saved patterns.

- Any Saved Pattern—Pass condition if the sensor matches either Pattern 1, Pattern 2, or both
- All Saved Patterns Pass condition if the sensor matches both Pattern\_1 AND Pattern\_2
- Single Saved Pattern—Pass condition if the sensor matches either Pattern\_1 OR Pattern\_2, but not both
- Specific Saved Pattern—Pass condition when the sensor matches only Pattern\_2 (requires selecting a saved pattern to match, in this example, Pattern\_2)

## **Timeout**

## Main Menu > Inspection > Sensors > [Sensor Type] > Timeout

When the sensor type is set as Match or Sort, use the **Timeout** screen to adjust the maximum time the inspection is allowed to execute. A timeout error is reported in the case inspection runs out of time. If this value is set too high, the sensor can miss triggers while trying to detect a bad pattern.

# 8.1.5 Average Color Menu

Available on iVu Color models only.

## Main Menu > Inspection > Sensors > AvgColor

Use an Average Color sensor to visually inspect a part by analyzing all colors in the Region of Interest (ROI) and reducing them to a single set of color values, the average of the combined colors in the ROI. The Average Color sensor is used to report which color, on average, is being seen by the sensor.

Example applications include:

- Differentiating between the colors of caps on bottles
- · Sorting between dark blue and light blue items on an assembly line
- Matching burgundy trim pieces in automotive assembly

To configure as an Average Color sensor, set the following parameters:

- ROI and Mask
- Intensity Range
- Color Space

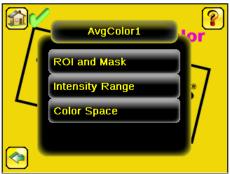

Figure 38. Average Color Menu

## **ROI** and Mask

## Main Menu > Inspection > Sensors > [Sensor Type] > ROI and Mask

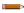

Note: Sensor Type in the menu path above refers to the sensor you are configuring or updating.

The Region of Interest (ROI) is the user-defined area on the screen that the sensor analyzes. The ROI type can be rectangular, elliptical, or circular. From the drop-down list, select the ROI type to use for the inspection. Adjust the ROI as appropriate for the inspection. An ROI can be as large as the entire Field of View (FOV).

Select the Enable Mask checkbox to allow mask ROIs to be used with the inspection ROI.

## Intensity Range

## Main Menu > Inspection > Sensors > AvgColor > Intensity Range

Intensity Range allows a range of brightness in the image. In the other words, it can be used to exclude image that is too dark, too bright, or both.

To set the Intensity Range, adjust the bracket sliders.

## Color Space

## Main Menu > Inspection > Sensors > AvgColor > Color Space

Two color space options are available:

 HSI—The average and standard deviation values for each of Hue, Saturation, and Intensity within the ROI are calculated  RGBI—The average and standard deviation values for each of Red, Green, Blue, and Intensity within the ROI are calculated

Hue, Saturation, and Intensity (HSI) is a representation of color space that is closer to human perception of color dynamics. The greater the range of colors of the pixels within the ROI, the higher the standard deviation will be. If all pixels are uniformly the same color, the standard deviation is zero.

For Red, Green, Blue, and Intensity (RGBI):

- Red—The average of the red color component, represented as a number from 0 to 255. Fully saturated red is a [255, 0, 0].
- Green—The average of the green color component, represented as a number from 0 to 255. Fully saturated green is a [0, 255, 0].
- Blue—The average of the blue color component, represented as a number from 0 to 255. Fully saturated blue is a [0, 0, 255].
- Intensity—The average brightness of a color, represented in a number from 0 (black) to 255 (white).

# 8.1.6 Color Compare Menu

Available on iVu Color models only.

## Main Menu > Inspection > Sensors > ColorCmp

Use a Color Compare sensor to verify that a part's color matches a reference color. The Color Compare sensor looks for a statistical match for both the specific hue(s) and relative abundance of colors seen within the ROI.

Example applications include:

- Verify healthy fruit color and ripeness
- · Verify stain color on wood
- Verify product color in packaging applications

To configure as a Color Compare sensor, set the following parameters:

- ROI and Mask
- Color Tolerance
- Intensity Tolerance

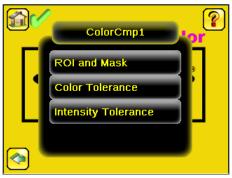

Figure 39. Color Compare Menu

## ROI and Mask

## Main Menu > Inspection > Sensors > [Sensor Type] > ROI and Mask

Note: Sensor Type in the menu path above refers to the sensor you are configuring or updating.

The Region of Interest (ROI) is the user-defined area on the screen that the sensor analyzes. The ROI type can be rectangular, elliptical, or circular. From the drop-down list, select the ROI type to use for the inspection. Adjust the ROI as appropriate for the inspection. An ROI can be as large as the entire Field of View (FOV).

Select the Enable Mask checkbox to allow mask ROIs to be used with the inspection ROI.

## Color Tolerance

## Main Menu > Inspection > Sensors > ColorCmp > Color Tolerance

Use **Color Tolerance** to adjust the maximum acceptable difference (in %) between the taught color and the color detected in the live image.

The live value drawn inside the slider indicates the color difference for the current image. Move the slider to the right to increase the maximum acceptable difference.

### Intensity Tolerance

#### Main Menu > Inspection > Sensors > ColorCmp > Intensity Tolerance

Intensity Tolerance defines the grayscale brightness level necessary to constitute a match. This value ranges from 0 to 255.

As the Intensity Tolerance value is changed, the acceptable minimum and maximum limits on either side of the Reference are calculated. When this tolerance is set to 0, only the taught intensity of each color is acceptable; that is, no change in intensity is allowed. Or, to say it another way, the intensity of illumination for a given color target cannot change.

#### 8.1.7 Color Area Menu

Available on iVu Color models only.

### Main Menu > Inspection > Sensors > ColorArea

Use a Color Area sensor to separate same color blobs, or Binary Large Objects, from the larger scene and to analyze parts with color variations that cannot accurately be detected by gray scale sensors. Use an Color Area sensor to ensure that a specific color feature, or multiple features, are present on a part. If there is more than one of the identified features on a part, the number expected can be set as well. During the inspection, the sensor verifies that each part or package includes the correct color and specified number of features.

Example applications include:

- · Verify a fuse and its color, such as dark blue or light blue
- Check how many red parts are present
- Verify the color and correct number of objects in a case

To configure as a Color Area sensor, set the following parameters:

- ROI and Mask
- Color Select
- Area Range
- Pass Count
- Tolerance

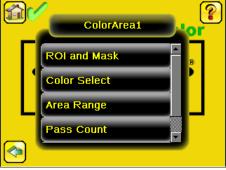

Figure 40. Color Area Menu

### ROI and Mask

Main Menu > Inspection > Sensors > [Sensor Type] > ROI and Mask

Note: Sensor Type in the menu path above refers to the sensor you are configuring or updating.

The Region of Interest (ROI) is the user-defined area on the screen that the sensor analyzes. The ROI type can be rectangular, elliptical, or circular. From the drop-down list, select the ROI type to use for the inspection. Adjust the ROI as appropriate for the inspection. An ROI can be as large as the entire Field of View (FOV).

Select the Enable Mask checkbox to allow mask ROIs to be used with the inspection ROI.

### Color Select

Main Menu > Inspection > Sensors > ColorArea > Color Select

Use Color Select to select the color the Color Area sensor looks for. Click Color Selector then click the desired color in the ROI. Adjust the color tolerance using + and -.

Note: You can select a color that is outside of the ROI, but a BLOB of that color will only be detected within the ROI.

### Area Range

### Main Menu > Inspection > Sensors > [Sensor Type] > Area Range

Use Area Range to set the size limits of a feature of interest. Move the slider to select the range. Areas are measured by counting pixels. For example, a rectangular feature that is 100 pixels wide by 200 pixels tall has an area of roughly 20,000 pixels.

#### Pass Count

### Main Menu > Inspection > Sensors > [Sensor Type] > Pass Count

The **Minimum Pass Count** is the minimum number of parts, labels, or features expected to fall within the specified criteria. The **Maximum Pass Count** is the maximum number expected to fall within the specified criteria. These settings are used to determine the pass or fail result of the inspection.

#### Tolerance

#### Main Menu > Inspection > Sensors > ColorArea > Tolerance

Adjust the tolerance for the color the sensor is looking for. Adjustments are made individually for hue, saturation, and intensity.

### 8.2 Motion Menu

### Main Menu > Inspection > Motion

Enable Motion when the part being inspected is expected to move or rotate. Motion settings involve selecting the number of edges to locate, adjusting sensitivity, and selecting whether rotation is enabled. These settings are available on the **Inspection Menu** after Motion is set to **Enabled**. Motion is not available for Match or Sort sensors.

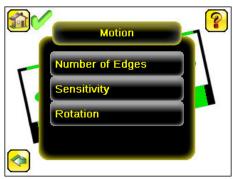

Figure 41. Motion Menu

### 8.2.1 Number of Edges

#### Main Menu > Inspection > Motion > Number of Edges

On the **Number of Edges** screen, use the option buttons to select **One Edge** or **Two Edges**. If **One Edge** is selected, motion is tracked in one direction (by default, horizontally). If **Two Edges** is selected, motion can be tracked horizontally and vertically.

### 8.2.2 Sensitivity

### Main Menu > Inspection > Motion > Sensitivity

Use Sensitivity to fine-tune how sensitive the sensor is to finding a reference edge.

The sensitivity value helps account for light variations that might affect how well the sensor detects edges on inspected parts. The sensitivity scale is from 0 to 100, where 0 means least sensitive and 100 means most sensitive. If set near 0, the sensor only finds very sharp edges with strong contrast. If set near 100, the sensor finds very dim or blurry edges, and may be unstable due to noise within the image.

### 8.2.3 Rotation

#### Main Menu > Inspection > Motion > Rotation

Rotation can be enabled or disabled. Select **Enabled** if the part can be expected to rotate during the inspection.

## 8.3 Properties Menu

#### Main Menu > Inspection > Properties

Use the Properties menu to specify an Inspection Name and Inspection ID.

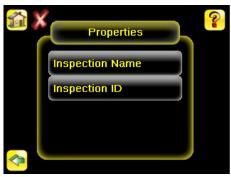

Figure 42. Properties Menu

## 8.3.1 Inspection Name

### Main Menu > Inspection > Properties > Inspection Name

The Inspection Name screen displays the name of the current inspection. Edit the name of the inspection on this screen.

### 8.3.2 Inspection ID

#### Main Menu > Inspection > Properties > Inspection ID

Click the dropdown arrow to view a list of IDs assigned to all inspections on this device. Choose any unused ID to change the ID of this inspection. The original ID is marked as **Unused**.

Swap the ID of this inspection with another inspection by selecting that inspection on the list.

## 8.4 Stored Inspections Menu

#### Main Menu > Inspection > Stored Inspections

Use the **Stored Inspections** menu to manage stored inspections. Managing stored inspections includes adding or deleting inspections, and specifying which inspection is the startup inspection.

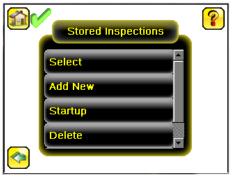

Figure 43. Stored Inspections Menu

From the Stored Inspections menu, click Select, Add New, Startup, Delete, or Set Name/ID.

#### 8.4.1 Select

#### Main Menu > Inspection > Stored Inspections > Select

Use the **Select** screen to select a new running inspection. Click the name of the inspection to start, and click **Start Running**.

## 8.4.2 Add New

Main Menu > Inspection > Stored Inspections > Add New

Use **Add New** to add a new inspection. The iVu can store up to 30 inspections. When you add a new inspection, it begins running. Set the Sensor Type and the inspection name when adding a new inspection.

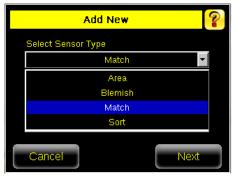

Figure 44. Add New Screen

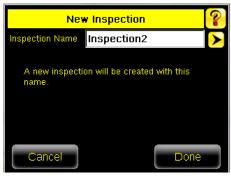

Figure 45. New Inspection Screen

### 8.4.3 Startup

#### Main Menu > Inspection > Stored Inspections > Startup

Click **Startup** to select the inspection to use as the startup inspection. The selected inspection automatically starts after the iVu powers up.

### 8.4.4 Delete Inspections

### Main Menu > Inspection > Stored Inspections > Delete

Click **Delete** to delete stored inspections. Note that any running inspection, or the inspection marked as the Startup inspection, cannot be deleted.

#### 8.4.5 Set Name/ID

#### Main Menu > Inspection > Stored Inspections > Set Name/ID

Use **Set Name/ID** to change the name or ID of an inspection. Sort the inspections in numeric or alphabetical order by clicking on the icon beside the Help icon. Click **Name** to edit the name of the inspection. Click **ID** to change the ID of the inspection.

# 9 Imager Menu

#### Main Menu > Imager

The **Imager** menu icon is on the **Main Menu**, and lists parameters that affect the characteristics of the captured image. Use **Imager** menu to access the auto exposure routine, manually adjust exposure and gain, set trigger and strobe options, as well as set the size of the Field of View (FOV).

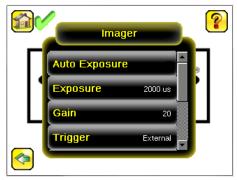

Figure 46. Imager Menu

## 9.1 Auto Exposure

#### Main Menu > Imager > Auto Exposure

Auto Exposure optimizes the exposure time and gain for the current lighting conditions. Multiple triggers are required to complete this function.

Note: The Auto Exposure option is not available on the Emulator.

## 9.2 Exposure

### Main Menu > Imager > Exposure

Exposure is the amount of time the iVu allows light to energize the imager. Increasing the exposure time by moving the slider to the right allows more light to energize the imager, which brightens the image.

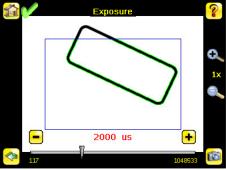

Figure 47. Exposure Screen

 $\label{Note:Note:This feature is not effective on the emulator.}$ 

### 9.3 Gain

### Main Menu > Imager > Gain

Gain is an electronic boost to the image signal. Increasing Gain by using the '-' and '+' buttons or moving the slider to the right increases image brightness without increasing exposure time. Note that Gain brightens both the light pixels and dark pixels and may reduce the image quality.

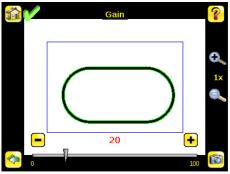

Figure 48. Gain Screen

Note: This feature is not effective on the emulator.

## 9.4 Trigger

#### Main Menu > Imager > Trigger

A trigger is a signal that tells the iVu to capture an image and inspect it.

Five trigger options are available:

- External Trigger—inspections are triggered in response to an electrical signal on the Trigger input line
- Internal Trigger (default) triggers are based on timed intervals. Select a trigger interval between 10 and 10000 milliseconds
  - Note: If the interval is less than the inspection time, missed triggers will occur.
- Free Run—the iVu automatically runs continuous inspections
- Industrial Ethernet Only only Trigger commands from the Industrial Ethernet communications channel are accepted.
- Command—the command channel triggers the iVu from a remote device

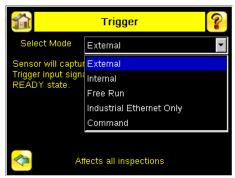

Figure 49. Trigger Screen

### 9.5 Focus

#### Main Menu > Imager > Focus

The Focus Number displayed at the bottom of this screen is used to fine-tune image focus. Loosen the lock on the lens cover, turn the focus ring on the iVu until the Focus Number peaks (or the image appears sharp), then lock the focus ring.

Note: For the Focus Number to work, the iVu must be triggering and the images must be similar over time.

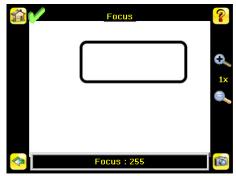

Figure 50. Focus Screen

### 9.6 Strobe Menu

#### Main Menu > Imager > Strobe

The Internal Strobe configures the operation of the integrated ring light. The External Strobe configures the operation of an external light.

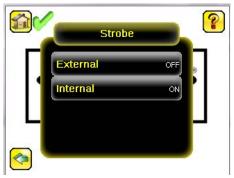

Figure 51. Strobe Menu

### 9.6.1 External

### Main Menu > Imager > Strobe > External

The External Strobe is a 5 V dc output used for an external light. Setting options are **Always ON**, **Always OFF**, or **Exposure Based**. If **Exposure Based** is selected, the external light is on during the time the iVu is capturing an image.

This setting affects all inspections.

#### 9.6.2 Internal

#### Main Menu > Imager > Strobe > Internal

The Internal Strobe setting configures the operation of the integrated ring light. Strobe options are **Always ON**, **Always OF**, or **Exposure Based**. If **Exposure Based** is **selected**, the ring light is on during the time the iVu is capturing an image. For ultraviolet (UV) models, the **Always ON** option is not available.

This setting affects all inspections.

## 9.7 FOV (Field of View)

#### Main Menu > Imager > FOV

The Field of View (FOV) is the area that the iVu can see at a given working distance. The working distance is the distance from the lens cover to the part being inspected. The effective FOV can be reduced to speed up the processing time of an inspection or to decrease background noise.

### 9.7.1 Adjust the Field of View (Grayscale Models only)

Select the resize icons to adjust the FOV. After pressing the back button, the **Imager** menu **FOV** button updates to say "Custom" to indicate that a custom FOV is in use.

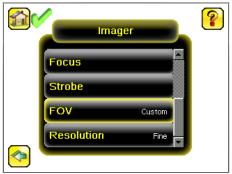

Figure 52. Imager Menu

If the FOV has been modified and you want to return to the default, click **Set Default**. The green box representing the FOV moves and the button changes to **Set Max**. The default for Fine resolution is 640×480 pixels and the default for Coarse resolution is 320×240 pixels.

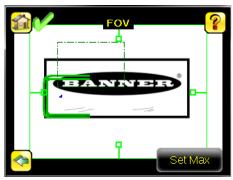

Figure 53. Set Maximum FOV

The maximum FOV is 752×480 for Fine resolution and 376×240 for Coarse resolution. To set the FOV to the maximum, click **Set Max**. The green box representing the FOV expands to fill the screen and the button changes to **Set Default**.

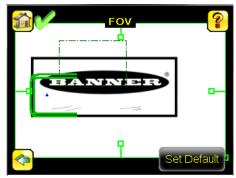

Figure 54. Set Default FOV

### 9.8 Resolution

### System > Imager > Resolution

Resolution is available for iVu TG models. It is not available on iVu color models.

Two resolution options are available on the iVu: Fine and Coarse.

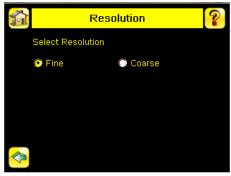

Figure 55. Resolution Screen

Coarse resolution has a maximum FOV of 376×240 pixels, and Fine resolution has a maximum FOV of 752×480 pixels. Fine resolution has four times more pixels than Coarse resolution. Inspection performance may be affected when using Fine resolution, depending on the application. By default, the FOV is set to the default FOV size (320×240) in Coarse resolution mode.

When a new resolution is selected, Match and Sort patterns must be taught again. A trigger is required before any onscreen data is updated.

Any sensor within the inspection will use the selected resolution. Only one resolution is used per inspection.

### 9.9 White Balance

Use **White Balance** to adjust the intensities of the colors in the image so that the colors most closely match the actual objects. The **White Balance** setting is stored with each inspection. **White Balance** is an automatic process that is only available on color models.

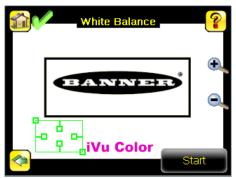

Figure 56. White Balance Screen

# 10 System Menu

#### Main Menu > System

The **System** menu icon is on the **Main Menu**, and is used to manage the iVu device. From the **System** menu, select the **Mode**, update the device firmware, back up or restore the device configuration, and perform other general system level operations.

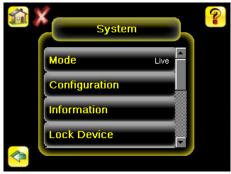

Figure 57. System Menu

#### 10.1 Mode

### Main Menu > System > Mode

The iVu has two operating modes:

- · Live Mode, which is the normal operating mode where the iVu captures live images, scans, and verifies inspections
- · Demo Mode, where inspections are run on stored images and inspection parameters

The first time the iVu is powered up, it starts in Demo Mode. You can choose whether to stay in Demo Mode or exit to Live Mode. Demo Mode uses stored images and inspection parameters that demonstrate how the iVu is set up, without having to worry about focus, lighting, or triggers. In this mode, practice making adjustments while working with the different sensor types and observing how the adjustments affect the results. To exit Demo Mode, go to **Main Menu** > **System** > **Mode** and select **Exit Demo Mode**. Upon exit, the iVu restarts in the normal operating mode with the default settings.

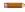

Note: Switch between Live Mode and Demo Mode any time by going to Main Menu > System > Mode.

# 10.2 System Configuration Menu

#### Main Menu > System > Configuration

The **Configuration** screen allows users to save configurations, load new configurations, or reset the device to default values.

The configuration options are:

- Save to USB—Save the device configuration to a USB flash drive
- Load from USB—Load the device configuration from the USB flash drive
- Reset to Defaults Reset the device configuration to defaults

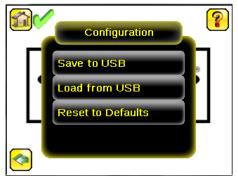

Figure 58. Configuration Menu

#### 10.2.1 Save to USB

Main Menu > System > Configuration > Save to USB

The **Save to USB** screen allows the device configuration to be saved to a USB flash drive. The saved configuration information can be used as a backup or to clone configuration information for other devices.

Note: On the Emulator, this option is Save Configuration.

### 10.2.2 Load from USB

#### Main Menu > System > Configuration > Load from USB

The **Load from USB** screen allows the device configuration to be restored from a USB flash drive. This operation removes all existing inspections and replaces them with inspections contained in the configuration file on the USB flash drive.

Note: On the Emulator, this option is Load Configuration.

#### 10.2.3 Reset to Defaults

### Main Menu > System > Configuration > Reset to Defaults

Resets the device to factory default state:

- · All existing inspections are deleted
- All imager and system settings are reset to factory defaults
- · For color models, white balance settings are reset to the factory defaults
- · Device-specific information such as the sensor name and Ethernet settings are not changed
- System Log information is retained

The device reboots after this operation is complete.

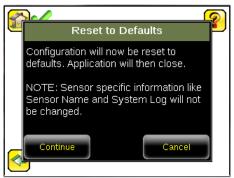

Figure 59. Reset to Defaults Screen

## 10.3 System Information

#### Main Menu > System > Information

The **Information** screen displays device information:

- Serial Number
- Firmware Version
- Boot Number
- Up Timer—the time elapsed since last boot up of the device
- Hour Count—the total hours of operation in the device's lifetime
- Model Number
- Device Name

Click the right-arrow next to **Device Name** to display a keyboard that allows you to change the name of the device. You may set the device name in English on the device. To set the device name in any other language, use the Emulator.

### 10.4 Lock Device

#### Main Menu > System > Lock Device

Lock the device to prevent accidental modification of settings. When locked, the device only provides access to pass/fail statistics, as well as the ability to view logs and to save them to a USB device. A lock icon in the upper left corner of the display indicates that the device is locked.

The device can be locked with or without a password. If a password is not used, click **Unlock Device** to unlock the device. When a password is used, it must be 4 digits entered using the keypad. If the password is lost, contact Banner Engineering to obtain a Reset Key.

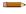

Note: This menu option is not available in the Emulator.

### 10.5 Communications Menu

#### Main Menu > System > Communications

Use the **Communications** menu to configure the serial I/O channel. There are six menu options:

- Ethernet I/O for configuring the Ethernet port
- · Serial I/O for configuring the Serial port
- Industrial Ethernet settings
- Command Channel for sending commands to get specific data through Serial or Ethernet channels.
- Data Export Channel for enabling or disabling the channel for data export only
- Image Export Channel for enabling or disabling the channel for image export only

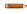

Note: Serial I/O can be configured either for Data Export or Command Channel. Image Export is only available on Ethernet.

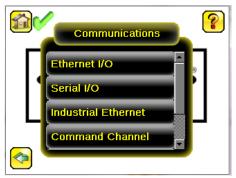

Figure 60. Communications Menu

### 10.5.1 Ethernet I/O

### Main Menu > System > Communications > Ethernet I/O

Use Ethernet communications to send data out the Ethernet port as part of an inspection, and so that remote devices can communicate with the iVu. Configure the IP Address, Subnet Mask, and Gateway settings from the **Ethernet I/O** screen. Use the expand arrow next to each field to display a keypad to enter values for each field. Click **Status** to verify communications as you connect to remote devices.

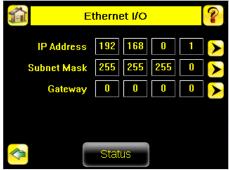

Figure 61. Ethernet I/O Screen

### Ethernet I/O Status

### Main Menu > System > Communications > Ethernet I/O > Status

Use the **Ethernet I/O Status** screen to verify that the Ethernet wiring is correct. In addition to determining whether the link has been established, incoming and outgoing traffic can be monitored.

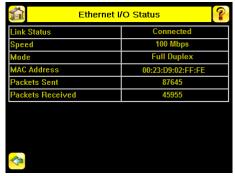

Figure 62. Ethernet I/O Status Screen

### 10.5.2 Serial I/O

### Main Menu > System > Communications > Serial I/O

Use the **Serial I/O** screen to adjust the settings for Baud Rate, Data Bits, Parity Control, and Stop Bits. Click **Status** to display recent bytes transmitted through this channel.

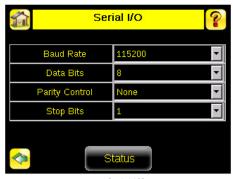

Figure 63. Serial I/O Screen

#### Port Status

### Main Menu > System > Communications > Serial I/O > Status

Use the **Port Status** screen to make sure that data is entering and exiting the device. This can be useful for debugging issues such as improper wiring, mismatched baud rates, or other serial I/O issues.

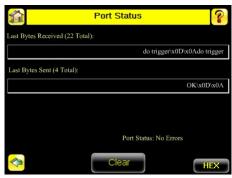

Figure 64. Port Status Screen

### 10.5.3 Industrial Ethernet

### Main Menu > System > Communications > Industrial Ethernet

The iVu device can be controlled or monitored over Industrial Ethernet using Ethernet/IP<sup>™</sup>, Modbus/TCP, PCCC, or PROFINET<sup>®</sup> protocols. This document will help you to set up the iVu in the desired configuration and provide you with information you will need to connect to the master device (PLC, HMI, etc.).

#### Connection

Main Menu > System > Communications > Industrial Ethernet > Connection

Use the **Connection** to enable Ethernet/IP, PROFINET, Modbus or or PCCC protocols on the Industrial Ethernet channel. Select **Disable** to completely disable the Industrial Ethernet channel.

### Мар

### Main Menu > System > Communications > Industrial Ethernet > Map

The Map setting (Default/Custom) affects only I/O Assembly 0×65 or MODBUS/PCCC registers 30001 to 30240 at offset 55-166.

#### Default Map

### Main Menu > System > Communications > Industrial Ethernet > Map > Default

The default map automatically maps sensor data for each inspection and is recommended when the execution order of sensor types is the same across inspections. When an inspection includes multiple sensors, the first five sensor results are shown starting at offset 55. Each sensor result occupies 20 words.

Table 6: I/O Assembly Instance 101 (0×65): DEFAULT MAP

| WORD #  | WORD NAME                                                             | Data Type                             |
|---------|-----------------------------------------------------------------------|---------------------------------------|
| 0       | Input Bits ACK Register (see Input and Output Flags Bits on page 127) | 16-bit integer                        |
| 1       | Output Bits Register (see Input and Output Flags Bits on page 127)    | 16-bit integer                        |
| 2-3     | Error Code                                                            | 32-bit integer                        |
| 4-5     | Inspection Number                                                     | 32-bit integer                        |
| 6-7     | Iteration Count                                                       | 32-bit integer                        |
| 8-9     | Pass Count                                                            | 32-bit integer                        |
| 10-11   | Fail Count                                                            | 32-bit integer                        |
| 12-13   | Missed Triggers                                                       | 32-bit integer                        |
| 14-15   | Current Inspection Time                                               | Float                                 |
| 16      | Sensor Pass/Fail Coil                                                 | 16-bit integer                        |
| 17-29   | reserved                                                              | 16-bit integer                        |
| 30-52   | Inspection Name                                                       | 2-Word Length + 20-Unicode characters |
| 53-54   | Frame Number                                                          | 32-bit integer                        |
| 55      | Sensor Type ID (Sensor 1)                                             | 16-bit integer                        |
| 56-74   | Sensor 1 Specific Data                                                | 16-bit integer                        |
| 75      | Sensor Type ID (Sensor 2)                                             | 16-bit integer                        |
| 76-94   | Sensor 2 Specific Data                                                | 16-bit integer                        |
| 95      | Sensor Type ID (Sensor 3)                                             | 16-bit integer                        |
| 96-114  | Sensor 3 Specific Data                                                | 16-bit integer                        |
| 115     | Sensor Type ID (Sensor 4)                                             | 16-bit integer                        |
| 116-134 | Sensor 4 Specific Data                                                | 16-bit integer                        |
| 135     | Sensor Type ID (Sensor 5)                                             | 16-bit integer                        |
| 136-154 | Sensor 5 Specific Data                                                | 16-bit integer                        |
| 155-170 | reserved                                                              | 16-bit integer                        |
| 171     | Command Status                                                        | 16-bit integer                        |
| 172     | Command Response Int16                                                | 16-bit integer                        |
| 173-174 | Command Response Int32                                                | 32-bit integer                        |
| 175-176 | Command Response Float                                                | Float                                 |
| 177-178 | Command Response Length                                               | 32-bit integer                        |

| WORD #  | WORD NAME             | Data Type      |
|---------|-----------------------|----------------|
| 179-228 | Command Response Data | 100-Byte Array |
| 229-239 | reserved              | 16-bit integer |

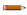

**Note:** If the inspection contains more than five sensors, any sensors after the fifth sensor are not included on the map.

Table 7: Area Sensor ID = 2

| Sensor Specific Data | Data Size      |
|----------------------|----------------|
| Area Count           | 32-bit integer |
| Area Range Minimum   | 32-bit integer |
| Area Range Maximum   | 32-bit integer |

#### Table 8: Blemish Sensor ID = 3

| Sensor Specific Data        | Sensor Location |
|-----------------------------|-----------------|
| Blemish Count               | 32-bit integer  |
| Blemish Minimum Edge Length | 32-bit integer  |
| Blemish Maximum Edge Length | 32-bit integer  |

#### Table 9: Match Sensor ID = 4

| Sensor Specific Data  | Sensor Location |
|-----------------------|-----------------|
| Match Count           | 32-bit integer  |
| Match Minimum Percent | 16-bit integer  |
| Match Maximum Percent | 16-bit integer  |

### Table 10: Sort Sensor ID = 5

| Sensor Specific Data       | Sensor Location |  |  |
|----------------------------|-----------------|--|--|
| Sort Pattern Map           | 16-bit integer  |  |  |
| Sort Pattern Count         | 16-bit integer  |  |  |
| Sort Pattern 1 Count       | 16-bit integer  |  |  |
| Sort Pattern 2 Count       | 16-bit integer  |  |  |
| Sort Pattern 3 Count       | 16-bit integer  |  |  |
| Sort Pattern 4 Count       | 16-bit integer  |  |  |
| Sort Pattern 5 Count       | 16-bit integer  |  |  |
| Sort Pattern 6 Count       | 16-bit integer  |  |  |
| Sort Pattern 7 Count       | 16-bit integer  |  |  |
| Sort Pattern 8 Count       | 16-bit integer  |  |  |
| Sort Pattern 9 Count       | 16-bit integer  |  |  |
| Sort Pattern 10 Count      | 16-bit integer  |  |  |
| Sort Minimum Percent Match | 16-bit integer  |  |  |
| Sort Maximum Percent Match | 16-bit integer  |  |  |

Table 11: Average Color Sensor ID = 6

| Sensor-Specific Data          | Data Size      |
|-------------------------------|----------------|
| Average Red                   | 16-bit Integer |
| Average Green                 | 16-bit Integer |
| Average Blue                  | 16-bit Integer |
| Average Hue                   | 16-bit Integer |
| Average Saturation            | 16-bit Integer |
| Average Intensity             | 16-bit Integer |
| Standard Deviation Red        | 32-bit float   |
| Standard Deviation Green      | 32-bit float   |
| Standard Deviation Blue       | 32-bit float   |
| Standard Deviation Hue        | 32-bit float   |
| Standard Deviation Saturation | 32-bit float   |
| Standard Deviation Intensity  | 32-bit float   |

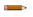

**Note:** Average Color Sensor data that does not apply to the selected color space has a result of 0. For example, if the HSI color space is selected, the Red, Green, and Blue data will have a result of 0.

Table 12: Color Compare Sensor ID = 7

| Sensor-Specific Data | Data Size      |
|----------------------|----------------|
| Color Difference     | 16-bit Integer |
| Intensity Difference | 16-bit Integer |

Table 13: Color Area Sensor ID = 8

| Sensor-Specific Data | Data Size      |
|----------------------|----------------|
| Area Count           | 32-bit Integer |
| Area Range Minimum   | 32-bit Integer |
| Area Range Maximum   | 32-bit Integer |

### **Custom Map**

### Main Menu > System > Communications > Industrial Ethernet > Map > Custom

The custom map allows for the customization of sensor data on the map. The user selects data items of interest for each sensor type. This is recommended when the execution order of sensor types varies across inspections or when using more than five sensors.

A system-level custom map is supported for additional flexibility. When **Custom** map is selected, a customizable space is used in the offset range (55 to 166) on I/O Assembly 101 (0 $\times$ 65) registers.

Table 14: I/O Assembly Instance 101 (0×65): CUSTOM MAP

| WORD # | WORD NAME                                                             | Data Type      |
|--------|-----------------------------------------------------------------------|----------------|
| 0      | Input Bits ACK Register (see Input and Output Flags Bits on page 127) | 16-bit integer |
| 1      | Output Bits Register (see Input and Output Flags Bits on page 127)    | 16-bit integer |
| 2-3    | Error Code                                                            | 32-bit integer |
| 4-5    | Inspection Number                                                     | 32-bit integer |
| 6-7    | Iteration Count                                                       | 32-bit integer |

| WORD #  | WORD NAME                    | Data Type                             |
|---------|------------------------------|---------------------------------------|
| 8-9     | Pass Count                   | 32-bit integer                        |
| 10-11   | Fail Count                   | 32-bit integer                        |
| 12-13   | Missed Triggers              | 32-bit integer                        |
| 14-15   | Current Inspection Time      | Float                                 |
| 16      | Sensor Pass/Fail Coil        | 16-bit integer                        |
| 17-29   | reserved                     | 16-bit integer                        |
| 30-52   | Inspection Name              | 2-Word Length + 20-unicode characters |
| 53-54   | Frame Number                 | 32-bit integer                        |
| 55-166  | Customizable Space (112 reg) | 16-bit integer                        |
| 167-170 | reserved                     | 16-bit integer                        |
| 171     | Command Status               | 16-bit integer                        |
| 172     | Command Response Int16       | 16-bit integer                        |
| 173-174 | Command Response Int32       | 32-bit integer                        |
| 175-176 | Command Response Float       | Float                                 |
| 177-178 | Command Response Length      | 32-bit integer                        |
| 179-228 | Command Response Data        | 100-Byte Array                        |
| 229-239 | reserved                     | 16-bit integer                        |

### Custom Map Export

### Main Menu > System > Communications > Industrial Ethernet > Map > Custom > (Save icon)

To export the custom map, click to save a text listing of the map to an attached USB flash drive (Filename: iVuIEMap.csv). The Emulator also supports this operation. iVuIEMap.csv will be saved on the application folder.

#### Status

### Main Menu > System > Communications > Industrial Ethernet > Status

The Status screen displays information about the current connection. This information is protocol specific.

### View Logs

#### Main Menu > System > Communications > Industrial Ethernet > View Logs

The **View Logs** screen displays the list of recent events on Industrial Ethernet channel. When troubleshooting, select detailed logs under **Setup**.

### 10.5.4 Command Channel

### Main Menu > System > Communications > Command Channel

The iVu command channel is a bi-directional communication protocol that currently supports ASCII via the RS-232 serial interface or Ethernet interface, and enables other devices to remotely control the iVu and to access device information and inspection results.

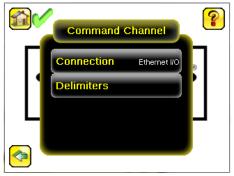

Figure 65. Command Channel Menu

### Connection

### $\label{eq:main_model} \textbf{Main Menu} > \textbf{System} > \textbf{Communications} > \textbf{Command Channel} > \textbf{Connection}$

Use the Connection screen to enable or disable the Command Channel.

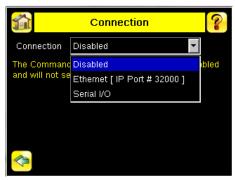

Figure 66. Connection Screen

### Delimiters

#### Main Menu > System > Communications > Command Channel > Delimiters

Three delimiter options are available from the **Delimiters** screen:

- Field Delimiter—Determines what is used to separate data that the iVu is sending out to a remote device.
- End of Frame—Determines the delimiter used to indicate the end of a frame.
- String Delimiter Determines what is used to enclose a string field during both input and output operations.

Use the drop-down lists to select the appropriate delimiter. The example at the lower part of the screen displays how the data will look in the output or input streams.

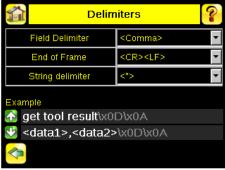

Figure 67. Delimiters Screen

## 10.5.5 Data Export Menu

### Main Menu > System > Communications > Data Export

When Data Export is enabled, the iVu transmits selected inspection data when triggered.

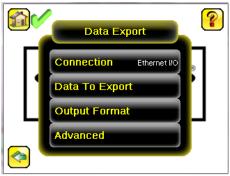

Figure 68. Data Export Menu

### Connection

### Main Menu > System > Communications > Data Export > Connection

Use the Connection screen to enable or disable the Data Export.

### Data To Export

### Main Menu > System > Communications > Data Export > Data To Export

Use the **Data To Export** screen to determine the information included in a data export. Data outputs in the order displayed on the screen.

Note: Grab the edge of the Data To Export screen and pull down to allow all information to show.

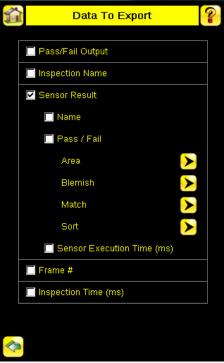

Figure 69. Data to Export Screen

### **Output Format**

### Main Menu > System > Communications > Data Export > Output Format

In the **Output Format** screen, use the drop-down lists to select Start and End Strings as well as Delimiter. The **Example** field shows how the data will look when it is output.

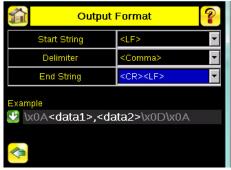

Figure 70. Output Format Screen

### Data Export Advanced

### Main Menu > System > Communications > Data Export > Advanced

During the Data and Image export operation, the iVu output channels might become full. This can occur if the iVu is producing export data (frames) faster than the data can be exported from the device or faster than the client is reading the channel export data (due to bandwidth limitations).

The **Advanced** setting affects how the iVu behaves in this situation.

Select **Hold READY** to ensure that all frames are transmitted. In this case, the READY signal remains inactive (iVu is busy) until the new frame has been added to the channel for transmission. Triggers might be missed during this time.

Select **Do not hold READY** to cause the iVu to discard the new frame if the channel is full and thus activate the READY signal immediately after the current inspection is complete. In this case, the discarded frames are not transmitted.

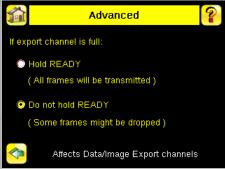

Figure 71. Advanced Screen

Note: This setting affects both the Data Export Channel and Image Export Channel.

### 10.5.6 Image Export

#### Main Menu > System > Communications > Image Export

When the Image Export Channel is enabled, the iVu transmits the acquired image on every trigger. The image is transmitted as a bitmap (.bmp) file. This operation is only available over Ethernet I/O.

### Connection

#### Main Menu > Communications > Image Export > Connection

Use the Connection screen to enable or disable the Image Export.

### Image Type

### Main Menu > System > Image Export > Image Type

On the Image Type screen, choose between .jpg or .bmp format for the exporting image file.

#### Image Export Advanced

Main Menu > System > Communications > Image Export > Advanced

During the Data and Image export operation, the iVu output channels might become full. This can occur if the iVu is producing export data (frames) faster than the data can be exported from the device or faster than the client is reading the channel export data (due to bandwidth limitations).

The **Advanced** setting affects how the iVu behaves in this situation.

Select **Hold READY** to ensure that all frames are transmitted. In this case, the READY signal remains inactive (iVu is busy) until the new frame has been added to the channel for transmission. Triggers might be missed during this time.

Select **Do not hold READY** to cause the iVu to discard the new frame if the channel is full and thus activate the READY signal immediately after the current inspection is complete. In this case, the discarded frames are not transmitted.

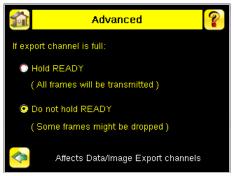

Figure 72. Advanced Screen

Note: This setting affects both the Data Export Channel and Image Export Channel.

## 10.6 Discrete I/O Menu

### Main Menu > System > Discrete I/O

Use the **Discrete I/O** menu to adjust iVu input and output settings.

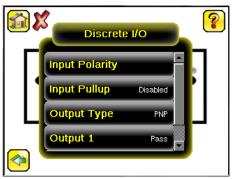

Figure 73. Discrete I/O Menu

### 10.6.1 Input Polarity

### Main Menu > System > Discrete I/O > Input Polarity

The iVu has two input signals—Trigger and Remote Teach. Both of these signals are edge sensitive. The operation of these signals is dependent on the Input Polarity setting.

- Low-To-High—The Trigger and Remote Teach are detected on a low to high transition of the signal
- High-To-Low-The Trigger and Remote Teach are detected on a high to low transition of the signal

The default setting for a PNP device is Low-To-High, and for an NPN device it is High-To-Low. Change the setting on the **Input Polarity** screen.

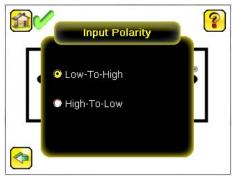

Figure 74. Input Polarity Screen

### 10.6.2 Input Pullup

#### Main Menu > System > Discrete I/O > Input Pullup

By default, the Input Pullup is disabled. If the device used to trigger and remote teach the iVu is a NPN device, enable Input Pullup here if that device does not have its own pullup resistor. Otherwise, this should be disabled.

### 10.6.3 Output Type

### Main Menu > System > Discrete I/O > Output Type

Select NPN to configure the device's outputs to sink current. Select PNP to configure the device's output for source current.

### 10.6.4 Output 1, 2, and 3

#### Main Menu > System > Discrete I/O > Output (#)

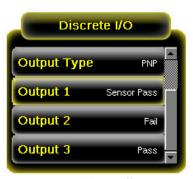

Figure 75. Discrete I/O Menu

Output 1, 2, and 3 are set up separately to improve flexibility and simplicity.

Output can be configured for Inspection Pass, Inspection Fail, Sensor Pass, Sensor Fail, Sort Pattern #1, Missed Trigger or System Error.

A Missed Trigger condition occurs when a trigger is received while the iVu is busy inspecting the previous image. This output signal is set to active state. This signal will be reset up on resetting the History on the statistics screen.

A System Error condition occurs when a fatal error is detected on the device. This output signal will be set to active state. This signal can be reset upon resetting the History on the statistics screen, or executing a **ClearSystemError** command through command channel.

The default setting is Inspection Pass and Latched for Output 1. If Pulsed is selected, the default Pulse width is 50 ms.

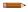

**Note:** For Latched, the signal is active until the results of an inspection cause a change in the signal output.

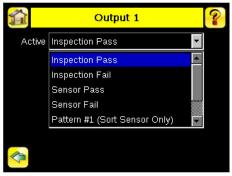

Figure 76. Output # Screen

When either **Sensor Pass** or **Sensor Fail** is selected, additional settings become available as shown in *Figure 77* on page 59.

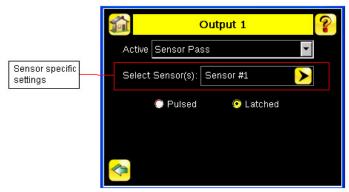

Figure 77. Output # Screen with Additional Settings

Click the yellow arrow to access the **Select Sensor** screen.

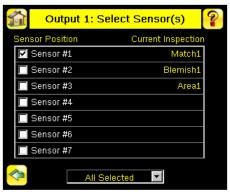

Figure 78. Select Sensor(s) Screen

On the **Select Sensor** screen, the check box allows sensor position to be part of the logic that activates the output. One or more sensor positions can be added. The right column shows the sensor name(s) and their respective position from the current inspection for reference.

The drop-drop list has two settings:

- All Selected All checked sensor positions must meet the setting criteria (Pass/Fail) to activate the output
- Any Selected—Any checked sensor position that meets the setting criteria (Pass/Fail) will activate the output

When a selected sensor position is missing on the current inspection, the missing sensor(s) will not be part of the logic to activate the output. For example, when only 2 sensors are included on the current inspection and the **Output** > **Select Sensor(s)** has Sensor #1, Sensor #2, and Sensor #3 checked, only Sensor #1 and Sensor #2 are used to determine the output state. This is because Sensor #3 is not defined by the current inspection.

## 10.7 Display Settings

Main Menu > System > Display Settings

Use the **Display Settings** menu to set the **Fail Hold Time**, **LCD Timeout**, and to perform a **Touch Calibration** for the touchscreen display. Enable display optimization from the **Advanced** menu.

### 10.7.1 Fail Hold Time

### Main Menu > System > Display Settings > Fail Hold Time

The **Fail Hold Time** determines how long a failed image is shown on the display so that you can see what failed. The iVu continues to process any triggers and the inspection continues normally. This time delay is only for the touchscreen display. Set this parameter from 0 seconds to 3600 seconds using the slider.

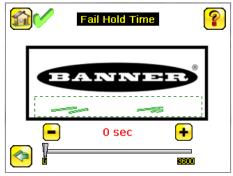

Figure 79. Fail Hold Time Screen

#### 10.7.2 LCD Timeout

### Main Menu > System > Display Settings > LCD Timeout

When the device is not being used, the display dims after a user-selectable period of time. Use the arrow keys or the slider to set the display time out.

Note: This screen is not available in the Emulator.

#### 10.7.3 Touch Calibration

#### Main Menu > System > Display Settings > Touch Calibration

Touchscreen calibration may be necessary if the software does not correctly respond when an icon on the screen is pressed. The calibration routine aligns the touchscreen's coordinates to the display behind it. Follow the prompts on the screen when executing the touchscreen calibration function.

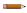

**Note:** This screen is not available in the Emulator.

### 10.7.4 Advanced

#### Main Menu > System > Display Settings > Advanced

The **Advanced Display** screen allows you to enable the **Optimize Display Response** option. This feature helps make the display more responsive when the iVu is busy (either inspection times are long and/or no idle time exists between inspections). Disable this feature if missed triggers occur due to touchscreen presses. With this setting disabled, the display may become sluggish when the iVu is busy.

### 10.8 Reboot Sensor

#### Main Menu > System > Reboot Sensor

The Reboot Sensor screen allows you to force a reboot of the device.

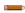

**Note:** This option is not available on the Emulator.

## 10.9 Firmware Update

#### Main Menu > System > Firmware Update

Use the **Firmware Update** screen to load the latest device firmware. The **Firmware Update** screen lists the firmware versions it finds in the BANNER\FIRMWARE folder on the USB flash drive. When you receive a firmware update from Banner Engineering, be sure to put it in the BANNER\FIRMWARE folder on the USB flash drive.

Note: The Firmware Update menu is not available in the Emulator.

## 10.10 iVu Trigger, Remote Teach, and I/O Waveforms

The iVu has two input signals—Trigger and Remote Teach. The default setting is to detect the low to high transition. To change this setting, go to  $Main\ Menu > System > Discrete\ I/O > Input\ Polarity\ on\ the\ iVu.$ 

## 10.10.1 PNP (Low-to-High) Trigger and Remote Teach Input Waveforms

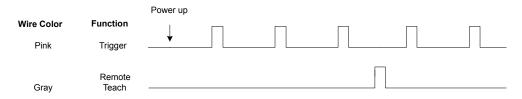

The iVu triggers from low to high, and Remote Teach behaves electrically like trigger.

Note:

Table 15: Required iVu Input Signal Voltage

|     | ON                  | OFF      |
|-----|---------------------|----------|
| PNP | +10 V dc to 30 V dc | < 2 V dc |
|     |                     | <u>I</u> |

## 10.10.2 NPN (High-to-Low) Trigger and Remote Teach Input Waveforms

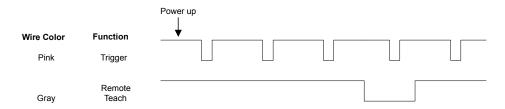

The iVu triggers from high to low, and Remote Teach behaves electrically like trigger.

#### Note:

Table 16: Required iVu Input Signal Voltage

|     | ON       | OFF                 |
|-----|----------|---------------------|
| NPN | < 2 V dc | +10 V dc to 30 V dc |
|     |          |                     |

**Note:** If the device used to trigger or remote teach the iVu is a sinking device, these are the options regarding the use of a pull-up resistor:

**Option 1:** Put a pull-up resistor, rated approximately 1  $k\Omega$ , between the device's positive (+) voltage and the device's input as shown below.

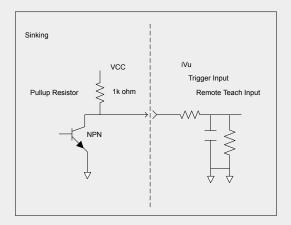

Option 2: Enable the Input Pullup. Go to iVu Main Menu > System > Discrete I/O > Input Pullup.

## 10.10.3 iVu Output Waveforms

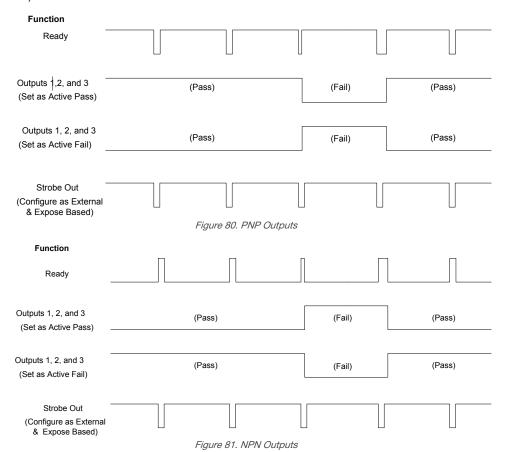

### Note:

Table 17: Expected iVu Output Signal Voltage

|     | ON   | OFF |
|-----|------|-----|
| PNP | + V  | 0 V |
| NPN | +1 V | +V  |

# 11 Logs Menu

### Main Menu > Logs

The **Logs menu** icon is on the **Main Menu**, and is used to set up, view, and save **Inspection Logs**, **Communication Logs**, and **System Logs**.

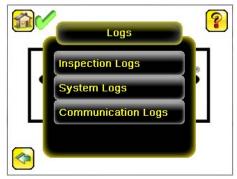

Figure 82. Logs Menu

## 11.1 Inspection Logs Menu

#### Main Menu > Logs > Inspection Logs

Configure and view inspection logs from the **Inspection Logs** menu. Inspection Logs are stored inspection records that include a captured image, the parameters used to inspect it, and the results of that inspection. Up to ten Inspection Logs can be held in memory on the device. The next ten logs overwrite the previous ten logs. Save Inspection Logs to the USB flash drive so that the logs can be imported to the emulator.

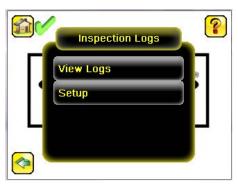

Figure 83. Inspection Logs Menu

### 11.1.1 View Logs

### Main Menu > Logs > Inspection Logs > View Logs

Inspection Logs appear as a strip of film. Select a frame to view a specific image in the **Frame** screen. Click **Save** to save the logs to the USB flash drive. Logs saved to the USB flash drive can be imported into the emulator. Click **Clear** to clear Inspection Logs.

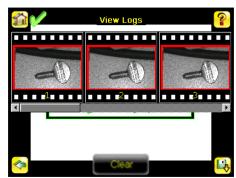

Figure 84. View Logs Screen

Use the **Frame** screen to debug an inspection. The screen shows one inspection in read-only mode. Click the upper-left icon to cycle through views: image with annotations, image without annotations, and inspection statistics. When in the **Statistics** view, the table title has arrows to switch between the **Inputs** and the **Results** of the inspection.

Use the left and right arrow keys at the bottom of the screen to navigate through all of the stored inspection logs.

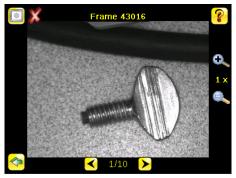

Figure 85. Frame Screen

### 11.1.2 Setup

### Main Menu > Logs > Inspection Logs > Setup

On the **Setup** menu, use the option buttons to Disable Logging, or to log Passed Inspections, Failed Inspections, or All Inspections.

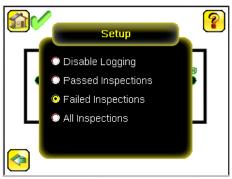

Figure 86. Setup Screen

## 11.2 System Logs

#### Main Menu > Logs > System Logs

The System Log contains configuration change information, other notifications, and any errors or warnings that were encountered. The list is sorted in descending order with respect to time. The time associated with each event consists of the Hour Count (lifetime hours of operation) and the Up Timer (time elapsed since last boot).

Click the icon in the upper left corner of the screen to show/hide the time column.

Click Clear Log at the bottom of the screen to clear the System Log.

Click Save to save the System Log to the USB flash drive.

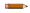

**Note:** System log will not log changes while in Demo mode. Additionally, the Emulator does not log changes.

## 11.3 Communication Logs Menu

#### Main Menu > Logs > Communication Logs

The Communication Log contains logs for the four communications channels: **Industrial Ethernet**, **Command Channel**, **Data Export**, and **Image Export**.

The following features are available for each of the logs:

Click the icon in the upper left corner of the screen to show/hide the time column

- Click Clear Log at the bottom of the screen to clear the log
- · Click Save to save the Log to the USB flash drive

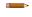

**Note:** Communication log does not log changes while in Demo mode. Additionally, the Emulator does not log changes.

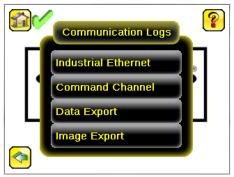

Figure 87. Communications Logs Menu

### 11.3.1 Industrial Ethernet Log

### Main Menu > Logs > Communication Logs > Industrial Ethernet Log

The Industrial Ethernet Log includes the most recent Industrial Ethernet activity.

### 11.3.2 Command Channel Log

### Main Menu > Logs > Communication Logs > Command Channel

The **Command Channel Log** includes the most recent Command communication activity. Each entry in the log includes a status indicator for the operation. A green indicator displays when the channel is enabled or disabled—light green when the channel is enabled and dark green when the port is disabled.

An up-arrow displays for incoming requests from a remote device. A down-arrow displays for outgoing responses from the iVu. The up- and down-arrows are green when everything is okay and red if there is an error. The up-arrow is yellow if the command is incomplete (for example, waiting for an end-of-frame delimiter).

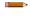

**Note:** An hourglass displays if an operation takes a particularly long time to complete, for example, during a long trigger.

Each log entry includes a log detail button (arrow icon on right side of log entry) to display a detail view of the log entry. Use the buttons at the bottom of the screen to refresh the display and to clear the log. Save the communication log to the USB flash drive so that the communication log can be imported to the emulator.

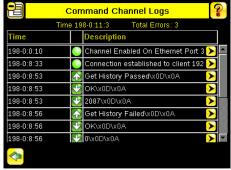

Figure 88. Command Channel Logs Screen

## 11.3.3 Image Export Log

#### Main Menu > Logs > Communication Logs > Image Export

The **Image Export** log is an output log; there is no receive (input) activity. Image Export is only available over Ethernet. When Image Export is enabled, the log shows an Enabled entry that indicates the port is being monitored. When a client application connects or disconnects, a log entry indicates which IP address has connected or disconnected. If data is dropped, the logs indicate the number of frames that have been dropped.

# 12 Configuring Sensors

Each sensor type has a parameters shortcut menu available from the inspection menu.

From the **Home** screen, click inside the Region of Interest (ROI). The ROI is the visual area indicated by a dotted line on the inspection. In the Demo mode this is the Banner Engineering logo. The dotted line becomes bold and has rotation and size icons in the corners. At the top of the display *Inspection Name* changes to a black button called *Sensor Name*. Click **Sensor Name** and a dropdown list displays.

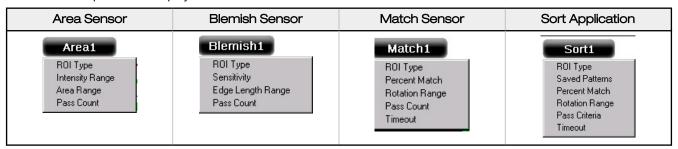

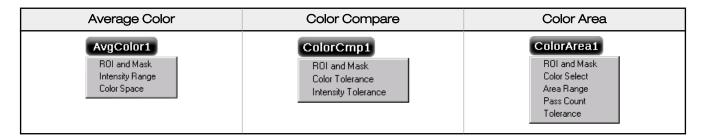

No matter what parameter you are setting, if you click inside the ROI it will highlight into a bold dotted line that can be resized.

## 12.1 Setting the Trigger

By default, the **Trigger** is set to **Internal**, and will continuously trigger based on a time interval setting. This may make it more difficult to make adjustments while setting up the iVu. The best practice is:

1. Go to Main Menu > Imager > Trigger menu and select External.

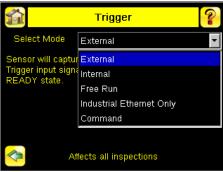

Figure 89. Trigger Screen

- 2. Make sure there is no external trigger input.
- 3. Use the **Trigger** icon in the lower-right of the display to manually trigger the iVu to capture an image as you set up and test.
- 4. Capture images of a range of samples to set up from the "worst" good part to the "best" bad part.

## 12.2 Configuring an Area Sensor

- 1. Begin the setup with a good part.
- 2. Center the part to be tested in the Field of View (FOV).
- 3. Adjust the Region of Interest (ROI) so that it surrounds the feature of interest. In the Demo example, the feature of interest is the Banner logo. The ROI is red because the parameters need to be set.

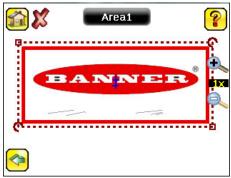

Figure 90. Adjust the ROI

Note: When running an Area inspection, the sensor finds objects only within the ROI.

4. Click the [Sensor Name] to open the sensor parameters menu.

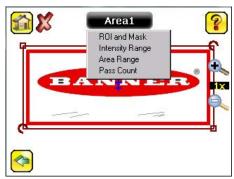

Figure 91. Open the Parameters Menu

- 5. Set the sensor parameters.
  - Adjust the Intensity Range.

Intensity Range is the range of grayscale values the sensor should look for. To set the Intensity Range, use the eye dropper to select the target feature. Use the slider to fine tune the selection. As the slider is moved, green highlighted areas indicate the objects the sensor finds.

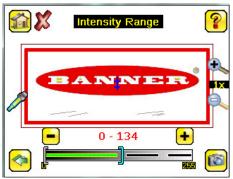

Figure 92. Intensity Range Screen

• Adjust the Area Range.

Use Area Range to set the size limits of a feature of interest. Move the slider to select the range. Areas are measured by counting pixels. For example, a rectangular feature that is 100 pixels wide by 200 pixels tall has an area of roughly 20,000 pixels.

*Figure 93* on page 69 indicates that the areas that are white are now within range of the inspection. As the range narrows, the highlighted area turns yellow. In the Demo example, the Area Range is adjusted so that each letter is identified as a found object (indicated by the red highlight and the blue +).

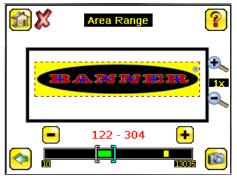

Figure 93. Area Range Screen

• Set the **Pass Count** parameter.

The **Minimum Pass Count** is the minimum number of parts, labels, or features expected to fall within the specified criteria. The **Maximum Pass Count** is the maximum number expected to fall within the specified criteria. These settings are used to determine the pass or fail result of the inspection.

In the Demo, both the **Minimum Pass Count** and the **Maximum Pass Count** are set to 6, because the inspection should find six letters. The letters turn green to indicate that the inspection passed.

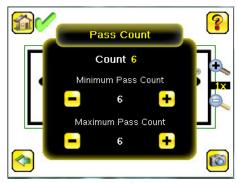

Figure 94. Pass Count Screen

- 6. Test a complete range of good and bad samples to make sure that the sensor accepts good parts and rejects bad parts.
- 7. To complete the Area application setup, adjust the trigger setting as appropriate for the application.

Note: Remote Teach does not work with the Area sensor.

## 12.3 Configuring a Blemish Sensor

The Demo Mode application shows how the sensor, when configured as a Blemish sensor, can accept or reject parts based on the range of edge pixels the sensor detects in the ROI.

- 1. Begin the setup with a good part.
- 2. Center the part to be tested in the Field of View (FOV).
- 3. Adjust the Region of Interest (ROI) so that it surrounds the feature of interest. In the Demo example, the feature of interest includes the two irregular shapes below the Banner logo.

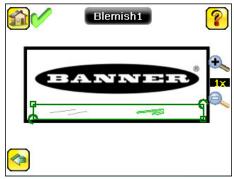

Figure 95. Adjust the ROI

4. Click the [Sensor Name] to open the sensor parameters menu.

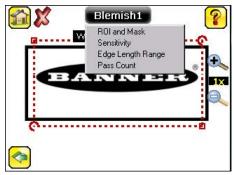

Figure 96. Parameters Menu

- 5. Set the sensor parameters.
  - Adjust the **Sensitivity** parameter.

Use Sensitivity to fine-tune how sensitive the sensor is to finding blemish or other edges within the ROI.

The sensitivity value helps account for light variations that might affect how well the sensor detects edges on inspected parts. The sensitivity scale is from 0 to 100, where 0 means least sensitive and 100 means most sensitive. If set near 0, the sensor only finds very sharp edges with strong contrast. If set near 100, the sensor finds very dim or blurry edges, and may be unstable due to noise within the image.

Use the slider to adjust the sensitivity, watching as the sensor detects more or fewer edges.

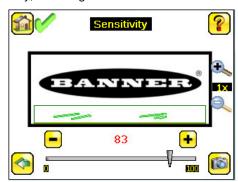

Figure 97. Sensitivity Screen

Adjust the Edge Length Range.

The sensor counts all the edge pixels it detects in the ROI. The bar at the bottom of the **Edge Length Range** screen shows all the different contiguous edge segments found. Use the slider brackets to specify the edge length range in pixels. Edges found within this range are considered to calculate the Pass Count. Edge segments within the two brackets [] are highlighted in green and those outside the brackets are ignored and colored yellow. Move each bracket to add or remove more of the edge segments from consideration. Zoom in to refine the range.

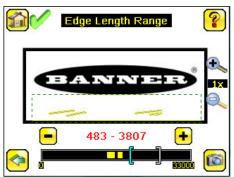

Figure 98. Segments in Yellow are Ignored

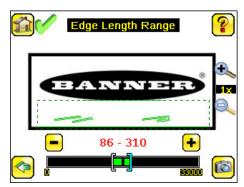

Figure 99. Segments in Green are Included

• Set the Pass Count parameter.

The sensor aggregates all of the edge pixels that fall within the Edge Length Range and indicates the value with a small colored bar at the bottom of the screen. If the result is within the range brackets, the bar is green, otherwise it is yellow.

The **Minimum Pass Count** is the minimum number of parts, labels, or features expected to fall within the specified criteria. The **Maximum Pass Count** is the maximum number expected to fall within the specified criteria. These settings are used to determine the pass or fail result of the inspection.

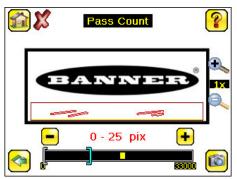

Figure 100. Pass Count Screen

Use the brackets to set a tolerance for the pass/fail.

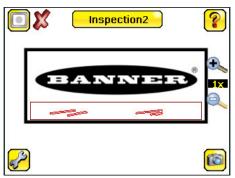

Figure 101. Blemishes Found During the Inspection

Now the inspection for the blemish sensor is sensitive enough to find blemishes under the logo and fail the inspection.

- 6. Test a complete range of good and bad samples to make sure that the sensor accepts good parts and rejects bad parts.
- 7. To complete the Blemish application setup, adjust the trigger setting as appropriate for the application.

Note: Remote Teach does not work with the Blemish sensor.

## 12.4 Configuring a Match Sensor

Teach the sensor a good reference part.

- 1. Begin the setup with a good part.
- 2. Center the part to be tested in the Field of View (FOV).
- 3. Adjust the Region of Interest (ROI) so that it surrounds the feature of interest. In the Demo example, the feature of interest is the Banner logo.

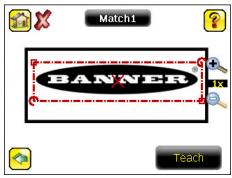

Figure 102. Adjust the ROI

4. Click **Teach** to teach the sensor this good reference part.

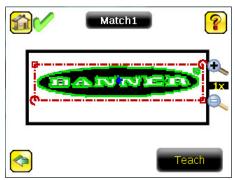

Figure 103. Teach the Reference Part

5. Click [Sensor Name] to open the sensor parameters menu.

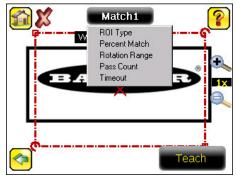

Figure 104. Parameters Menu

- 6. Set the sensor parameters.
  - Adjust the **Percent Match** parameter.

**Percent Match** adjusts how closely the inspected part or label must match the reference part or label. The Percent Match scale is from 0 to 100, where 0 is the most tolerant and 100 is the least tolerant. Move the slider to adjust the tolerance.

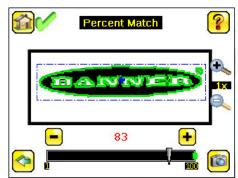

Figure 105. Percent Match Screen

Note: When running a Match inspection with annotations enabled, the sensor highlights in green any pattern matches that meet or exceed the value specified for **Percent Match**. Patterns that are below the specified value for **Percent Match** (down to approximately 20%), or out of the **Rotation Range** (see below), are colored yellow.

1. Using a bad part, click **Manual Trigger** to capture an image. For this example, one of the stored images is missing the letter "N," yet the sensor initially sees this as a good label.

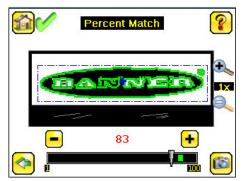

Figure 106. Percent Match Screen

2. On the adjustment at the bottom of the display, move the slider and click **Manual Trigger**. When adjusted correctly, the annotations turn yellow, and the icon in the upper-left of the display indicates that the inspection failed.

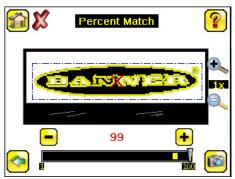

Figure 107. Failed Inspection

• Adjust the Rotation Range.

**Rotation Range** sets the expected rotation of parts or labels during an inspection. For example, a value of 45 means that the part may rotate 45 degrees in either direction from the reference part and still pass. Move the slider from 0 to 180 degrees.

Note: The smaller the rotation range, the faster the inspection will run.

To verify that a label is correctly applied to a container (that is, on straight), set a small rotation. To verify that the correct label is present no matter how the part is oriented in the Field of View, set the rotation range to the maximum (180°, which is the setting for Demo Mode).

Note: Rotations Range and Percent Match work together. The higher the Percent Match, the lower the Rotation Range to pass. In the previous example a 99% match is too high for any rotation. In the next graphic the Percent Match has been lowered to 92% which still fails a missing letter.

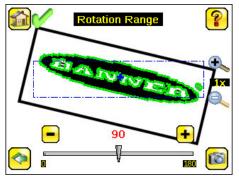

Figure 108. Rotation Range Screen

• Set the Pass Count parameter as appropriate.

The **Minimum Pass Count** is the minimum number of parts, labels, or features expected to fall within the specified criteria. The **Maximum Pass Count** is the maximum number expected to fall within the specified criteria. These settings are used to determine the pass or fail result of the inspection.

In the Demo, both the **Minimum Pass Count** and **Maximum Pass Count** are set 1. If the count is more than 1 or less than 1, the sensor will fail.

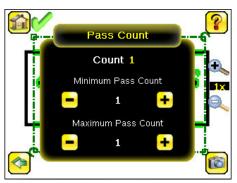

Figure 109. Pass Count Screen

- 7. Test a complete range of good and bad samples to make sure that the sensor accepts good parts and rejects bad parts.
- 8. To complete the Match application setup, adjust the trigger setting as appropriate for the application.

Note: When running a Match inspection, the sensor looks for any possible patterns to match anywhere within the Field of View.

#### 12.4.1 Remote Teach

The Remote Teach function is a method of remotely updating inspection parameters while the iVu is running. Remote Teach is only available when the iVu is configured as a Match sensor. The sequence of events for executing a Remote Teach are:

- 1. With the device Ready (see Installation Instructions on page 15), pulse the Remote Teach line.
- 2. The iVu recognizes that the Remote Teach line has been pulsed and waits for the next valid trigger.
- 3. At the next valid trigger, Ready goes inactive (the Green Ready LED shuts OFF), and the iVu acquires a new image.
- 4. The iVu learns the new pattern and performs the analysis.

# 12.5 Configuring a Sort Sensor

When running a Sort inspection, the sensor looks for any possible patterns to match anywhere within the field of view.

- 1. Begin the setup with good parts.
- 2. Center the first part to be tested in the Field of View (FOV).
- 3. For the first part, adjust the Region of Interest (ROI) so that it surrounds the feature of interest.

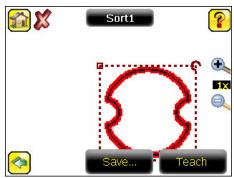

Figure 110. Adjust the ROI

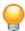

**Tip:** For better results, make sure that the ROI bounds the image of the pattern as tightly as possible.

- 4. Click **Teach**. The feature is highlighted in green.
- 5. Click Save to save the pattern to the first empty pattern storage slot.

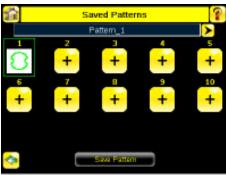

Figure 111. Saved Patterns Screen

6. Click the **sensor name** to open the sensor parameters menu.

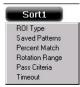

Figure 112. Parameters Menu

- 7. Set the sensor parameters:
  - Adjust the **Percent Match**. This setting adjusts how closely the inspected part or label needs to match any of the ten stored patterns. The Percent Match scale is from 0 to 100, where 0 is the most tolerant and 100 is the least tolerant. Move the slider to adjust the setting. For the best results, use a value from 50 to 90.

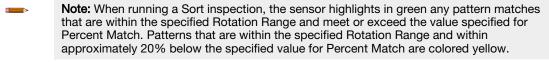

- Adjust the **Rotation Range**. This sets the expected rotation of parts or labels during an inspection. For example, a value of 45 means that the part may rotate 45 degrees in either direction from the reference part and still pass. Move the slider from 0 to 180 degrees. Note that the smaller the rotation range, the faster the inspection will run.
- 8. Repeat these steps for subsequent patterns and store each pattern in an empty pattern storage slot.
- 9. Set the Pass Criteria. This example uses only two stored patterns:
  - Any Saved Pattern Pass condition if the sensor matches either Pattern 1, Pattern 2, or both
  - All Saved Patterns—Pass condition if the sensor matches both Pattern\_1 AND Pattern\_2
  - Single Saved Pattern—Pass condition if the sensor matches either Pattern\_1 OR Pattern\_2, but NOT both
  - Specific Save Pattern (Must also select the saved pattern to match, for example, select Pattern\_2)—Pass condition any time the sensor matches Pattern\_2
- 10. Test a complete range of good and bad samples to make sure that the sensor accepts good parts and rejects bad parts.

11. To complete the Sort application setup, adjust the trigger setting as appropriate for the application.

# 12.6 Configuring Motion

#### Main Menu > Inspection > Motion

The Motion menu is available when Motion is enabled under the Inspection Properties menu.

Enable Motion when the part being inspected is expected to move or rotate. Motion settings involve selecting the number of edges to locate, adjusting sensitivity, and selecting whether rotation is enabled. These settings are available on the **Inspection Menu** after Motion is set to **Enabled**. Motion is not available for Match or Sort sensors.

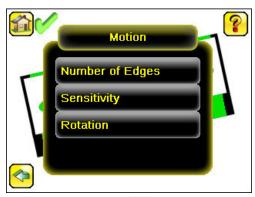

Figure 113. Motion Menu

# 12.6.1 Number of Edges

#### Main Menu > Inspection > Motion > Number of Edges

On the **Number of Edges** screen, use the option buttons to select **One Edge** or **Two Edges**. If **One Edge** is selected, motion is tracked in one direction (by default, horizontally). If **Two Edges** is selected, motion can be tracked horizontally and vertically.

### 12.6.2 Sensitivity

#### Main Menu > Inspection > Motion > Sensitivity

Use **Sensitivity** to fine-tune how sensitive the sensor is to finding a reference edge.

The sensitivity value helps account for light variations that might affect how well the sensor detects edges on inspected parts. The sensitivity scale is from 0 to 100, where 0 means least sensitive and 100 means most sensitive. If set near 0, the sensor only finds very sharp edges with strong contrast. If set near 100, the sensor finds very dim or blurry edges, and may be unstable due to noise within the image.

#### 12.6.3 Rotation

#### Main Menu > Inspection > Motion > Rotation

Rotation can be enabled or disabled. Select **Enabled** if the part can be expected to rotate during the inspection.

## 12.7 Configuring an Average Color Sensor

- 1. Begin the setup with a good part.
- 2. Center the part to be tested in the Field of View (FOV).
- 3. Adjust the Region of Interest (ROI) so that it surrounds the feature of interest. In the Demo example, the ROI covers the Banner logo, even when the logo is rotated.
- 4. Click the [Sensor Name] to open the sensor parameters menu.

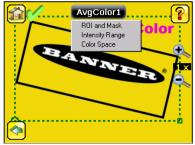

Figure 114. Open the Parameters Menu

- 5. Set the sensor parameters.
  - Adjust the Intensity Range.

**Intensity Range** allows a range of brightness in the image. In the other words, it can be used to exclude image that is too dark, too bright, or both.

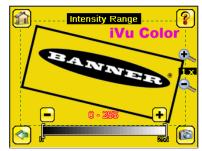

Figure 115. Intensity Range Screen

In the Demo example, the **Intensity Range** is 0 – 255.

• Set the Color Space.

Two color space options are available:

- HSI—The average and standard deviation values for each of Hue, Saturation, and Intensity within the ROI are calculated
- RGBI—The average and standard deviation values for each of Red, Green, Blue, and Intensity within the ROI are calculated

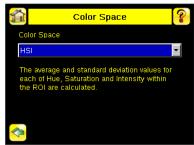

Figure 116. Color Space Screen

In the Demo example, the Color Space is HSI.

6. Click **Display Mode** to access the Inspection Statistics and view the Average Color.

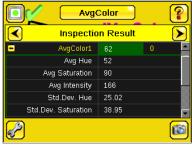

Figure 117. Color Space Screen

7. To complete the Average Color application setup, adjust the trigger setting as appropriate for the application.

Note: Remote Teach does not work with the Average Color sensor.

# 12.8 Configuring a Color Compare Sensor

- 1. Begin the setup with a good part.
- 2. Center the part to be tested in the Field of VIew (FOV).
- 3. Adjust the Region of Interest (ROI) so that it surrounds the feature of interest. In the Demo example, the ROI covers the Banner logo, even when the logo is rotated.
- 4. Click Teach. The sensor learns the color.

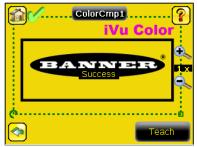

Figure 118. Teach Successful

5. Click the [Sensor Name] to open the sensor parameters menu.

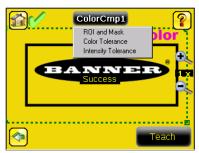

Figure 119. Open the Parameters Menu

- 6. Set the sensor parameters.
  - Adjust the Color Tolerance parameter.

Use **Color Tolerance** to adjust the maximum acceptable difference (in %) between the taught color and the color detected in the live image.

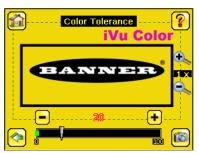

Figure 120. Color Tolerance Screen

In the Demo example, the Color Tolerance is 20.

Adjust the Intensity Tolerance.

Intensity Tolerance defines the grayscale brightness level necessary to constitute a match. This value ranges from 0 to 255.

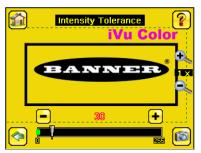

Figure 121. Intensity Tolerance Screen

In the Demo example, the **Intensity Tolerance** is set to 30.

- 7. Test a complete range of good and bad samples to make sure that the sensor accepts good parts and rejects bad parts.
- 8. To complete the Color Compare application setup, adjust the trigger setting as appropriate for the application.
- Note: Remote Teach does not work with the Color Compare sensor.

# 12.9 Configuring a Color Area Sensor

- 1. Begin the setup with a good part.
- 2. Center the part to be tested in the Field of View (FOV).
- 3. Adjust the Region of Interest (ROI) so that it surrounds the feature of interest. In the Demo example, the feature of interest is the pink text, "iVu Color".
- 4. Click the [Sensor Name] to open the sensor parameters menu.

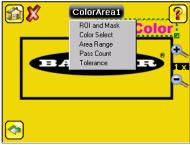

Figure 122. Open the Parameters Menu

- 5. Set the sensor parameters.
  - Select the Color Select.

Use Color Select to select the color the Color Area sensor looks for. Click Color Selector then click the desired color in the ROI. Adjust the color tolerance using + and -.

Note: You can select a color that is outside of the ROI, but a BLOB of that color will only be detected within the ROI.

In the Demo example, the desired color is pink.

If needed, zoom in to better select the desired color.

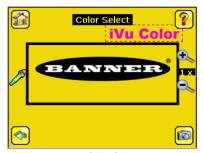

Figure 123. Color Select Screen

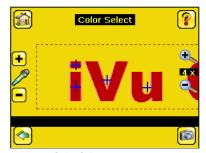

Figure 124. Color Select Screen—Color Selected

After the color is selected, + and - buttons display. Click these buttons to fine-tune the selection.

• Adjust the Area Range.

Use Area Range to set the size limits of a feature of interest. Move the slider to select the range. Areas are measured by counting pixels. For example, a rectangular feature that is 100 pixels wide by 200 pixels tall has an area of roughly 20,000 pixels.

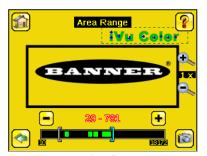

Figure 125. Area Range Screen

In the Demo example, the Area Range is 29 - 782.

Set the Pass Count parameter.

The **Minimum Pass Count** is the minimum number of parts, labels, or features expected to fall within the specified criteria. The **Maximum Pass Count** is the maximum number expected to fall within the specified criteria. These settings are used to determine the pass or fail result of the inspection.

Note: Start with the Maximum Pass Count—the Minimum will not allow it to be more than the maximum.

Pass Count

Count 9

Minimum Pass Count

9

Haximum Pass Count

9

Figure 126. Pass Count Screen

In the Demo, set the Minimum Pass Count and Maximum Pass Count to 9. If the count is more than 9 or less than 9, the sensor will fail.

• Adjust the Tolerance.

Adjust the tolerance for the color the sensor is looking for. Adjustments are made individually for hue, saturation, and intensity.

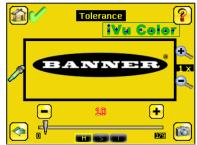

Figure 127. Tolerance Screen

In the Demo example, the Tolerance is set to 10.

- 6. Test a complete range of good and bad samples to make sure that the sensor accepts good parts and rejects bad parts.
- 7. To complete the Color Area application setup, adjust the trigger setting as appropriate for the application.

Note: Remote Teach does not work with the Color Area sensor.

# 12.10 Configuring Multiple Sensors in the Inspection

### Main > Inspection > Sensors > Add Sensor

Some applications require more than one sensor. New sensors can be added after an inspection has been created. Input parameters for each sensor can be configured individually.

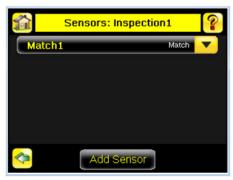

Figure 128. Sensors Screen

1. Click Add a Sensor to display the list of sensor types that can be added into the inspection.

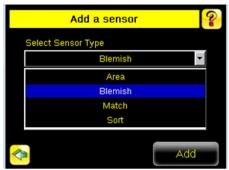

Figure 129. Add a Sensor Screen

2. Click Add to add the selected sensor.

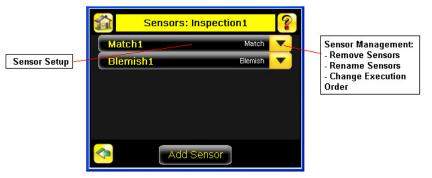

Figure 130. The New Sensor is Added to the Inspection

3. Click in the Sensor Setup area (black button) to display the input parameter menu for that sensor.

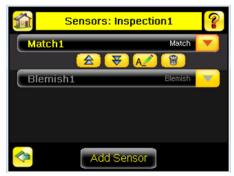

Figure 131. Input Parameter Menu

4. Click the yellow down-arrow to access sensor management functions.

| lcon     | Function                                             |  |
|----------|------------------------------------------------------|--|
| <b>A</b> | Move the selected sensor up in the execution order   |  |
| ₹        | Move the selected sensor down in the execution order |  |
| AZ)      | Edit the name of the selected sensor                 |  |
|          | Delete the selected sensor                           |  |

After all of the sensors are configured as required for the application, the inspection Pass/Fail criteria is determined by considering the results of the individual sensors. An inspection is considered as PASS if all sensors in the inspection pass. If any sensor fails, the inspection is marked as FAIL.

# 12.11 Configuring a Mask

A mask created for a sensor does not apply to any other sensors in the inspection. The mask ROI type can be rectangular, elliptical, or circular. Use up to ten masks per sensor.

- 1. Select the desired ROI. When selected, the ROI has resize and rotation icons in the corners.
- 2. Click [Sensor Name] to open the sensor parameters menu.

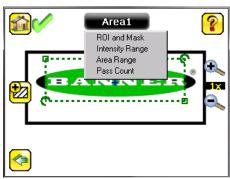

Figure 132. Parameters Menu

- 3. Select ROI and Mask.
- 4. Select the Enable Mask checkbox.

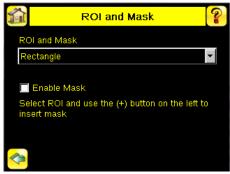

Figure 133. ROI and Mask Screen

- 5. Click to return to the **Home** screen.
- 6. Re-select the ROI from step 1.
- 7. Click to insert the mask. The mask displays in blue with a diagonal line pattern in the region.

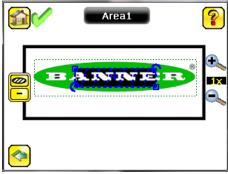

Figure 134. Mask (in blue)

- 8. To change the shape of the mask ROI, click , and to cycle through the shape options.
- 9. Adjust the mask ROI as appropriate for the application.
- 10. To delete a mask, select it and click .

# 13 iVu Emulator

The iVu Emulator is a Windows<sup>®</sup> application that allows you to operate in a Windows<sup>®</sup> environment similar to the iVu device itself. In general, the Emulator is an inspection debugging tool where you can:

- Import stored inspections and a configuration from an iVu device
- Modify inspection parameters
- Restore the updated configuration back to the iVu device

By default, the iVu Emulator installs in the following folder: C:\Program Files (x86)\Banner Engineering

You can run the Emulator from this folder, but you will need to move files between the USB flash drive and PC. To avoid moving files, copy the Emulator executable to the USB flash drive, and run the Emulator directly from the USB flash drive.

## 13.1 How to Use Bitmap Image Files with the iVu Emulator

You can use bitmap (.bmp) image files with the iVu Emulator for developing and simulating iVu inspections. The iVu Emulator only accepts image files in .bmp format. If you have other image file formats, use an image viewer/editor program to convert the files to 8-bit grayscale .bmp format for iVu TG models and to 24-bit color .bmp for iVu color models.

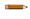

**Note:** Images smaller than the FOV are black-filled starting in the upper-right. Images larger than the FOV are cropped starting in the upper-left.

1. Copy the .bmp files into the InspLog folder in the iVu Emulator install folder.

For example, copy .bmp files to C:\Program Files\Banner Engineering\iVu Series\InsLog.

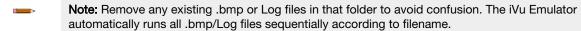

- 2. Start the iVu Emulator.
- 3. Set the Trigger option to Internal.
  - a. Go to Main Menu > Image > Trigger.
  - b. Set the Trigger Interval as desired.

The iVu Emulator runs using the .bmp files from Step 1.

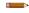

**Note:** Banner does not recommend setting up inspections using these 8-bit grayscale images because you will need to modify the configuration after loading it on the iVu on the line. A better choice is to set up the inspection on the iVu Emulator using the Inspection Logs from the iVu.

Microsoft and Windows are registered trademarks of Microsoft Corporation in the United States and/or other countries.

# 14 Communications Guide

## 14.1 iVu Plus Communication Summary of Ethernet and Serial

The iVu communicates with other devices via Ethernet or a UART serial communications port (RS-232). To establish an Ethernet connection to the iVu, configure the external device with the correct IP address and TCP port. To use the serial communications connection, configure the port settings for baud rate, data bits, parity, and stop bits on the iVu to match the settings of the external device.

#### 14.1.1 Communication Channels

The iVu supports up to four communications channels. To access the channels, go to **Main Menu** > **System** > **Communications**.

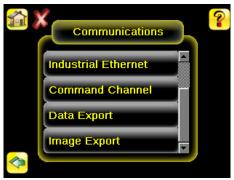

Figure 135. Communications Menu

- Command Channel—A bi-directional communication protocol that currently supports ASCII and enables other
  devices to remotely control the iVu and access device information and inspection results
- Industrial Ethernet—A bi-directional communication channel that allows the user to control the device and access
  device results using Ethernet/IP<sup>™</sup>, Modbus/TCP, PCCC, or PROFINET<sup>®</sup> protocol
- Data Export—Used to export selected inspection data to a remote device
- Image Export—Used to export inspection images to a remote device

Data export and command channel can be configured for either Ethernet or Serial I/O, but not both. Image export is only available over Ethernet. The following table summarizes valid communication channel configuration options.

| Command Channels        | Scenario #1 |            | Scenario #2 |            | Scenario #3 |            |
|-------------------------|-------------|------------|-------------|------------|-------------|------------|
| Continuation of fairles | Ethernet    | Serial I/O | Ethernet    | Serial I/O | Ethernet    | Serial I/O |
| Command Channel         | Yes         | No         | No          | Yes        | Yes         | No         |
| Industrial Ethernet     | Yes         | No         | Yes         | No         | Yes         | No         |
| Data Export             | Yes         | No         | Yes         | No         | No          | Yes        |
| Image Export            | Yes         | No         | Yes         | No         | Yes         | No         |

### 14.1.2 Industrial Ethernet

#### Main Menu > System > Communications > Industrial Ethernet

The iVu device can be controlled or monitored over Industrial Ethernet using Ethernet/IP $^{\text{\tiny TM}}$ , Modbus/TCP, PCCC, or PROFINET $^{\text{\tiny 8}}$  protocols. This document will help you to set up the iVu in the desired configuration and provide you with information you will need to connect to the master device (PLC, HMI, etc.).

#### 14.1.3 Command Channel

The iVu command channel is a bi-directional communication protocol that currently supports ASCII via either Ethernet or the RS-232 serial interface, and enables other devices to remotely control the iVu sensor and access sensor results.

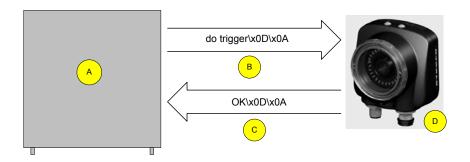

- A Control Device, such as a PLC, PC program, or a terminal
- C Response Frame

B Request Frame

**D** iVu Device

The following are some of the functionality available via the command channel:

- Get device information (such as version and device name)
- Control discrete I/O (such as trigger and teach)
- Get sensor results (such as sensor status)
- Change the running inspection

#### Command Channel Sample Application

The iVu installation package has a Command Channel sample application that provides an easy interface to execute commands. In a production environment, you will need to create your own application for bi-directional communication with the iVu.

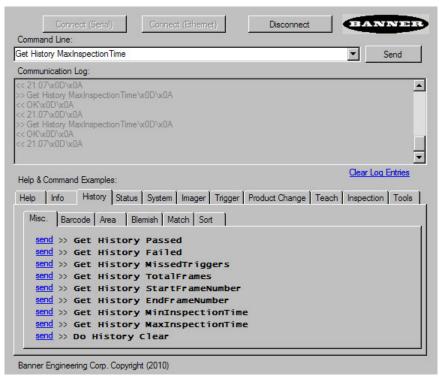

Figure 136. Command Channel Sample Application

### 14.1.4 Data Export

Export user-selected inspection data via either Ethernet or the RS-232 serial interface. Inspection data that can be exported includes:

Pass/Fail Output

- Inspection Name
- Sensor Result
  - Name
  - Pass/Fail
  - Sensor Result (see Table 18 on page 87 for additional information)
- Inspection Time (ms)

Table 18: Sensor Results

| Sensor Type         | Data to Export            | Sensor Type                    | Data to Export                                       |
|---------------------|---------------------------|--------------------------------|------------------------------------------------------|
| Araa                | Count                     |                                | Average Red (RGBI color space)                       |
| Area                | Area Range                |                                | Average Green (RGBI color space)                     |
| Blemish             | Count                     |                                | Average Blue (RGBI color space)                      |
| Biemisn             | Edge Length Range         |                                | Average Hue (HSI color space only)                   |
| Matak               | Count                     |                                | Average Saturation (HSI color space only)            |
| Match               | Percent Match             | Average Color<br>(Color models | Average Intensity                                    |
|                     | Count                     |                                | Standard Deviation Red (RGBI color space)            |
| 0                   | Percent Match             |                                | Standard Deviation Green (RGBI color space)          |
| Sort                | All Found Pattern Numbers | only)                          | Standard Deviation Blue (RGBI color space)           |
|                     | All Found Pattern Names   |                                | Standard Deviation Hue (HSI color space only)        |
| Color Compare       | Percent Match             |                                | Standard Deviation Saturation (HSI color space only) |
| (Color models only) | Intensity                 |                                |                                                      |
| Color Area          | Count                     |                                | Standard Deviation Intensity                         |
| (Color models only) | Area Range                |                                |                                                      |

Data export settings apply to all inspections on the device. If items are selected that are not part of the current inspection, those items are ignored.

### **Data Export Sample Application**

The iVu installation package has a Data Export sample application that allows you to view exported data while setting up the sensor, etc. In a production environment, you need to create your own application to process data exported from the inspection.

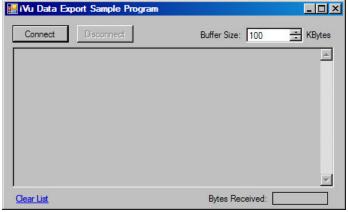

Figure 137. Data Export Sample Application

## 14.1.5 Image Export

Image export is only supported on Ethernet ports. Inspection images are in bitmap (.bmp) format and are the same size as the current Field of View (FOV) setting. The images represent all the data in a full FOV.

Each exported image is comprised of a header (64 bytes) followed by the image data (approximately 78K). All 16- and 32-bit numeric entries are little endian.

The header includes the following information:

| Byte Offset | Field              | Size in Bytes | Data Type | Description                               |
|-------------|--------------------|---------------|-----------|-------------------------------------------|
| 0-15        | Header Prefix      | 16            | char      | "IVU PLUS IMAGE"                          |
| 16-19       | Header Version     | 4             | UInt32    | 1                                         |
| 20-23       | Image Size         | 4             | UInt32    | Number of bytes (.bmp image)              |
| 24-27       | Image Frame Number | 4             | UInt32    | Most recently captured image frame number |
| 28-29       | Image Width        | 2             | UInt16    | 320 (maximum)                             |
| 30-31       | Image Height       | 2             | UInt16    | 240 (maximum)                             |
| 32-33       | Image Format       | 2             | UInt16    | 0: Bitmap, 1: JPEG                        |
| 34-63       | Reserved           | 32            | byte      | Reserved for future use                   |

Note: If FOV's are adjusted so that they are smaller, the bitmaps will also be smaller.

### Image Export Sample Application

The iVu installation package has an Image Export sample application that provides a way to save exported images. In a production environment, you need to write your own application to process exported images, for example to display them on an HMI or to save them to disk.

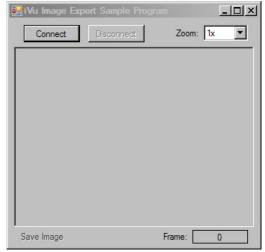

Figure 138. Image Export Sample Application

# 14.2 Enabling Communications

## 14.2.1 Setting Up Ethernet Communications

Configure both the PC and the iVu using the following instructions.

### Windows XP

- 1. Open **Network Properties** on the Windows XP<sup>®</sup> PC (right-click on the **Network Neighborhood** icon).
- 2. On the Local Area Connection, right-click on Properties.
- 3. In the dialog, click Internet Protocol (TCP/IP) and click Properties.

Microsoft and Windows are registered trademarks of Microsoft Corporation in the United States and/or other countries.

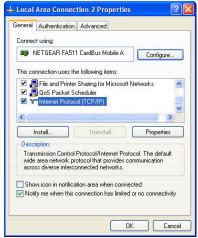

Figure 139. Local Area Connection Properties Screen

4. In the Internet Protocol (TCP/IP) Properties dialog, select Use the following IP address and make sure that the IP address is 192.168.0.2, and the subnet mask is 255.255.255.0.

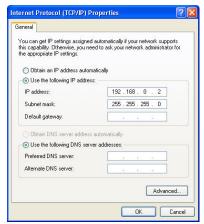

Figure 140. Internet Protocol (TCP/IP) Properties Screen

#### Windows 7

- 1. On the Windows 78 PC, click the Start button, then on the Start menu, click Control Panel.
- In Control Panel, click Network and Internet, then click Network and Sharing Center, and then click Change adapter settings.
- 3. Right-click on the connection that you want to change, then click **Properties**.
  - If you are prompted for an administrator password or confirmation, enter the password or provide confirmation.
- 4. In the connection properties, click Internet Protocol Version 4 (TCP/IPv4), and then click Properties.

Microsoft and Windows are registered trademarks of Microsoft Corporation in the United States and/or other countries.

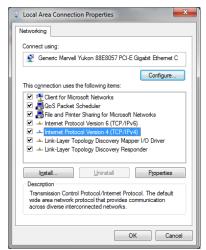

Figure 141. Local Area Connection Properties Screen

- 5. In Internet Protocol (TCP/IPv4) Properties, select Use the following IP address.
- 6. Make sure that the IP address is 192.168.0.2, and the subnet mask is 255.255.255.0.

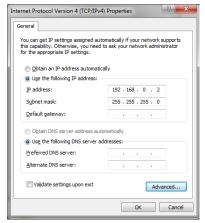

Figure 142. Internet Protocol (TCP/IPv4) Properties Screen

### iVu Setup for Ethernet Communications

1. Go to Main Menu > System > Communications > Ethernet I/O and make sure that the iVu is configured as shown.

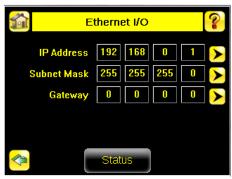

Figure 143. Ethernet I/O Screen

- 2. Enable the command channel over Ethernet.
  - a. Go to Main Menu > System > Communications > Command Channel > Connection, and select Ethernet [IP Port # 32000].

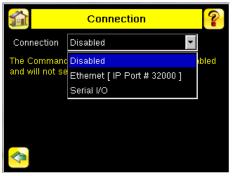

Figure 144. Connection Screen

b. Configure the field and end-of-frame delimiters. Go to **Main Menu** > **System** > **Communications** > **Command Channel** > **Delimiters**.

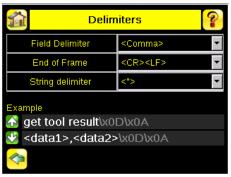

Figure 145. Delimiters Screen

Valid end-of-frame delimiters are: <comma>, <colon>, <semicolon>, <CR>, <CR><LF>, <LF><CR>, or <ETX>.

- c. Verify that the iVu receives and transmits data correctly.
- 3. Enable Data Export over Ethernet.
  - a. Go to Main Menu > System > Communications > Data Export > Connection and select Serial I/O from the drop-down.

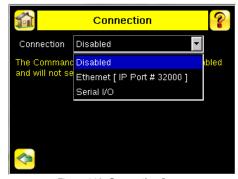

Figure 146. Connection Screen

b. Go to Main Menu > System > Communications > Data Export > Data To Export and select the inspection data to export.

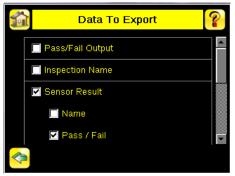

Figure 147. Data to Export Screen

c. Go to Main Menu > System > Communications > Data Export > Output Format and select the Start String, Delimiter, and End String.

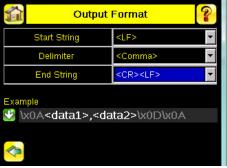

Figure 148. Output Format Screen

d. Go to Main Menu > System > Communications > Data Export > Advanced.

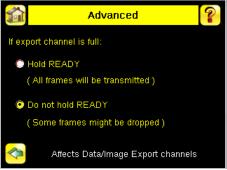

Figure 149. Advanced Screen

During the Data and Image export operation the sensor's output channels might become full. This can occur if the sensor is producing export data (frames) faster than the data can be exported from the device (due to bandwidth limitations) or faster than the client is reading the channel export data.

This setting affects how the sensor will behave in this situation.

- Select **Hold READY** to ensure that all frames are transmitted. In this case, the READY signal remains inactive (sensor is busy) until the new frame has been added to the channel for transmission. Triggers might be missed during this time.
- Select **Do not hold READY** to cause the sensor to discard the new frame if the channel is full and activate the READY signal immediately after the current inspection is complete. In this case, the discarded frames are not transmitted.

### Communications Channel Ports

The following are the default Ethernet port settings for the communications channels:

- Command Channel 32200
- Data Export 32100
- Image Export 32000

### 14.2.2 Setting Up Serial Communications

1. Electrically connect the control device and the iVu device. On the iVu, the pins/wire colors used for serial communications via RS-232 are shown in the following table.

Table 19: iVu RS-232 Connections

| Pin # | Wire Color | Description   |
|-------|------------|---------------|
| 10    | Light-Blue | TX            |
| 11    | Black      | Signal Ground |
| 12    | Violet     | RX            |

2. Configure the port settings (baud rate, data bits, parity, and stop bits) on the iVu to match the settings on the control device. Go to **Main Menu** > **System** > **Communications** > **Serial I/O**.

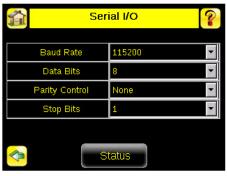

Figure 150. Serial I/O Screen

- 3. Enable the command channel over the serial connection.
  - a. Go to Main Menu > System > Communications > Command Channel > Connection and select Serial I/O.
  - b. Configure the field and end-of-frame delimiters. Go to **Main Menu** > **System** > **Communications** > **Command Channel** > **Delimiters**.

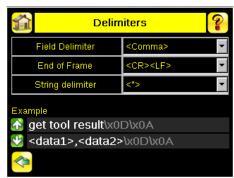

Figure 151. Delimiters Screen

Valid end-of-frame delimiters are: <comma>, <colon>, <semicolon>, <CR>, <CR><LF>, <LF><CR>, or <ETX>.

If you want to trigger the iVu from the control device, set the trigger mode to Command. Go to Main Menu > Imager > Trigger and select Command from the drop-down list.

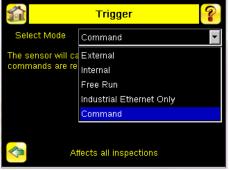

Figure 152. Trigger Screen

- d. Verify that the iVu receives and transmits data correctly.
- 4. Enable Data Export over the serial connection.
  - a. Go to Main Menu > System > Communications > Data Export > Connection and select Serial I/O from the drop-down.

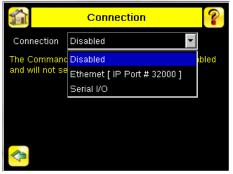

Figure 153. Connection Screen

b. Go to Main Menu > System > Communications > Data Export > Data To Export and select the inspection data to export.

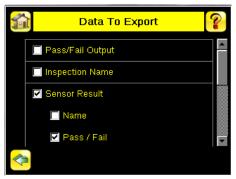

Figure 154. Data to Export Screen

 Go to Main Menu > System > Communications > Data Export > Output Format and select the Start String, Delimiter, and End String.

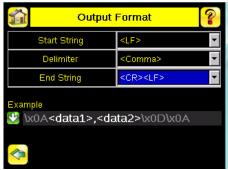

Figure 155. Output Format Screen

d. Go to Main Menu > System > Communications > Data Export > Advanced.

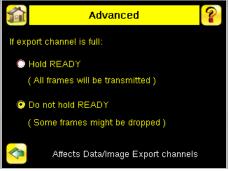

Figure 156. Advanced Screen

During the Data and Image export operation the sensor's output channels might become full. This can occur if the sensor is producing export data (frames) faster than the data can be exported from the device (due to bandwidth limitations) or faster than the client is reading the channel export data.

This setting affects how the sensor will behave in this situation.

- Select Hold READY to ensure that all frames are transmitted. In this case, the READY signal remains
  inactive (sensor is busy) until the new frame has been added to the channel for transmission.
   Triggers might be missed during this time.
- Select Do not hold READY to cause the sensor to discard the new frame if the channel is full and
  activate the READY signal immediately after the current inspection is complete. In this case, the
  discarded frames are not transmitted.

# 14.3 Testing and Troubleshooting iVu Communications

## 14.3.1 Understanding the Communication Log

The iVu includes the following Communication Logs:

- Command Channel Log—Ensures that commands are properly formed (syntax is correct), and provides a history of
  commands issued along with responses to these commands. To access the Command Channel Log, go to Main
  Menu > Logs > Communication Logs > Command Channel
- Data Export and Image Output logs These logs are purely output logs (that is, there is no receive activity to log)

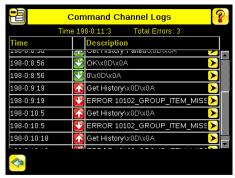

Figure 157. Command Channel Logs Screen

Some notes about the logs:

- To see an expanded view of each entry, click the small right-triangle control on each entry
- To save the log, click the save icon. The saved communication log can be loaded into the emulator for troubleshooting offline

The following table describes the icons used in the Communication Log. The up-arrow indicates an incoming request to the iVu from the control device. The down-arrow indicates an outgoing response from the iVu to the control device.

| Icon       | Description                                                                                                    |
|------------|----------------------------------------------------------------------------------------------------|
| •          | Port open.                                                                                                    |
| •          | Port closed.                                                                                                    |
| <b>♣</b> ♥ | Indicates that the command has been processed without errors.                                                                                                    |
| <b>↑</b> ♥ | Indicates that the incoming entry is stalled (no new bytes), or end-of-frame delimiter was not received, or client is not reading data on Ethernet.                                         |
| <b>↑</b> ♥ | Indicates whether the response frame contains an error or is dropped, the log entry icons for the request and the response frames are red, and the displayed error count increments by one. |
| X          | If the command takes a long time to process, the last long entry changes to an hourglass (for example, during trigger of long inspections).                                                 |

#### For Ethernet channels:

- The channel's log shows an Enabled entry that indicates which port is being listened to
- · When a client connects, a log entry is added that indicates which IP address connected
- · When a client closes the connection, a log entry indicates that the channel is no longer being listened to

#### 14.3.2 Ethernet I/O

#### Ethernet I/O Status

Use the **Ethernet I/O Status** screen to verify that the Ethernet wiring was correctly set up. In addition to determining if the link has been established, incoming and outgoing traffic can be monitored.

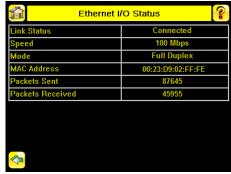

Figure 158. Ethernet I/O Status Screen

### 14.3.3 Serial I/O

# Using the Port Status Screen for Testing RS-232 Communications

Use **Port Status** screen to ensure data is entering and exiting the iVu. This can be useful for debugging issues such as improper wiring, mismatched baud rates, or other serial I/O issues. To access the **Port Status** screen, go to **Main Menu** > **System** > **Communications** > **Serial I/O** and click **Status**.

- The upper field shows the bytes received (request frame) on the iVu from the control device
- The lower field shows the bytes sent (response frame) from the iVu to the control device

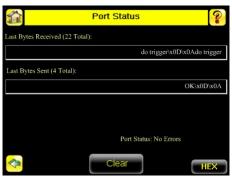

Figure 159. Port Status Screen

#### Port Errors

The **Port Errors** screen can help to debug communications channel issues: Parity, Break, and Framing indicate mismatched port settings or, in the case of Break, incorrect cabling.

#### Using the iVu Command Channel Sample Application or a Terminal Program for Testing

The easiest way to test that the iVu command channel is correctly receiving and transmitting data is to use either the iVu Command Channel Sample App (available in the iVu installation package) or to use a terminal program running on a PC.

If you are using a terminal program, in the terminal program's configuration:

- Set new-line transmit to <CR><LF> (and set the end-of-frame delimiters on the iVu to match)
- Enable local echo
- Set the Serial port so that the PC port number's baud rate, data, parity, and stop bits match those set up on the iVu

#### Verifying Basic Receive Functionality

Use the following instructions to verify that the iVu can receive request frames from the requesting device:

1. On the iVu, go to Main Menu > System > Communications > Serial I/O > Port Status .

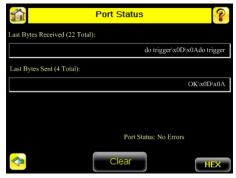

Figure 160. Port Status Screen

- 2. On the requesting device, transmit one or more bytes to the iVu.
  - If the data byte values appear correct and the number sent by the requesting device matches the number received by the iVu, then the transmit/receive functionality is working properly.
  - If the connection is incorrect (electrically) or if the baud rate is mismatched, no bytes will appear in the upper field on the **Port Status** screen.
  - If the connection is correct (electrically), bytes will appear in the upper field of the **Port Status** screen in the order they were received.
  - If the Port Status: Errors at the bottom of the **Port Status** screen highlights red, then the connection is correct electrically but there is likely a settings mismatch between the iVu and the requesting device. Verify the settings on both devices.
  - If the bytes appear with no errors but appear incorrect or there are too many or too few, then the port settings (for example, baud rate) are likely mismatched in a way that does not generate serial hardware errors. Verify the settings on both devices match exactly.

### Verifying Basic Transmit Functionality

The iVu command channel only sends response frames to the requesting device if it receives a valid end-of-frame delimiter from the requesting device. To verify transmit functionality:

- 1. Transmit an end-of-frame delimiter sequence from the requesting device to the iVu. For example, in a terminal program, press **Enter**.
  - If a valid end-of-frame delimiter is received, the iVu immediately transmits a short error message back to the requesting device (for example, ERROR 10000\_COMMAND\_MISSING).
- 2. Verify that the number of bytes sent by the requesting device are the same as the number shown in the lower field of the **Port Status** screen on the iVu. Go to **Main Menu** > **System** > **Communications** > **Serial I/O** > **Port Status** .

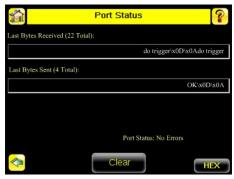

Figure 161. Port Status Screen

3. If the byte count does not match, re-verify that the settings on both devices match exactly. If no bytes are received, re-check the wiring.

If the correct response frame is received, then basic electrical and port settings are correct.

### 14.4 Command Channel Primer

#### 14.4.1 Command Channel Commands

All iVu command channel request command frames use the following syntax:

>> command group item value<EOF>

#### **Notes**

<EOF> is the end-of-frame delimiter. See below for a description.

All commands are in ASCII and are case-insensitive.

#### command

An action to be performed on an iVu group. For example, get, set, do, login, or logout.

#### group

Identifies the iVu group that the command should act upon. For example, info, system, or trigger.

#### item

Further qualifies the action by specifying an item within the identified group. For example, comparedata or status.

#### value

For set commands, this identifies the data that must be set for the specified group item.

Note: Item is not used with get commands.

#### <EOF>

Identifies the end-of-frame for the command so that the iVu knows to begin processing. The iVu will return a response that includes the end-of-frame delimiter. The options for the <EOF> are set in the iVu **Serial I/O** screen, and are:

- <comma>
- <colon>
- <semicolon>
- < CR>
- <CR><LF>
- <LF><CR>
- <ETX>

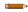

**Note:** When data displays on iVu screens, such as the **Port Status** screen, printable delimiters display as expected. Non-printable characters, such as <CR> are displayed in hex notation (x0D).

### Command Flow

The command flow should be such that a new command request should not be issued until the iVu command channel acknowledges the previous command request.

For example, the following is a series of command requests and responses. The first request sets the trigger mode to command and, once the iVu responds with an "OK," the next command request is issued to do (or execute) the trigger.

```
>> set trigger mode command\x0D\x0A
<< OK\x0D\x0A
>> do trigger\x0D\x0A
<< OK\x0D\x0A</pre>
```

#### String Delimiters and Escaping

By default, all strings used in commands are enclosed in quotation marks (""). All text in quotes is part of the command. Quotes (") or back-slashes (\) that are part of the string must be escapted with a back-slash. For example:

```
"abc\"def\"ghi\jkl"
```

Set the String Delimiter parameters to 'None' if strings should not be enclosed in quotation marks.

### Command Channel Command Synopsis

There are a number of general types of commands to do, set, and get sensor data.

### Command Channel Response Frames

The iVu responds to all request frames with one or two responses, depending on the type of command.

#### Do commands

All do commands are followed by one response that identifies the command status. For example:

```
>> do trigger\x0D\x0A
<< OK\x0D\x0A
```

#### Get commands

All get commands are followed by two responses: the first identifies the status of the command, and the second contains the retrieved information. For example:

```
>> get info serialnumber\x0D\x0A
<< OK\x0D\x0A
<< "012345ABCDEF"\x0D\x0A
```

#### Set commands

All set commands are followed by one response that identifies the command status. For example:

```
>> set imager gain 20\x0D\x0A
<< OK\x0D\x0A
```

#### Command Channel Command Status

The command status is either OK or ERROR. If OK, then the command has fully and successfully completed. If an error is returned it is in the form *ERROR nnnnn\_ERROR\_IDENTIFIER* (for example ERROR 10001\_COMMAND\_NOT\_RECOGNIZED). Refer to *Command Channel Error Codes* on page 110 for a list of errors.

### 14.4.2 Conventions Used for Examples

Some command channel examples are included here. The following are the conventions used in the examples:

- All examples use <CR><LF> for the end-of-frame delimiter, and this delimiter is always denoted in hex (\x0D\x0A) because that is what is displayed in the iVu logs and, for example, the **Port Status** screen
- All commands are in bold text
- For each example, a command request to the iVu device is prefaced with a >>, and a command response frame from the iVu device is prefaced by a << as shown below. These are only used to make the documentation clearer

```
>> get info companyname\x0D\x0A
<< OK\x0D\x0A
<< "Banner Engineering Corp."\x0D\x0A
```

#### 14.4.3 Examples

How to Trigger the iVu and Retrieve Inspection Data using the Command Channel

This example is based on a sort inspection. To trigger the iVu and retrieve inspection data, do the following:

- Make sure that the Command Channel is enabled using either Ethernet or Serial I/O (Main Menu > System > Communications > Command Channel > Connection).
- 2. Set Trigger to Command. Go to Main Menu > Imager > Trigger, and from the drop-down list select Command.
- 3. Issue a trigger command as follows:

```
>> do trigger\x0D\x0A
<< OK\x0D\x0A
```

Check that the inspection passed.

```
>> get inspection status\x0D\x0A
<< OK\x0D\x0A
<< Pass\x0D\x0A
```

5. Get the pattern names that are stored in the iVu device.

```
>> get sort_result patternnames\x0D\x0A
<< OK\x0D\x0A
<< "pattern_1", "pattern_2"x0D\x0A</pre>
```

#### How to Execute a Product Change Using the Command Channel

1. Make sure that the Command Channel is enabled using either Ethernet or Serial I/O ( Main Menu > System > Communications > Command Channel > Connection ).

2. Get all the stored inspection names.

```
>> get productchange inspectionnames \x0D\x0A
   OK\x0D\x0A
"Inspection 1", "Inspection 2", "Inspection 3"\x0D\x0A
```

3. Execute a product change.

```
>> do productchange "inspection2" \x0D \x0A << OK \x0D \x0A
```

4. Check that the inspection passed.

```
>> get inspection status \xspace x0D\xspace x0A
<< OK\x0D\x0A
<< Pass\x0D\x0A</pre>
```

## How to Reboot the iVu Using the Command Channel

- 1. Make sure that the Command Channel is enabled using either Ethernet or Serial I/O ( Main Menu > System > Communications > Command Channel > Connection ).
- 2. Issue a reboot command as follows:

```
>> do system reboot\x0D\x0A
<< (No response received)
```

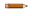

Note: It is normal to not get a response in this case. If the command was issued incorrectly, the response would be an error.

### 14.4.4 Command Channel Reference

## Info Command Group

| Command | Group | Item               | Description                                                                |
|---------|-------|--------------------|----------------------------------------------------------------------------|
| Get     | Info  | CompanyName        | The company name as a string.                                              |
| Get     | Info  | ModelNumber        | The device model number as a string.                                       |
| Get     | Info  | FirmwareVersion    | The device firmware version as a string.                                   |
| Get     | Info  | SerialNumber       | The device serial number as a string.                                      |
| Get     | Info  | Name               | The device name as a string.                                               |
| Get     | Info  | BootNumber         | The number of device bootups.                                              |
| Get     | Info  | UpTimer            | The elapsed time the device has been running. The format is hh:mm:ss:msec. |
| Get     | Info  | HourCount          | The number of hours the device has been running.                           |
| Get     | Info  | RemoteConnected    | The remote display connected status as a Boolean value (true or false).    |
| Get     | Info  | RemoteModelNumber  | The model number of the remote display as a string.                        |
| Get     | Info  | RemoteSerialNumber | The serial number of the remote display as a string.                       |

#### Examples

```
\texttt{get info companyname} \backslash \texttt{x0D} \backslash \texttt{x0A}
<< OK\x0D\x0A
     "Banner Engineering Corp."\x0D\x0A
```

```
>> get info bootnumber\x0D\x0A
<< OK\x0D\x0A
<< 42\x0D\x0A</pre>
```

>> get info uptimer\x0D\x0A
<< OK\x0D\x0A
<< 4:42:42:324\x0D\x0A

# System Command Group

| Command | Group    | Item       | Description                                                                                                    |
|---------|----------|------------|----------------------------------------------------------------------------------------------------|
| Do      | System   | Reboot     | Reboots the device. Pre-empts other commands except Save.                                                                                                    |
| Do      | System   | Save       | Saves inspection and configuration parameters. Blocks until finished. Should be used sparingly.                                                                                                    |
| Get     | Ethernet | IPAddress  | Get the current active IP address of the device as a string.                                                                                                    |
| Get     | Ethernet | SubnetMask | Get the current active subnet mask of the device as a string.                                                                                                    |
| Get     | Ethernet | Gateway    | Get the current active Gateway address of the device as a string.                                                                                                    |
| Set     | Ethernet | IPAddress  | Set the IP address of the device. A valid IP address must be supplied as a string (for example: 192.168.0.1). A Reboot command from the command channel must follow to make the new IP address effective. You may also set new Subnet Mask and Gateway address as required before a Reboot command is sent to the device. |
| Set     | Ethernet | SubnetMask | Set a new subnet mask. A Reboot command is required to be sent from the command channel to make the new mask effective.                                                                                                    |
| Set     | Ethernet | Gateway    | Set a new Gateway IP address. A Reboot command is required to be sent from the command channel to make the new address effective.                                                                                                    |

### Examples

- >> Do System Reboot\x0D\x0A
  << (No response received)
- >> Get Ethernet IP Address\x0D\x0A
  << OK\x0D\x0A
  << "192.168.0.115"\x0D\x0A

- >> Set Ethernet IPAddress 192.168.0.114\x0D\x0A
- << OK\x0D\x0A

## Status Command Group

| Command | Group  | Item             | Description                                                                    |
|---------|--------|------------------|--------------------------------------------------------------------------------|
| Get     | Status | Ready            | Flag indicating whether the system is ready to trigger (true) or busy (false). |
| Get     | Status | SystemError      | Flag indicating whether a system error is active (true) or cleared (false).    |
| Do      | Status | ClearSystemError | Clears the system error LED and sets the internal flag to false.               |

#### Examples

- >> get status ready\x0D\x0A
  << OK\x0D\x0A
  << True\x0D\x0A</pre>

- >> get status systemerror\x0D\x0A
  << OK\x0D\x0A
  << False\x0D\x0A</pre>

- >> do status clearsystemerror  $\x0D\x0A$  <<  $\x0D\x0A$

## Trigger Command Group

| Command | Group   | Item | Description                                                             |
|---------|---------|------|-------------------------------------------------------------------------|
| Get     | Trigger | Mode | Get the trigger mode.                                                   |
| Set     | Trigger | Mode | Sets the trigger mode to one of the valid trigger modes for the device. |

| Command | Group   | Item | Description                                                                                                    |
|---------|---------|------|----------------------------------------------------------------------------------------------------|
| Do      | Trigger |      | Initiates a single trigger. The device does not transmit a response until the device has completed the action. |

- >> get trigger mode\x0D\x0A
  << OK\x0D\x0A
  << Command\x0D\x0A</pre>

- >> set trigger mode command  $\x0D\x0A$  <<  $\colored{OK}\x0D\x0A$
- >> do trigger\x0D\x0A
  << OK\x0D\x0A

# Imager Command Group

| Command | Group  | Item     | Description                                                                                                    |
|---------|--------|----------|----------------------------------------------------------------------------------------------------|
| Get     | Imager | Gain     | Get the device's value used to electronically brighten all image pixels. This remotely modified value is not persisted to the device's permanent memory. The Save command is required to persist this value.                          |
| Set     | Imager | Gain     | The device's value used to electronically brighten all image pixels. This remotely modified value is not persisted to the device's permanent memory. The Save command is required to persist this value.                              |
| Get     | Imager | Exposure | Get the device's value used to control the amount of time the imager gathers light for the image. This remotely modified value is not persisted to the device's permanent memory. The Save command is required to persist this value. |
| Set     | Imager | Exposure | The device's value used to control the amount of time the imager gathers light for the image. This remotely modified value is not persisted to the device's permanent memory. The Save command is required to persist this value.     |

### Examples

- >> get imager exposure\x0D\x0A
  << OK\x0D\x0A
  << Command\x0D\x0A</pre>

- >> set imager exposure"11900" $\x0D\x0A$  <<  $\x0D\x0A$

# Teach Command Group

| Command | Group | Item        | Description                                                                                                    |
|---------|-------|-------------|----------------------------------------------------------------------------------------------------|
| Do      | Teach | NextTrigger | Forces the device to perform the Remote Teach operation on the next trigger. This command can be performed using the device's display. |

### Examples

>> do teach\x0D\x0A
<< OK\x0D\x0A

# ProductChange Command Group

| Command | Group         | Item            | Description                                                                                                    |
|---------|---------------|-----------------|----------------------------------------------------------------------------------------------------|
| Do      | ProductChange | [Name]          | Forces the device to switch to the specified inspection. The device does not transmit a response until it has completed the action. Inspections results will be invalid until the next trigger. |
| Get     | ProductChange | InspectionNames | List of all inspections stored in the device.                                                                                                    |

### Examples

>> get productchange inspectionnames  $\ensuremath{\mathtt{V0D}}\xspace \times 0\ensuremath{\mathtt{K}}\xspace \times 0\ensuremath{\mathtt{K}}\xspace \times 0\ensuremath{\mathtt{K}}\xspace$ 

>> do productchange "inspection2" \x0D \x0A << OK \x0D \x0A

## History Command Group

| Command | Group   | Item              | Description                                                               |
|---------|---------|-------------------|---------------------------------------------------------------------------|
| Get     | History | Passed            | The number of passed inspections.                                         |
| Get     | History | Failed            | The number of failed inspections.                                         |
| Get     | History | MissedTriggers    | The number of missed triggers.                                            |
| Get     | History | TotalFrames       | The total number of inspections since the history was last cleared.       |
| Get     | History | MinInspectionTime | The minimum elapsed time (ms) of the inspection.                          |
| Get     | History | MaxInspectionTime | The maximum elapsed time (ms) of the inspection.                          |
| Do      | History | Clear             | Clears all history fields (for example pass, fail, sensor history, etc.). |

### Examples

>> get history startframenumber\x0D\x0A
<< OK\x0D\x0A
<< 3\x0D\x0A</pre>

>> do history clear  $\xspace \times 0$  OK  $\xspace \times 0$  OK  $\$ 

# Inspection Command Group

| Command | Group      | Item          | Description                                                                        |
|---------|------------|---------------|------------------------------------------------------------------------------------|
| Get     | Inspection | Status        | The status of the most recent inspection either Pass, Fail, or Idle (no triggers). |
| Get     | Inspection | Name          | The name of the active inspection.                                                 |
| Get     | Inspection | FrameNumber   | The most recent inspection frame number.                                           |
| Get     | Inspection | ExecutionTime | The most recent inspection execution time in milliseconds.                         |

>> get inspection status\x0D\x0A
<< OK\x0D\x0A
<< Fail\x0D\x0A</pre>

>> get inspection executiontime  $\x0D\x0A$  <<  $\x0B\x0B\x0B\x0B$  <<  $\x0B\x0B\x0B\x0B$ 

## AREA\_RESULT Command Group

| Command | Group       | Item    | Description                             |
|---------|-------------|---------|-----------------------------------------|
| Get     | AREA_RESULT | Count   | The number of detected areas.           |
| Get     | AREA_RESULT | MinArea | The size of the smallest detected area. |
| Get     | AREA_RESULT | MaxArea | The size of the largest detected area.  |

### Examples

>> get area result count  $\x0D\x0A$  <<  $\x0B\x0D\x0A$  <<  $\x0B\x0B$ 

## AREA\_HISTORY Command Group

| Command | Group        | Item     | Description                                                              |
|---------|--------------|----------|--------------------------------------------------------------------------|
| Get     | AREA_HISTORY | MinCount | The minimum number of detected areas since the history was last cleared. |
| Get     | AREA_HISTORY | MaxCount | The maximum number of detected areas since the history was last cleared. |
| Get     | AREA_HISTORY | MinArea  | The minimum detected area value since the history was last cleared.      |
| Get     | AREA_HISTORY | MaxArea  | The maximum detected area value since the history was last cleared.      |

### Examples

# BLEMISH\_RESULT Command Group

| Command | Group          | Item          | Description                               |
|---------|----------------|---------------|-------------------------------------------|
| Get     | BLEMISH_RESULT | Count         | The number of detected blemishes.         |
| Get     | BLEMISH_RESULT | MinEdgeLength | The minimum detected blemish edge length. |
| Get     | BLEMISH_RESULT | MaxEdgeLength | The maximum detected blemish edge length. |

>> get blemish\_result count\x0D\x0A
<< OK\x0D\x0A
<< 4\x0D\x0A</pre>

## **BLEMISH\_HISTORY Command Group**

| Command | Group           | Item          | Description                                                                  |
|---------|-----------------|---------------|------------------------------------------------------------------------------|
| Get     | BLEMISH_HISTORY | MinCount      | The minimum number of detected blemishes since the history was last cleared. |
| Get     | BLEMISH_HISTORY | MaxCount      | The maximum number of detected blemishes since the history was last cleared. |
| Get     | BLEMISH_HISTORY | MinEdgeLength | The minimum detected blemish edge length since the history was last cleared. |
| Get     | BLEMISH_HISTORY | MaxEdgeLength | The maximum detected blemish edge length since the history was last cleared. |

### Examples

>> get blemish\_history count\x0D\x0A
<< OK\x0D\x0A
<< 1\x0D\x0A</pre>

>> get blemish\_history maxcount\x0D\x0A
<< OK\x0D\x0A
<< 6\x0D\x0A

## MATCH\_RESULT Command Group

| Command | Group        | Item            | Description                            |
|---------|--------------|-----------------|----------------------------------------|
| Get     | MATCH_RESULT | Count           | The number of detected matches.        |
| Get     | MATCH_RESULT | MinPercentMatch | The minimum detected match percentage. |
| Get     | MATCH_RESULT | MaxPercentMatch | The maximum detected match percentage. |

### Examples

>> get match result maxpercentmatch  $\mbox{x0D}\mbox{x0A}$  <<  $\mbox{OK}\mbox{x0D}\mbox{x0}\overline{A}$ 

<< 6\x0D\x0A

## MATCH\_HISTORY Command Group

| Command | Group         | Item       | Description                                                                |
|---------|---------------|------------|----------------------------------------------------------------------------|
| Get     | MATCH_HISTORY | MinCount   | The minimum number of detected matches since the history was last cleared. |
| Get     | MATCH_HISTORY | MaxCount   | The maximum number of detected matches since the history was last cleared. |
| Get     | MATCH_HISTORY | MinPercent | The minimum detected match percentage since the history was last cleared.  |
| Get     | MATCH_HISTORY | MaxPercent | The maximum detected match percentage since the history was last cleared.  |

# SORT\_RESULT Command Group

| Command | Group       | Item            | Description                                         |
|---------|-------------|-----------------|-----------------------------------------------------|
| Get     | SORT_RESULT | Count           | The number of detected sort patterns.               |
| Get     | SORT_RESULT | MinPercentMatch | The minimum detected sort pattern match percentage. |
| Get     | SORT_RESULT | MaxPercentMatch | The maximum detected sort pattern match percentage. |
| Get     | SORT_RESULT | PatternNumbers  | Listing of detected patterns by pattern number.     |
| Get     | SORT_RESULT | PatternNames    | Listing of detected patterns by pattern name.       |

# SORT\_HISTORY Command Group

| Command | Group        | Item       | Description                                                                            |
|---------|--------------|------------|----------------------------------------------------------------------------------------|
| Get     | SORT_HISTORY | MinCount   | The minimum number of detected sort patterns since the history was last cleared.       |
| Get     | SORT_HISTORY | MaxCount   | The maximum number of detected sort patterns since the history was last cleared.       |
| Get     | SORT_HISTORY | MinPercent | The minimum detected sort pattern match percentage since the history was last cleared. |
| Get     | SORT_HISTORY | MaxPercent | The maximum detected sort pattern match percentage since the history was last cleared. |

### Examples

# AVERAGE\_COLOR\_RESULT Command Group

| Command | Group                    | Item              | Description                                                                                                    |
|---------|--------------------------|-------------------|----------------------------------------------------------------------------------------------------|
| Get     | AVERAGE_COLOR_<br>RESULT | RedAverage        | The average of the red color component, represented as a number from 0 to 255. Fully saturated red is a [255, 0, 0].     |
| Get     | AVERAGE_COLOR_<br>RESULT | RedStdDeviation   | The variance of the red component of each pixel inside the ROI.                                                          |
| Get     | AVERAGE_COLOR_<br>RESULT | GreenAverage      | The average of the green color component, represented as a number from 0 to 255. Fully saturated green is a [0, 255, 0]. |
| Get     | AVERAGE_COLOR_<br>RESULT | GreenStdDeviation | The variance of the green component of each pixel inside the ROI.                                                        |
| Get     | AVERAGE_COLOR_<br>RESULT | BlueAverage       | The average of the blue color component, represented as a number from 0 to 255. Fully saturated blue is a [0, 0, 255].   |
| Get     | AVERAGE_COLOR_<br>RESULT | BlueStdDeviation  | The variance of the blue component of each pixel inside the ROI.                                                         |

| Command | Group                    | Item                   | Description                                                                               |
|---------|--------------------------|------------------------|-------------------------------------------------------------------------------------------|
| Get     | AVERAGE_COLOR_<br>RESULT | HueAverage             | The average of the hue component, represented as a number from 0 to 359.                  |
| Get     | AVERAGE_COLOR_<br>RESULT | HueStdDeviation        | The variance of the hue component of each pixel inside the ROI.                           |
| Get     | AVERAGE_COLOR_<br>RESULT | SaturationAverage      | The average of the saturation component, represented as a number from 0 to 100.           |
| Get     | AVERAGE_COLOR_<br>RESULT | SaturationStdDeviation | The variance of the saturation component of each pixel inside the ROI.                    |
| Get     | AVERAGE_COLOR_<br>RESULT | IntensityAverage       | The average brightness of a color, represented in a number from 0 (black) to 255 (white). |
| Get     | AVERAGE_COLOR_<br>RESULT | IntensityStdDeviation  | The variance of the hue component of each pixel inside the ROI.                           |

- >> get average\_color\_result <AvgColor1> redaverage  $\x0D\x0A$  <<  $\x0B\x0D\x0A$  <<  $\x0B\x0D\x0A$

# AVERAGE\_COLOR\_HISTORY Command Group

| Command | Group                     | Item                 | Description                                                                          |
|---------|---------------------------|----------------------|--------------------------------------------------------------------------------------|
| Get     | AVERAGE_COLOR_<br>HISTORY | MinRedAverage        | The minimum average of the red color component since the history was last cleared.   |
| Get     | AVERAGE_COLOR_<br>HISTORY | MaxRedAverage        | The maximum average of the red color component since the history was last cleared.   |
| Get     | AVERAGE_COLOR_<br>HISTORY | MinRedStdDeviation   | The smallest variance of the red component.                                          |
| Get     | AVERAGE_COLOR_<br>HISTORY | MaxRedStdDeviation   | The largest variance of the red component.                                           |
| Get     | AVERAGE_COLOR_<br>HISTORY | MinGreenAverage      | The minimum average of the green color component since the history was last cleared. |
| Get     | AVERAGE_COLOR_<br>HISTORY | MaxGreenAverage      | The maximum average of the green color component since the history was last cleared. |
| Get     | AVERAGE_COLOR_<br>HISTORY | MinGreenStdDeviation | The smallest variance of the green component.                                        |
| Get     | AVERAGE_COLOR_<br>HISTORY | MaxGreenStdDeviation | The largest variance of the green component.                                         |
| Get     | AVERAGE_COLOR_<br>HISTORY | MinBlueAverage       | The minimum average of the blue color component since the history was last cleared.  |
| Get     | AVERAGE_COLOR_<br>HISTORY | MaxBlueAverage       | The maximum average of the blue color component since the history was last cleared.  |
| Get     | AVERAGE_COLOR_<br>HISTORY | MinBlueStdDeviation  | The smallest variance of the blue component.                                         |
| Get     | AVERAGE_COLOR_<br>HISTORY | MaxBlueStdDeviation  | The largest variance of the blue component.                                          |
| Get     | AVERAGE_COLOR_<br>HISTORY | MinHueAverage        | The minimum average of the hue component since the history was last cleared.         |

| Command | Group                     | Item                      | Description                                                                          |
|---------|---------------------------|---------------------------|--------------------------------------------------------------------------------------|
| Get     | AVERAGE_COLOR_<br>HISTORY | MaxHueAverage             | The maximum average of the hue component since the history was last cleared.         |
| Get     | AVERAGE_COLOR_<br>HISTORY | MinHueStdDeviation        | The smallest variance of the hue component.                                          |
| Get     | AVERAGE_COLOR_<br>HISTORY | MaxHueStdDeviation        | The largest variance of the hue component.                                           |
| Get     | AVERAGE_COLOR_<br>HISTORY | MinSaturationAverage      | The minimum average of saturation component since the history was last cleared.      |
| Get     | AVERAGE_COLOR_<br>HISTORY | MaxSaturationAverage      | The maximum average of saturation component since the history was last cleared.      |
| Get     | AVERAGE_COLOR_<br>HISTORY | MinSaturationStdDeviation | The smallest variance of the saturation component.                                   |
| Get     | AVERAGE_COLOR_<br>HISTORY | MaxSaturationStdDeviation | The largest variance of the saturation component.                                    |
| Get     | AVERAGE_COLOR_<br>HISTORY | MinIntensityAverage       | The minimum average of the brightness of a color since the history was last cleared. |
| Get     | AVERAGE_COLOR_<br>HISTORY | MaxIntensityAverage       | The maximum average of the brightness of a color since the history was last cleared. |
| Get     | AVERAGE_COLOR_<br>HISTORY | MinIntensityStdDeviation  | The smallest variance of the intensity component.                                    |
| Get     | AVERAGE_COLOR_<br>HISTORY | MaxIntensityStdDeviation  | The largest variance of the intensity component.                                     |

- >> get average\_color\_history <AvgColor1> minredaverage\x0D\x0A
  << OK\x0D\x0A
  << 187\x0D\x0A</pre>

## COLOR\_COMPARE\_RESULT Command Group

| Command | Group                 | Item                | Description                                          |
|---------|-----------------------|---------------------|------------------------------------------------------|
| Get     | COLOR_COMPARE _RESULT | ColorDifference     | The found percent difference in color.               |
| Get     | COLOR_COMPARE _RESULT | IntensityDifference | The found difference of the brightness of the color. |

### Examples

# COLOR\_COMPARE\_HISTORY Command Group

| Command | Group                     | Item                   | Description                                                                       |
|---------|---------------------------|------------------------|-----------------------------------------------------------------------------------|
| Get     | COLOR_COMPARE<br>_HISTORY | MinColorDifference     | The minimum found percent difference in color since the history was last cleared. |
| Get     | COLOR_COMPARE<br>_HISTORY | MaxColorDifference     | The maximum found percent difference in color since the history was last cleared. |
| Get     | COLOR_COMPARE<br>_HISTORY | MinIntensityDifference | The minimum brightness of a color since the history was last cleared.             |
| Get     | COLOR_COMPARE<br>_HISTORY | MaxIntensityDifference | The maximum brightness of a color since the history was last cleared.             |

## Examples

- >> get color\_compare history <ColorCmp1> mincolordifference  $$\times0.5\times0.4$$
- << OK\x0D\x0A
  << 7\x0D\x0A</pre>
- >> get color\_compare\_history <ColorCmp1> maxintensitydifference  $\xspace x0D\xspace x0D$
- << OK\x0D\x0A
  << 47\x0D\x0A</pre>

# COLOR\_AREA\_RESULT Command Group

| Command | Group                 | Item    | Description                                                 |
|---------|-----------------------|---------|-------------------------------------------------------------|
| Get     | COLOR_AREA_RES<br>ULT | Count   | The number of detected areas of a specific color.           |
| Get     | COLOR_AREA_RES<br>ULT | MinArea | The size of the smallest detected area of a specific color. |
| Get     | COLOR_AREA_RES<br>ULT | MaxArea | The size of the largest detected area of a specific color.  |

## Examples

# COLOR\_AREA\_HISTORY Command Group

| Command | Group                  | Item     | Description                                                                                  |
|---------|------------------------|----------|----------------------------------------------------------------------------------------------|
| Get     | COLOR_AREA_HIS<br>TORY | MinCount | The minimum number of detected areas of a specific color since the history was last cleared. |
| Get     | COLOR_AREA_HIS<br>TORY | MaxCount | The maximum number of detected areas of a specific color since the history was last cleared. |
| Get     | COLOR_AREA_HIS<br>TORY | MinArea  | The minimum detected area value of a specific color since the history was last cleared.      |
| Get     | COLOR_AREA_HIS<br>TORY | MaxArea  | The maximum detected area value of a specific color since the history was last cleared.      |

## Examples

- >> get color area\_history <ColorArea2> mincount\x0D\x0A
  << OK\x0D\x0Ā
  << 14\x0D\x0A
- >> get color\_area\_history <ColorArea2> minarea\x0D\x0A

<< OK\x0D\x0A
<< 10\x0D\x0A</pre>

# 14.4.5 Multiple Sensors in an Inspection

If there is more than one sensor in the inspection, all SensorType\_Result and SensorType\_History related commands must include the *Sensor Name* in "<>" brackets.

#### Examples

- Notice that <Area1> is the sensor name of an Area sensor in the current inspection.

Notice that <Blemish1> is the sensor name of a Blemish sensor in the current inspection.

# 14.4.6 Command Channel Command Status Register

The command status is a verification of the command type.

| Command Status | Value (16-bit integer) |
|----------------|------------------------|
| Unknown        | 0                      |
| Read           | 1                      |
| Write          | 2                      |
| Execute        | 3                      |

# 14.4.7 Command Channel Error Codes

Table 20: iVu Command Channel Error Codes

| Numeric ID | Text ID                | Description                                                                                                    |
|------------|------------------------|----------------------------------------------------------------------------------------------------|
| 00000      | SUCCESS                | Command processed successfully                                                                                              |
| 10000      | EMPTY_FRAME_RECEIVED   | Indicates that the request was empty. The command channel requires a command, any arguments, and an end-of-frame delimiter. |
| 10001      | COMMAND_NOT_RECOGNIZED | The command specified is not recognized                                                                                     |
| 10100      | GROUP_MISSING          | A Group ID must be specified immediately after the command                                                                  |
| 10101      | GROUP_NOT_FOUND        | The specified Group ID is invalid / unknown                                                                                 |
| 10102      | GROUP_ITEM_MISSING     | A Group Item ID must be specified immediately after the Group ID                                                            |
| 10103      | GROUP_ITEM_NOT_FOUND   | The specified Group Item ID is invalid / unknown                                                                            |
| 10152      | NOT_READABLE           | Attempt to get a value that is not readable                                                                                 |
| 10153      | NOT_WRITEABLE          | Attempt to set a value that is not writeable                                                                                |
| 10250      | NOT_A_METHOD           | Method ID specified is not a method                                                                                         |
| 10251      | WRONG_ARGUMENT_COUNT   | Total method arguments specified do not match method                                                                        |

| Numeric ID | Text ID                           | Description                                                                     |
|------------|-----------------------------------|---------------------------------------------------------------------------------|
| 10252      | COMMAND_NOT_FINISHED              | Attempt to issue command when a previous command has not finished               |
| 10300      | SET_WITH_ARGUMENT_TYPE_INVALID    | Item ID specified must be an item (not a group or method)                       |
| 10301      | DATA_VALUE_MISSING                | Command missing item's data value                                               |
| 10340      | MINIMUM_VALUE_EXCEEDED            | New item value is below the minimum                                             |
| 10341      | MAXIMUM_VALUE_EXCEEDED            | New items value is above the maximum                                            |
| 10350      | ARGUMENTS_DETECTED                | Get command received with unneeded arguments                                    |
| 10351      | GET_WITH_ARGUMENT_TYPE_INVALID    | Item ID specified must be an item (not a group or method)                       |
| 10500      | DATA_SET_EMPTY                    | Data export operation returned no results                                       |
| 10900      | SENSOR_NOT_READY                  | Command specified requires the iVu to be in the READY state                     |
| 10920      | SENSOR_TYPE_NOT_ACTIVE            | Command specified belongs to a different sensor type                            |
| 15000      | VALUE_INVALID                     | Text value is invalid / unknown                                                 |
| 15050      | VALUE_INVALID                     | Text value is invalid - expecting True or False                                 |
| 15100      | STRING_TOO_LONG                   | String value specified exceeds maximum allowable length                         |
| 20200      | NO_AREAS_FOUND                    | Attempt to obtain value when no areas were found                                |
| 20600      | NO_MATCHES_FOUND                  | Attempt to obtain value when no matches were found                              |
| 20800      | NO_MATCHES_FOUND                  | Attempt to obtain value when no sort patterns were found                        |
| 80000      | REMOTE_DISPLAY_NOT_CONNECTED      | Remote Display must be connected to obtain this value                           |
| 80001      | REMOTE_DISPLAY_NOT_SUPPORTED      | This device does not have Remote Display capability                             |
| 80100      | COMMAND_MODE_EXPECTED             | The Trigger Mode must be set to <b>Command</b> perform this operation           |
| 80101      | COMMAND_TIMED_OUT                 | The command timed out before finishing                                          |
| 80102      | TRIGGER_REQUIRED                  | Access to the specified data requires a triggered inspection                    |
| 80150      | COMMAND_TIMED_OUT                 | The command timed out before finishing                                          |
| 80200      | SYSTEM_ERROR_NOT_ACTIVE           | A System Error must be active to execute this command                           |
| 80300      | TEACH_SENSOR_TYPE_INVALID         | Teach requires Match sensor                                                     |
| 80350      | MULTIPLE_INSPECTIONS_DISABLED     | Requires multiple inspections to be enabled                                     |
| 80351      | MULTIPLE_INSPECTIONS_EMPTY        | No inspections are available in multiple inspection mode                        |
| 80400      | PRODUCT_CHANGE_WHEN_NOT_READY     | The iVu must be in the READY state to perform a product change                  |
| 80401      | PRODUCT_CHANGE_INVALID_INSPECTION | Attempt to product change to an unknown or invalid inspection                   |
| 80402      | PRODUCT_CHANGE_TIMEOUT            | The Product Change operation timed out                                          |
| 80403      | PRODUCT_CHANGE_TO_SAME_INSPECTION | Attempt to product change to the same inspection                                |
| 80404      | SENSOR_NAME_NOT_FOUND             | Attempt to use a command without a sensor name in a multi-<br>sensor inspection |

# 14.5 iVu Discovery Protocol

The iVu Discovery Protocol is a method to dynamically discover Banner iVu devices on an Ethernet network.

The goal is to both be able to find a device and, if necessary, change the IP address of that device so that it is on the same subnet as the controlling PC. This is done without requiring the PC to change its IP address or using anything more than an Ethernet cable connected to the device.

The iVu Discovery Protocol is implemented using UDP broadcast packets that are mapped to Ethernet Broadcast packets by the TCP/IP stack. Broadcast packets are the only mechanism that ensures delivery of the data if the device and controlling PC are configured for different subnets and on the same bridged Ethernet network. The contents of the packets used for Banner's iVu devices are proprietary.

The iVu Discovery Protocol is supported by iVu devices from the 2012R1 or later releases.

# 14.5.1 UDP Usage

All packets are sent with the source and destination port number set to 19995.

The destination IP address is always set to a broadcast value of 255.255.255.255.

## 14.5.2 Packet Format

The packets used by the Discovery Protocol follow the same general format. The packets have a short header and a larger body area with ASCII text.

## Header Format

The header of the packets is as follows:

| Name            | Offset | Length<br>(bytes) | Description                                                                                                    |  |
|-----------------|--------|-------------------|----------------------------------------------------------------------------------------------------|--|
| Protocol ID     | 0      | 4                 | The number that identifies this as a Discovery Protocol Packet.  Always set to 0x6956752b. This appears as "iVu+" when viewed with packet dump software.                                                                                                    |  |
| Message Type    | 4      | 4                 | Identifies the type of message:  DISCOVER = 0x44495343, ASCII translates as "DISC"  DISCOVER_REPLY = 0x52504c59, ASCII translates as "RPLY"  DISCOVER_SETIP = 0x53455449, ASCII translates as "SETI"  See the following for a detailed description of each of these messages:  • DISCOVER Message on page 113  • DISCOVER_REPLY Message on page 113  • DISCOVER_SETIP Message on page 114 |  |
| Correlation Tag | 8      | 4                 | A number chosen by the sender of a DISCOVER packet. The value sent in DISCOVER packet is returned in the DISCOVER_REPLY packet. This allow the sender to match its requests with responses it receives.                                                                                                    |  |

# **Body Format**

The Body of the packet follows the header and consists of a long string of ASCII text. The ASCII text section contains some strings in the format of "<name>=<value>," Those names and values are detailed in the following table. Note that the comma is required, and is used as a string separator.

| Name         | Values                                                | Description                                                                                                    |  |
|--------------|-------------------------------------------------------|----------------------------------------------------------------------------------------------------|--|
| SerialNumber | String                                                | Device serial number                                                                                                    |  |
| Version      | String                                                | Firmware version string                                                                                                    |  |
| Name         | String                                                | Name of the device as an ASCII string. This field is filled in only if the device is configured for English. For all other languages, this field is omitted. |  |
| MAC          | xx:xx:xx:xx:xx - Each 'x' is a hexadecimal character. | Ethernet MAC address of this device                                                                                                    |  |
| IP           | String in decimal dot notation                        | IP address of the device                                                                                                    |  |
| NetMask      | String in decimal dot notation                        | Network mask of the device                                                                                                    |  |
| Gateway      | String in decimal dot notation                        | IP address of the device's default gateway                                                                                                    |  |

## DISCOVER Message

A controlling PC sends the packet with DISCOVER message to find which devices are present on its network. The DISCOVER message should broadcast on all Ethernet interfaces of the controlling PC. After sending the DISCOVER message packet, the PC should wait to receive DISCOVER\_REPLY packets from the devices.

The controlling PC does not know how many devices are connected. Therefore, it should wait up to 5 seconds for any reply packets to allow for any variation in time needed for the devices to reply.

Sending more than one DISCOVER packet is recommended because a single UDP packet may be lost by network switches or the iVu. The probability of multiple packets being lost is much smaller. Separate the packets in time by 100 milliseconds or more.

This and the following packet capture examples were created using a free network tracing and troubleshooting software called Wireshark. Banner Engineering Corporation does not provide support for this product nor endorses it.

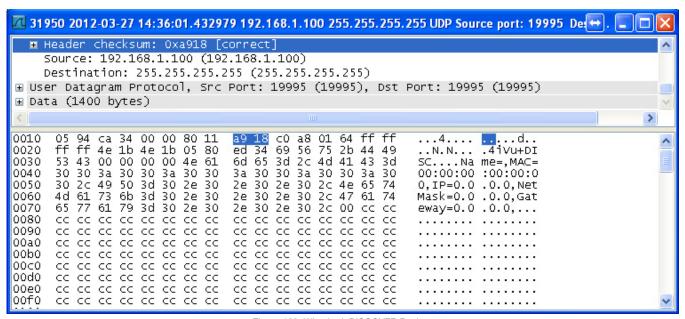

Figure 162. Wireshark DISCOVER Packet

**Note:** In some situations, it is possible for a PC to receive a copy of the packet it sent. This condition is subject to the operating system and/or network configuration. If received, such a received packet should be detected (by checking the message type) and discarded.

In this example for the DISCOVER packets, empty sections for Name, MAC, IP, NetMask and Gateway are shown. These empty fields in the DISCOVER packet are not necessary and are an artifact of the application used to test the iVu Discovery Protocol.

## DISCOVER\_REPLY Message

The device sends a DISCOVER\_REPLY packet in reply to a DISCOVER message. The body portion of the message contains all of the parameters detailed in *Body Format* on page 112.

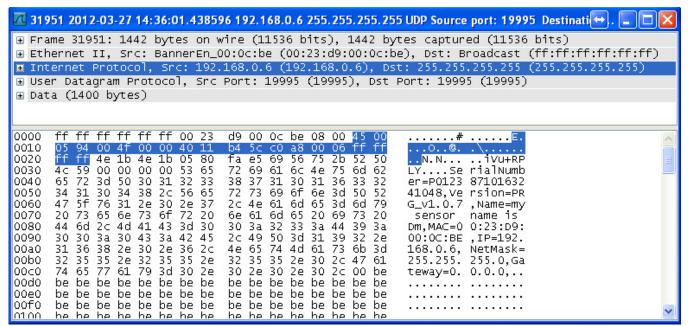

Figure 163. Wireshark DISOVER\_REPLY Packet

**Note:** In some situations, a network switch/router receives a broadcast packet and duplicates it. This results in the controlling PC receiving multiple responses that are completely identical. Discard multiple replies that have the same correlation tag.

## DISCOVER\_SETIP Message

The controlling PC sends the DISCOVER\_SETIP message to instruct a device to change its IP address, subnet mask, and default gateway. The message sent by the PC must always have the following parameters in the body portion:

- Either MAC or SerialNumber or both. If both are present, the match will be performed on both fields.
- IP
- NetMask
- Gateway

Any other parameters in the body are ignored by the device.

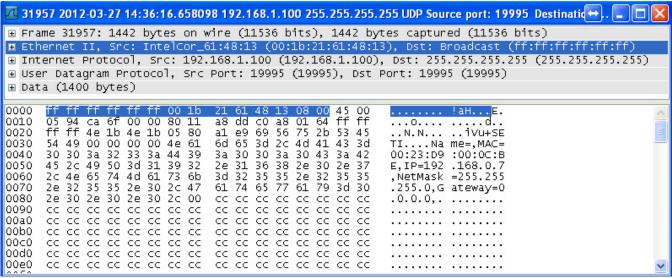

Figure 164. Wireshark DISCOVER\_SETIP Packet

When the device receives a DISCOVER\_SETIP message, the following actions are performed:

- 1. The device compares the specified MAC address, the SerialNumber, or both, if both are present, with its own.
- 2. If the above field(s) does not match the device's equivalent, the device discards the packet and no replay is generated.

- 3. If the above field(s) match the device's equivalent:
  - a. The device compares the new values with the current values.
  - b. If the new values are the same as the current values, the device discards the packet and no further reply is generated.
  - c. If the new values are different from the current values, the device set its IP address, subnet mask, and default gateway to match what is in the packet.
    - The device performs only syntactic checks on the supplied data. It will not perform gateway
      presence or duplicate IP address checks.
    - The change is logged in iVu system log as a success
    - A DISCOVER REPLY packet is sent by the device back to the request originator
    - The device reboots after approximately 1 second

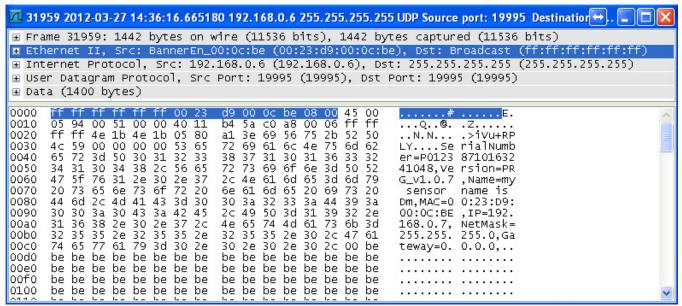

Figure 165. Wireshark DISOVER\_REPLY with New IP Address

# 14.5.3 Message Flow

The following are examples of typical message flows for various interactions with the device.

#### Discovery of a Device

1. The PC broadcasts as DISCOVER message.

Only the header values need to be filled:

- The Protocol ID field should be set to 0x6956752b, "iVu+"
- The Message Type field should be set to 0x44495343, "DISC"
- The Correlation tag should be set by the sender to the non-zero value that will allow the sender to identify the response.

The packet with the header values is sent using the broadcast address of 255.255.255.255.

- Note: Not all the switches are configured to pass broadcast packets by default. A switch configuration change may be necessary to enable the passing of broadcast packets.
- 2. Upon receipt of the broadcast message the device verifies that the message is addressed to it by comparing the Protocol ID field to value 0x6956752b.
  - If the value matches, the device examines the Message Type field.
  - If the value does not match any of the commands, the device discards the packet.
  - If the Message Type field matches 0x44495343, "DISC", the device prepares the response in the form of DISCOVER REPLY packet:
    - The Protocol ID field is set to 0x6956752b, "iVu+"
    - The Message Type field is set to 0x52504c59, "RPLY"
    - The Correlation Tag is copied from the received message
    - The body of the message is populated with the following fields, separated by a comma:
      - SerialNumber ("SerialNumber=P01238710163241048")

- Version ("Version=TB v1.1.4")
- Name ("Name=Sensor1")
- MAC ("MAC=00:11:22:33:44:55")
- IP ("IP=192.168.0.1")
- NetMask ("NetMask=255.255.255.0")
- Gateway ("Gateway=0.0.0.0")

The body of the message looks like the following:

SerialNumber=P01238710163241048, Version=TB\_v1.1.4, Name=Sensor1, MAC=00:11:22:33:44:55, IP=192.168.0.1, NetMask=255.255.255.0, Gateway=0.0.0.0

 The packet is broadcast on the network to port 19995. The device uses a pseudo-random back-off time to minimize collisions with other devices.

## Change the IP Address of a Device Using the MAC

1. The PC broadcasts a DISCOVER\_SETIP message.

The header values are filled as follows:

- Protocol ID field must be set to 0x6956752b, "iVu+"
- Message Type field should be set to 0x53455449, "SETI"
- Correlation tag must be set by the sender to a non-zero value that will allow the originator to identify the response

The body of the message must be filled as follows:

- MAC ("MAC=00:11:22:33:44:55")
- IP ("IP=192.168.0.1")
- NetMask ("NetMask=255.255.255.0")
- Gateway ("Gateway=0.0.0.0")

The body of the message looks like the following:

MAC=00:11:22:33:44:55, IP=192.168.0.1, NetMask=255.255.255.0, Gateway=0.0.0.0

The packet must be sent out using the broadcast address of 255.255.255.255

- Note: Not all the switches are configured to pass broadcast packets by default. A switch configuration change may be necessary to enable the passing of broadcast packets.
- 2. Upon receipt of the broadcast message, the device verifies that the message is addressed to it by comparing the Protocol ID field to value 0x6956752b, "iVu+".
  - If the value matches, the device examines the Message Type field.
  - If the Message Type field matches 0x53455449, "SETI", the received MAC address is compared with the MAC address of the device.
  - If the MAC address does not match, the packet is discarded and no further replies or logs are generated.
  - If the received MAC address matches that of the device, the device performs the following actions:
    - IP, NetMask, and Gateway addresses are extracted from the body of the message.
    - Values are verified to be syntactically correct.
      - For example, Gateway address of 255.255.255.255 is not allowed.
      - IP address of 0.0.0.0 or 255.255.255.255 is not allowed.
      - The check for duplicate IP address is not performed.
    - If the values do not pass the syntax check:
      - The packet is discarded.
      - The attempt is logged in the System Log.
      - A DISCOVER\_REPLY (RPLY) reply with current values is generated and sent (see *Discovery of a Device* on page 115 for details).
    - If the values pass the syntax check:
      - The new values are stored in the device.
      - The change is logged in the System Log.
      - A DISCOVER\_REPLY ("RPLY) reply with new values is generated and sent (see *Discovery of a Device* on page 115 for details).
      - The device restarts.

# Change the IP Address of a Device Using the Serial Number

1. The PC broadcasts a DISCOVER\_SETIP message.

The header values are filled as follows:

- Protocol ID field must be set to 0x6956752b, "iVu+"
- Message Type field should be set to 0x53455449, "SETI"
- Correlation tag must be set by the sender to a non-zero value that will allow the originator to identify the response

The body of the message must be filled as follows:

- SerialNumber ("SerialNumber=P01238710163241048")
- IP ("IP=192.168.0.1")
- NetMask ("NetMask=255.255.255.0")
- Gateway ("Gateway=0.0.0.0")

The body of the message looks like the following:

SerialNumber=P01238710163241048, IP=192.168.0.1, NetMask=255.255.255.0, Gateway= 0.0.0.0

The packet must be sent using the broadcast address of 255.255.255.255.

- Note: Not all the switches are configured to pass broadcast packets by default. A switch configuration change may be necessary to enable the passing of broadcast packets.
- 2. Upon receipt of the broadcast message the device verifies that the message is addressed to it by comparing Protocol ID field to value 0x6956752b, "iVu+".
  - If the value matches, the device examines the Message Type field.
  - If the Message Type field matches 0x53455449, "SETI", the received SerialNumber is compared with the SerialNumber of the device.
  - If the received serial number does not match, the packet is discarded and no further replies or logs are generated.
  - If the received serial number matches that of the device, the device performs the following actions:
    - IP, NetMask, and Gateway addresses are extracted from the body of the message.
    - Values are verified to be syntactically correct.
      - For example, Gateway address of 255.255.255.255 is not allowed
      - IP address of 0.0.0.0 or 255.255.255.255 is not allowed
      - The check for duplicate IP address will not be performed
    - If the values do not pass the syntax check:
      - The packet is discarded.
      - The failed attempt is logged in the System Log.
      - A DISCOVER\_REPLY (RPLY) reply with current values is generated and sent (see *Discovery of a Device* on page 115 for details).
    - If the values pass the syntax check:
      - The new values are stored in the device.
      - The change is logged in the System Log.
      - A DISCOVER\_REPLY ("RPLY) reply with new values is generated and sent (see Discovery of a Device on page 115 for details).
      - The device restarts.

# 15 Industrial Ethernet Overview

# 15.1 Device Setup

## 15.1.1 Set IP Address

When shipped, the device is assigned a default IP address of 192.168.0.1, a default Subnet Mask of 255.255.255.0, and a default Gateway of 0.0.0.0. To change these defaults, go to **Main Menu** > **System** > **Communications** > **Ethernet I/O**.

# 15.1.2 Set the Industrial Ethernet Protocol (Ethernet/IP<sup>™</sup>/Modbus/PCCC/PROFINET<sup>®</sup>)

The Industrial Ethernet communication channel is disabled by default. To enable this channel, go to **Main Menu** > **System** > **Communications** > **Industrial Ethernet** > **Connection**. Select the desired channel: Ethernet/IP, MODBUS, PCCC, or PROFINET. Only one type of connection can be established at a time.

View information about an established connection from **Main Menu** > **System** > **Communications** > **Industrial Ethernet** > **Status**. Click the desired connection to view details.

This device provides extensive logging for the communication that occurs over the Industrial Ethernet connection. View logs from either Main Menu > System > Communications > Industrial Ethernet > View Logs or Main Menu > Logs > Communication Logs > Industrial Ethernet.

# 15.1.3 Set Trigger Mode

Trigger the iVu using the hardware trigger input line or an internally supplied software trigger, or by toggling a bit over Industrial Ethernet. To only accept triggers generated through the Industrial Ethernet communication channel, go to **Main Menu** > **Imager** > **Trigger**, and select **Industrial Ethernet Only** from the drop-down list.

# 15.2 Supported Functions

Control the iVu over EtherNet/IP, PCCC, Modbus/TCP, or PROFINET using the input and output data the iVu makes available as a slave device for those protocols.

The following are some of the device operations that can be performed using input and output values:

- Product Change
- Teach Enable
- Trigger the iVu
- Read output indicators (pass, fail, ready, error)
- Read counters (pass, fail, system error, missed trigger, frame count, iteration count)
- Read sensor results

# 15.2.1 iVu Input Values

The operation of the iVu can be controlled through input bits and commands.

#### Register/Input Coil Bits

The following commands can only be executed using bits:

| Input Coil Bit | Command        | Description                                                                                                   |
|----------------|----------------|----------------------------------------------------------------------------------------------------|
| 0              | Product Change | Execute a product change (inspection number specified in the "Product Change Number" 32-bit integer register) |
| 1              | Teach Latch    | Latch a teach flag. The Teach is executed on the next trigger                                                 |
| 2              | Trigger        | Causes the iVu to run the current inspection                                                                  |
| 15             | Command        | Set this bit to 1 to execute the command entered in the Command ID Register                                   |

# 15.2.2 iVu Output Values

Using output values, the following information can be obtained:

- ACK bits (acknowledgement bits) for input commands, including error codes
- System indicators (Ready, Pass/Fail, Read/No Read, Output signals, Command Error, etc.)
- Inspection History (Iteration Count, Pass Count, Fail Count, etc.)

- Current Inspection Results (data of the sensor type contained in the inspection)
- Command Responses

Refer to the sections on protocols for more information.

## **ACK Bits**

For each of the Command bits there is a corresponding ACK bit. The iVu sets the ACK bit when the corresponding action is complete. Command bits cause actions to occur on the low-to-high transition of that bit. You must clear the command bit after the corresponding ACK bit has been observed to be high.

As an example, to use the Trigger ACK bit, the programming steps for triggering an inspection are:

- 1. Wait for ready.
- 2. Set Trigger command bit to 1.
- 3. Wait for Trigger ACK to go to 1.
- 4. Set Trigger command bit to 0.

# Command Responses

iVu Command Channel commands executed using command IDs may have a response value. Depending on the Data Type, the response value is contained in one or multiple registers. Refer to iVu Command Channel Commands (iVu Command Channel over Industrial Ethernet) on page 201 and Communications Guide on page 85for more information about the iVu Command Channel.

# 15.3 iVu Operation

Any Industrial Ethernet protocol can be used to trigger inspections, remote teach, and perform command functions.

## 15.3.1 General Command Execution

## Point of View of the PLC

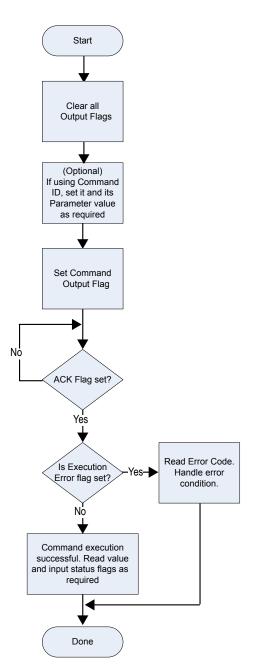

The following rules apply for the use of input bit commands:

- Only one iVu input bit can be set at a time
- Corresponding ACK bits are set high only on completion of the command (if the iVu input bit is still high)
- Corresponding ACK bits are cleared when the iVu input bit is cleared
- When multiple iVu input bits are set simultaneously, the Execution Error input bit is set and an Error Code value is reported in the Error Code register
- The Execution Error iVu output bit is cleared when all ACK bits are cleared, or a new valid command is received

# 15.4 EtherNet/IP™

The iVu can be controlled via EtherNet/IP<sup>™g</sup> using assembly objects. From the point of view of a PLC, there are three input assemblies and two output assemblies.

The Originator of the EtherNet/IP connection is the PLC. The Target of the EtherNet/IP connection is the iVu. The direction of communication can be described as T > O or O > T (sometimes also shown as T2O or O2T).

 $<sup>^{\</sup>underline{9}} \;\;$  EtherNet/IP  $^{\scriptscriptstyle{\text{TM}}}$  is a trademark of ODVA, Inc.

# 15.4.1 Inputs to the iVu (Outputs from the PLC)

## PLC Assembly Instance 112 (0×70) - 6 Registers (iVu Inputs/PLC Outputs)

Data transfer direction: Originator (PLC) to Target (iVu). Assembly Instance 112 (0×70) is a small group of registers used for basic control of the iVu.

| WORD # | WORD NAME                                                         | DATA TYPE      |
|--------|-------------------------------------------------------------------|----------------|
| 0      | Input Bits Register (see Input and Output Flags Bits on page 127) | 16-bit integer |
| 1-2    | Product Change Number                                             | 32-bit integer |
| 3-5    | reserved                                                          | 16-bit integer |

# PLC Assembly Instance 113 (0×71) - 240 Registers (iVu Inputs/PLC Outputs)

Data transfer direction: Originator (PLC) to Target (iVu). Assembly Instance 113 (0×71) has more registers than Assembly Instance 112. This allows for more comprehensive control of the iVu, including Command Channel functionality.

| WORD #  | WORD NAME                                                        | DATA TYPE      |
|---------|------------------------------------------------------------------|----------------|
| 0       | Inputs Bit Register (see Input and Output Flags Bits on page 127 | 16-bit integer |
| 1-2     | Product Change Number                                            | 32-bit integer |
| 3-49    | reserved                                                         | 32-bit integer |
| 50      | Command ID                                                       | 16-bit integer |
| 51      | Command Parameter Int16                                          | 16-bit integer |
| 52-53   | Command Parameter Int32                                          | 32-bit integer |
| 54-55   | Command Parameter Float                                          | Float          |
| 56-57   | String Length                                                    | 32-bit integer |
| 58-107  | String Parameter                                                 | 100-Byte Array |
| 108     | reserved                                                         | 16-bit integer |
| 109-210 | for Barcode models only                                          |                |
| 211-239 | reserved                                                         | 16-bit integer |

# 15.4.2 Outputs from the iVu (Inputs to the PLC)

# PLC Assembly Instance 100 (0×64) - 30 Registers (iVu Outputs/PLC Inputs)

Data transfer direction: Target (iVu) to Originator (PLC). Assembly Instance 100 is a small block of registers providing basic inspection results from the iVu.

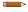

**Note:** Assembly Instance 100 does not provide sensor-specific information.

| WORD # | WORD NAME                                                             | DATA TYPE      |
|--------|-----------------------------------------------------------------------|----------------|
| 0      | Input Bits ACK Register (see Input and Output Flags Bits on page 127) | 16-bit integer |
| 1      | Output Bits Register (see Input and Output Flags Bits on page 127)    | 16-bit integer |
| 2-3    | Error Code                                                            | 32-bit integer |
| 4-5    | Inspection Number                                                     | 32-bit integer |
| 6-7    | Iteration Count                                                       | 32-bit integer |
| 8-9    | Pass Count                                                            | 32-bit integer |
| 10-11  | Fail Count                                                            | 32-bit integer |

| WORD # | WORD NAME               | DATA TYPE      |
|--------|-------------------------|----------------|
| 12-13  | Missed Triggers         | 32-bit integer |
| 14-15  | Current Inspection Time | Float          |
| 16     | Sensor P/F Coil         | 16-bit integer |
| 17-29  | reserved                | 16-bit integer |

# PLC Assembly Instance 101 (0×65) - 240 Registers (iVu Outputs/PLC Inputs)

Assembly Instance 101 provides space for sensor-specific information. See *Multiple Sensors Mapping Options* on page 122.

# 15.4.3 Multiple Sensors Mapping Options

When using an iVu with multiple sensors in an inspection, there are two mapping options: Default and Custom.

# Default Map

## Main Menu > System > Communications > Industrial Ethernet > Map > Default

The default map automatically maps sensor data for each inspection and is recommended when the execution order of sensor types is the same across inspections. When an inspection includes multiple sensors, the first five sensor results are shown starting at offset 55. Each sensor result occupies 20 words.

Table 21: I/O Assembly Instance 101 (0×65): DEFAULT MAP

| WORD #  | WORD NAME                                                             | Data Type                             |
|---------|-----------------------------------------------------------------------|---------------------------------------|
| 0       | Input Bits ACK Register (see Input and Output Flags Bits on page 127) | 16-bit integer                        |
| 1       | Output Bits Register (see Input and Output Flags Bits on page 127)    | 16-bit integer                        |
| 2-3     | Error Code                                                            | 32-bit integer                        |
| 4-5     | Inspection Number                                                     | 32-bit integer                        |
| 6-7     | Iteration Count                                                       | 32-bit integer                        |
| 8-9     | Pass Count                                                            | 32-bit integer                        |
| 10-11   | Fail Count                                                            | 32-bit integer                        |
| 12-13   | Missed Triggers                                                       | 32-bit integer                        |
| 14-15   | Current Inspection Time                                               | Float                                 |
| 16      | Sensor Pass/Fail Coil                                                 | 16-bit integer                        |
| 17-29   | reserved                                                              | 16-bit integer                        |
| 30-52   | Inspection Name                                                       | 2-Word Length + 20-Unicode characters |
| 53-54   | Frame Number                                                          | 32-bit integer                        |
| 55      | Sensor Type ID (Sensor 1)                                             | 16-bit integer                        |
| 56-74   | Sensor 1 Specific Data                                                | 16-bit integer                        |
| 75      | Sensor Type ID (Sensor 2)                                             | 16-bit integer                        |
| 76-94   | Sensor 2 Specific Data                                                | 16-bit integer                        |
| 95      | Sensor Type ID (Sensor 3)                                             | 16-bit integer                        |
| 96-114  | Sensor 3 Specific Data                                                | 16-bit integer                        |
| 115     | Sensor Type ID (Sensor 4)                                             | 16-bit integer                        |
| 116-134 | Sensor 4 Specific Data                                                | 16-bit integer                        |
| 135     | Sensor Type ID (Sensor 5)                                             | 16-bit integer                        |
| 136-154 | Sensor 5 Specific Data                                                | 16-bit integer                        |

| WORD #  | WORD NAME               | Data Type      |
|---------|-------------------------|----------------|
| 155-170 | reserved                | 16-bit integer |
| 171     | Command Status          | 16-bit integer |
| 172     | Command Response Int16  | 16-bit integer |
| 173-174 | Command Response Int32  | 32-bit integer |
| 175-176 | Command Response Float  | Float          |
| 177-178 | Command Response Length | 32-bit integer |
| 179-228 | Command Response Data   | 100-Byte Array |
| 229-239 | reserved                | 16-bit integer |

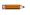

**Note:** If the inspection contains more than five sensors, any sensors after the fifth sensor are not included on the map.

Table 22: Area Sensor ID = 2

| Sensor Specific Data | Data Size      |
|----------------------|----------------|
| Area Count           | 32-bit integer |
| Area Range Minimum   | 32-bit integer |
| Area Range Maximum   | 32-bit integer |

## Table 23: Blemish Sensor ID = 3

| Sensor Specific Data        | Sensor Location |
|-----------------------------|-----------------|
| Blemish Count               | 32-bit integer  |
| Blemish Minimum Edge Length | 32-bit integer  |
| Blemish Maximum Edge Length | 32-bit integer  |

#### Table 24: Match Sensor ID = 4

| Sensor Specific Data  | Sensor Location |
|-----------------------|-----------------|
| Match Count           | 32-bit integer  |
| Match Minimum Percent | 16-bit integer  |
| Match Maximum Percent | 16-bit integer  |

## Table 25: Sort Sensor ID = 5

| Sensor Specific Data | Sensor Location |
|----------------------|-----------------|
| Sort Pattern Map     | 16-bit integer  |
| Sort Pattern Count   | 16-bit integer  |
| Sort Pattern 1 Count | 16-bit integer  |
| Sort Pattern 2 Count | 16-bit integer  |
| Sort Pattern 3 Count | 16-bit integer  |
| Sort Pattern 4 Count | 16-bit integer  |
| Sort Pattern 5 Count | 16-bit integer  |
| Sort Pattern 6 Count | 16-bit integer  |

| Sensor Specific Data       | Sensor Location |
|----------------------------|-----------------|
| Sort Pattern 7 Count       | 16-bit integer  |
| Sort Pattern 8 Count       | 16-bit integer  |
| Sort Pattern 9 Count       | 16-bit integer  |
| Sort Pattern 10 Count      | 16-bit integer  |
| Sort Minimum Percent Match | 16-bit integer  |
| Sort Maximum Percent Match | 16-bit integer  |

Table 26: Average Color Sensor ID = 6

| Sensor-Specific Data          | Data Size      |
|-------------------------------|----------------|
| Average Red                   | 16-bit Integer |
| Average Green                 | 16-bit Integer |
| Average Blue                  | 16-bit Integer |
| Average Hue                   | 16-bit Integer |
| Average Saturation            | 16-bit Integer |
| Average Intensity             | 16-bit Integer |
| Standard Deviation Red        | 32-bit float   |
| Standard Deviation Green      | 32-bit float   |
| Standard Deviation Blue       | 32-bit float   |
| Standard Deviation Hue        | 32-bit float   |
| Standard Deviation Saturation | 32-bit float   |
| Standard Deviation Intensity  | 32-bit float   |

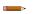

**Note:** Average Color Sensor data that does not apply to the selected color space has a result of 0. For example, if the HSI color space is selected, the Red, Green, and Blue data will have a result of 0.

Table 27: Color Compare Sensor ID = 7

| Sensor-Specific Data | Data Size      |
|----------------------|----------------|
| Color Difference     | 16-bit Integer |
| Intensity Difference | 16-bit Integer |

Table 28: Color Area Sensor ID = 8

| Sensor-Specific Data | Data Size      |
|----------------------|----------------|
| Area Count           | 32-bit Integer |
| Area Range Minimum   | 32-bit Integer |
| Area Range Maximum   | 32-bit Integer |

# Custom Map

## Main Menu > System > Communications > Industrial Ethernet > Map > Custom

The custom map allows for the customization of sensor data on the map. The user selects data items of interest for each sensor type. This is recommended when the execution order of sensor types varies across inspections or when using more than five sensors.

A system-level custom map is supported for additional flexibility. When **Custom** map is selected, a customizable space is used in the offset range (55 to 166) on I/O Assembly 101 ( $0 \times 65$ ) registers.

Table 29: I/O Assembly Instance 101 (0×65): CUSTOM MAP

| WORD #  | WORD NAME                                                             | Data Type                             |
|---------|-----------------------------------------------------------------------|---------------------------------------|
| 0       | Input Bits ACK Register (see Input and Output Flags Bits on page 127) | 16-bit integer                        |
| 1       | Output Bits Register (see Input and Output Flags Bits on page 127)    | 16-bit integer                        |
| 2-3     | Error Code                                                            | 32-bit integer                        |
| 4-5     | Inspection Number                                                     | 32-bit integer                        |
| 6-7     | Iteration Count                                                       | 32-bit integer                        |
| 8-9     | Pass Count                                                            | 32-bit integer                        |
| 10-11   | Fail Count                                                            | 32-bit integer                        |
| 12-13   | Missed Triggers                                                       | 32-bit integer                        |
| 14-15   | Current Inspection Time                                               | Float                                 |
| 16      | Sensor Pass/Fail Coil                                                 | 16-bit integer                        |
| 17-29   | reserved                                                              | 16-bit integer                        |
| 30-52   | Inspection Name                                                       | 2-Word Length + 20-unicode characters |
| 53-54   | Frame Number                                                          | 32-bit integer                        |
| 55-166  | Customizable Space (112 reg)                                          | 16-bit integer                        |
| 167-170 | reserved                                                              | 16-bit integer                        |
| 171     | Command Status                                                        | 16-bit integer                        |
| 172     | Command Response Int16                                                | 16-bit integer                        |
| 173-174 | Command Response Int32                                                | 32-bit integer                        |
| 175-176 | Command Response Float                                                | Float                                 |
| 177-178 | Command Response Length                                               | 32-bit integer                        |
| 179-228 | Command Response Data                                                 | 100-Byte Array                        |
| 229-239 | reserved                                                              | 16-bit integer                        |

## Configure a Custom Industrial Ethernet (IE) Map

1. Enable the Custom Map by selecting **Custom** on the drop-down list.

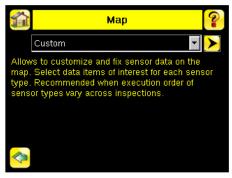

Figure 166. Map Screen—Custom Map Selected

- 2. Click the yellow arrow to access the **Custom IE Map** screen.
- 3. On the Custom IE Map screen, choose the sensor result data that will appear on the customizable space.

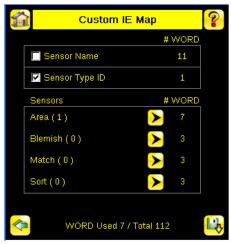

Figure 167. Custom IE Map Summary Screen

The bottom of the screen shows the word use on the customizable space. In the image above, seven words have been used for one Area sensor "Area (1)".

4. Click the yellow arrow next to the Area sensor row to go to the Area Sensor Data.

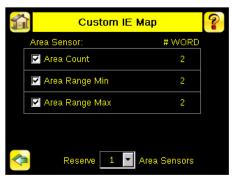

Figure 168. Custom IE Map Screen - Area Sensor Data

On the **Area Sensor Data** screen shown above, **Area Count**, **Area Range Min** and **Area Range Max** are available to add to the customizable space. The number to the right of each item shows how many words are required to display the data. The bottom reservation count shows the number of Area sensors that have space reserved for them on the customizable map.

Because only one Area sensor's worth of data is reserved on the image above, the selected data will be collected from the first Area sensor in the current inspection. When multiple Area sensors have been reserved, the data will be arranged in the sequential manner of the sensor type in the current inspection.

- 5. Click the green arrow (Back) to return to the Custom IE Map summary.
- 6. Continue to add more data from any sensor type as required or reserve more sensors into the customizable space.

**Sensor Name** and **Sensor Type ID** are global settings that are part of any individual sensor reservation. When they are checked, they are inserted into each sensor reservation.

The following is an example of a multiple sensors inspection and its output location on the customizable space.

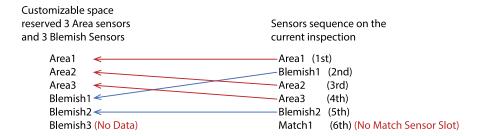

In this example, there are only two Blemish sensors in the current inspection. The Blemish3 location will be all zero on the customizable space. The customizable map had not reserved space for a Match sensor, so Match1 from the inspection will not be outputted on the custom map.

# 15.4.4 Input and Output Flags Bits

The Input Bits are used to command execution of basic functions. The Output Bits are used to push single bit outputs from the iVu device to the PLC. The 32 bits of iVu output can also be accessed using the bits of the first two Output Registers (Input Bits ACK Register(word 0) and Output Bits Register (word1)).

Table 30: Inputs Bits Register (Command Flag Bits)

| Bit Position | t Position |    |    |    |    |   |   |   |   |   |   |   |         |                |                   |
|--------------|------------|----|----|----|----|---|---|---|---|---|---|---|---------|----------------|-------------------|
| 15           | 14         | 13 | 12 | 11 | 10 | 9 | 8 | 7 | 6 | 5 | 4 | 3 | 2       | 1              | 0                 |
| Command      |            |    |    |    |    |   |   |   |   |   |   |   | Trigger | Teach<br>Latch | Product<br>Change |

Table 31: Input Bits ACK Register (ACK Flag Bits)

| Bit Position   | it Position |    |    |    |    |   |   |   |   |   |   |   |                |                       |                          |
|----------------|-------------|----|----|----|----|---|---|---|---|---|---|---|----------------|-----------------------|--------------------------|
| 15             | 14          | 13 | 12 | 11 | 10 | 9 | 8 | 7 | 6 | 5 | 4 | 3 | 2              | 1                     | 0                        |
| Command<br>ACK |             |    |    |    |    |   |   |   |   |   |   |   | Trigger<br>ACK | Teach<br>Latch<br>ACK | Product<br>Change<br>ACK |

Table 32: Output Bits Register (iVu Status Flag Bits)

| Bit Position       | t Position      |                |                   |    |    |   |   |          |          |          |   |                   |                 |           |       |
|--------------------|-----------------|----------------|-------------------|----|----|---|---|----------|----------|----------|---|-------------------|-----------------|-----------|-------|
| 15                 | 14              | 13             | 12                | 11 | 10 | 9 | 8 | 7        | 6        | 5        | 4 | 3                 | 2               | 1         | 0     |
| Execution<br>Error | System<br>Error | Teach<br>Error | Missed<br>Trigger |    |    |   |   | Output 3 | Output 2 | Output 1 |   | Ready to<br>Latch | Read/No<br>Read | Pass/Fail | Ready |

# 15.4.5 Configuration Assembly Object

The iVu EtherNet/IP implementation does not support an assembly object Configuration instance. However, one is required for the creation of implicit Class 1 connections on a ControlLogix family PLC. Therefore, a configuration instance is defined as instance number 128 (0×80). Its size is zero.

## 15.4.6 Data Formats

The iVu EtherNet/IP implementation supports 32-bit Integers in LSW\_MSW data format. The LSW\_MSW data format is such that the least significant word is stored first, then the most significant word. This format is used for Allen-Bradley ControlLogix PLCs.

The string format is compatible with the Allen-Bradley ControlLogix built-in string data type. This format is a 32-bit (DINT) length followed by character bytes (SINT). This results in the following string format as viewed from the iVu:

|      | 0             | 1             | 2      | 2      | 3      | 3      | 4      | 1      |      |
|------|---------------|---------------|--------|--------|--------|--------|--------|--------|------|
| Word | Length<br>LSW | Length<br>MSW | byte 1 | byte 0 | byte 3 | byte 2 | byte 5 | byte 4 | <br> |

## 15.4.7 Minimum Requested Packet Interval (RPI) Value

The iVu can operate with input and output Requested Packet Intervals (RPIs) as low as 50 milliseconds. The device may not operate reliably if a lower RPI value is selected.

<sup>10</sup> ControlLogix® is a trademark of Rockwell Automation, Inc.

# 15.4.8 iVu Plus TG and Color Gen2 Image Sensors EDS File Installation in ControlLogix Software

Use the EDS Hardware Installation Tool to register the Electronic Data Sheet (EDS) file.

 On the Tools menu, click EDS Hardware Installation Tool. The Rockwell Automation's EDS Wizard dialog displays.

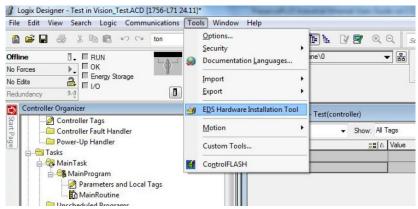

Figure 169. Tools—EDS Hardware Installation Tool

- 2. Click Next.
- 3. Select the Register an EDS file(s) option.

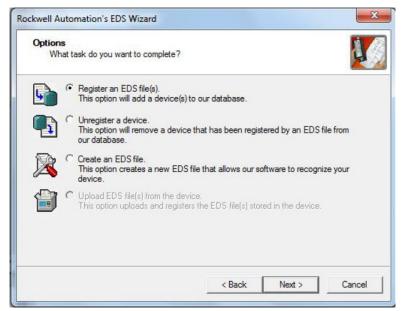

Figure 170. Rockwell Automation's EDS Wizard-Options

4. Browse to locate the EDS file and click Next.

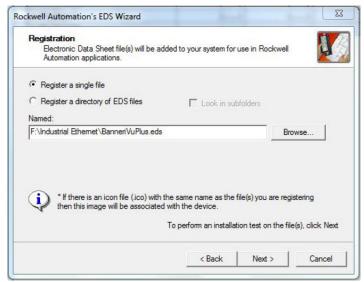

Figure 171. Select File to Register

5. Click **Next** to register the tested file.

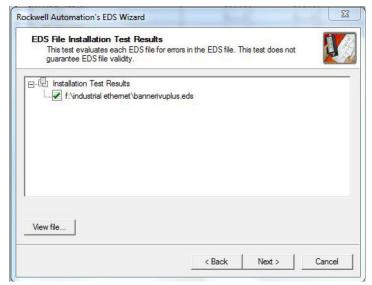

Figure 172. Register the Tested File

6. Click Next when you see the icon associated with the EDS file.

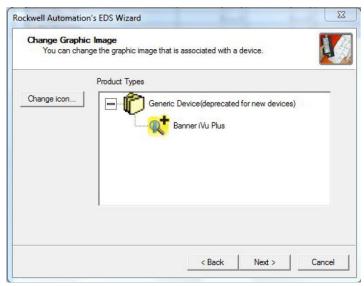

Figure 173. Rockwell Automation's EDS Wizard

7. Click **Next** to register the EDS file.

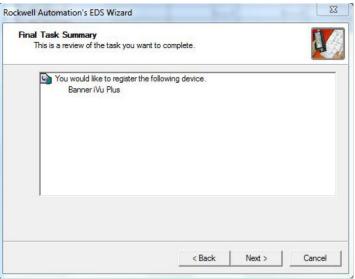

Figure 174. Register the EDS File

- 8. Click Finish to close the EDS Wizard .
- 9. Right-click on the PLC's Ethernet adapter and select New Module...

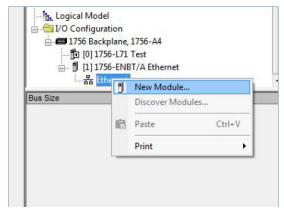

Figure 175. New Module

10. Locate the iVu from the catalog and click Create.

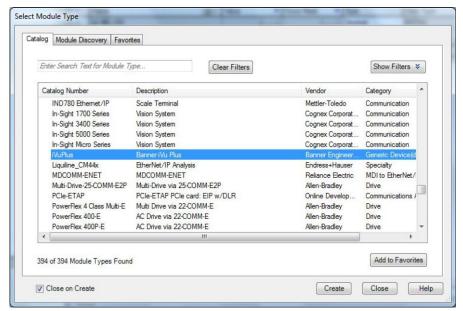

Figure 176. Select Module Type

11. Enter a name, description (optional), and IP address for the iVu.

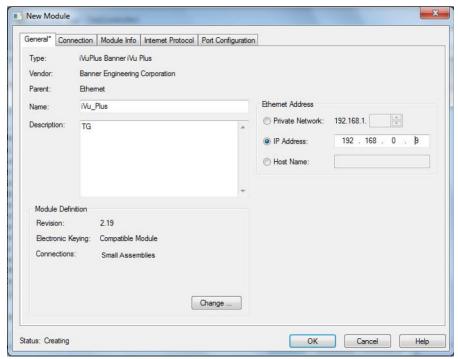

Figure 177. New Module

## 12. Click Change in the Module Definition field.

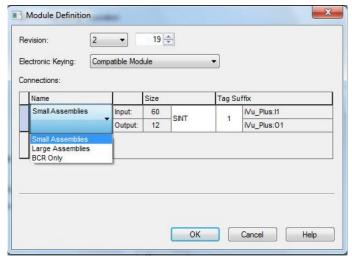

Figure 178. Module Definition

- 13. Select the desired connection in the **Module Definition** window. Each of the items in the **Name** list represents a fixed grouping of input and output assembly instances:
  - **Small Assemblies**
- O>T PLC Input/iVu Plus Output Assembly 112 (0x70)
- T>O PLC Output/iVu Plus Input Assembly 100 (0x64)
- Large Assemblies
- O>T PLC Input/iVu Plus Output Assembly 113 (0x71)
- T>O PLC Output/iVu Plus Input Assembly 101 (0x65)
- 14. Select **INT** as the data type.

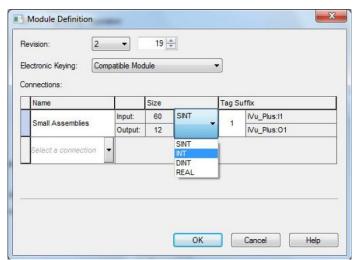

Figure 179. Module Definition—Data Type

15. Click **OK** twice and download the program to the PLC.

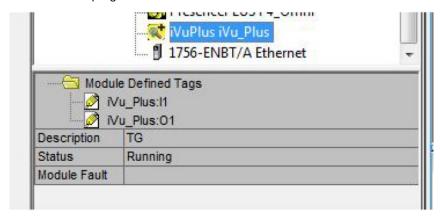

Figure 180. Download to the PLC

The connection looks like the one in Figure 180 on page 133.

# 15.4.9 RSLogix5000 Configuration

To create an implicit Class 1 configuration to the iVu using EtherNet/IP when using a ControlLogix family PLC, configure the iVu as a "Generic Ethernet Module" under the ENET\_MODULE. The following is a sample setup of a Banner device:

- 1. Add a generic Ethernet module to the PLC's Ethernet card.
  - a. Click New Module.

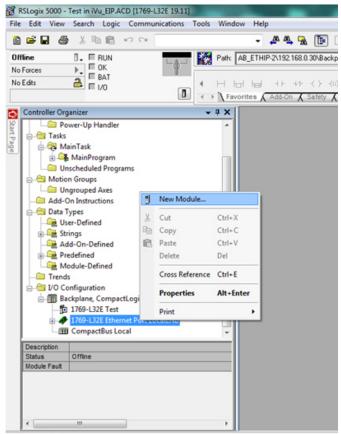

Figure 181. Add Ethernet Module

b. Click Communications, then Generic Ethernet Module.

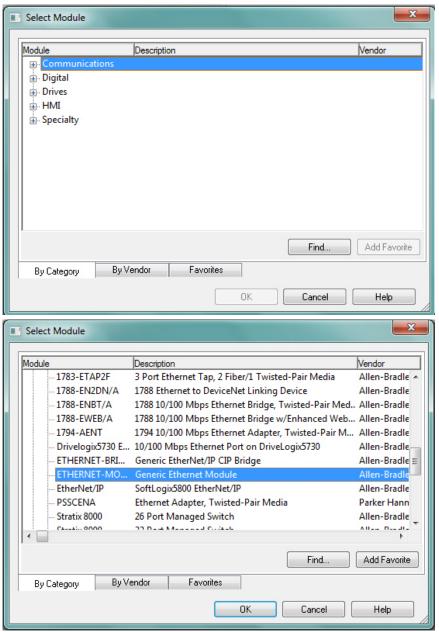

Figure 182. Select Module

## 2. Configure the Module Properties.

Note: The data type in the Comm Format must be changed to an INT.

See *Inputs to the iVu* (Outputs from the PLC) on page 121 and Outputs from the iVu (Inputs to the PLC) on page 121 for more information on each specific assembly instance.

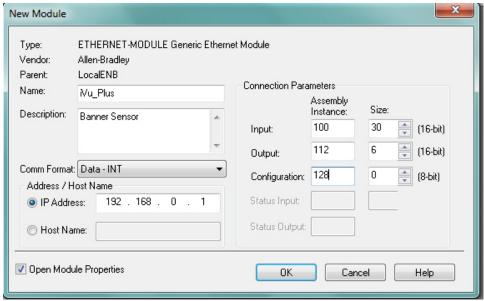

Figure 183. Example: PLC Input Assembly Instance 0×64 (100), PLC Output Assembly Instance 0×70 (112)

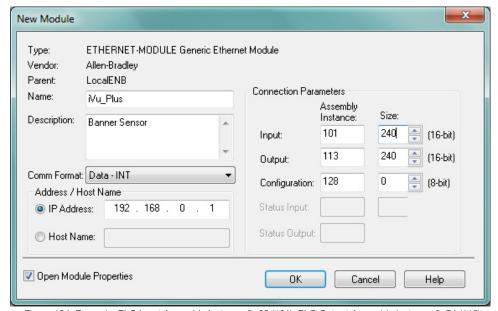

Figure 184. Example: PLC Input Assembly Instance 0×65 (101), PLC Output Assembly Instance 0×71 (113)

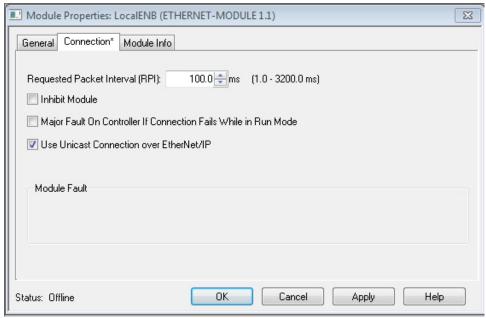

Figure 185. Select or clear the Unicast Connection checkbox as desired

Note: The minimum allowed RPI is 50 ms.

3. If the module configuration was successful, the following information displays:

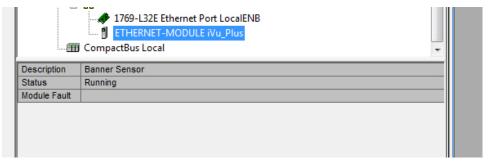

Figure 186. Successful Configuration

If the module configuration was not successful, the RSLogix 5000 software will indicate errors similar to the following figures:

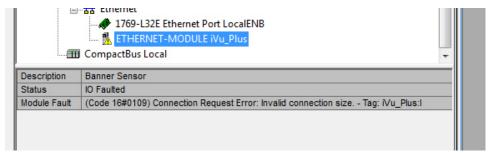

Figure 187. ERROR: Assembly Instance Number and/or Size Incorrect

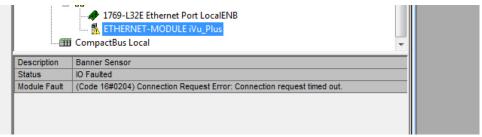

Figure 188. ERROR: iVu Not Powered Up or Ethernet Cable Not Attached

4. Locate the memory map setup from the Banner module to the PLC memory map.

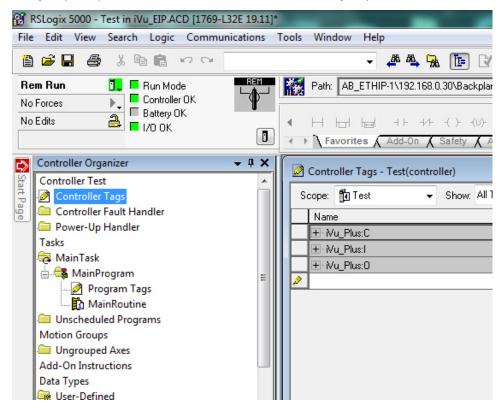

C = Configuration (not used) I = Inputs to PLC (outputs from the device)

O = Outputs from PLC (inputs to the device)

Figure 189. Memory Map

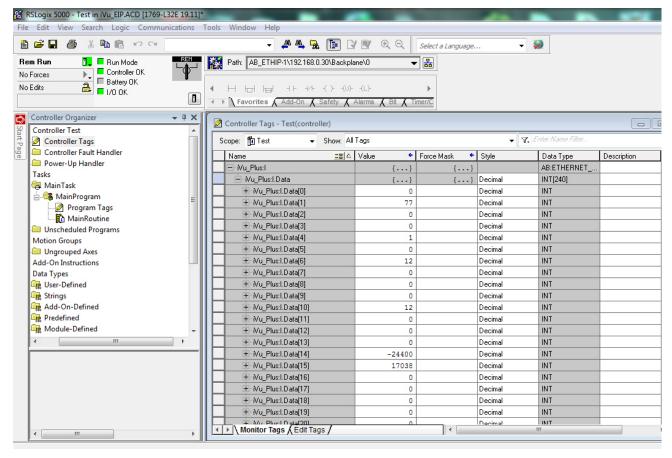

The iVu memory map expanded. I = Inputs to PLC (outputs from the device).

Figure 190. Memory Map Expanded

## Sample map demonstrating string values:

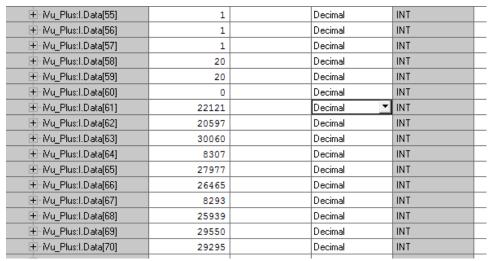

Figure 191. Memory Map: Default

Note: ControlLogix string format. "iVu Plus Image Sensor"

| ± - Mu_Plus:I.Data[55] | 1    |     | Decimal | INT |   |
|------------------------|------|-----|---------|-----|---|
| + - Mu_Plus:I.Data[56] | 1    |     | Decimal | INT |   |
| + - Mu_Plus:I.Data[57] | 1    |     | Decimal | INT |   |
| + - Mu_Plus:I.Data[58] | 20   |     | Decimal | INT |   |
| + Nu_Plus:I.Data[59]   | 20   |     | Decimal | INT |   |
| + Nu_Plus:I.Data[60]   | 0    |     | Decimal | INT |   |
| + - Mu_Plus:I.Data[61] | 'Vi' |     | ASCII   | INT |   |
| + - Mu_Plus:I.Data[62] | 'Pu' |     | ASCII   | INT |   |
| + - Mu_Plus:I.Data[63] | 'ul' |     | ASCII   | INT |   |
| + - Mu_Plus:I.Data[64] | ' 8' |     | ASCII   | INT |   |
| + - Mu_Plus:I.Data[65] | 'mI' |     | ASCII   | INT |   |
| + Nu_Plus:I.Data[66]   | 'ga' |     | ASCII   | INT |   |
| + Nu_Plus:I.Data[67]   | ' e' |     | ASCII   | INT |   |
| ⊞-Wu_Plus:I.Data[68]   | 'eS' |     | ASCII   | INT |   |
| ⊞-Wu_Plus:I.Data[69]   | 'sn' |     | ASCII   | INT |   |
| + - Mu_Plus:I.Data[70] | 'ro' |     | ASCII   | INT |   |
|                        | I    | i i |         |     | _ |

All data is initially transferred as "INT" data type. An ASCII string looks like gibberish in this format. Changing the "style" to ASCII instead of "Decimal" reveals the correct string data.

Figure 192. Memory Map: "Style" changed to ASCII

# 15.5 Modbus/TCP

The Modbus/TCP protocol provides device information using register and coil banks defined by the slave device. This section defines the register and coil banks. By specification, Modbus/TCP uses TCP port 502.

The following registers are used to send values back and forth from the iVu to the PLC. iVu read-only output data can be read as Input Registers (30000) using Modbus function code 04 (Read Input Registers). Because some devices like the Modicon family of PLCs cannot access data using the 30000 range of registers, the same values can also be read from Holding Registers (40000) using Modbus function code 03 (Read Holding Registers).

The Input Bits can be set as Coils using Modbus function code 05 (Force Single Coil). The state of the Input ACK Bits and Status Bits can be read as Inputs (10000) using Modbus function code 02 (Read Input Status).

Modbus Function Codes Supported

- 01: Read Coil Status
- 02: Read Input Status
- 03: Read Holding Registers
- 04: Read Input Registers
- 05: Force Single Coil
- 06: Preset Single Register
- 07: Read Exception Status
- 16: Preset Multiple Registers

Table 33: Input Bits (Coils 00001-00016)

| 05: Force Single Coil |              |                     |
|-----------------------|--------------|---------------------|
| Register              | Bit Position | WORD Name           |
| 00001                 | 0            | Product Change      |
| 00002                 | 1            | Teach Latch         |
| 00003                 | 2            | Trigger             |
| 00004                 | 3            | Barcode models only |
| 00005                 | 4            | reserved            |
| 00006                 | 5            | reserved            |
| 00007                 | 6            | reserved            |
| 00008                 | 7            | reserved            |
| 00009                 | 8            | reserved            |

| 05: Force Single Coil |              |           |
|-----------------------|--------------|-----------|
| Register              | Bit Position | WORD Name |
| 00010                 | 9            | reserved  |
| 00011                 | 10           | reserved  |
| 00012                 | 11           | reserved  |
| 00013                 | 12           | reserved  |
| 00014                 | 13           | reserved  |
| 00015                 | 14           | reserved  |
| 00016                 | 15           | Command   |

Table 34: Input ACK Bits (Inputs 10001-10016)

| 02: Read Input Status |              |                     |
|-----------------------|--------------|---------------------|
| Register              | Bit Position | WORD Name           |
| 10001                 | 0            | Product Change ACK  |
| 10002                 | 1            | Teach Latch ACK     |
| 10003                 | 2            | Trigger ACK         |
| 10004                 | 3            | Barcode models only |
| 10005                 | 4            | reserved            |
| 10006                 | 5            | reserved            |
| 10007                 | 6            | reserved            |
| 10008                 | 7            | reserved            |
| 10009                 | 8            | reserved            |
| 10010                 | 9            | reserved            |
| 10011                 | 10           | reserved            |
| 10012                 | 11           | reserved            |
| 10013                 | 12           | reserved            |
| 10014                 | 13           | reserved            |
| 10015                 | 14           | reserved            |
| 10016                 | 15           | Command ACK         |

Table 35: Status Bits (Inputs 10017-10032)

| 02: Read Input Status |              |              |
|-----------------------|--------------|--------------|
| Register              | Bit Position | WORD Name    |
| 10017                 | 0            | Ready        |
| 10018                 | 1            | Pass/Fail    |
| 10019                 | 2            | Read/No Read |
| 10020                 | 3            | Ready Latch  |
| 10021                 | 4            | reserved     |
| 10022                 | 5            | Output 1     |
| 10023                 | 6            | Output 2     |

| 02: Read Input Status |              |                 |
|-----------------------|--------------|-----------------|
| Register              | Bit Position | WORD Name       |
| 10024                 | 7            | Output 3        |
| 10025                 | 8            | reserved        |
| 10026                 | 9            | reserved        |
| 10027                 | 10           | reserved        |
| 10028                 | 11           | reserved        |
| 10029                 | 12           | Missed Trigger  |
| 10030                 | 13           | Teach Error     |
| 10031                 | 14           | System Error    |
| 10032                 | 15           | Execution Error |

# 15.5.1 iVu Input Values

Holding Registers (40000) are used by the PLC or HMI to write values to the iVu device. To write, use function codes 6 (Preset Single Register) or 16 (Preset Multiple Registers).

Table 36: iVu Input Values (Modbus/TCP Holding Registers)

| 06: Preset Single Register or 16: Preset | : Multiple Registers                                                         |                                  |
|------------------------------------------|------------------------------------------------------------------------------|----------------------------------|
| REG #                                    | WORD NAME                                                                    | DATA TYPE                        |
| 1                                        | Input Bits (See <i>Input and Output Bits</i> on page 147 and Coils 00001-16) | 16-bit integer                   |
| 2-3                                      | Product Change Number                                                        | 32-bit integer                   |
| 4-50                                     | reserved                                                                     | 16-bit integer                   |
| 51                                       | Command ID                                                                   | 16-bit integer                   |
| 52                                       | Command Parameter Int16                                                      | 16-bit integer                   |
| 53-54                                    | Command Parameter Int32                                                      | 32-bit integer                   |
| 55-56                                    | Command Parameter                                                            | Float                            |
| 57-58                                    | Command Parameter ASCII String Length                                        | 32-bit integer                   |
| 59-108                                   | Command Parameter ASCII String                                               | 100-byte Unicode character array |
| 109-240                                  | reserved                                                                     | 16-bit integer                   |

# 15.5.2 iVu Output Values

The iVu sends output data to the PLC or HMI via a bank of Input Registers (30000). Some devices, like the Modicon family of PLCs, cannot access data using the 30000 range of register addresses. For these devices, the iVu output data is also made available as Holding Registers (40000). To access this data, use either function code 04 (Read Input Registers) or function code 03 (Read Holding Registers).

# 15.5.3 Multiple Sensors Mapping Options

When using an iVu with multiple sensors in an inspection, there are two mapping options: Default and Custom.

## Default Map

#### Main Menu > System > Communications > Industrial Ethernet > Map > Default

The default map automatically maps sensor data for each inspection and is recommended when the execution order of sensor types is the same across inspections. When an inspection has multiple sensors, the first five sensor results are shown, starting at offset 55. Each sensor result occupies 20 words.

Table 37: iVu Output Values (Modbus/TCP Input or Holding Registers): DEFAULT MAP

| 04: Read Input Register | s or 03: Read Holding Registers |                                                                                                   |                                       |
|-------------------------|---------------------------------|---------------------------------------------------------------------------------------------------|---------------------------------------|
| Input REG #             | Holding REG #                   | WORD NAME                                                                                         | DATA TYPE                             |
| 1                       | 1001                            | Input ACK Bits (see <i>Input and Output Bits</i> on page 147 <i>Flags</i> , and Inputs 10001-16). | 16-bit Integer                        |
| 2                       | 1002                            | Status Bits (see <i>Input and Output Bits</i> on page 147, and Inputs 10017-32).                  | 16-bit Integer                        |
| 3-4                     | 1003-4                          | Error Code                                                                                        | 32-bit Integer                        |
| 5-6                     | 1005-6                          | Inspection Number                                                                                 | 32-bit Integer                        |
| 7-8                     | 1007-8                          | Iteration Count                                                                                   | 32-bit Integer                        |
| 9-10                    | 1009-10                         | Pass Count                                                                                        | 32-bit Integer                        |
| 11-12                   | 1011-12                         | Fail Count                                                                                        | 32-bit Integer                        |
| 13-14                   | 1013-14                         | Missed Triggers                                                                                   | 32-bit Integer                        |
| 15-16                   | 1015-16                         | Current Inspection Time                                                                           | Float                                 |
| 17                      | 1017                            | Sensor Pass/Fail Bits                                                                             | 16-bit Integer                        |
| 18-30                   | 1018-30                         | reserved                                                                                          | 16-bit Integer                        |
| 31-53                   | 1031-53                         | Inspection Name                                                                                   | 2-word Length + 20 Unicode characters |
| 54-55                   | 1054-55                         | Frame Number                                                                                      | 32-bit Integer                        |
| 56                      | 1056                            | Sensor Type ID (Sensor 1)                                                                         | 16-bit Integer                        |
| 57-75                   | 1057-75                         | Sensor 1 Specific Data                                                                            | 16-bit Integer                        |
| 76                      | 1076                            | Sensor Type ID (Sensor 2)                                                                         | 16-bit Integer                        |
| 77-95                   | 1077-95                         | Sensor 2 Specific Data                                                                            | 16-bit Integer                        |
| 96                      | 1096                            | Sensor Type ID (Sensor 3)                                                                         | 16-bit Integer                        |
| 97-115                  | 1097-115                        | Sensor 3 Specific Data                                                                            | 16-bit Integer                        |
| 116                     | 1116                            | Sensor Type ID (Sensor 4)                                                                         | 16-bit Integer                        |
| 117-135                 | 1117-135                        | Sensor 4 Specific Data                                                                            | 16-bit Integer                        |
| 136                     | 1136                            | Sensor Type ID (Sensor 5)                                                                         | 16-bit Integer                        |
| 137-155                 | 1137-155                        | Sensor 5 Specific Data                                                                            | 16-bit Integer                        |
| 156-171                 | 1156-71                         | reserved                                                                                          | 16-bit Integer                        |
| 172                     | 1172                            | Command Status                                                                                    | 16-bit Integer                        |
| 173                     | 1173                            | Command Response Int16                                                                            | 16-bit Integer                        |
| 174-75                  | 1174-75                         | Command Response Int32                                                                            | 32-bit Integer                        |
| 176-77                  | 1176-77                         | Command Response                                                                                  | Float                                 |
| 178-79                  | 1178-79                         | Command Response ASCII String Length                                                              | 16-bit Integer                        |
| 180-229                 | 1180-229                        | Command Response ASCII String Data                                                                | 100-byte Unicode character array      |
| 230-40                  | 1230-40                         | reserved                                                                                          | 16-bit Integer                        |

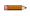

**Note:** If the inspection contains more than five sensors, any sensors after the fifth sensor are not included on the map.

Table 38: Area Sensor ID = 2

| Sensor Specific Data | Data Size      |
|----------------------|----------------|
| Area Count           | 32-bit Integer |
| Area Range Minimum   | 32-bit Integer |
| Area Range Maximum   | 32-bit Integer |

# Table 39: Blemish Sensor ID = 3

| Sensor Specific Data        | Sensor Location |
|-----------------------------|-----------------|
| Blemish Count               | 32-bit Integer  |
| Blemish Minimum Edge Length | 32-bit Integer  |
| Blemish Minimum Edge Length | 32-bit Integer  |

## Table 40: Match Sensor ID = 4

| Sensor Specific Data  | Sensor Location |
|-----------------------|-----------------|
| Match Count           | 32-bit Integer  |
| Match Minimum Percent | 16-bit Integer  |
| Match Maximum Percent | 16-bit Integer  |

## Table 41: Sort Sensor ID = 5

| Sensor Specific Data       | Sensor Location |
|----------------------------|-----------------|
| Sort Pattern Map           | 16-bit Integer  |
| Sort Pattern Count         | 16-bit Integer  |
| Sort Pattern 1 Count       | 16-bit Integer  |
| Sort Pattern 2 Count       | 16-bit Integer  |
| Sort Pattern 3 Count       | 16-bit Integer  |
| Sort Pattern 4 Count       | 16-bit Integer  |
| Sort Pattern 5 Count       | 16-bit Integer  |
| Sort Pattern 6 Count       | 16-bit Integer  |
| Sort Pattern 7 Count       | 16-bit Integer  |
| Sort Pattern 8 Count       | 16-bit Integer  |
| Sort Pattern 9 Count       | 16-bit Integer  |
| Sort Pattern 10 Count      | 16-bit Integer  |
| Sort Minimum Percent Match | 16-bit Integer  |
| Sort Maximum Percent Match | 16-bit Integer  |

## Table 42: Average Color Sensor ID = 6

| Sensor-Specific Data | Data Size      |
|----------------------|----------------|
| Average Red          | 16-bit Integer |
| Average Green        | 16-bit Integer |
| Average Blue         | 16-bit Integer |
| Average Hue          | 16-bit Integer |

| Sensor-Specific Data          | Data Size      |
|-------------------------------|----------------|
| Average Saturation            | 16-bit Integer |
| Average Intensity             | 16-bit Integer |
| Standard Deviation Red        | 32-bit float   |
| Standard Deviation Green      | 32-bit float   |
| Standard Deviation Blue       | 32-bit float   |
| Standard Deviation Hue        | 32-bit float   |
| Standard Deviation Saturation | 32-bit float   |
| Standard Deviation Intensity  | 32-bit float   |

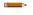

**Note:** Average Color Sensor data that does not apply to the selected color space has a result of 0. For example, if the HSI color space is selected, the Red, Green, and Blue data will have a result of 0.

Table 43: Color Compare Sensor ID = 7

| Sensor-Specific Data | Data Size      |
|----------------------|----------------|
| Color Difference     | 16-bit Integer |
| Intensity Difference | 16-bit Integer |

Table 44: Color Area Sensor ID = 8

| Sensor-Specific Data | Data Size      |
|----------------------|----------------|
| Area Count           | 32-bit Integer |
| Area Range Minimum   | 32-bit Integer |
| Area Range Maximum   | 32-bit Integer |

# iVu Output Values (Modbus/TCP Input or Holding Registers)- Custom Map

The Custom Map option allows for more flexibility regarding iVu Output Values. The Custom Map option allows the user to choose which pieces of Sensor Specific Data are given space in the register map.

Table 45: iVu Output Values (Modbus/TCP Input or Holding Registers): CUSTOM MAP

| 04: Read Input Registers or 03: Read Holding Registers |               |                                                                                     |                |
|--------------------------------------------------------|---------------|-------------------------------------------------------------------------------------|----------------|
| Input REG #                                            | Holding REG # | WORD NAME                                                                           | DATA TYPE      |
| 1                                                      | 1001          | Input ACK Bits (see Input and Output Bits on page 147) see also Inputs 10001-16     | 16-bit Integer |
| 2                                                      | 1002          | Status Bits (see <i>Input and Output Bits</i> on page 147) see also Inputs 10017-32 | 16-bit Integer |
| 3-4                                                    | 1003-4        | Error Code                                                                          | 32-bit Integer |
| 5-6                                                    | 1005-6        | Inspection Number                                                                   | 32-bit Integer |
| 7-8                                                    | 1007-8        | Iteration Count                                                                     | 32-bit Integer |
| 9-10                                                   | 1009-10       | Pass Count                                                                          | 32-bit Integer |
| 11-12                                                  | 1011-12       | Fail Count                                                                          | 32-bit Integer |
| 13-14                                                  | 1013-14       | Missed Triggers                                                                     | 32-bit Integer |
| 15-16                                                  | 1015-16       | Current Inspection Time                                                             | Float          |

| 04: Read Input Regist | 04: Read Input Registers or 03: Read Holding Registers |                                         |                                       |  |  |  |  |
|-----------------------|--------------------------------------------------------|-----------------------------------------|---------------------------------------|--|--|--|--|
| Input REG #           | Holding REG #                                          | WORD NAME                               | DATA TYPE                             |  |  |  |  |
| 17                    | 1017                                                   | Sensor Pass/Fail Bits                   | 16-bit Integer                        |  |  |  |  |
| 18-30                 | 1018-30                                                | reserved                                | 16-bit Integer                        |  |  |  |  |
| 31-53                 | 1031-53                                                | Inspection Name                         | 2-word Length + 20 Unicode characters |  |  |  |  |
| 54-55                 | 1054-55                                                | Frame Number                            | 32-bit Integer                        |  |  |  |  |
| 56-167                | 1056-167                                               | Customizable Space (112 registers)      | varies by sensor                      |  |  |  |  |
| 168-171               | 1168-71                                                | reserved                                | 16-bit Integer                        |  |  |  |  |
| 172                   | 1172                                                   | Command Status                          | 16-bit Integer                        |  |  |  |  |
| 173                   | 1173                                                   | Command Response Int16                  | 16-bit Integer                        |  |  |  |  |
| 174-75                | 1174-75                                                | Command Response Int32                  | 32-bit Integer                        |  |  |  |  |
| 176-77                | 1176-77                                                | Command Response                        | Float                                 |  |  |  |  |
| 178-79                | 1178-79                                                | Command Response ASCII<br>String Length | 16-bit Integer                        |  |  |  |  |
| 180-229               | 1180-229                                               | Command Response ASCII<br>String Data   | 100-byte Unicode character array      |  |  |  |  |
| 230-40                | 1230-40                                                | reserved                                | 16-bit Integer                        |  |  |  |  |

# Configure a Custom Industrial Ethernet (IE) Map

1. Enable the Custom Map by selecting **Custom** on the drop-down list.

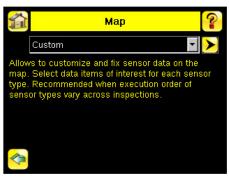

Figure 193. Map Screen—Custom Map Selected

- 2. Click the yellow arrow to access the **Custom IE Map** screen.
- 3. On the Custom IE Map screen, choose the sensor result data that will appear on the customizable space.

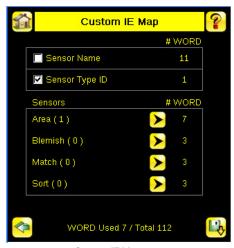

Figure 194. Custom IE Map Summary Screen

The bottom of the screen shows the word use on the customizable space. In the image above, seven words have been used for one Area sensor "Area (1)".

4. Click the yellow arrow next to the Area sensor row to go to the Area Sensor Data.

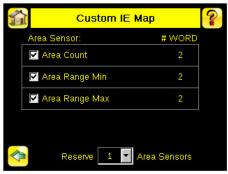

Figure 195. Custom IE Map Screen - Area Sensor Data

On the **Area Sensor Data** screen shown above, **Area Count**, **Area Range Min** and **Area Range Max** are available to add to the customizable space. The number to the right of each item shows how many words are required to display the data. The bottom reservation count shows the number of Area sensors that have space reserved for them on the customizable map.

Because only one Area sensor's worth of data is reserved on the image above, the selected data will be collected from the first Area sensor in the current inspection. When multiple Area sensors have been reserved, the data will be arranged in the sequential manner of the sensor type in the current inspection.

- 5. Click the green arrow (Back) to return to the Custom IE Map summary.
- 6. Continue to add more data from any sensor type as required or reserve more sensors into the customizable space.

**Sensor Name** and **Sensor Type ID** are global settings that are part of any individual sensor reservation. When they are checked, they are inserted into each sensor reservation.

The following is an example of a multiple sensors inspection and its output location on the customizable space.

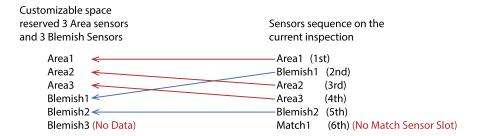

In this example, there are only two Blemish sensors in the current inspection. The Blemish3 location will be all zero on the customizable space. The customizable map had not reserved space for a Match sensor, so Match1 from the inspection will not be outputted on the custom map.

# 15.5.4 Input and Output Bits

Writeable **Input Bits** are inputs to the iVu (outputs from the PLC or HMI). They are used for basic control of the iVu. They are accessible using function code 6 (Preset Single Register). The same control is also possible using Coils 00001-16, function code 05 (Force Single Coil).

Table 46: Input Bits: PLC Holding Register 1, also Coils 00001-16

| Coil 16 | Coil 15  | Coil 14  | Coil 13  | Coil 12  | Coil 11  | Coil 10  | Coil 9   | Coil 8   | Coil 7   | Coil 6   | Coil 5   | Coil 4                    | Coil 3  | Coil 2         | Coil 1            |
|---------|----------|----------|----------|----------|----------|----------|----------|----------|----------|----------|----------|---------------------------|---------|----------------|-------------------|
| Bit 15  | Bit 14   | Bit 13   | Bit 12   | Bit 11   | Bit 10   | Bit 9    | Bit 8    | Bit 7    | Bit 6    | Bit 5    | Bit 4    | Bit 3                     | Bit 2   | Bit 1          | Bit 0             |
| Command | reserved | reserved | reserved | reserved | reserved | reserved | reserved | reserved | reserved | reserved | reserved | Barcode<br>models<br>only | Trigger | Teach<br>Latch | Product<br>Change |

Read-only **Input ACK Bits** are outputs from the iVu (inputs to the PLC or HMI). They are used to acknowledge each of the input bits sent from the PLC. For example, if the PLC changes the Trigger bit (from Input Bits, above) from a 0 to a 1, the iVu changes the Trigger ACK bit from a 0 to a 1 in response. This information is available as Input Registers or Holding Registers. Use either function code 04 (Read Input Registers) or function code 03 (Read Holding Registers). The same data can also be read from Inputs (10000) using Modbus function code 02 (Read Input Status).

Table 47: Input ACK Bits: PLC Input Register 1 or Holding Register 1001, also Inputs 10001-16

| Input 16       | Input 15 | Input 14 | Input 13 | Input 12 | Input 11 | Input 10 | Input 9  | Input 8  | Input 7  | Input 6  | Input 5  | Input 4                   | Input 3        | Input 2               | Input 1                  |
|----------------|----------|----------|----------|----------|----------|----------|----------|----------|----------|----------|----------|---------------------------|----------------|-----------------------|--------------------------|
| Bit 15         | Bit 14   | Bit 13   | Bit 12   | Bit 11   | Bit 10   | Bit 9    | Bit 8    | Bit 7    | Bit 6    | Bit 5    | Bit 4    | Bit 3                     | Bit 2          | Bit 1                 | Bit 0                    |
| Command<br>ACK | reserved | reserved | reserved | reserved | reserved | reserved | reserved | reserved | reserved | reserved | reserved | Barcode<br>models<br>only | Trigger<br>ACK | Teach<br>Latch<br>ACK | Product<br>Change<br>ACK |

Read-only **Status Bits** are outputs from the iVu (inputs to the PLC or HMI). They are used to report the basic status of the iVu and the last inspection run. This information is available as Input Registers or Holding Registers. Use either function code 04 (Read Input Registers) or function code 03 (Read Holding Registers). The same data can also be read from Inputs (10000) using Modbus function code 02 (Read Input Status).

Table 48: Status Bits: PLC Input Register 2 or Holding Register 1002, also Inputs 10017-32

| Input 32           | Input 31        | Input 30       | Input 29          | Input 28 | Input 27 | Input 26 | Input 25 | Input 24 | Input 23 | Input 22 | Input 21 | Input 20       | Input 19        | Input 18  | Input 17 |
|--------------------|-----------------|----------------|-------------------|----------|----------|----------|----------|----------|----------|----------|----------|----------------|-----------------|-----------|----------|
| Bit 15             | Bit 14          | Bit 13         | Bit 12            | Bit 11   | Bit 10   | Bit 9    | Bit 8    | Bit 7    | Bit 6    | Bit 5    | Bit 4    | Bit 3          | Bit 2           | Bit 1     | Bit 0    |
| Execution<br>Error | System<br>Error | Teach<br>Error | Missed<br>Trigger | reserved | reserved | reserved | reserved | Output 3 | Output 2 | Output 1 | reserved | Ready<br>Latch | Read/No<br>Read | Pass/Fail | Ready    |

# 15.6 PLC5 and SLC 5 (PCCC)

Allen-Bradley's PLC5 and SLC 500 family of devices use PCCC communications protocol. The iVu supports these PLCs using input and output register arrays.

The Output bits, ACK bits and Input bits bit definitions are the same as defined in *Input and Output Bits* on page 147. The terms "Input" and "Output" are from the point of view of the PLC.

# 15.6.1 Configuration

The following images represent a typical configuration.

# PLC Read Message Command

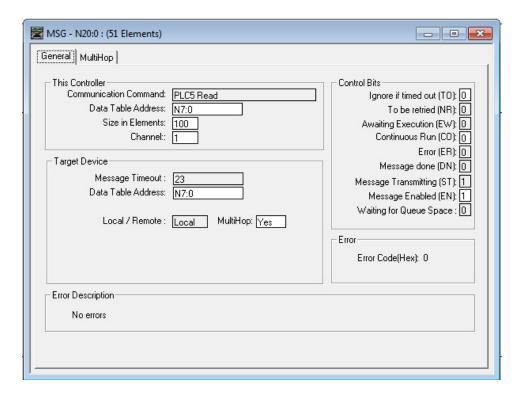

#### This Controller

Communications Command = PLC5 Read

Data Table Address = Integer table "Nx"

#### **Target Device**

Data Table Address = N7:x

Figure 196. General tab: Example message command reading from N7 table on the iVu and sending the data to the N7 table on the PLC

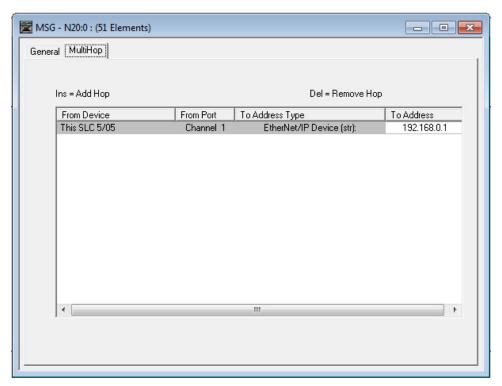

To Address = IP address of the iVu

Figure 197. MultiHop tab: IP Address of the iVu is entered here

# PLC Write Message Command

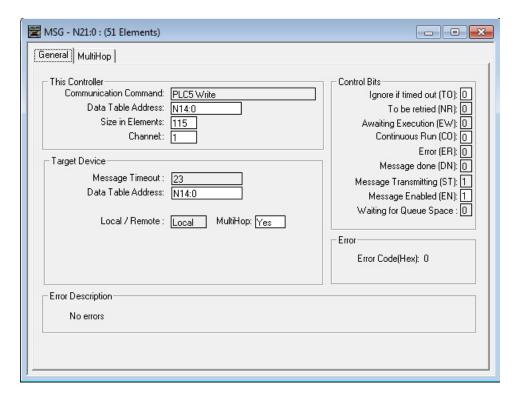

#### This Controller

Communications Command = PLC5 Write

Data Table Address = Integer table "Nx"

# Target Device

Data Table Address = N14:x

Figure 198. General tab: Example message command writing to N14 table on the iVu from the N14 table of the PLC

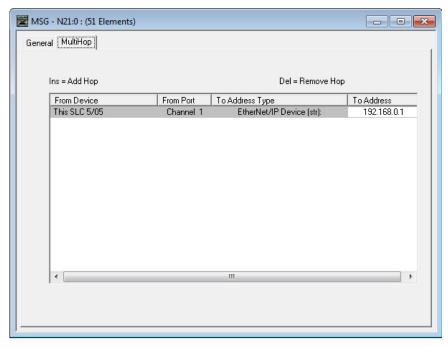

To Address = IP address of the iVu

Figure 199. MultiHop tab: IP address of the iVu is entered here

# 15.6.2 Inputs to iVu (Outputs from PLC)

The registers below are used by the PLC to push values to the iVu device. MSG (message) commands are used to write (N14) to the iVu.

Table 49: PCCC PLC Output Registers (iVu Inputs, N14 Table)

| WORD #  | WORD NAME                                                    | DATA TYPE      |
|---------|--------------------------------------------------------------|----------------|
| 0       | Input Bits Register (see Input and Output Flags on page 156) | 16-bit integer |
| 1-2     | Product Change Number                                        | 32-bit integer |
| 3-49    | reserved                                                     | 32-bit integer |
| 50      | Command ID                                                   | 16-bit integer |
| 51      | Command Parameter Int16                                      | 16-bit integer |
| 52-53   | Command Parameter Int 32                                     | 32-bit integer |
| 54-55   | Command Parameter                                            | Float          |
| 56-57   | Command Parameter String Length                              | 32-bit integer |
| 58-107  | Command Parameter String                                     | 100-Byte Array |
| 108     | reserved                                                     | 16-bit integer |
| 109-120 | for Barcode models only                                      |                |
| 211-239 | reserved                                                     | 16-bit integer |

# 15.6.3 Outputs from iVu (Inputs to PLC)

The registers below are used to send output values from the iVu device to the PLC. MSG (message) commands are used to read (N7) from the iVu.

# 15.6.4 Multiple Sensors Mapping Options

When using an iVu with multiple sensors in an inspection, there are two mapping options: Default and Custom.

# Default Map

# Main Menu > System > Communications > Industrial Ethernet > Map > Default

Automatically maps sensor data for each inspection. Recommended when the execution order of the sensor types is the same across inspections. When an inspection has multiple sensors, the first 5 sensor results are shown starting at offset 55. Each sensor result occupies 20 words.

Table 50: PCCC PLC Input Registers (iVu Outputs, N7 Table): DEFAULT MAP

| WORD #  | WORD NAME                                                        | Data Type                             |
|---------|------------------------------------------------------------------|---------------------------------------|
| 0       | Input Bits ACK Register (see Input and Output Flags on page 156) | 16-bit integer                        |
| 1       | Output Bits Register (see Input and Output Flags on page 156)    | 16-bit integer                        |
| 2-3     | Error Code                                                       | 32-bit integer                        |
| 4-5     | Inspection Number                                                | 32-bit integer                        |
| 6-7     | Iteration Count                                                  | 32-bit integer                        |
| 8-9     | Pass Count                                                       | 32-bit integer                        |
| 10-11   | Fail Count                                                       | 32-bit integer                        |
| 12-13   | Missed Triggers                                                  | 32-bit integer                        |
| 14-15   | Current Inspection Time                                          | Float                                 |
| 16      | Sensor Pass/Fail Coil                                            | 16-bit integer                        |
| 17-29   | reserved                                                         | 16-bit integer                        |
| 30-52   | Inspection Name                                                  | 2-Word Length + 20-Unicode characters |
| 53-54   | Frame Number                                                     | 32-bit integer                        |
| 55      | Sensor Type ID (Sensor 1)                                        | 16-bit integer                        |
| 56-74   | Sensor 1 Specific Data                                           | 16-bit integer                        |
| 75      | Sensor Type ID (Sensor 2)                                        | 16-bit integer                        |
| 76-89   | Sensor 2 Specific Data                                           | 16-bit integer                        |
| 95      | Sensor Type ID (Sensor 3)                                        | 16-bit integer                        |
| 95-114  | Sensor 3 Specific Data                                           | 16-bit integer                        |
| 115     | Sensor Type ID (Sensor 4)                                        | 16-bit integer                        |
| 116-134 | Sensor 4 Specific Data                                           | 16-bit integer                        |
| 135     | Sensor Type ID (Sensor 5)                                        | 16-bit integer                        |
| 136-154 | Sensor 5 Specific Data                                           | 16-bit integer                        |
| 155-170 | reserved                                                         | 16-bit integer                        |
| 171     | Command Status                                                   | 16-bit integer                        |
| 172     | Command Response Int16                                           | 16-bit integer                        |
| 173-174 | Command Response Int32                                           | 32-bit integer                        |
| 175-176 | Command Response Float                                           | Float                                 |
| 177-178 | Command Response Length                                          | 32-bit integer                        |
| 179-228 | Command Response Data                                            | 100-Byte Array                        |
| 229-239 | reserved                                                         | 16-bit integer                        |

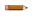

**Note:** If the inspection contains more than 5 sensors, the sensor after the 5th one will not be included on the map.

Table 51: Area Sensor ID = 2

| Sensor Specific Data | Data Size      |
|----------------------|----------------|
| Area Count           | 32-bit integer |
| Area Range Minimum   | 32-bit integer |
| Area Range Maximum   | 32-bit integer |

### Table 52: Blemish Sensor ID = 3

| Sensor Specific Data        | Sensor Location |
|-----------------------------|-----------------|
| Blemish Count               | 32-bit integer  |
| Blemish Minimum Edge Length | 32-bit integer  |
| Blemish Maximum Edge Length | 32-bit integer  |

# Table 53: Match Sensor ID = 4

| Sensor Specific Data  | Sensor Location |
|-----------------------|-----------------|
| Match Count           | 32-bit integer  |
| Match Minimum Percent | 16-bit integer  |
| Match Maximum Percent | 16-bit integer  |

# Table 54: Sort Sensor ID = 5

| Sensor Specific Data       | Sensor Location |
|----------------------------|-----------------|
| Sort Pattern Map           | 16-bit integer  |
| Sort Pattern Count         | 16-bit integer  |
| Sort Pattern 1 Count       | 16-bit integer  |
| Sort Pattern 2 Count       | 16-bit integer  |
| Sort Pattern 3 Count       | 16-bit integer  |
| Sort Pattern 4 Count       | 16-bit integer  |
| Sort Pattern 5 Count       | 16-bit integer  |
| Sort Pattern 6 Count       | 16-bit integer  |
| Sort Pattern 7 Count       | 16-bit integer  |
| Sort Pattern 8 Count       | 16-bit integer  |
| Sort Pattern 9 Count       | 16-bit integer  |
| Sort Pattern 10 Count      | 16-bit integer  |
| Sort Minimum Percent Match | 16-bit integer  |
| Sort Maximum Percent Match | 16-bit integer  |

### Table 55: Average Color Sensor ID = 6

| Sensor-Specific Data | Data Size      |
|----------------------|----------------|
| Average Red          | 16-bit Integer |

| Sensor-Specific Data          | Data Size      |
|-------------------------------|----------------|
| Average Green                 | 16-bit Integer |
| Average Blue                  | 16-bit Integer |
| Average Hue                   | 16-bit Integer |
| Average Saturation            | 16-bit Integer |
| Average Intensity             | 16-bit Integer |
| Standard Deviation Red        | 32-bit float   |
| Standard Deviation Green      | 32-bit float   |
| Standard Deviation Blue       | 32-bit float   |
| Standard Deviation Hue        | 32-bit float   |
| Standard Deviation Saturation | 32-bit float   |
| Standard Deviation Intensity  | 32-bit float   |

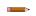

**Note:** Average Color Sensor data that does not apply to the selected color space has a result of 0. For example, if the HSI color space is selected, the Red, Green, and Blue data will have a result of 0.

Table 56: Color Compare Sensor ID = 7

| Sensor-Specific Data | Data Size      |
|----------------------|----------------|
| Color Difference     | 16-bit Integer |
| Intensity Difference | 16-bit Integer |

Table 57: Color Area Sensor ID = 8

| Sensor-Specific Data | Data Size      |
|----------------------|----------------|
| Area Count           | 32-bit Integer |
| Area Range Minimum   | 32-bit Integer |
| Area Range Maximum   | 32-bit Integer |

# **Custom Map**

### Main Menu > System > Communications > Industrial Ethernet > Map > Custom

The custom map allows for customization of fixed sensor data on the map. The user selects data items of interest for each sensor type. This is recommended when the execution order of the sensor types varies across inspections or when using more than five sensors.

A system-level custom map is supported for additional flexibility. When **Custom** map is selected, a customizable space is used in the offset range (55 to 166) on PCCC registers.

Table 58: PCCC PLC Input Registers (iVu Outputs, N7 Table): CUSTOM MAP

| WORD # | WORD NAME                                                        | Data Type      |
|--------|------------------------------------------------------------------|----------------|
| 0      | Input Bits ACK Register (see Input and Output Flags on page 156) | 16-bit integer |
| 1      | Output Bits Register (see Input and Output Flags on page 156)    | 16-bit integer |
| 2-3    | Error Code                                                       | 32-bit integer |
| 4-5    | Inspection Number                                                | 32-bit integer |
| 6-7    | Iteration Count                                                  | 32-bit integer |
| 8-9    | Pass Count                                                       | 32-bit integer |
| 10-11  | Fail Count                                                       | 32-bit integer |

| WORD #  | WORD NAME                    | Data Type                             |  |  |
|---------|------------------------------|---------------------------------------|--|--|
| 12-13   | Missed Triggers              | 32-bit integer                        |  |  |
| 14-15   | Current Inspection Time      | Float                                 |  |  |
| 16      | Sensor Pass/Fail Coil        | 16-bit integer                        |  |  |
| 17-29   | reserved                     | 16-bit integer                        |  |  |
| 30-52   | Inspection Name              | 2-Word Length + 20-unicode characters |  |  |
| 53-54   | Frame Number                 | 32-bit integer                        |  |  |
| 55-166  | Customizable Space (112 reg) | 16-bit integer                        |  |  |
| 167-170 | reserved                     | 16-bit integer                        |  |  |
| 171     | Command Status               | 16-bit integer                        |  |  |
| 172     | Command Response Int16       | 16-bit integer                        |  |  |
| 173-174 | Command Response Int32       | 32-bit integer                        |  |  |
| 175-176 | Command Response Float       | Float                                 |  |  |
| 177-178 | Command Response Length      | 32-bit integer                        |  |  |
| 179-228 | Command Response Data        | 100-Byte Array                        |  |  |
| 229-239 | reserved                     | 16-bit integer                        |  |  |

# Configure a Custom Industrial Ethernet (IE) Map

1. Enable the Custom Map by selecting **Custom** on the drop-down list.

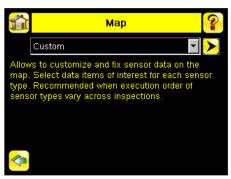

Figure 200. Map Screen—Custom Map Selected

- 2. Click the yellow arrow to access the **Custom IE Map** screen.
- 3. On the Custom IE Map screen, choose the sensor result data that will appear on the customizable space.

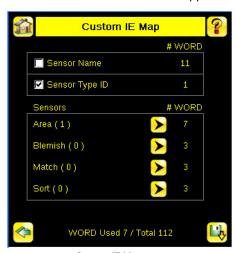

Figure 201. Custom IE Map Summary Screen

The bottom of the screen shows the word use on the customizable space. In the image above, seven words have been used for one Area sensor "Area (1)".

4. Click the yellow arrow next to the Area sensor row to go to the Area Sensor Data.

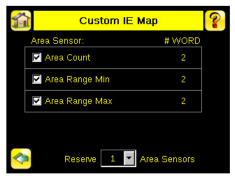

Figure 202. Custom IE Map Screen - Area Sensor Data

On the **Area Sensor Data** screen shown above, **Area Count**, **Area Range Min** and **Area Range Max** are available to add to the customizable space. The number to the right of each item shows how many words are required to display the data. The bottom reservation count shows the number of Area sensors that have space reserved for them on the customizable map.

Because only one Area sensor's worth of data is reserved on the image above, the selected data will be collected from the first Area sensor in the current inspection. When multiple Area sensors have been reserved, the data will be arranged in the sequential manner of the sensor type in the current inspection.

- 5. Click the green arrow (Back) to return to the **Custom IE Map** summary.
- 6. Continue to add more data from any sensor type as required or reserve more sensors into the customizable space.

Sensor Name and Sensor Type ID are global settings that are part of any individual sensor reservation. When they are checked, they are inserted into each sensor reservation.

The following is an example of a multiple sensors inspection and its output location on the customizable space.

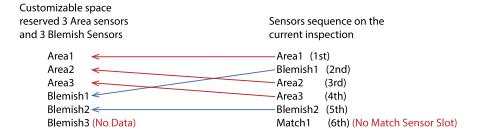

In this example, there are only two Blemish sensors in the current inspection. The Blemish3 location will be all zero on the customizable space. The customizable map had not reserved space for a Match sensor, so Match1 from the inspection will not be outputted on the custom map.

# 15.6.5 Input and Output Flags

The Input Bits are used to command execution of basic functions. The Output Bits are used to push single bit outputs from the iVu device to the PLC. The 32 bits of iVu output can also be accessed using the bits of the first two Output Registers (Input Bits ACK Register(word 0) and Output Bits Register (word1)).

Table 59: Inputs Bits Register

| Bit Position |    |    |    |    |    |   |   |   |   |   |   |   |         |                |                   |
|--------------|----|----|----|----|----|---|---|---|---|---|---|---|---------|----------------|-------------------|
| 15           | 14 | 13 | 12 | 11 | 10 | 9 | 8 | 7 | 6 | 5 | 4 | 3 | 2       | 1              | 0                 |
| Command      |    |    |    |    |    |   |   |   |   |   |   |   | Trigger | Teach<br>Latch | Product<br>Change |

#### Table 60: Bit Position

| Bit Position   | 3it Position |    |    |    |    |   |   |   |   |   |   |   |                |                       |                          |
|----------------|--------------|----|----|----|----|---|---|---|---|---|---|---|----------------|-----------------------|--------------------------|
| 15             | 14           | 13 | 12 | 11 | 10 | 9 | 8 | 7 | 6 | 5 | 4 | 3 | 2              | 1                     | o                        |
| Command<br>ACK |              |    |    |    |    |   |   |   |   |   |   |   | Trigger<br>ACK | Teach<br>Latch<br>ACK | Product<br>Change<br>ACK |

#### Table 61: Output Bits Register

| Bit Position       | 3lt Position    |                |                   |    |    |   |   |          |          |          |   |                |                 |           |       |
|--------------------|-----------------|----------------|-------------------|----|----|---|---|----------|----------|----------|---|----------------|-----------------|-----------|-------|
| 15                 | 14              | 13             | 12                | 11 | 10 | 9 | 8 | 7        | 6        | 5        | 4 | 3              | 2               | 1         | 0     |
| Execution<br>Error | System<br>Error | Teach<br>Error | Missed<br>Trigger |    |    |   |   | Output 3 | Output 2 | Output 1 |   | Ready<br>Latch | Read/No<br>Read | Pass/Fail | Ready |

# 15.7 PROFINET®

PROFINET®11 is a data communication protocol for industrial automation and processes. PROFINET IO defines how controllers (IO controllers) and peripheral devices (IO devices) exchange data in real time.

The image sensor, iVu, supports PROFINET IO. The data communication protocol is TCP/IP; the data transmission medium is copper wire; the PROFINET conformance class is CC-A.<sup>12</sup>

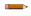

**Note:** In this document, outputs from the iVu device are referred to as "inputs" to the controller (PLC). Outputs from the controller (PLC) are referred to as "inputs" to the iVu device.

# 15.7.1 General Station Description (GSD) File

The General Station Description (GSD) file contains module information, such as:

- Configuration data
- Data information (pass count, inspection status, etc.)
- Diagnostics

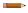

Note: A single iVu Plus GSD file describes iVu Plus TG, iVu Plus BCR, and iVu Color models.

### 15.7.2 iVu PROFINET IO Data Model

The PROFINET IO data model is based on the typical, expandable field device that has a backplane with slots. Modules and submodules have different functionalities.

Modules are plugged into slots; submodules are plugged into subslots. In the PROFINET IO data model, Slot 0 Subslot 1 is reserved for the Device Access Point (DAP) or network interface.

Both modules and submodules are used to control the type and volume of data that is sent to the controller (PLC).

- · A submodule is typically designated as input type, output type, or combined input/output type
- An input submodule is used to send data to the controller (PLC)
- An output submodule is used to receive data from the controller (PLC)
- · The combined input/output submodule simultaneously receives and sends data in both directions

# Configuring the iVu for a PROFINET IO Connection

The iVu device and the controller (PLC) must be configured for PROFINET® .

PROFINET® is a registered trademark of PROFIBUS Nutzerorganisation e.V.

<sup>12</sup> CC-A ensures that the device has the minimum properties regarding functionality and interoperability.

1. Go to Main Menu > System > Communications > Industrial Ethernet > Connection.

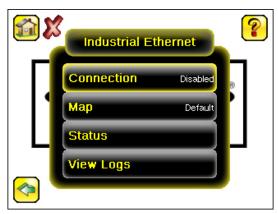

Figure 203. Industrial Ethernet Menu

Note: The default Industrial Ethernet Connection setting is Disabled.

2. Click **PROFINET** in the drop-down menu.

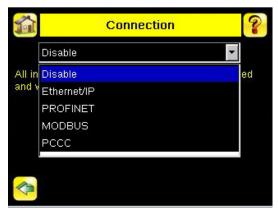

Figure 204. Connection Screen

3. Click (only one time) on the Arrow button on the bottom left to return to the Industrial Ethernet window.

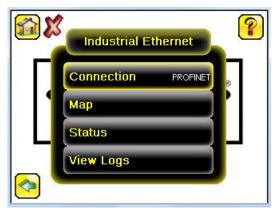

Figure 205. Industrial Ethernet Menu

4. Click Map to configure the PROFINET module map.

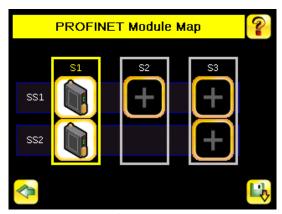

Figure 206. PROFINET Module Map Screen

**Note:** The PROFINET module map displays S1 SS1 and S1 SS2 by default. S1 represents Slot 1, SS1 represents SubSlot 1; S2 represents Slot 2, SS2 represents SubSlot 2. The other slots are not configured by default.

The default PROFINET configuration consists of a single module plugged into Slot 1. This module, called the Device Control and Status Module, accepts two submodules: the Inspection Result Submodule, plugged into Subslot 1, and the Device Control Submodule, plugged into Subslot 2.

The Inspection Result Submodule provides the inspection results from the iVu, including Pass Count, Fail Count, and Current Inspection Time. See *Table 67* on page 161.

Note: The Inspection Result Submodule does not provide any sensor-specific output data.

The Device Control Submodule allows you to issue commands to the iVu, such as Trigger, TEACH, and Product Change. This submodule also provides command feedback. See *Table 68* on page 162.

Adding sensor-specific output data requires the use of a sensor output submodule, plugged into Slot 2 Subslot 1. The iVu provides different options for configuring this submodule, based on the complexity of the inspection. The selection of sensor output submodules is based on size, allowing the user to control network bandwidth use.

The Command Channel Module can be plugged into Slot 3. The selection of Command Channel Submodules is based on the required length of the data output string. See *Description of Submodules* on page 160.

Follow Step 5 and Step 6 to add a submodule to the configuration (optional).

5. Click **S2** to go to the configuration window and add a submodule.

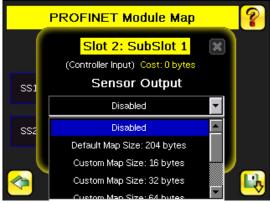

Figure 207. PROFINET Module Map Screen—Add Submodule

- 6. Click the Drop-Down Arrow next to Disabled to open the list of submodule slots.
- 7. Select a submodule and hit enter.

The submodule slot now shows an icon, which means that it has been configured.

# 8. Set up all submodules for your application.

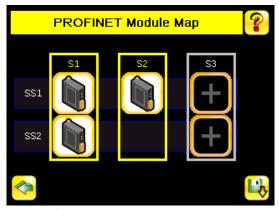

Figure 208. PROFINET Module Map Screen—With a Submodule Added

The iVu PROFINET configuration is complete. The PLC can now be configured to complete the PROFINET connection.

# Description of Modules

Table 62: Assignment of Slots and Subslots

|           | Slot 1 - TG/Color Control and Status<br>Module | Slot 2 - TG/Color Sensor Output<br>Module | Slot 3 - Command Channel Module     |
|-----------|------------------------------------------------|-------------------------------------------|-------------------------------------|
| Subslot 1 | TG/Color Inspection Result Submodule           | sensor output submodules                  | Command Channel Command submodules  |
| Subslot 2 | TG/Color Device Control Submodule              | _                                         | Command Channel Response submodules |

Table 63: TG (Ident 0x00000010) / Color (Ident 0x00000012) Control and Status Module

| Number of Physical Subslots | Subslot Label                      | Subslot Number |  |  |
|-----------------------------|------------------------------------|----------------|--|--|
| 1                           | 1.1 TG Inspection Result Submodule | 1 (0x1)        |  |  |
| 1                           | 1.2 TG Device Control Submodule    | 2 (0x2)        |  |  |

Table 64: TG (Ident 0x00000040) / Color (Ident 0x00000042) Sensor Output Module

| Number of Physical Subslots | Subslot Label                | Subslot Number |  |  |
|-----------------------------|------------------------------|----------------|--|--|
| 1                           | 2.1 sensor output submodules | 1 (0x1)        |  |  |

Table 65: Command Channel Module (Ident 0x00000030)

| Number of Physical Subslots | Subslot Label                           | Subslot Number |  |  |  |
|-----------------------------|-----------------------------------------|----------------|--|--|--|
| 1                           | 3.1 Command Channel Command submodules  | 1 (0x1)        |  |  |  |
| 1                           | 3.2 Command Channel Response submodules | 2 (0x2)        |  |  |  |

# Description of Submodules

Table 66: Supported Submodules and Locations

| Submodules                     | Location          | Notes                                   |  |  |
|--------------------------------|-------------------|-----------------------------------------|--|--|
| TG Inspection Result Submodule | Slot 1, Subslot 1 | Always present.                         |  |  |
| TG Device Control Submodule    | Slot 1, Subslot 2 | Present by default, but can be removed. |  |  |

| Submodules                            | Location          | Notes                                                                                                |
|---------------------------------------|-------------------|----------------------------------------------------------------------------------------------------|
| Sensor Output - Default Map Submodule | Slot 2, Subslot 1 | This is a default sensor output submodule.                                                           |
| Sensor Output - Custom Map Submodules | Slot 2, Subslot 1 | There are six versions of this submodule supporting payloads of 16, 32, 64, 128, 256, and 512 bytes. |
| Command Channel Command Submodule     | Slot 3, Subslot 1 | There are four versions of this submodule supporting command strings of 0, 32, 64, and 128 bytes.    |
| Command Channel Response Submodule    | Slot 3, Subslot 2 | There are four versions of this submodule supporting command strings of 0, 32, 64, and 128 bytes.    |

# Inspection Result Submodule

The Inspection Result Submodule contains inspection results and sends input data to the controller (PLC). This submodule is plugged into Slot 1 Subslot 2 and cannot be removed.

Table 67: TG (Ident 0x101) / Color (Ident 0x103) Inspection Result Submodule

| PLC Input Data Name     | Input Data Type |
|-------------------------|-----------------|
| Inspection Status Word  | Unsigned16      |
| Inspection Number       | Unsigned32      |
| Sensor Pass/Fail Status | Unsigned32      |
| Iteration Count         | Unsigned32      |
| Pass Count              | Unsigned32      |
| Fail Count              | Unsigned32      |
| Missed Trigger Count    | Unsigned32      |
| Current Inspection Time | Unsigned32      |

| PLC Output Data Name | Output Data Type |
|----------------------|------------------|
| Not applicable       | Not applicable   |

| Inspection Status Word                |                           |
|---------------------------------------|---------------------------|
| Bit Position for Cyclic Input<br>Data | Function                  |
| Bit 0                                 | System Ready              |
| Bit 1                                 | Inspection Pass/Fail      |
| Bit 3                                 | Ready Signal Latch        |
| Bit 5                                 | Output 1 ON/OFF           |
| Bit 6                                 | Output 2 ON/OFF           |
| Bit 7                                 | Output 3 ON/OFF           |
| Bit 8                                 | Missed Trigger Occurrence |

# Device Control Submodule

The Device Control Submodule contains controller (PLC) input and output data, including device controls for the iVu. The user-enabled Device Control Submodule is optional and plugged into Slot 1 Subslot 2 by default. The user can remove it.

Table 68: TG (Ident 0x1) / Color (Ident 0x3) Device Control Submodule

| PLC Input Data Name     | Input Data Type |
|-------------------------|-----------------|
| Device Control ACK Word | Unsigned16      |
| Return Error Code       | Unsigned32      |

| PLC Output Data Name        | Output Data Type |
|-----------------------------|------------------|
| Device Control Command Word | Unsigned16       |
| Product Change Number       | Unsigned32       |

| Device Control ACK Word               |                                   |
|---------------------------------------|-----------------------------------|
| Bit Position for Cyclic Input<br>Data | Function                          |
| Bit 0                                 | Product Change<br>Acknowledgement |
| Bit 1                                 | Teach Latch Acknowledgement       |
| Bit 2                                 | Trigger Acknowledgement           |
| Bit 13                                | Teach Error                       |
| Bit 14                                | System Error                      |
| Bit 15                                | Command Execution Error           |

| Device Control Command Word                  |                        |
|----------------------------------------------|------------------------|
| Bit Position for Cyclic Output Function Data |                        |
| Bit 0                                        | Product Change Request |
| Bit 1                                        | Teach Latch Request    |
| Bit 2                                        | Trigger Request        |

# Sensor Output Submodules

The Default Map Submodule contains sensor output data. This user-enabled submodule is optional and plugged into Slot 2 Subslot 1.

Table 69: Default Map Submodule (Ident 0x00027)

| PLC Input Data Name                | Input Data Type     |
|------------------------------------|---------------------|
| Frame Number                       | Unsigned32          |
| Sensor Type                        | Unsigned16          |
| 38-byte Sensor-specific Data Block | 38-byte OctetString |
| Sensor Type                        | Unsigned16          |
| 38-byte Sensor-specific Data Block | 38-byte OctetString |
| Sensor Type                        | Unsigned16          |
| 38-byte Sensor-specific Data Block | 38-byte OctetString |
| Sensor Type                        | Unsigned16          |
| 38-byte Sensor-specific Data Block | 38-byte OctetString |
| Sensor Type                        | Unsigned16          |
| 38-byte Sensor-specific Data Block | 38-byte OctetString |

| PLC Output Data Name | Output Data Type |
|----------------------|------------------|
| Not applicable       | Not applicable   |

The 38-byte sensor-specific Data Block for each sensor type is shown below.

Table 70: Area Sensor ID = 2

| Sensor-Specific Data | Data Size      |
|----------------------|----------------|
| Area Count           | 32-bit Integer |
| Area Range Minimum   | 32-bit Integer |
| Area Range Maximum   | 32-bit Integer |

Table 71: Blemish Sensor ID = 3

| Sensor-Specific Data        | Data Size      |
|-----------------------------|----------------|
| Blemish Count               | 32-bit Integer |
| Blemish Minimum Edge Length | 32-bit Integer |
| Blemish Maximum Edge Length | 32-bit Integer |

# Table 72: Match Sensor ID = 4

| Sensor-Specific Data  | Data Size      |
|-----------------------|----------------|
| Match Count           | 32-bit Integer |
| Match Minimum Percent | 8-bit Integer  |
| Match Maximum Percent | 8-bit Integer  |

# Table 73: Sort Sensor ID = 5

| Sensor-Specific Data       | Data Size      |
|----------------------------|----------------|
| Sort Pattern Map           | 16-bit Integer |
| Sort Pattern Count         | 16-bit Integer |
| Sort Pattern 1 Count       | 16-bit Integer |
| Sort Pattern 2 Count       | 16-bit Integer |
| Sort Pattern 3 Count       | 16-bit Integer |
| Sort Pattern 4 Count       | 16-bit Integer |
| Sort Pattern 5 Count       | 16-bit Integer |
| Sort Pattern 6 Count       | 16-bit Integer |
| Sort Pattern 7 Count       | 16-bit Integer |
| Sort Pattern 8 Count       | 16-bit Integer |
| Sort Pattern 9 Count       | 16-bit Integer |
| Sort Pattern 10 Count      | 16-bit Integer |
| Sort Minimum Percent Match | 8-bit Integer  |
| Sort Maximum Percent Match | 8-bit Integer  |

Table 74: Average Color Sensor ID = 6

| and a manage control control and |                |
|----------------------------------|----------------|
| Sensor-Specific Data             | Data Size      |
| Average Red                      | 16-bit Integer |
| Average Green                    | 16-bit Integer |
| Average Blue                     | 16-bit Integer |
| Average Hue                      | 16-bit Integer |
| Average Saturation               | 16-bit Integer |
| Average Intensity                | 16-bit Integer |
| Standard Deviation Red           | 32-bit float   |
| Standard Deviation Green         | 32-bit float   |
| Standard Deviation Blue          | 32-bit float   |
| Standard Deviation Hue           | 32-bit float   |

| Sensor-Specific Data          | Data Size    |
|-------------------------------|--------------|
| Standard Deviation Saturation | 32-bit float |
| Standard Deviation Intensity  | 32-bit float |

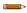

**Note:** Average Color Sensor data that does not apply to the selected color space has a result of 0. For example, if the HSI color space is selected, the Red, Green, and Blue data will have a result of 0.

Table 75: Color Compare Sensor ID = 7

| Sensor-Specific Data | Data Size      |
|----------------------|----------------|
| Color Difference     | 16-bit Integer |
| Intensity Difference | 16-bit Integer |

Table 76: Color Area Sensor ID = 8

| Sensor-Specific Data | Data Size      |
|----------------------|----------------|
| Area Count           | 32-bit Integer |
| Area Range Minimum   | 32-bit Integer |
| Area Range Maximum   | 32-bit Integer |

The Custom Map Submodule contains a user-defined map of sensor output data. There are six versions with 16, 32, 64, 128, 256, and 512 bytes, depending on the size of the output data.

Table 77: Custom Map Submodule

| Submodule                                 | dule PLC Input Data PLC Output Data |                                      | PLC Input Data       |                |                 |
|-------------------------------------------|-------------------------------------|--------------------------------------|----------------------|----------------|-----------------|
| Name                                      | Ident No.                           | Name                                 | Туре                 | Name           | Туре            |
| 16 Puto Custom Man                        | 0x00028                             | Frame number                         | Unsigned32           | Not applicable | Not applicable  |
| 16-Byte Custom Map                        | UXUUU26                             | User-mapped Sensor Result Data Block | 16-byte OctetString  | Not applicable | Not applicable  |
| 22 Puta Custom Man                        | 0x00029                             | Frame number                         | Unsigned32           | Not applicable | Not applicable  |
| 32-Byte Custom Map                        | 0x00029                             | User-mapped Sensor Result Data Block | 32-byte OctetString  | Not applicable | Not applicable  |
| 64 Duta Cuatam Man                        | 0x00030                             | Frame number                         | Unsigned32           | Net emplicable | Not applicable  |
| 64-Byte Custom Map                        | 0x00030                             | User-mapped Sensor Result Data Block | 64-byte OctetString  | Not applicable | Not applicable  |
| 128-Byte Custom Map 0x00031               |                                     | Frame number                         | Unsigned32           | Net emplicable | Net emplicable  |
| 128-Byte Custom Map                       | 0000031                             | User-mapped Sensor Result Data Block | 128-byte OctetString | Not applicable | Not applicable  |
| 050 D 1 0 1 1 1 1 1 1 1 1 1 1 1 1 1 1 1 1 |                                     | Frame number                         | Unsigned32           | Net emplicable | Not applicable  |
| 256-Byte Custom Map                       | 0x00032                             | User-mapped Sensor Result Data Block | 256-byte OctetString | Not applicable | Not applicable  |
| 512-Byte Custom Map 0x00033               |                                     | Frame number                         | Unsigned32           | Not applicable | Not applicable  |
|                                           |                                     | User-mapped Sensor Result Data Block | 512-byte OctetString | Not applicable | riot applicable |

# Configure a Custom Industrial Ethernet (IE) Map

1. Enable the Custom Map by selecting **Custom** on the drop-down list.

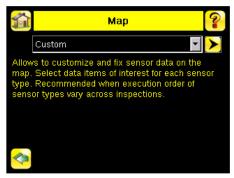

Figure 209. Map Screen—Custom Map Selected

- 2. Click the yellow arrow to access the **Custom IE Map** screen.
- 3. On the Custom IE Map screen, choose the sensor result data that will appear on the customizable space.

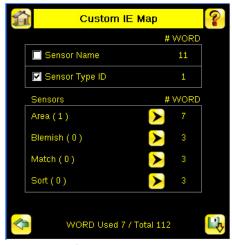

Figure 210. Custom IE Map Summary Screen

The bottom of the screen shows the word use on the customizable space. In the image above, seven words have been used for one Area sensor "Area (1)".

4. Click the yellow arrow next to the Area sensor row to go to the Area Sensor Data.

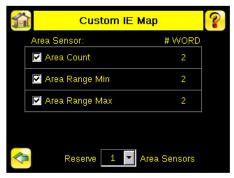

Figure 211. Custom IE Map Screen - Area Sensor Data

On the **Area Sensor Data** screen shown above, **Area Count**, **Area Range Min** and **Area Range Max** are available to add to the customizable space. The number to the right of each item shows how many words are required to display the data. The bottom reservation count shows the number of Area sensors that have space reserved for them on the customizable map.

Because only one Area sensor's worth of data is reserved on the image above, the selected data will be collected from the first Area sensor in the current inspection. When multiple Area sensors have been reserved, the data will be arranged in the sequential manner of the sensor type in the current inspection.

- 5. Click the green arrow (Back) to return to the **Custom IE Map** summary.
- 6. Continue to add more data from any sensor type as required or reserve more sensors into the customizable space.

**Sensor Name** and **Sensor Type ID** are global settings that are part of any individual sensor reservation. When they are checked, they are inserted into each sensor reservation.

The following is an example of a multiple sensors inspection and its output location on the customizable space.

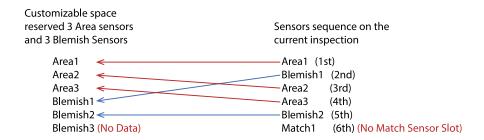

In this example, there are only two Blemish sensors in the current inspection. The Blemish3 location will be all zero on the customizable space. The customizable map had not reserved space for a Match sensor, so Match1 from the inspection will not be outputted on the custom map.

### Command Channel Command Submodules

The Command Channel Command Submodules contain controller (PLC) output data and command channel request data. The user-enabled submodules are optional. On the iVu device the submodule is plugged into Slot 3 Subslot 1.

The Command Channel Command Submodule has four versions with 16, 32, 64, or 128 bytes, depending on the required length of the input string.

Table 78: Numeric Command Submodule (Ident 0x00012)

| PLC Output Data Name                     | Output Data Type |
|------------------------------------------|------------------|
| Flag indicates when to apply the command | Unsigned16       |
| Numeric ID of the command                | Unsigned16       |
| 16-bit integer command argument          | Unsigned16       |
| 32-bit integer command argument          | Unsigned32       |
| Floating-point command argument          | Float32          |

| PLC Input Data Name | Input Data Type |
|---------------------|-----------------|
| Not applicable      | Not applicable  |

| Flag indicates when to apply the command     |                                    |
|----------------------------------------------|------------------------------------|
| Bit Position for Cyclic Output Function Data |                                    |
| Bit 0                                        | Command Channel Command<br>Request |

Table 79: 32-Character Text Command Submodule (Ident 0x00013)

| PLC Output Data Name                     | Output Data Type    |
|------------------------------------------|---------------------|
| Flag indicates when to apply the command | Unsigned16          |
| Numeric ID of the command                | Unsigned16          |
| 16-bit integer command argument          | Unsigned16          |
| 32-bit integer command argument          | Unsigned32          |
| Floating-point command argument          | Float32             |
| Length-of-Command/Response string        | Unsigned32          |
| 32-character command string              | 32-byte OctetString |

| PLC Input Data Name | Input Data Type |
|---------------------|-----------------|
| Not applicable      | Not applicable  |

| Flag indicates when to apply the command |                                    |
|------------------------------------------|------------------------------------|
| Bit Position for Cyclic Output<br>Data   | Function                           |
| Bit 0                                    | Command Channel Command<br>Request |

Table 80: 64-Character Text Command Submodule (Ident 0x00014)

| PLC Output Data Name                     | Output Data Type    |
|------------------------------------------|---------------------|
| Flag indicates when to apply the command | Unsigned16          |
| Numeric ID of the command                | Unsigned16          |
| 16-bit integer command argument          | Unsigned16          |
| 32-bit integer command argument          | Unsigned32          |
| Floating-point command argument          | Float32             |
| Length-of-Command/Response string        | Unsigned32          |
| 64-character command string              | 64-byte OctetString |

| PLC Input Data Name | Input Data Type |
|---------------------|-----------------|
| Not applicable      | Not applicable  |
|                     |                 |

| Flag indicates when to apply the command |                                    |
|------------------------------------------|------------------------------------|
| Bit Position for Cyclic Output<br>Data   | Function                           |
| Bit 0                                    | Command Channel Command<br>Request |

Table 81: 128-Character Text Command Submodule (Ident 0x00015)

| PLC Output Data Name                     | Output Data Type        |
|------------------------------------------|-------------------------|
| Flag indicates when to apply the command | Unsigned16              |
| Numeric ID of the command                | Unsigned16              |
| 16-bit integer command argument          | Unsigned16              |
| 32-bit integer command argument          | Unsigned32              |
| Floating-point command argument          | Float32                 |
| Length-of-Command/Response string        | Unsigned32              |
| 128-character command string             | 128-byte<br>OctetString |

| PLC Input Data Name | Input Data Type |
|---------------------|-----------------|
| Not applicable      | Not applicable  |

| Flag indicates when to apply the command |                                    |
|------------------------------------------|------------------------------------|
| Bit Position for Cyclic Output<br>Data   | Function                           |
| Bit 0                                    | Command Channel Command<br>Request |

# Command Channel Response Submodules

The Command Channel Response Submodules contain only controller (PLC) input data and command channel response data. The user-enabled submodules are optional. On the iVu model the submodule is plugged into Slot 3 Subslot 2.

The Command Channel Response Submodule has four versions with 16, 32, 64, or 128 bytes, depending on the required length of the data output string.

Table 82: Numeric Response Submodule (Ident 0x00050)

| PLC Input Data Name             | Input Data Type |
|---------------------------------|-----------------|
| Numeric Command Status          | Unsigned16      |
| 16-bit integer command response | Unsigned16      |
| 32-bit integer command response | Unsigned32      |
| Floating-point command argument | Float32         |

| PLC Output Data Name | Output Data Type |
|----------------------|------------------|
| Not applicable       | Not applicable   |

| Numeric Command Status                |                                                    |
|---------------------------------------|----------------------------------------------------|
| Bit Position for Cyclic Input<br>Data | Function                                           |
| Bit 0                                 | Command Channel Command Acceptance Acknowledgement |
| Bit 15                                | Command Execution Error                            |

Table 83: 32-Character Text Response Submodule (Ident 0x00051)

| PLC Input Data Name                  | Input Data Type     |
|--------------------------------------|---------------------|
| Numeric Command Status               | Unsigned16          |
| 16-bit integer command response      | Unsigned16          |
| 32-bit integer command response      | Unsigned32          |
| Floating-point command argument      | Float32             |
| Length-of-Command/Response string    | Unsigned32          |
| 32-character command response string | 32-byte OctetString |

| PLC Output Data Name | Output Data Type |
|----------------------|------------------|
| Not applicable       | Not applicable   |

| Numeric Command Status                |                                                    |
|---------------------------------------|----------------------------------------------------|
| Bit Position for Cyclic Input<br>Data | Function                                           |
| Bit 0                                 | Command Channel Command Acceptance Acknowledgement |
| Bit 15                                | Command Execution Error                            |

Table 84: 64-Character Text Response Submodule (Ident 0x00052)

| PLC Input Data Name                  | Input Data Type     |
|--------------------------------------|---------------------|
| Numeric Command Status               | Unsigned16          |
| 16-bit integer command response      | Unsigned16          |
| 32-bit integer command response      | Unsigned32          |
| Floating-point command argument      | Float32             |
| Length-of-Command/Response string    | Unsigned32          |
| 64-character command response string | 64-byte OctetString |

| PLC Output Data Name | Output Data Type |
|----------------------|------------------|
| Not applicable       | Not applicable   |

| Numeric Command Status                |                                                    |
|---------------------------------------|----------------------------------------------------|
| Bit Position for Cyclic Input<br>Data | Function                                           |
| Bit 0                                 | Command Channel Command Acceptance Acknowledgement |
| Bit 15                                | Command Execution Error                            |

Table 85: 128-Character Text Response Submodule (Ident 0x00053)

| PLC Input Data Name                   | Input Data Type         |
|---------------------------------------|-------------------------|
| Numeric Command Status                | Unsigned16              |
| 16-bit integer command response       | Unsigned16              |
| 32-bit integer command response       | Unsigned32              |
| Floating-point command argument       | Float32                 |
| Length-of-Command/Response string     | Unsigned32              |
| 128-character command response string | 128-byte<br>OctetString |

| PLC Output Data Name | Output Data Type |
|----------------------|------------------|
| Not applicable       | Not applicable   |

| Numeric Command Status                |                                                    |
|---------------------------------------|----------------------------------------------------|
| Bit Position for Cyclic Input<br>Data | Function                                           |
| Bit 0                                 | Command Channel Command Acceptance Acknowledgement |
| Bit 15                                | Command Execution Error                            |

# 15.7.3 Configuration Instructions

Using Siemens TIA Portal (v13) Software

Installing the Banner iVu GSD File

Use these instructions to install the Banner iVu GSD file in the Siemens TIA Portal (v13) software. Use these instructions as a basis for installing the Banner iVu GSD file in another controller (PLC).

- 1. Download the Banner iVu GSD file from www.bannerengineering.com.
- 2. Start the Siemens TIA Portal (v13) software.
- 3. Click Open existing project.
- 4. Select a project and open it.

5. Click **Devices & networks** after the project has been uploaded.

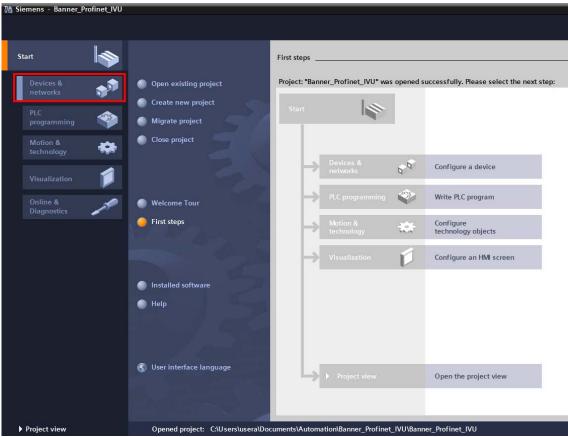

Figure 212. Devices and Networks

6. Click Configure networks.

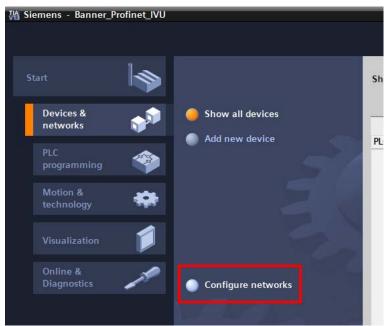

Figure 213. Configure Networks

Network view displays.

7. Click Options and select Install general station description file (GSD).

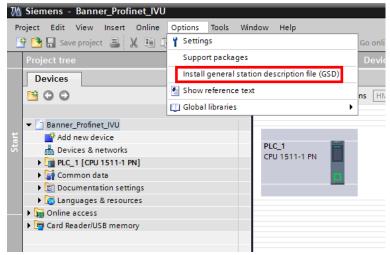

Figure 214. Options—Install the GSD

The **Install general station description file** window opens.

8. Click the browse button (...) to the right of the Source path field.

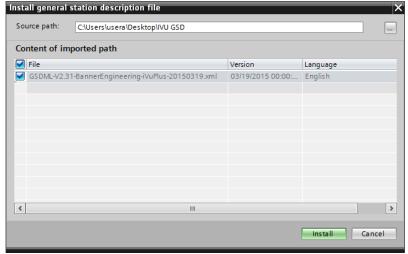

Figure 215. Manage GSD Files

- 9. Navigate to the location the iVu GSD file was downloaded to.
- 10. Select the iVu GSD file.

#### 11. Click Install.

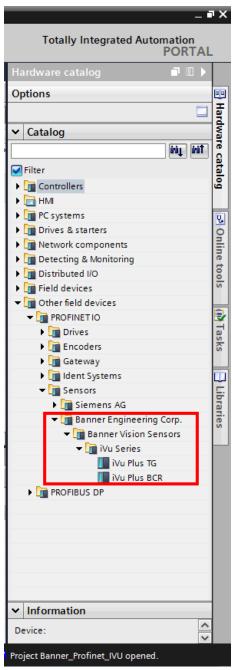

Figure 216. Hardware Catalog

The system installs the iVu GSD file and places it in the **Hardware catalog**. In the above example, the iVu GSD file is located under **Other field devices** > **PROFINET IO** > **Sensors** > **Banner Engineering Corp.** > **Banner Vision Sensors** > **iVu Series** .

\_

Note: If the iVu GSD file does not install properly, save the log and contact Banner Engineering Corp.

# Adding a Device to a Project

Use these instructions to add a iVu device to a Siemens TIA Portal (v13) project, and to configure the device. Use these instructions as a basis for adding a iVu device to another controller (PLC).

- 1. Start the Siemens TIA Portal (v13) software.
- 2. Click Open existing project.

- 3. Select a project and open it.
- 4. Click **Devices & networks** after the project has been uploaded.

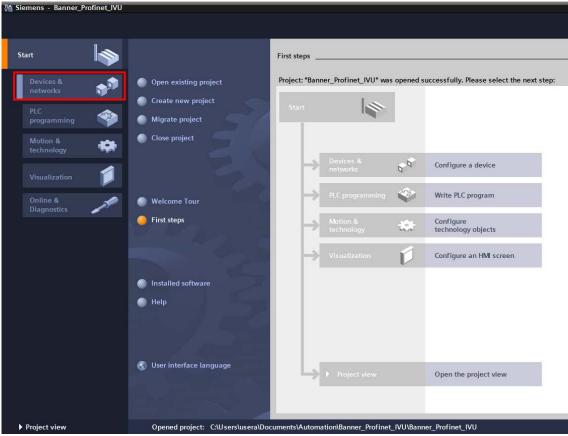

Figure 217. Devices and Networks

5. Click Configure networks.

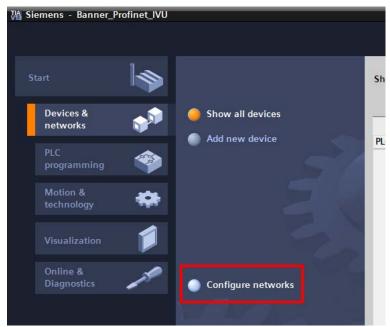

Figure 218. Configure Networks

Network view displays.

Note: For Step 6 through Step 10, Network view must be open.

# 6. Locate the iVu in the Hardware catalog.

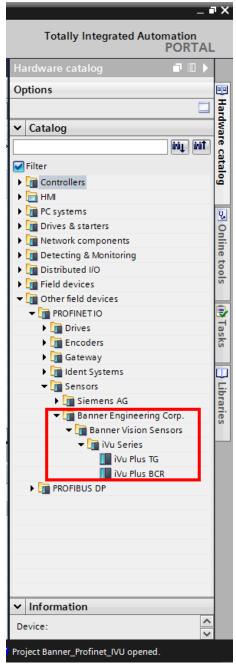

Figure 219. Hardware Catalog

In the above example, the iVu device is located under Other field devices > PROFINET IO > Sensors > Banner Engineering Corp. > Banner Vision Sensors > iVu Series.

7. Select the device and add it to the configuration.

Selection OptionDescriptionDragDrag the iVu from the Hardware catalog directly into the configuration.Double-clickDouble-click on the iVu and add it to the configuration.

8. Click the green square on the iVu icon. Drag the pointer to the green square on the PLC\_1 icon to connect the device to the controller (PLC).

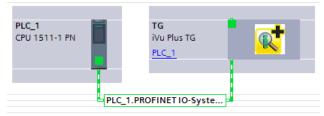

Figure 220. Drag to Connect

The connection is made.

- 9. Double-click the iVu icon to open the **Device** window.
- 10. Select the desired modules or submodules from the **Hardware catalog** and drag them onto the **Device overview** tab on the **Device view** tab.

The iVu device is configured.

# Changing the Device IP Address

Use these instructions to change the IP address of the iVu device, using the Siemens TIA Portal (v13) software. Use these instructions as a basis if you are using another controller (PLC).

- 1. Start the Siemens TIA Portal (v13) software.
- 2. Click Open existing project.
- 3. Select a project an open it.
- 4. Click Devices & networks after the project has been uploaded to go to Network view.

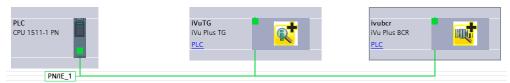

Figure 221. Network View

#### Network View displays.

- 5. Double-click on the iVu icon to open the **Device view**.
- 6. Click on the iVu icon in the graphic area of the **Device view** to open the **Module properties** window. The module can now be configured.
- 7. Click Properties.
- 8. Click General.
- 9. Select PROFINET interface > Ethernet addresses.

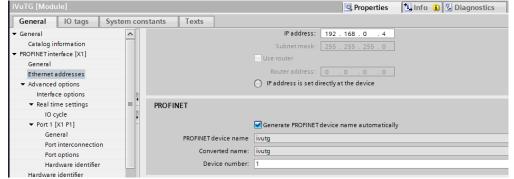

Figure 222. Ethernet Addresses

# 10. Select Set IP address in the project.

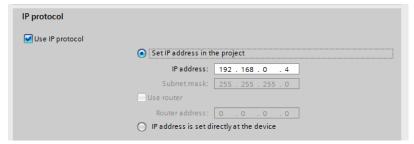

Figure 223. Set IP Address

The project sets the IP address of the device.

- 11. Enter the IP address.
- 12. Right-click on the device icon and select Online & diagnostics.

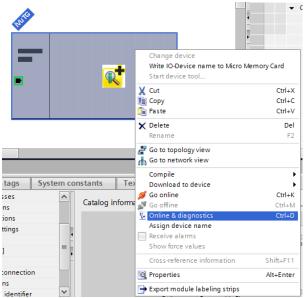

Figure 224. Select Online & Diagnostics

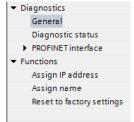

Figure 225. Online & Diagnostics

The Online & diagnostics window displays.

13. Select Assign IP address under Functions.

### 14. Click Accessible devices.

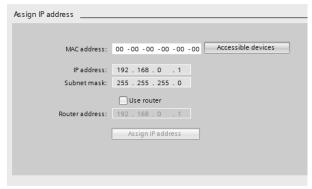

Figure 226. Assign IP Address—Accessible Devices

The **Select device** window searches the network for available devices.

15. Determine the device to be adjusted via the MAC address and select it.

Note: Use the display to find the MAC address. Main Menu > System > Communications > Ethernet IO > Status

# 16. Click Apply.

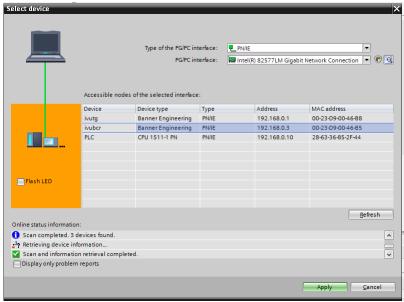

Figure 227. Select the Device and Apply Changes

The IP address for the device is updated.

17. Click Assign IP address to complete the step.

This step is completed for every device.

# Changing the Device Name

Use these instructions to change the name of the iVu device, using the Siemens TIA Portal (v13) software. Use these instructions as a basis if you are using another controller (PLC).

1. Open a project and click on **Devices & networks** to go to the **Network view**.

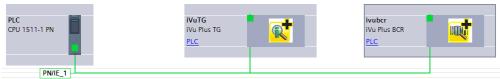

Figure 228. Network View

Network view displays.

- 2. Double-click on the iVu icon to open Device view.
- 3. Click on the iVu icon in the graphic area of Device view to open the Module properties window.
- 4. Click General.
- 5. Select PROFINET interface [X1] > Ethernet addresses.

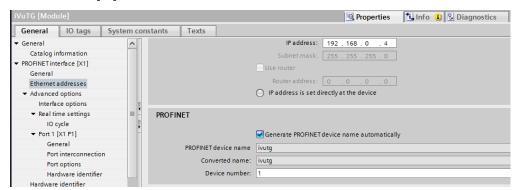

Figure 229. Ethernet Addresses

6. Deselect Generate PROFINET device name automatically.

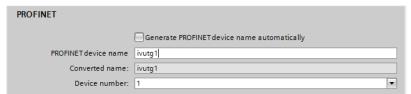

Figure 230. PROFINET Device Name

- 7. Enter a unique name in the **PROFINET device name** field.
- 8. Enter a unique device number in the **Device number** field.
  - Note: Each device number is used only once.

9. Right-click on the device icon and select Online & diagnostics.

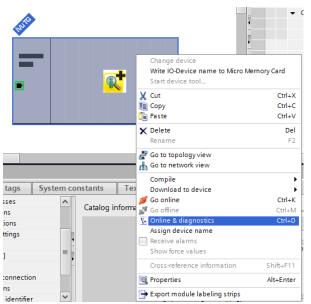

Figure 231. Select Online & Diagnostics

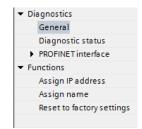

Figure 232. Online & Diagnostics

The Online & diagnostics window displays.

10. Select Assign name under Functions.

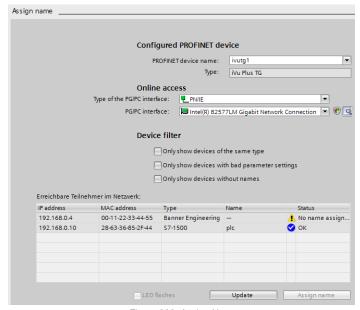

Figure 233. Assign Name

The **Assign name** window displays. The devices in the network are discovered. The **Name** column is blank. 11. Select the device that will have a name assigned to it.

# 12. Click Assign name to start the process.

The name is assigned.

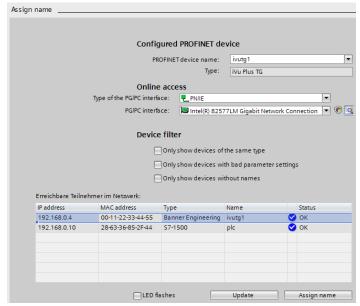

Figure 234. Assign Name

# Using Siemens SIMATIC STEP 7 (v5.5) Software

### Installing the Banner iVu GSD File

Use these instructions to install the Banner iVu GSD file in the Siemens SIMATIC STEP 7 (v5.5) software.

- 1. Start Siemens SIMATIC Manager.
- 2. Select an existing project and open it.
- 3. Select the Station (PLC) from the Object Hierarchy list.

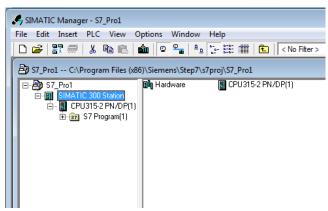

Figure 235. Object Hierarchy List

4. Double-click the Hardware icon in the Station level window.

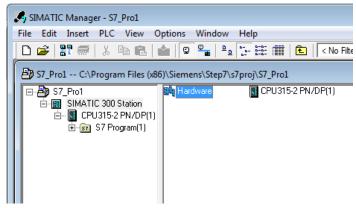

Figure 236. Double-Click the Hardware Icon

The Hardware configuration window opens.

5. In the Hardware configuration window, click Options > Install GSD File....

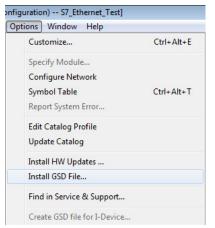

Figure 237. Options Menu-Select Install GSD File...

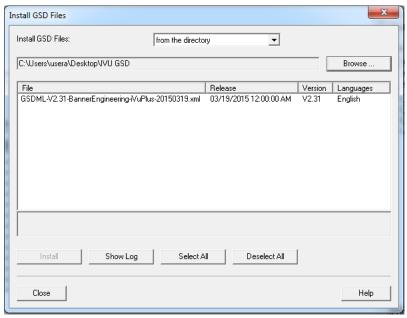

Figure 238. Install GSD Files Screen

The Install GSD Files window displays.

6. Browse to the location of the saved Banner iVu GSD file.

- 7. Select the version of the file you want to add and click Install to add the GSD file to the Hardware catalog.
- 8. Go to the View menu in the Hardware configuration window.
- 9. Check the Catalog option.

The Hardware catalog appears on the right side of the Hardware configuration window.

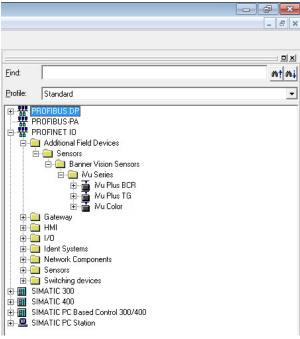

Figure 239. Hardware Catalog

The location in the Hardware catalog is PROFINET IO > Additional Field Devices > Sensors > Banner Vision Sensors > iVu Series

# Creating a PROFINET® Connection

Use these instructions to create a PROFINET Connection in **Hardware configuration** with the Siemens SIMATIC STEP 7 (v5.5) software.

- 1. Start Siemens SIMATIC Manager.
- 2. Select an existing project and open it.
- 3. Select the Station (PLC) from the Object Hierarchy list.

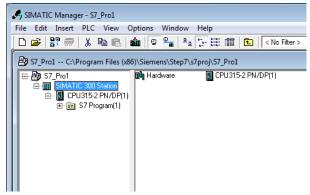

Figure 240. Object Hierarchy List

4. Double-click the Hardware icon in the Station level window to open the Hardware configuration window.

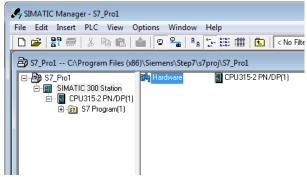

Figure 241. Double-click the Hardware Icon

- 5. Right-click on the PN-IO line in the CPU module of the Station window and select Insert PROFINET IO System.
- 6. In the **Parameters** tab of the **Ethernet interface properties** window type in the IP Address and Subnet Mask of the PLC.
- 7. Select the Ethernet subnetwork from the box at the bottom of the **Ethernet interface properties** window. If no suitable network is shown, click the **New** button to add one, then click **OK**.

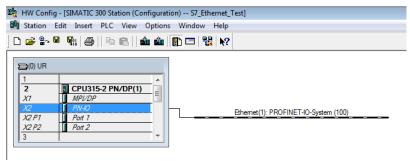

Figure 242. Add New Network

8. Click iVu in the Hardware catalog and drag and drop onto the PROFINET IO system connection.

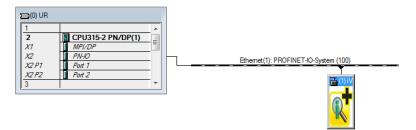

Figure 243. Add iVu to the PROFINET IO System Connection

The device is connected to the system.

9. Add modules and submodules.

### Changing the Device IP Address

Use these instructions for the Siemens SIMATIC STEP 7 (v5.5) software.

- 1. Start Siemens SIMATIC Manager.
- 2. Select an existing project and open it.

3. Select the Station (PLC) from the Object Hierarchy list.

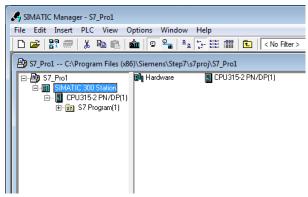

Figure 244. Object Hierarchy List

4. Double-click the Hardware icon in the Station level window to open the Hardware configuration window.

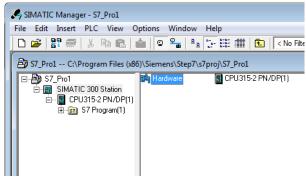

Figure 245. Double-click the Hardware Icon

5. Select PLC > Ethernet > Edit Ethernet Node.

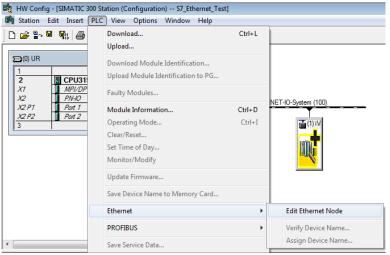

Figure 246. Select Edit Ethernet Note

6. Click Browse... under Nodes accessible online in the Edit Ethernet Node window.

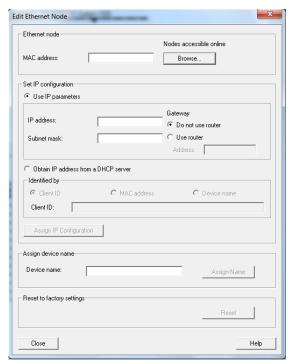

Figure 247. Edit Ethernet Node Screen

This starts a search for all PROFINET devices on the network and shows the found devices.

7. Select the device to be modified.

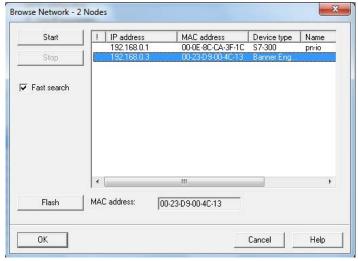

Figure 248. Browse Network Screen

### 8. Click OK.

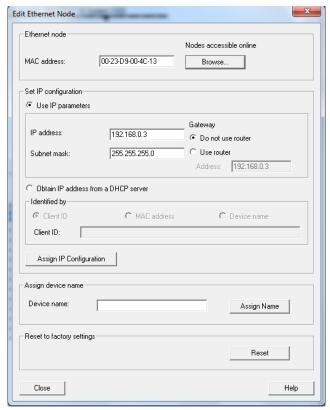

Figure 249. Edit Ethernet Note Screen

The **Edit Ethernet Node** window is updated.

- 9. Set the IP address to the desired value.
- 10. Click **Assign IP Configuration** at the bottom left of the **Set IP configuration** section. The parameters are transferred.
- 11. Click  $\mathbf{OK}$  to acknowledge the message of a successful transfer.

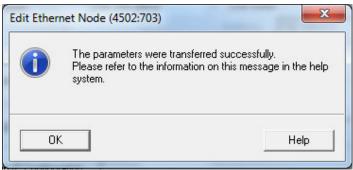

Figure 250. Edit Ethernet Node Message

The IP address adjustment is complete.

### Changing the Device Name

Use these instructions for the Siemens SIMATIC STEP 7 (v5.5) software.

- 1. Start Siemens SIMATIC Manager.
- 2. Select an existing project and open it.

3. Select a Station (PLC) from the Object Hierarchy list.

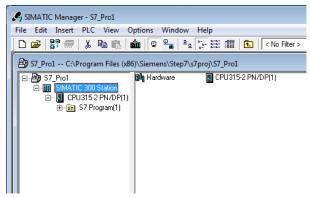

Figure 251. Object Hierarchy List

4. Double-click the Hardware icon in the Station level window to open the Hardware configuration window.

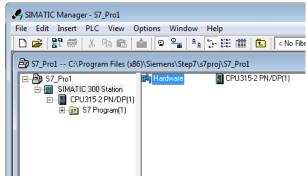

Figure 252. Double-click the Hardware Icon

5. Select PLC > Ethernet > Edit Ethernet Node.

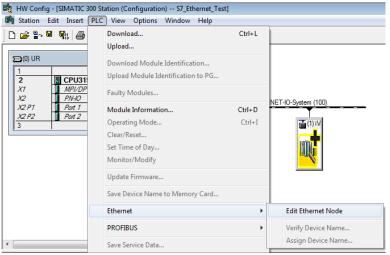

Figure 253. Select Edit Ethernet Node

Edit Ethernet Node Ethernet node Nodes accessible online MAC address: Browse... Set IP configuration Use IP parameters Gateway IP address: Do not use router C Use router Subnet mask: Address: C Obtain IP address from a DHCP server Identified by Client ID C MAC address C Device name Client ID: Assign IP Configuration Assign device name Device name Assign Name Reset to factory settings

6. Click Browse... under Nodes accessible online in the Edit Ethernet Node window.

Figure 254. Edit Ethernet Node Screen

Help

This starts a search for all PROFINET® devices on the network and shows the found devices.

Close

7. Select the device to be modified.

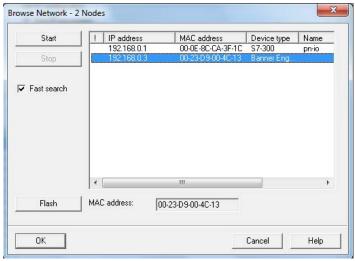

Figure 255. Browse Network Screen

### 8. Click OK.

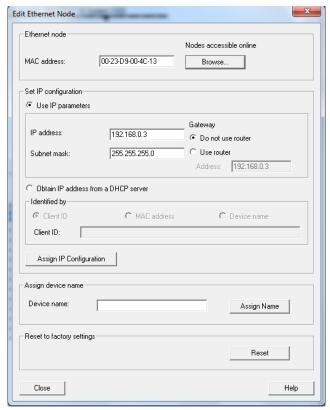

Figure 256. Edit Ethernet Node Screen

The **Edit Ethernet Node** window is updated.

- 9. Enter a name with lower case letters in the Device name field.
- 10. Click Assign Name.

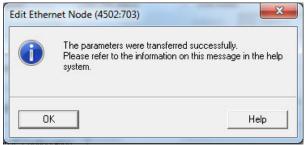

Figure 257. Edit Ethernet Node Message

The Device name is updated. If a failed update message is returned, the new name did not meet the naming requirements. Reference the Siemens PLC naming convention.

# 15.8 Sample Timing Diagrams

### X, Y, Z: Represent snapshot in time

# Product Change

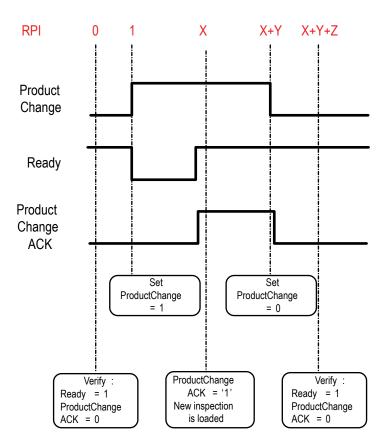

Figure 258. Product Change Timing Diagram

# Teach Latch

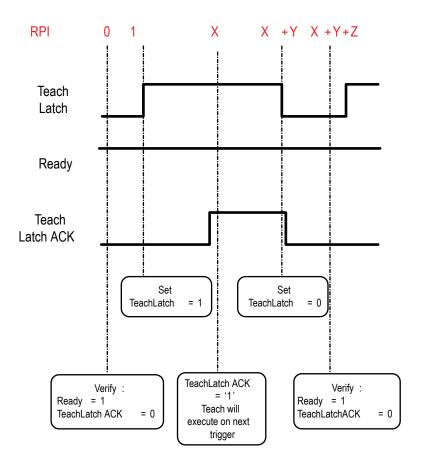

Figure 259. Teach Latch Timing Diagram

# Trigger

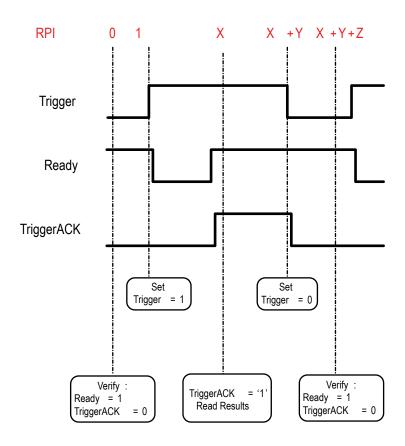

Figure 260. Trigger Timing Diagram

# 15.9 Command Channel Command Status Register

The command status is a verification of the command type.

| Command Status | Value (16-bit integer) |
|----------------|------------------------|
| Unknown        | 0                      |
| Read           | 1                      |
| Write          | 2                      |
| Execute        | 3                      |

# 15.10 Diagnostic Guide

iVu devices provide several methods to help diagnose communication issues when using Ethernet communications.

# 15.10.1 Ethernet Diagnostics

To verify Ethernet connectivity, follow these steps:

- 1. Verify that all of the cables are connected and properly seated.
- 2. Examine the Ethernet I/O LED located on the top of the iVu, between the Pass/Fail and System Status LEDs. The light should be either on or blinking.

- 3. Go to System > Logs > System Log.
- 4. Verify that the log entry indicates that the Ethernet link is up:

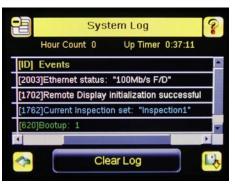

Figure 261. System Log Screen-Ethernet Link

- 5. Go to System > Communications > Ethernet I/O, and click Status.
- 6. Verify that the Link Status is Connected, and that the link parameters, such as speed and duplex settings are as expected. For example:

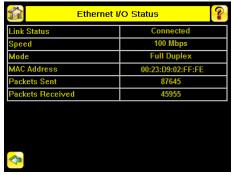

Figure 262. Ethernet I/O Status Screen

- 7. If the Link Status indicates that there is no link, inspect the wiring and verify that the Ethernet switch is powered up.
- 8. If the link parameters are not as expected (wrong baud rate or duplex setting) try the following:
  - a. Log in to your managed switch and verify that the port to which the iVu device is connected is correctly configured, or, consult with your IT department to perform this verification.
  - b. Verify that your cable is the correct type, and is properly connected to the switch and to the camera.

# 15.10.2 Networking and TCP/IP Diagnostics

To verify networking and TCP/IP connectivity, follow these steps:

- 1. Verify that the Ethernet link has been established.
- 2. Go to **System > Communications > Ethernet I/O**, and check the iVu IP address, subnet mask, and the Gateway address.

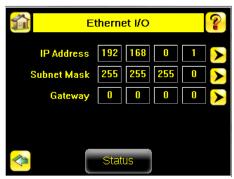

Figure 263. Ethernet I/O Screen

- 3. Verify with your IT department that these settings are correct. If necessary, make the required modifications and restart the iVu.
- 4. Click Status on the Ethernet I/O screen to open the Ethernet I/O Status screen.

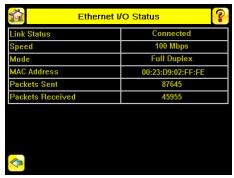

Figure 264. Ethernet I/O Status Screen

5. On the PC attached to your LAN, open the **Command** window. To do this, click **Start** > **Run**, enter cmd, and click **OK**. A command window displays.

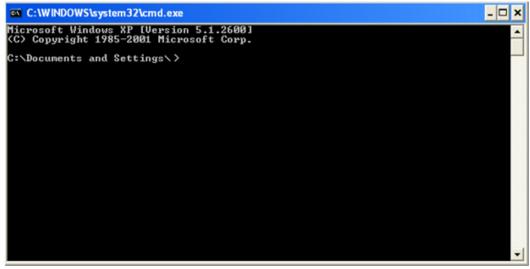

Figure 265. Command Window

6. Enter a ping command specifying the iVu IP address as an argument. You should see a series of responses from the iVu.

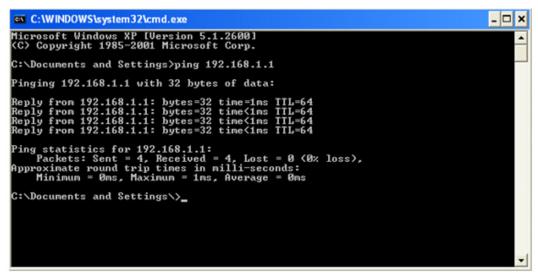

Figure 266. Command Window with Responses from the iVu

You should also see the Packets Received and Packets Sent count on the **Ethernet I/O Status** screen in the camera increment by at least 4.

- 7. If the output of the ping command shows request timeouts, try the following:
  - Verify that the camera is located on the correct subnet, has the correct IP address, and is connected to the correct switch or router

- If you are running several overlapping subnets, you may want to consult your IT department to ensure that the routing for the network is configured correctly
- If you are trying to access the camera through a gateway or a VPN router, verify that these devices are configured such that they allow traffic from the iVu device to reach the destination device

# 15.10.3 Industrial Protocols Troubleshooting

### Modbus/TCP Protocol

Modbus/TCP protocol relies on the fundamental TCP/IP connectivity to establish connections and transport data. After you have verified Networking and TCP/IP connectivity, you should have little or no problems establishing a Modbus/TCP connection.

iVu supports one Modbus/TCP connection from a single client, and will reject additional connection requests.

Prior to attempting to establish the Modbus/TCP connection, configure your device and teach it about the iVu device. Tell the device the IP address of the iVu device that you have previously configured. Configuration steps vary for each device. Consult the appropriate device manual for these steps.

The iVu Modbus/TCP port is fixed at port number 502.

After you have established a Modbus/TCP connection, verify that the iVu has accepted. Go to **System > Communications > Industrial Ethernet > Status**, and view the connection status.

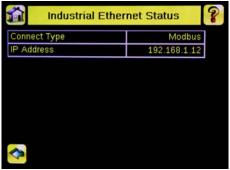

Figure 267. Industrial Ethernet Status Screen

If you experience issues accessing data, see *Modbus/TCP* on page 139 for the Modbus/TCP register maps supported by the iVu, and consult the Industrial Protocols Log. The log, when configured to **Detailed Logging** mode, provides a record of the individual register access sequences and records any errors.

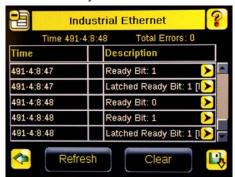

Figure 268. Industrial Ethernet Screen

# EtherNet/IP<sup>™</sup> and PCCC Protocols

EtherNet/IP and PCCC protocols rely on Common Industrial Protocol (CIP<sup>™</sup>)<sup>¶®</sup> protocol to establish communications and exchange data. CIP protocol, in turn, utilizes TCP/IP.

EtherNet/IP implements Input/Output (I/O) messaging. I/O messaging allows two devices, the iVu and the PLC, to continuously synchronize data sets between each other. These data sets are called Input and Output Assemblies. The iVu device consumes PLC output assemblies, and produces PLC input assemblies. This exchange occurs continuously, at the rate specified by the RPI (Requested Packet Interval) value.

I/O messaging is based on UDP/IP, and utilizes Multicast addressing when sending PLC input assemblies. It is the default mode of operation for I/O messages in PLCs. Many PLCs also support Unicast (direct) addressing for PLC input assemblies, but need to be specially configured.

<sup>13</sup> EtherNet/IP<sup>™</sup> and CIP<sup>™</sup> are trademarks of ODVA, Inc.

Because I/O messaging uses UDP/IP and Multicast, it requires special, managed switches, and customized switch configuration. Managed switches, when properly configured, prevent multicast devices from flooding the network with data. Consult with your IT department to make sure that you have the correct switch type, and that these switches have Internet Group Management Protocol (IGMP) snooping enabled to allow them to manage multicast groups.

Some switches with built-in firewalls block UDP traffic by default. If this is the case, and if the path between your devices involves several switches or routers, it is possible that some of them might block the UDP traffic necessary for I/O messages. Consult with your IT department to verify that your network is configured correctly.

Establishing CIP and EtherNet/IP I/O communications is a complicated process. There are several steps during which an error can occur. Industrial Protocols log contains a detail description of the communications process, and should be consulted if any errors are suspected.

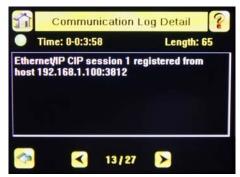

Figure 269. Communication Log Detail Screen

A great level of detail is also provided in the log when the I/O connection is established.

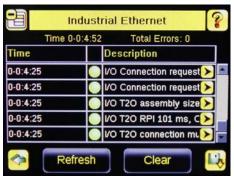

Figure 270. Industrial Ethernet Screen

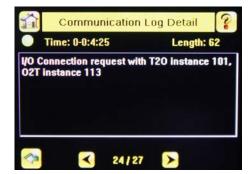

Figure 271. Communication Log Detail Screen

After the CIP and I/O connections are established, the **Industrial Protocols Status** screen shows the details of the connection.

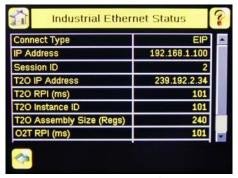

Figure 272. Industrial Ethernet Status Screen

Most of the errors in establishing the CIP and I/O connections have to do with specifying the proper Input and Output Assembly Instance IDs and sizes. Refer to the appropriate sections of this manual for this information.

### **PROFINET**

### Discovering iVu Devices

The Siemens TIA Portal (v13) software discovery and configuration protocols are used to discover iVu devices on a network.

- 1. Start the Siemens TIA Portal (v13) software.
- 2. Click Open an existing project.
- 3. Select a project and open it.
- 4. Click **Devices & networks** after the project has been uploaded.
- 5. Click Configure networks.
- 6.
- Click the **Accessible devices** icon. The **Accessible devices** window opens.
- 7. Select an interface connection in the Type of the PG/PC interface list.
- 8. Select an interface connection in the PG/PC interface list.

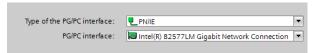

Figure 273. PG/PC Interface

The PC scans the network for PROFINET® devices. If the device you are looking for is not present, check the cabling.

### **Example of Scanning Results**

Under Online status information, the scan shows that three devices were found.

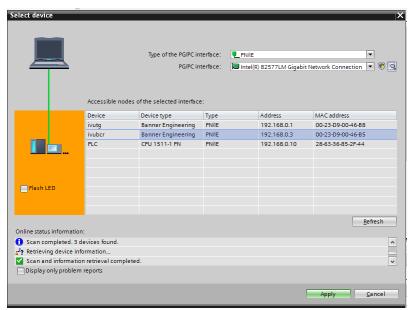

Figure 274. Select Device - Online Status Information

### Accessing the iVu Device's Communication Logs

PROFINET® communication activity is recorded in the iVu device's communication logs. Use these instructions to access the iVu device's communication logs via the display.

1. Go to Main Menu > Logs > Communication Logs > Industrial Ethernet > View Logs.

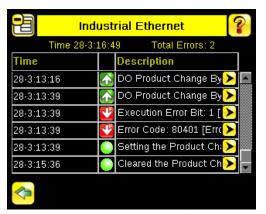

Figure 275. Industrial Ethernet Screen

Note: Green communication log icons mean flawless communication. Red communication icons mean communication errors.

2. Click the Arrow button on any log entry in the communication log to access the Communication Log Detail window.

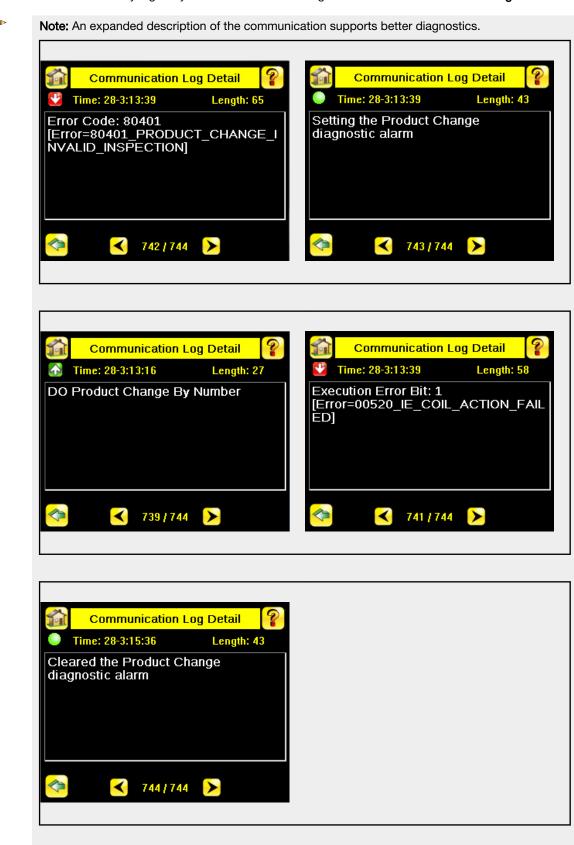

### Diagnosing Errors

The Siemens TIA Portal (v13) software includes numerous diagnostic tools. When a computer is connected to the controller (PLC), diagnostic information is available. The controller (PLC) generates a message that displays in the **Diagnostics** window. A flashing red light on the CPU module of the controller (PLC) indicates an error.

1. Click on the text in the Details column to request detailed information about the device that caused the error.

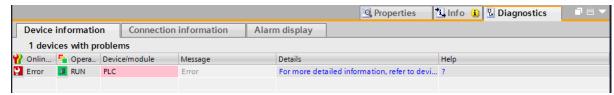

Figure 276. Diagnostics

All system and device messages are displayed in the Diagnostics buffer window under Events and Details on event.

2. Select a message in the table, Display CPU Time Stamps in PG/PC local time.

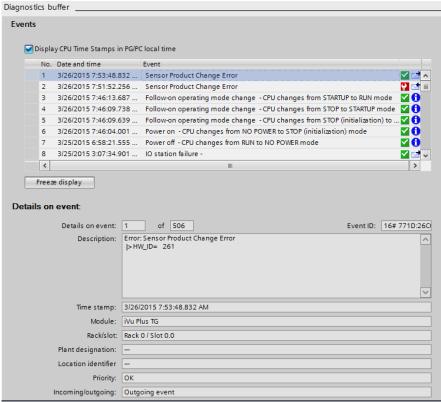

Figure 277. Diagnostics Buffer

The respective information displays in the **Description** field under **Details on event**.

3. Read the message to learn about the error and resolve it. When the error is resolved, the icon that corresponds to the displayed message is green.

### 15.11 Additional Information

# 15.11.1 iVu Command Channel Commands (iVu Command Channel over Industrial Ethernet)

This section describes how to use the iVu Command Channel over Industrial Ethernet. See for more information on the iVu Command Channel protocol. The following commands are executed using the Command ID register and the Command Input bit/Input Coil bit.

Command Channel Primer on page 97

| Command                   | Command ID |            | d ID  | Description                                                                                                    | Data Type  |
|---------------------------|------------|------------|-------|----------------------------------------------------------------------------------------------------|------------|
|                           | Do         | Do Set Get |       |                                                                                                    |            |
| Trigger                   |            |            |       |                                                                                                    |            |
| Trigger Mode              |            | 1          | 10001 | The iVu triggering mode. This value must match the modes supported by the iVu.                                                                                                    | Int16      |
| Product Change            |            |            |       |                                                                                                    |            |
| Product Change By<br>Name | 21         |            |       | This command forces the iVu to switch to the specified inspection. The iVu does not transmit a response until the iVu has completed the action. Inspection results immediately after a product change are invalid until a new trigger is received. | Byte Array |
| Imager                    |            |            |       |                                                                                                    |            |
| Gain                      |            | 51         | 10051 | The iVu value used to electronically brighten all image pixels.                                                                                                    | Int32      |
| Exposure                  |            | 52         | 10052 | The iVu value used to control the amount of time the imager is allowed to gather light for the image.                                                                                                    | Int32      |
| Status                    |            |            |       |                                                                                                    |            |
| Clear System Error        | 81         |            |       | This command clears the system error LED and resets the internal system error flag to false.                                                                                                    | N/A        |
| System                    |            |            |       |                                                                                                    |            |
| Reboot Sensor             | 101        |            |       | This command restarts the iVu. If the iVu configuration data is currently being saved, this command is blocked until the save operation completes.                                                                                                 | N/A        |
| Save Configuration        | 102        |            |       | This command saves all modified inspection and configuration parameters. This command blocks all other commands until all values have been persisted.                                                                                              | N/A        |
| Info                      |            |            |       |                                                                                                    |            |
| Sensor Name               |            |            | 10151 | User-assigned device name.                                                                                                    | Byte Array |
| Model Number              |            |            | 10152 | Device model number.                                                                                                    | Byte Array |
| Serial Number             |            |            | 10153 | Device serial number.                                                                                                    | Byte Array |
| Firmware Version          |            |            | 10154 | Device firmware (software) version.                                                                                                    | Byte Array |
| Hour Counter              |            |            | 10155 | The total number of hours the device has been energized.                                                                                                    | Byte Array |
| History                   |            |            |       |                                                                                                    |            |
| Clear History             | 301        |            |       | This command clears all history fields for the active inspection. History values include pass count, fail count, execution times and sensor-specific history values.                                                                               | N/A        |
| Inspection                |            |            |       |                                                                                                    |            |
| Inspection Name           |            |            | 10501 | The name of the active inspection.                                                                                                    | Byte Array |

| Trigger Mode        | 1000 | Description                                                                                 |  |
|---------------------|------|---------------------------------------------------------------------------------------------|--|
| External            | 1    | nspections are initiated via the electrical trigger wire.                                   |  |
| Internal            | 2    | nspections run continuously at the specified period (electrical trigger inputs are gnored). |  |
| Free Run            | 3    | nspections run continuously (electrical trigger inputs are ignored).                        |  |
| Industrial Ethernet | 10   | Inspections are only trigged by Industrial Ethernet coils and commands.                     |  |
| Command             | 20   | Inspections are only trigged by the Command Channel trigger commands.                       |  |

# **Error Codes**

The iVu device provides error codes in cases when commands failed to execute successfully. If such an error occurs, the Execution Error flag is set in the Output Bits/Status Register. When this bit is set, read the Error Code register to know the reason for the failure. The following table lists the error codes:

| Numeric ID | Text ID                        | Description                                                                                                    |  |
|------------|--------------------------------|----------------------------------------------------------------------------------------------------|--|
| 0          | SUCCESS                        | Command processed successfully.                                                                                             |  |
| 500        | IE_TRIGGER_MODE_EXPECTED       | The Trigger Mode must be set to <b>Industrial Ethernet</b> to perform this operation.                                       |  |
| 510        | IE_COMMAND_NOT_FOUND           | The numeric Command ID specified was not found.                                                                             |  |
| 520        | IE_COIL_ACTION_FAILED          | The coil action resulted in a failure.                                                                                      |  |
| 521        | IE_COIL_ALREADY_BUSY           | The coil was asserted before the previous execution completed.                                                              |  |
| 522        | IE_COIL_NOT_FINISHED           | The coil was de-asserted prior to the execution completing.                                                                 |  |
| 523        | IE_COIL_ANOTHER_ACTION_PENDING | The coil was asserted prior to another coil execution completing.                                                           |  |
| 524        | IE_COIL_MULTIPLES_DETECTED     | Multiple coils were asserted simultaneously.                                                                                |  |
| 525        | IE_COIL_ACK_INHIBITED          | The coil action's output ACK was inhibited because the input coil was no longer set.                                        |  |
| 10000      | EMPTY_FRAME_RECEIVED           | Indicates that the request was empty. The command channel requires a command, any arguments, and an end-of-frame delimiter. |  |
| 10001      | COMMAND_NOT_RECOGNIZED         | The command specified is not recognized                                                                                     |  |
| 10100      | GROUP_MISSING                  | A Group ID must be specified immediately after the command                                                                  |  |
| 10101      | GROUP_NOT_FOUND                | The specified Group ID is invalid / unknown                                                                                 |  |
| 10102      | GROUP_ITEM_MISSING             | A Group Item ID must be specified immediately after the Group ID                                                            |  |
| 10103      | GROUP_ITEM_NOT_FOUND           | The specified Group Item ID is invalid / unknown                                                                            |  |
| 10152      | NOT_READABLE                   | Attempt to get a value that is not readable                                                                                 |  |
| 10153      | NOT_WRITEABLE                  | Attempt to set a value that is not writeable                                                                                |  |
| 10250      | NOT_A_METHOD                   | Method ID specified is not a method                                                                                         |  |
| 10251      | WRONG_ARGUMENT_COUNT           | Total method arguments specified do not match method                                                                        |  |
| 10252      | COMMAND_NOT_FINISHED           | Attempt to issue command when a previous command has not finished                                                           |  |
| 10300      | INVALID_ARGUMENT_TYPE          | Item ID specified must be an item (not a group or method)                                                                   |  |
| 10301      | DATA_VALUE_MISSING             | Command missing item's data value                                                                                           |  |
| 10340      | MINIMUM_VALUE_EXCEEDED         | New item value is below the minimum                                                                                         |  |
| 10341      | MAXIMUM_VALUE_EXCEEDED         | New items value is above the maximum                                                                                        |  |
| 10350      | ARGUMENTS_DETECTED             | Get command received with unneeded arguments                                                                                |  |
| 10351      | INVALID_ARGUMENT_TYPE          | Item ID specified must be an item (not a group or method)                                                                   |  |
| 10500      | DATA_SET_EMPTY                 | Data export operation returned no results.                                                                                  |  |
| 10900      | SENSOR_NOT_READY               | Command specified requires iVu to be in the READY state.                                                                    |  |
| 10920      | SENSOR_TYPE_NOT_ACTIVE         | Command specified belongs to a different sensor type.                                                                       |  |
| 10950      | DEVICE_TYPE_INVALID            | Command not supported on this device type.                                                                                  |  |
| 15000      | VALUE_INVALID                  | Text value is invalid / unknown                                                                                             |  |
| 15050      | VALUE_INVALID                  | Text value is invalid - expecting True or False                                                                             |  |
| 15100      | STRING_TOO_LONG                | String value specified exceeds maximum allowable length                                                                     |  |
| 20200      | NO_AREAS_FOUND                 | Attempt to obtain value when no areas were found.                                                                           |  |

| Numeric ID | Text ID                           | Description                                                                     |
|------------|-----------------------------------|---------------------------------------------------------------------------------|
| 20600      | NO_MATCHES_FOUND                  | Attempt to obtain value when no matches were found.                             |
| 20800      | NO_MATCHES_FOUND                  | Attempt to obtain value when no sort patterns were found.                       |
| 80000      | REMOTE_DISPLAY_NOT_CONNECTED      | Remote Display must be connected to obtain this value                           |
| 80001      | REMOTE_DISPLAY_NOT_SUPPORTED      | This device does not have Remote Display capability                             |
| 80100      | COMMAND_MODE_EXPECTED             | The Trigger Mode must be set to "Command" perform this operation                |
| 80101      | COMMAND_TIMED_OUT                 | The command timed out before finishing                                          |
| 80102      | TRIGGER_REQUIRED                  | Access to the specified data requires a triggered inspection                    |
| 80150      | COMMAND_TIMED_OUT                 | The command timed out before finishing                                          |
| 80200      | SYSTEM_ERROR_NOT_ACTIVE           | The System Error must be active to execute this command                         |
| 80300      | TEACH_SENSOR_TYPE_INVALID         | Teach requires Match sensor.                                                    |
| 80350      | MULTIPLE_INSPECTIONS_DISABLED     | Requires multiple inspections to be enabled                                     |
| 80351      | MULTIPLE_INSPECTIONS_EMPTY        | No inspections are available in multiple inspection mode.                       |
| 80400      | PRODUCT_CHANGE_WHEN_NOT_READY     | Sensor must be in the READY state to perform a product change.                  |
| 80401      | PRODUCT_CHANGE_INVALID_INSPECTION | Attempt to product change to an unknown or invalid inspection.                  |
| 80402      | PRODUCT_CHANGE_TIMEOUT            | The Product Change operation timed out.                                         |
| 80403      | PRODUCT_CHANGE_TO_SAME_INSPECTION | Attempt to product change to the same inspection.                               |
| 80404      | SENSOR_NAME_NOT_FOUND             | Attempt to use a command without a sensor name in a multi-<br>sensor inspection |

### Examples of Operation

The following examples show how to utilize the iVu Command Channel via the Industrial Ethernet connection.

### Clear System Error

- 1. Write the number 81 as a 16-bit integer into the Command ID register.
- 2. Toggle the Command bit from 0 to 1 (bit 15 in the Input Bits/Input Coil Bits register).
- 3. Wait for the Command ACK flag to go from 0 to 1 (bit 15 in the Input Bits ACK/Input Coil Bits ACK register).
- 4. Verify that the Execution Error flag is not set (that is, the value should be 0). This is bit 15 in the Output Bits/Status Coil Bits register. If the value is 1, read the Error Code register for more information.
- 5. Task Complete. Toggle the Command bit back to 0 (bit 15 in the Input Bits/Input Coil Bits register).

### Get/Set Trigger Mode

Get the current Trigger Mode from the iVu.

- 1. Write the number 10001 as a 16-bit integer into the Command ID register.
- 2. Toggle the Command bit from 0 to 1 (bit 15 in the Input Bits/Input Coil Bits register).
- 3. Wait for the Command ACK flag to go from 0 to 1 (bit 15 in the Input Bits ACK/Input Coil Bits ACK register).
- 4. Verify that the Execution Error flag is not set (that is, the value should be 0). This is bit 15 in the Output Bits/Status Coil Bits register. If the value is 1, read the Error Code register for more information.
- 5. Task Complete. Toggle the Command bit back to 0 (bit 15 in the Input Bits/Input Coil Bits register). Read the current Trigger Mode value in the Command Response Int16 register.

| iVu model           | Trigger Mode             | Int16 value |
|---------------------|--------------------------|-------------|
| TG/Color/Color, BCR | External                 | 1           |
| TG/Color            | Internal                 | 2           |
| TG/Color            | Free Run                 | 3           |
| TG/Color, BCR       | Industrial Ethernet Only | 10          |

| iVu model     | Trigger Mode    | Int16 value |
|---------------|-----------------|-------------|
| TG/Color, BCR | Command         | 20          |
| BCR           | Continuous Scan | 5           |
| BCR           | External Gated  | 4           |

### Set the desired Trigger Mode for the iVu.

- 1. Write the number **1** as a 16-bit integer into the Command ID register.
- 2. Write the desired Trigger Mode's Int16 value from the table above into the Command Parameter Int16 register.
- 3. Toggle the Command bit from 0 to 1 (bit 15 in the Input Bits/Input Coil Bits register).
- 4. Wait for the Command ACK flag to go from 0 to 1 (bit 15 in the Input Bits ACK/Input Coil Bits ACK register).
- 5. Verify that the Execution Error flag is not set (that is, the value should be 0). This is bit 15 in the Output Bits/Status Coil Bits register. If the value is 1, read the Error Code register for more information.
- 6. Task Complete. Toggle the Command bit back to 0 (bit 15 in the Input Bits/Input Coil Bits register).

### Get/Set Exposure Time

### Get the current Exposure Time from the iVu.

- 1. Write the number 10052 as a 16-bit integer into the Command ID register.
- 2. Toggle the Command bit from 0 to 1 (bit 15 in the Input Bits/Input Coil Bits register).
- 3. Wait for the Command ACK flag to go from 0 to 1 (bit 15 in the Input Bits ACK/Input Coil Bits ACK register).
- 4. Verify that the Execution Error flag is not set (that is, the value should be 0). This is bit 15 in the Output Bits/Status Coil Bits register. If the value is 1, read the Error Code register for more information.
- 5. Task Complete. Toggle the Command bit back to 0 (bit 15 in the Input Bits/Input Coil Bits register). Read the current Exposure Time value (in microseconds) in the Command Response Int32 register.

### Set the desired Exposure Time for the iVu.

- 1. Write the number 52 as a 16-bit integer into the Command ID register.
- 2. Write the desired Exposure Time (in microseconds) as a 32-bit integer value into the Command Parameter Int32 register. The minimum acceptable value is 117 µsec and the maximum value is 1,000,000 µsec.
- 3. Toggle the Command bit from 0 to 1 (bit 15 in the Input Bits/Input Coil Bits register).
- 4. Wait for the Command ACK flag to go from 0 to 1 (bit 15 in the Input Bits ACK/Input Coil Bits ACK register).
- 5. Verify that the Execution Error flag is not set (that is, the value should be 0). This is bit 15 in the Output Bits/Status Coil Bits register. If the value is 1, read the Error Code register for more information.
- 6. Task Complete. Toggle the Command bit back to 0 (bit 15 in the Input Bits/Input Coil Bits register). The new exposure time will be used for the next inspection. Note that this value is not saved to the iVu device's permanent memory unless the Save Configuration task is completed.

### Save iVu Configuration

This command saves all modified inspection and configuration parameters to the iVu, including Command Channel changes to exposure time and gain, trigger mode, and Remote Teach sessions.

- 1. Write the number 102 as a 16-bit integer into the Command ID register.
- 2. Toggle the Command bit from 0 to 1 (bit 15 in the Input Bits/Input Coil Bits register).
- 3. Wait for the Command ACK flag to go from 0 to 1 (bit 15 in the Input Bits ACK/Input Coil Bits ACK register).
- 4. Verify that the Execution Error flag is not set (that is, the value should be 0). This is bit 15 in the Output Bits/Status Coil Bits register. If the value is 1, read the Error Code register for more information.
- 5. Task Complete. Toggle the Command bit back to 0 (bit 15 in the Input Bits/Input Coil Bits register).

# 16 Troubleshooting

# 16.1 LED Indicator Troubleshooting

In normal operation, the Power LED is green, and the Pass/Fail is green or red depending on the triggered inspection. The Ethernet I/O LED is on or off depending on connection status.

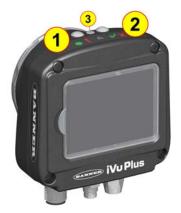

Figure 278. iVu LEDs

1. Power LED

Green: Ready/Power Red (blinking or steady): Error

2. Pass/Fail LED

Green (steady): Pass Green (blinking): Error

Red: Fail
3. Ethernet I/O LED

Green: Connected Off: Disconnected

The iVu LEDs also indicate abnormal conditions as described in *Errors* on page 206.

### 16.1.1 Errors

| Indicator                                                                                                    | Solution                                                                                                    |
|----------------------------------------------------------------------------------------------------|----------------------------------------------------------------------------------------------------|
| The Pass/Fail LED blinks green deveral times, separated by an LED red blink, and the iVu repeats this pattern over and over. This indicates that no inspections are occurring. | Reboot the iVu device.                                                                                                    |
| The Power LED is on steady red. Errors indicated by the Power LED are reported in the System log and appear highlighted in red.                                                | <ol> <li>Look at the System Log to see the error.</li> <li>Clear the LED.         <ol> <li>Go to Main Menu &gt; Logs &gt; System Logs .</li> <li>Click Clear System Error. A device reboot is not required.</li> </ol> </li> <li>If the error occurs again, try rebooting the iVu to see if that fixes the problem. If the problem persists, contact Banner Engineering.</li> </ol> |

# 16.1.2 Warnings

Warnings are atypical conditions that the iVu detects and fixes. Warnings are highlighted in yellow in the **System Log**, and can typically be ignored.

# 16.2 Debugging Inspections

# 16.2.1 How to Round-Trip Debug Using the Emulator

This section describes the procedures for performing round-trip debugging using either the iVu Emulator installed on a PC or using the Emulator directly from a USB flash drive.

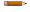

**Note:** This document refers to saving configuration and inspection logs in folders based on the device name. If you have not yet named the device, folders will be named using the first 8-characters of the device serial number.

### How to Debug Using the Emulator from a PC

This procedure requires a USB flash drive and a USB cable, PSG-4M-4xx-USB (see Accessories on page 209).

- 1. Connect a USB cable to the iVu device.
- 2. Connect a USB flash drive to the USB cable.
- 3. Save the Inspection Logs to the USB flash drive.
  - a. Go to Main Menu > Inspection Logs > View Logs, and click the Save button to save the inspection logs.
  - b. When prompted, click **Yes** to save device configuration along with the Inspection Logs.

The location of these files on the USB flash drive displays after the operation is completed. The Inspection Logs are saved in [USB:]\BANNER\[SENSOR\_NAME]\InspLog and the device configuration is saved in [USB:]\BANNER\[SENSOR\_NAME]. For example, if the device name is myName:

- Configuration File (CONFIG.CFG) path: [USB:]\BANNER\myName
- Inspection Logs path: [USB:]\BANNER\myName\InspLog
- Note: If the device has no name, the folder name is the first 8-characters of the device serial number.
- 4. Disconnect the USB flash drive from the iVu device.
- 5. Connect the USB flash drive to a Windows PC that has the iVu Emulator installed.

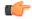

Important: Make sure the iVu Emulator is NOT running before proceeding to the next step.

6. Copy the device configuration from the USB flash drive to the folder where the Emulator is installed on the PC.

For example, if the device name is *myName* and the iVu Emulator is installed in the default location on the PC, copy the file [USB:]\BANNER\myName\CONFIG.CFG to C:\Program Files\Banner Engineering\iVu Series.

7. Copy the Inspection Logs from the USB flash drive to the InspLog folder on the PC.

For example, copy the file [USB:]\BANNER\myName\InspLog to C:\Program Files\Banner Engineering \iVu Series\InspLogs.

- 8. Start the Emulator.
- 9. Set the Trigger option to Internal.
  - a. Go to Main Menu > Imager > Trigger, and select Internal.
  - b. Set the Trigger Interval as desired.

The iVu Emulator runs with the saved configuration from Step 6 using the saved Inspection Logs from Step 2 as images.

- 10. Make the desired adjustments.
- 11. Close the iVu Emulator program. All configuration changes are automatically saved to the CONFIG.CFG file.
- 12. Copy the device configuration (that is, CONFIG.CFG) from the PC working directory to the USB flash drive.

For example [USB:]\BANNER\myName\CONFIG.CFG.

- 13. Disconnect the USB flash drive from the PC.
- 14. Connect the USB flash drive to the iVu device.
- 15. Restore the configuration to the iVu device.
  - a. Go to Main Menu > System > Configuration > Load Configuration.
  - b. Select the configuration to restore.
  - c. Click **Load** to start the restore device configuration.
  - d. Restart the device when the restore is complete.

### How to Debug Using the Emulator from the USB Flash Drive

This procedure requires a USB flash drive and a USB cable, PSG-4M-4xx-USB (see Accessories on page 209).

- 1. Connect a USB cable to the iVu device.
- 2. Connect a USB flash drive to the USB cable.
- 3. Save the Inspection Logs to the USB flash drive.
  - a. Go to Main Menu > Inspection Logs > View Logs, and click the Save button to save the inspection logs.
  - b. When prompted, click Yes to save the device configuration along with the Inspection Logs.

The location of these files on the USB flash drive displays after the operation is completed. The Inspection Logs are saved in <code>[USB:]\BANNER\[SENSOR\_NAME]\InspLog</code> and the device configuration is saved in <code>[USB:]\BANNER\[SENSOR\_NAME]</code>. For example, if the device name is *myName*:

- Configuration File (CONFIG.CFG) path: [USB:]\BANNER\myName
- Inspection Logs path: [USB:]\BANNER\myName\InspLog

**Note:** If the device has no name, the folder name is the first 8-characters of the device serial number.

- 4. Disconnect the USB flash drive from the iVu device.
- 5. Connect the USB flash drive to a Windows PC that has the iVu Emulator installed.
- 6. Copy the iVuEmulator.exe program file to the USB flash drive in the same location as the CONFIG.CFG file. For example, [USB:]\BANNER\myName.
- 7. Start the [USB:]\BANNER\myName\iVuEmulator.exe program.
- 8. Set the Trigger option to Internal.
  - a. Go to Main Menu > Imager > Trigger, and select Internal.
  - b. Set the **Trigger Interval** as desired.

The iVu Emulator runs with the saved configuration using the saved Inspection Logs as images.

- 9. Make the desired adjustments.
- 10. Close the iVu Emulator program. All configuration changes are automatically saved to the CONFIG.CFG file.
- 11. Disconnect the USB flash drive from the PC.
- 12. Connect the USB flash drive to the iVu device.
- 13. Restore the configuration to the device.
  - a. Go to Main Menu > System > Configuration > Load Configuration.
  - b. Select the configuration to restore.
  - c. Click **Load** to start the restore device configuration.
  - d. Restart the device when the restore is complete.

# 17 Accessories

# 17.1 Power Cable — Required

| 12-Pin M12/Euro-Style Cordsets with Open Shield |                                  |             |                      |                 |                                             |
|-------------------------------------------------|----------------------------------|-------------|----------------------|-----------------|---------------------------------------------|
| Model                                           | Length                           | Style       | Dimensions           | Pinout (Female) |                                             |
| MQDC2S-1206<br>MQDC2S-1215                      | 1.83 m (6 ft)<br>4.57 m (15 ft)  |             | 44 Typ. ———          |                 |                                             |
| MQDC2S-1230                                     | 9.14 m (30 ft)                   | Straight    |                      |                 | 1 = White<br>2 = Brown                      |
| MQDC2S-1250<br>MQDC2S-1275                      | 15.2 m (50 ft)<br>22.9 m (75 ft) |             | M12 x 1 -   0 14.5 - | 7 - 1           | 3 = Green<br>4 = Yellow<br>5 = Gray         |
| MQDC2S-1206RA<br>MQDC2S-1215RA                  | 1.83 m (6 ft)<br>4.57 m (15 ft)  |             | 32 Typ.              | 6 0 0 10        | 6 = Pink<br>7 = Blue<br>8 = Red             |
| MQDC2S-1230RA                                   | 9.14 m (30 ft)                   | Right Angle | tight Angle          | 11 3            | 9 = Orange<br>10 = Light Blue<br>11 = Black |
| MQDC2S-1250RA                                   | 15.2 m (50 ft)                   |             | M12 x 1              |                 | 12 = Violet                                 |

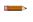

Note: The cables listed above must be used to meet  $\mathsf{C}\,\mathsf{E}$ .

# 17.2 Remote Display—Required for Setup (Remote Display Models Only)

| Model | Description                                                             | Data Sheet |
|-------|-------------------------------------------------------------------------|------------|
| RDM35 | 89 mm (3.5 in) Diagonal Machine-Mountable Remote<br>Touchscreen Display | p/n 166096 |

# 17.2.1 RDM35 Remote Display Accessory Kit

### Table 86: Cordset Kits

| Model            | Length         | Description                       |
|------------------|----------------|-----------------------------------|
| IVURDM-QDK-803   | 0.91 m (3 ft)  |                                   |
| IVURDM-QDK-806   | 1.83 m (6 ft)  | 8-pin cable, straight, M12-M12    |
| IVURDM-QDK-815   | 4.57 m (15 ft) | Mounting bracket (SMBRDM35)       |
| IVURDM-QDK-830   | 9.14 m (30 ft) | Stylus                            |
| IVURDM-QDK-850   | 15.2 m (50 ft) |                                   |
| IVURDM-QDK-803RA | 0.91 m (3 ft)  |                                   |
| IVURDM-QDK-806RA | 1.83 m (6 ft)  | 8-pin cable, right-angle, M12-M12 |
| IVURDM-QDK-815RA | 4.57 m (15 ft) | Mounting bracket (SMBRDM35)       |
| IVURDM-QDK-830RA | 9.14 m (30 ft) | Stylus                            |
| IVURDM-QDK-850RA | 15.2 m (50 ft) |                                   |

# 17.3 Ethernet Cable Options

| RJ45 Ethernet to 4-Pin Threaded M8/Pico-Style Cordsets |                |                               |                                          |                            |                            |        |
|--------------------------------------------------------|----------------|-------------------------------|------------------------------------------|----------------------------|----------------------------|--------|
| Model                                                  | Length         | Style                         | Dimensions                               | Pinout                     |                            |        |
| IVUC-E-406                                             | 1.83 m (6 ft)  |                               | <b> </b>                                 |                            |                            |        |
| IVUC-E-415                                             | 4.57 m (15 ft) |                               | 000 \$\frac{1}{1} \text{ \$\sigma\$ 9.5} |                            |                            |        |
| IVUC-E-430                                             | 9.14 m (30 ft) | Straight Cat5e Shielded       | M8 x 1                                   |                            |                            |        |
| IVUC-E-450                                             | 15.2 m (50 ft) |                               | <-28.6 Typ→                              |                            |                            |        |
| IVUC-E-475                                             | 22.9 m (75 ft) |                               | 14.5                                     | 4 2                        |                            |        |
| IVUC-E-406R                                            | 1.83 m (6 ft)  | Right Angle<br>Cat5e Shielded |                                          |                            | ø 6 ├ <del>-</del> 23 Typ. | 3-69-1 |
| IVUC-E-415R                                            | 4.57 m (15 ft) |                               |                                          | 1 = Blue<br>2 = White/Blue |                            |        |
| IVUC-E-430R                                            | 9.14 m (30 ft) |                               |                                          | 3 = White/Orange           |                            |        |
| IVUC-E-450R                                            | 15.2 m (50 ft) |                               | M8 x 1                                   | 4 = Orange                 |                            |        |

# 17.4 USB Cable — Optional

| 4-Pin Threaded M8/Pico-Style to USB Cordsets with Shield—Double Ended |               |                          |            |                                                |
|-----------------------------------------------------------------------|---------------|--------------------------|------------|------------------------------------------------|
| Model                                                                 | Length        | Style                    | Dimensions | Pinout                                         |
| PSG-4M-4005-USB                                                       | 0.15 m (6 in) |                          |            |                                                |
| PSG-4M-401-USB                                                        | 0.31 m (1 ft) |                          |            | 1 +5V dc<br>2 Data -<br>3 Data +               |
| PSG-4M-403-USB                                                        | 0.91 m (3 ft) |                          |            | 4 GND                                          |
|                                                                       |               |                          |            | Male                                           |
| PSG-4M-410-USB                                                        | 3 m (10 ft)   | Straight Pico QD/<br>USB | 42 Typ.    | 1 3                                            |
|                                                                       |               |                          | M8 X 1 -   | 1 = Red<br>2 = White<br>3 = Black<br>4 = Green |

# 17.5 USB Flash Drive — Optional

| Model      | Description          |
|------------|----------------------|
| IVU-USBFD2 | USB Flash Drive 2 GB |

### 17.6 Brackets

# For Use with Integrated Display Models

### **SMBIVUB**

- Bottom mounting bracket
- Black anodized aluminum
- Hardware included

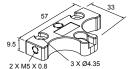

### **SMBIVURAL**

- Right-angle bracket for mounting the device from the left
- 12-ga. stainless steel
- Hardware included

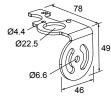

### **SMBIVURAR**

- Right-angle bracket for mounting the device from the right
- 12-ga. stainless steel
- Hardware included

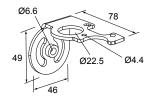

### **SMBIVUU**

- U-shaped swivel bracket kit
- 14-ga. stainless steel
- Hardware included
- Bottom mounting bracket, SMBIVUBP, can be ordered separately

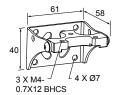

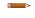

**Note:** Use cables with right-angle connectors with this bracket kit.

# For Use with Remote Display Models

### **SMBIVURAL**

- Right-angle bracket for mounting the device from the left
- 12-ga. stainless steel
- Hardware included

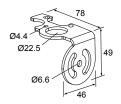

### **SMBIVURAR**

- Right-angle bracket for mounting the device from the right
- 12-ga. stainless steel
- Hardware included

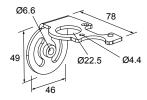

### **SMBIVUU**

- U-shaped swivel bracket kit
- 14-ga. stainless steel
- Hardware included
- Bottom mounting bracket, SMBIVUBP, can be ordered separately

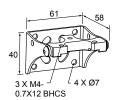

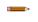

**Note:** Use cables with right-angle connectors with this bracket kit.

# 17.7 Micro Video Lens Accessories

### 17.7.1 Micro Video Lens Models

| Model               | Lens Description |
|---------------------|------------------|
| LMF04 <sup>14</sup> | 4.3 mm lens      |
| LMF06               | 6 mm lens        |
| LMF08               | 8 mm lens        |
| LMF12               | 12 mm lens       |
| LMF16               | 16 mm lens       |
| LMF25               | 25 mm lens       |

# 17.7.2 Micro Video Lens Filters — Optional

| Model  | Description                 |
|--------|-----------------------------|
| FLTMR2 | Red and dark red filter kit |
| FLTMI  | Infrared filter kit         |
| FLTMB  | Blue filter kit             |
| FLTMG  | Green filter kit            |

# 17.8 C-Mount Lens Accessories

### 17.8.1 C-Mount Lens Models

| Model    | Lens Description                                        |
|----------|---------------------------------------------------------|
| LCF04    | 4 mm Lens - no threads for filter                       |
| LCF08    | 8 mm Lens - no threads for filter                       |
| LCF12    | 12 mm Lens - no threads for filter                      |
| LCF16    | 16 mm Lens, aperture lock - no threads for filter       |
| LCF25R   | 25mm lens                                               |
| LCF25LR  | 25mm lens with focus locking                            |
| LCF50L1R | 50mm lens with focus locking, plastic                   |
| LCF50L2R | 50mm lens with focus locking, metal (will not fit ring) |
| LCF75LR  | 75mm lens with focus locking, metal (will not fit ring) |

# 17.8.2 C-Mount Lens Enclosure Models

| Model      | Description                   |
|------------|-------------------------------|
| IVUSLC50-P | Sealed C-mount lens enclosure |

Due to the flexibility of the replaceable lenses, focus mechanism, and imager field-of-view settings, it is possible with the 4.3 mm lens to experience reflections from the internal strobe on the inspection image. To eliminate this effect, the field-of-view can be limited to the system default of 320×240 (or 640×480 for fine), the working distance to the object should be no more than about 8 inches, or an external strobe should be used instead of the internal ring light.

| Model      | Description |
|------------|-------------|
| IVUSLC75-P |             |

# 17.8.3 C-Mount Lens Filters — Optional

| Model | Description      |
|-------|------------------|
| FLTR  | Red filter kit   |
| FLTB  | Blue filter kit  |
| FLTG  | Green filter kit |
| FLTI  | IR Filter kit    |

# 18 Product Support and Maintenance

This section provides general Banner resources and specific documentation for installers and operators of this iVu.

# 18.1 Product Support

Banner provides the following resources for quickly setting up and operating the device.

### Online Help

When setting up or monitoring inspections using the iVu device's display, view online help on any screen by clicking the **Help** icon in the upper-right corner of the display.

### PDF Documentation

The product documentation is available in a convenient printable format (PDF) in the iVu installation package or at <a href="https://www.bannerengineering.com">www.bannerengineering.com</a>.

#### Banner Website

The most current product information, documentation, and software updates are available on the Banner website: www.bannerengineering.com.

### Warranty Service

Contact Banner Engineering for troubleshooting of this device. **Do not attempt any repairs to this Banner device; it contains no field-replaceable parts or components.** If the device, device part, or device component is determined to be defective by a Banner Applications Engineer, they will advise you of Banner's RMA (Return Merchandise Authorization) procedure.

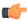

**Important:** If instructed to return the device, pack it with care. Damage that occurs in return shipping is not covered by warranty.

### **Factory Support**

To help Banner better assist you, be ready to provide the following information:

- iVu firmware version (to find the version number, go to Main Menu > System > Sensor Information)
- · Device model number and date code, which are found on the bottom of the device.
- Exact wording of any messages that appeared on your screen
- A description of what you were doing and what happened
- A description of how you tried to solve the problem
- Error Codes (see *LED Indicator Troubleshooting* on page 206)

### 18.2 Maintenance

Maintenance tasks include keeping the hardware free of dust and dirt and updating the iVu firmware as needed.

### 18.2.1 Clean the iVu

Regularly remove any dust or dirt from the sensor using a soft cloth.

If needed, slightly dampen the cloth with a weak solution of neutral detergent. Avoid getting dirt on the imager (the area behind the lens). If the imager is dirty, use anti-static compressed air to blow off the dust.

### 18.2.2 Update the iVu firmware

The current version of iVu firmware is available for download from *www.bannerengineering.com*. Use the following steps to update the iVu firmware.

This procedure requires a USB flash drive and a USB cable, PSG-4M-4xx-USB (see Accessories on page 209).

- 1. Go to http://www.bannerengineering.com.
- 2. Browse to the Vision Products page and select the iVu device you are using.
- 3. Click **Software** to view program releases and release notes.
- 4. Determine which version you want to download. The current version is recommended.
- 5. Download the file. Depending on your browser settings, you may be asked to confirm or provide a location to save the file. Choose to download on your desktop. Note the file name.
- 6. Start the iVu program.

- 7. In the program, select the product you are using and click Firmware Update Wizard. The program starts.
- 8. Connect a USB flash drive to the PC.
- 9. Follow the on-screen instructions to save the firmware to the USB flash drive. The file is automatically saved to a folder called BANNER\Firmware.
- 10. Disconnect the USB flash drive from the PC.
- 11. Connect the USB cable to the iVu.
- 12. Connect the US flash drive to the USB cable.
- 13. On the iVu, go to **System** > **Firmware Update**. The name of the firmware file you copied to the USB flash drive displays.
- 14. Select the correct file and click Load.
- 15. Follow the on-screen instructions to update the firmware.

# 18.2.3 How to Set or Modify a Device Name using the Emulator

You can set a device name for your iVu device or modify an existing name on the device using the keypad. You can also change the device name this using the iVu Emulator as described below.

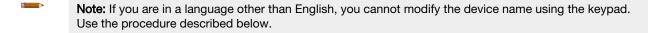

Note: If you have not set the device name previously, folders are named using the first 8-characters of the device serial number.

This procedure requires a USB flash drive and a USB cable, PSG-4M-4xx-USB (see Accessories on page 209).

- 1. Connect a USB cable to the device.
- 2. Connect a USB flash drive to the USB cable.
- 3. Save the Device Configuration to the USB flash drive. Go to Main Menu > System > Configuration > Save to USB.

The location of these files on the USB flash drive displays after the operation is complete. The device configuration is saved in <code>[USB:]\BANNER\[DEVICE\_NAME]</code>. For example, if the device name is *myName*, the path is <code>[USB:]\BANNER\myName</code>.

- 4. Disconnect the USB flash drive from the device.
- 5. Connect the USB flash drive to a Windows PC.
- 6. If you are running the Emulator installed on a PC, make sure the Emulator is **not** running, and copy the Device Configuration from the USB flash drive to the folder where the Emulator is installed on the PC.

For example, if the device name is myName and the iVu Emulator is installed in the default location on the PC, copy the file [USB:]\BANNER\myName\CONFIG.CFG to C:\Program Files\Banner Engineering\iVu Series.

- 7. Launch the iVuEmulator.exe program (either from the USB flash drive or from the Windows PC, depending on which one you are using).
- 8. Go to Main Menu > System > Information.
- 9. Click inside the **Device Name** field, and enter the desired name.
- 10. Click the **Back** button on the lower-left corner of the display to save the device name.
- 11. Close the Emulator program. The device name is automatically saved to the CONFIG.CFG file.
- 12. If you are running the Emulator on the PC, copy the CONFIG.CFG file back to the original folder on the USB flash drive, [USB:]\BANNER\[DEVICE NAME]. For example [USB:]\BANNER\myName.
  - Note: The device looks in the original folder (for example, myName) for the CONFIG.CFG file.
- 13. Remove the USB flash drive from the PC, and connect it to the device.
- 14. Restore the configuration to the device.
  - a. Go to Main Menu > System > Configuration > Load from USB.
  - b. Select the configuration to restore.
  - c. Click Load to start the restore device configuration.
    - Note: After the new device name is restored in the device, all files saved to USB flash drive will now reside in the folder corresponding to the new device name.
  - d. Restart the device when the restore is complete.
  - **Note:** If a device configuration from one device is loaded onto another device, the device name from the device configuration is not be stored in the device.

### 18.2.4 How to Reset the Device Password

If you forget the password for your device, contact Banner Engineering for assistance.

### 18.3 Contact Us

### Corporate Headquarters

Address:

Banner Engineering Corporate 9714 Tenth Avenue North Minneapolis, Minnesota 55441, USA Phone: +1 763 544 3164

Website: www.bannerengineering.com

#### Europe

Address:

Banner Engineering EMEA Park Lane, Culliganlaan 2F, bus 3 1831 Diegem, Belgium Phone: +32 (0)2 456 0780

**Website:** www.bannerengineering.com **Email:** mail@bannerengineering.com

#### Turkey

Address:

Banner Engineering Elk. San. Ve Tic. Ltd. Şti. Şerifali Mah. Münevver Sok. Ekomed Plaza No:10 Kat:4 Ümraniye / İstanbul, Türkiye Phone: +90 216 688 8282

**Website:** www.bannerengineering.com **Email:** turkey@bannerengineering.com.tr

### India

Address:

Banner Engineering India Pune Head Quarters Office No. 1001, 10th Floor Sai Capital, Opp. ICC Senapati Bapat Road Pune 411016, India Phone: +91 (0) 206 640 5624

**Website:** www.bannerengineering.com **Email:** salesindia@bannerengineering.com

### Mexico

Address:

Banner Engineering de Mexico Monterrey Head Office Edificio VAO Av. David Alfaro Siqueiros No.103 Col. Valle Oriente C.P.66269 San Pedro Garza Garcia, Nuevo Leon, Mexico Phone: +52 81 8363 2714 or 01 800 BANNERE (toll free)

**Website:** *www.bannerengineering.com* **Email:** mexico@bannerengineering.com

#### Brazil

Address:

Banner do Brasil Rua Barão de Teffé nº 1000, sala 54

Campos Elíseos, Jundiaí - SP, CEP.: 13208-761, Brasil

Phone: +55 11 2709 9880

**Website:** www.bannerengineering.com **Email:** brasil@bannerengineering.com

### China

Address:

Banner Engineering Shanghai Rep Office Xinlian Scientific Research Building Level 12, Building 2 1535 Hongmei Road, Shanghai 200233, China Phone: +86 212 422 6888

**Website:** *www.bannerengineering.com* **Email:** sensors@bannerengineering.com.cn

#### Japan

Address:

Banner Engineering Japan Cent-Urban Building 305 3-23-15 Nishi-Nakajima Yodogawa-Ku Osaka 532-0011, Japan Phone: +81 (0)6 6309 0411

**Website:** *www.bannerengineering.com* **Email:** mail@bannerengineering.co.jp

#### Taiwan

#### Address:

Banner Engineering Taiwan 8F-2, No. 308 Section 1, Neihu Road Taipei 114, Taiwan Phone: +886 (0)2 8751 9966

**Website:** www.bannerengineering.com **Email:** info@bannerengineering.com.tw

# 18.4 Banner Engineering Corp Limited Warranty

Banner Engineering Corp. warrants its products to be free from defects in material and workmanship for one year following the date of shipment. Banner Engineering Corp. will repair or replace, free of charge, any product of its manufacture which, at the time it is returned to the factory, is found to have been defective during the warranty period. This warranty does not cover damage or liability for misuse, abuse, or the improper application or installation of the Banner product.

THIS LIMITED WARRANTY IS EXCLUSIVE AND IN LIEU OF ALL OTHER WARRANTIES WHETHER EXPRESS OR IMPLIED (INCLUDING, WITHOUT LIMITATION, ANY WARRANTY OF MERCHANTABILITY OR FITNESS FOR A PARTICULAR PURPOSE), AND WHETHER ARISING UNDER COURSE OF PERFORMANCE, COURSE OF DEALING OR TRADE USAGE.

This Warranty is exclusive and limited to repair or, at the discretion of Banner Engineering Corp., replacement. IN NO EVENT SHALL BANNER ENGINEERING CORP. BE LIABLE TO BUYER OR ANY OTHER PERSON OR ENTITY FOR ANY EXTRA COSTS, EXPENSES, LOSS OF PROFITS, OR ANY INCIDENTAL, CONSEQUENTIAL OR SPECIAL DAMAGES RESULTING FROM ANY PRODUCT DEFECT OR FROM THE USE OR INABILITY TO USE THE PRODUCT, WHETHER ARISING IN CONTRACT OR WARRANTY, STATUTE, TORT, STRICT LIABILITY, NEGLIGENCE, OR OTHERWISE.

Banner Engineering Corp. reserves the right to change, modify or improve the design of the product without assuming any obligations or liabilities relating to any product previously manufactured by Banner Engineering Corp. Any misuse, abuse, or improper application or installation of this product or use of the product for personal protection applications when the product is identified as not intended for such purposes will void the product warranty. Any modifications to this product without prior express approval by Banner Engineering Corp will void the product warranties. All specifications published in this document are subject to change; Banner reserves the right to modify product specifications or update documentation at any time. Specifications and product information in English supersede that which is provided in any other language. For the most recent version of any documentation, refer to: <a href="https://www.bannerengineering.com">www.bannerengineering.com</a>.

# Index

| Α                                         | color_area_result command group 109                     | debugging 206, 207<br>Demo mode 8   |
|-------------------------------------------|---------------------------------------------------------|-------------------------------------|
| Advanced Display screen 60                | color_command_result command                            | Device Access Point                 |
| Area menu 30, 31                          | group 108                                               | , See DAP                           |
| area range 31, 38                         | color_compare_history command                           | device control 161                  |
| Area sensor                               | group 109                                               | Discrete I/O menu 57, 58            |
| area range 31, 38                         | command channel                                         | Display Settings menu 59, 60        |
| intensity range 31                        | image export 87                                         |                                     |
| sensor-specific data                      | data export 86                                          | E                                   |
| (PROFINET) 162                            | command channel log 66, 95                              |                                     |
| area_history command group 104            | command channel sample                                  | edge length range 32                |
| area_result command group 104             | application 86                                          | emulator 84, 206, 207               |
| auto exposure 41                          | command group                                           | Ethernet                            |
| Average Color menu 35                     | area_history 104                                        | communications 88–90, 92            |
| Average Color sensor                      | area_result 104                                         | Ethernet I/O 48                     |
| color space 35                            | average_color_history 107                               | Ethernet/IP 120–122, 124, 125, 127, |
| intensity range 35                        | average_color_result 106                                | 128, 133                            |
| sensor-specific data                      | blemish_history 105                                     | exposure 41                         |
| (PROFINET) 163, 164                       | blemish_result 104                                      | external strobe 43                  |
| average_color_history command             | color_area_history 109                                  |                                     |
| group 107                                 | color_area_result 109                                   | F                                   |
| average_color_result command              | color_compare_history 109                               | 6 11 4 4 4 1 1 2 2 2                |
| group 106                                 | color_compare_result 108                                | fail hold time 60                   |
|                                           | history 103                                             | field of view                       |
| В                                         | info 100                                                | , See FOV<br>firmware update 60     |
|                                           | inspection 103                                          | focus number 42                     |
| Blemish menu 31, 32                       | match_history 105                                       | FOV                                 |
| Blemish sensor                            | match_result 105                                        | adjust 43                           |
| edge length range 32                      | productchange 103                                       | dajust 40                           |
| sensitivity 32                            | sort_history 106                                        | •                                   |
| sensor-specific data                      | sort_result 106                                         | G                                   |
| (PROFINET) 163                            | status 101                                              | gain 41                             |
| blemish_history command group             | system 101                                              | Generic Station Description         |
| 105                                       | trigger 101                                             | , See GSD                           |
| blemish_result command group 104          | imager 102                                              | GSD                                 |
|                                           | teach 102                                               | Install 170                         |
| C                                         | communication channel                                   |                                     |
|                                           | command channel 85                                      | Н                                   |
| calibration                               | data export 85, 86                                      |                                     |
| touchscreen 60                            | image export 85, 87                                     | history command group 103           |
| color 37                                  | command channel 85                                      | Home screen 23–25                   |
| Color Area menu 37, 38                    | data export 85, 86                                      | HSI 35                              |
| Color Area sensor                         | image export 85, 87                                     |                                     |
| area range 31, 38                         | Industrial Ethernet 49, 50, 52,                         | 1                                   |
| color 37                                  | 53, 85                                                  |                                     |
| sensor-specific data                      | communication logs 65, 66                               | image export 56, 85, 87             |
| (PROFINET) 164                            | communications channels 85                              | image export log 66                 |
| tolerance 38                              | Communications menu 48–50,                              | image export sample application 88  |
| Color Compare menu 36, 37                 | 52–56                                                   | imager                              |
| Color Compare sensor                      | Configuration menu 46, 47                               | auto exposure 41                    |
| color tolerance 36                        |                                                         | exposure 41                         |
| intensity tolerance 37                    | D                                                       | focus 42<br>FOV 43                  |
| percent match 33, 34 sensor-specific data | DAP 157, 160–162, 164, 166, 168                         |                                     |
| (PROFINET) 164                            |                                                         | gain 41<br>resolution 44            |
| color space 35                            | data export 54–56, 85, 86<br>data export log 95         | strobe 43                           |
| color space 35 color tolerance 36         | data export log 95<br>data export sample application 87 | trigger 42                          |
| color_area_history command group          | data model 157, 160–162, 164, 166,                      | white balance 45                    |
| 109                                       | 168                                                     | imager command group 102            |
| 100                                       | 100                                                     | magor command group 102             |

| 1 44 45                             | 1 44 45                          | 0 1 1100 40                      |
|-------------------------------------|----------------------------------|----------------------------------|
| Imager menu 41–45                   | Imager 41–45                     | Save to USB 46                   |
| Industrial Ethernet 49, 50, 52, 53, | Logs 64–66                       | saved patterns 34                |
| 85                                  | Main 26–29                       | sensitivity 32, 38, 76           |
| Industrial Ethernet log 66          | Match 32, 33                     | sensor display 23–25             |
| info command group 100              | Mode 46                          | Sensors menu 30–38               |
| Information 47                      | Motion 38                        | serial communications 93         |
| inspection command group 103        | Properties 39                    | serial I/O 49                    |
| inspection ID 39                    | Sensors 30–38                    | SLC 5 147, 151, 152, 154-156     |
| Inspection Logs 64, 65              | Sort 34, 35                      | slot 160                         |
| inspection menu 30-40               | Stored Inspections 39, 40        | Sort menu 34, 35                 |
| Inspection menu                     | System 46–50, 52–62              | Sort sensor                      |
| Properties menu 39                  | minimum pass count 31-33, 38     | pass criteria 34                 |
| Sort menu 34, 35                    | Modbus/TCP 139, 141, 144, 145,   | percent match 33, 34             |
| inspection name 39                  | 147                              | rotation range 33, 34            |
| inspection results 161              | mode                             | saved patterns 34                |
| intensity range 31, 35              | Demo 8, 46                       | sensor-specific data             |
| intensity targe 31, 33              | Live 46                          | (PROFINET) 163                   |
|                                     |                                  |                                  |
| internal strobe 43                  | Mode menu 46                     | timeout 33, 35                   |
|                                     | module 160                       | sort_history command group 106   |
| L                                   | Motion menu 38                   | sort_result command group 106    |
|                                     | motion parameters                | status command group 101         |
| LCD display timeout 60              | number of edges 38, 76           | Stored Inspections menu 39, 40   |
| Load from USB 47                    | rotation 38, 76                  | strobe                           |
| lock device 47                      | sensitivity 38, 76               | external 43                      |
| logs                                | -                                | internal 43                      |
| command channel 66, 95              | N                                | submodule 160-162, 164, 166, 168 |
| data export 95                      | number of edges 38, 76           | subslot 160                      |
| command channel 66, 95              | number of edges 36, 76           | system command group 101         |
| communication 65, 66                | Р                                | System Logs 65                   |
| image export 66                     |                                  | System menu 46–50, 52–62         |
| Industrial Ethernet 66              | pass count 31, 33, 38            | Cystem mena 40 00, 02 02         |
| inspection 64, 65                   | pass count parameter 32          | _                                |
| system 65                           | pass criteria 34                 | Т                                |
|                                     | patterns 34, 35                  |                                  |
| Logs menu 64–66                     | PCCC 147, 151, 152, 154-156      | teach command group 102          |
|                                     | percent match 33, 34             | timeout                          |
| M                                   | PLC5 147, 151, 152, 154–156      | LCD display 60                   |
|                                     | productchange command group      | tolerance 38                     |
| Main menu 26–29                     | 103                              | touchscreen calibration 60       |
| mask 31, 32, 35–37, 82              | PROFINET 157, 160–162, 164, 166, | trigger 42, 67                   |
| Match menu 32, 33                   | 168, 170, 173, 176, 178,         | trigger command group 101        |
| Match sensor                        | 181, 183, 184, 187               |                                  |
| percent match 33, 34                |                                  | U                                |
| rotation range 33, 34               | properties                       | O                                |
| sensor-specific data                | inspection ID 39                 | USB                              |
| (PROFINET) 163                      | inspection name 39               | loading from 47                  |
| timeout 33, 35                      | Properties menu 39               | saving to 46                     |
| match_history command group 105     | В                                | Saving to 40                     |
| match_result command group 105      | R                                |                                  |
| maximum pass count 31–33, 38        | RBGI 35                          | W                                |
| menu                                | reboot 60                        |                                  |
| Display Settings 59, 60             | Region of Interest               | waveforms 61, 62                 |
| Area 30, 31                         | , See ROI                        | white balance 45                 |
| Average Color 35                    | resolution 44                    |                                  |
| _                                   | ROI 31-33, 35-37                 |                                  |
| Blemish 31, 32<br>Color Area 37, 38 | rotation parameter 38, 76        |                                  |
|                                     | rotation range 33, 34            |                                  |
| Color Compare 36, 37                | RS-232 85–87                     |                                  |
| Communications 48–50, 52–56         |                                  |                                  |
| Configuration 46, 47                | S                                |                                  |
| Discrete I/O 57, 58                 |                                  |                                  |
|                                     | sample application               |                                  |
|                                     | command channel 86               |                                  |
|                                     | image export 88                  |                                  |
|                                     | data export 87                   |                                  |